## **Gérer vCenter Server et les hôtes**

Mise à jour 1 ESXi 5.0 vCenter Serveur 5.0

Ce document prend en charge la version de chacun des produits répertoriés, ainsi que toutes les versions publiées par la suite jusqu'au remplacement dudit document par une nouvelle édition. Pour rechercher des éditions plus récentes de ce document, rendezvous sur :<http://www.vmware.com/fr/support/pubs>.

FR-000775-00

## **vm**ware<sup>®</sup>

Vous trouverez la documentation technique la plus récente sur le site Web de VMware à l'adresse :

<http://www.vmware.com/fr/support/pubs/>

Le site Web de VMware propose également les dernières mises à jour des produits.

N'hésitez pas à nous transmettre tous vos commentaires concernant cette documentation à l'adresse suivante :

[docfeedback@vmware.com](mailto:docfeedback@vmware.com)

Copyright <sup>©</sup> 2009–2012 VMware, Inc. Tous droits réservés. Ce produit est protégé par les lois américaines et internationales relatives au copyright et à la propriété intellectuelle. Les produits VMware sont protégés par un ou plusieurs brevets répertoriés à l'adresse <http://www.vmware.com/go/patents-fr>.

VMware est une marque déposée ou une marque de VMware, Inc. aux États-Unis et/ou dans d'autres juridictions. Toutes les autres marques et noms mentionnés sont des marques déposées par leurs propriétaires respectifs.

**VMware, Inc.** 3401 Hillview Ave. Palo Alto, CA 94304 www.vmware.com

**VMware, Inc.** 100-101 Quartier Boieldieu 92042 Paris La Défense France www.vmware.com/fr

## **Table des matières**

[À propos de VMware vCenter Server™ et de la gestion des hôtes 7](#page-6-0)

**1** [Concepts et fonctions de vSphere 9](#page-8-0) No[tions de virtualisation 9](#page-8-0) To[pologie physique de vSphere Datacenter 10](#page-9-0) Co[mposants logiciels de vSphere 11](#page-10-0) Obj[ets d'inventaire gérés de vSphere 13](#page-12-0) Co[mposants facultatifs de vCenter Server 15](#page-14-0) Mo[dules de vCenter Server 16](#page-15-0) **2** [Interfaces de vSphere Client 19](#page-18-0) Dé[marrer vSphere Client et ouvrir une session 20](#page-19-0) Arr[êter vSphere Client et fermer une session 20](#page-19-0) Enr[egistrer un système vCenter Server dans vSphere Web Client 20](#page-19-0) Se [connecter à vCenter Server en utilisant vSphere Web Client . 22](#page-21-0) Se [déconnecter de vCenter Server en utilisant vSphere Web Client . 22](#page-21-0)

#### **3** [Utiliser vSphere Client 23](#page-22-0)

On[glets Démarrage 24](#page-23-0) Bar[re d'état, tâches récentes et alarmes déclenchées 24](#page-23-0) Sec[tions à panneaux 25](#page-24-0) Co[nsulter la console de machine virtuelle 25](#page-24-0) Rec[hercher dans l'inventaire vSphere 25](#page-24-0) Uti[liser les listes 27](#page-26-0) Att[ributs personnalisés 28](#page-27-0) Sél[ectionner des objets 29](#page-28-0) Gé[rer les modules de vCenter Server 29](#page-28-0) Enr[egistrer les données de vSphere Client 31](#page-30-0) Uti[liser les sessions actives 31](#page-30-0)

### **4** [Configurer les hôtes et vCenter Server 33](#page-32-0) Co[nfigurer un hôte 33](#page-32-0)

Co[nfigurer vCenter Server 33](#page-32-0) Co[nfiguration de VMware vCenter Server Appliance 44](#page-43-0) Co[nfigurer la communication entre l' ESXi , vCenter Server et vSphere Client 51](#page-50-0)

#### **5** [Utilisation de vCenter Server en Linked Mode 53](#page-52-0) Co[nditions préalables de Linked Mode pour vCenter Server 54](#page-53-0) Co[nsidérations sur Linked Mode pour vCenter Server 54](#page-53-0) Rej[oindre un groupe Linked Mode après l'installation 55](#page-54-0) Réc[oncilier des rôles lors de la connexion de vCenter Server à un groupe Linked Mode 56](#page-55-0)

Isol[er une instance vCenter Server d'un groupe Linked Mode 57](#page-56-0) Ch[anger le domaine d'un système vCenter Server dans un groupe Linked Mode 57](#page-56-0) Co[nfigurer les URL sur un système vCenter Server en Linked Mode 57](#page-56-0) Sur[veiller les services vCenter Server 58](#page-57-0)

#### **6** [Organisation de votre inventaire 59](#page-58-0)

Cré[er des centres de données 60](#page-59-0) Ajo[uter des hôtes 60](#page-59-0) Cré[er des clusters 61](#page-60-0) Cré[er des pools de ressources 62](#page-61-0) Cré[er un pool de ressources dans vSphere Web Client 63](#page-62-0) Cré[er un dossier dans vSphere Web Client 64](#page-63-0) Cré[er des banques de données 64](#page-63-0) Cré[er des réseaux au niveau de l'hôte 65](#page-64-0) Cré[er des réseaux au niveau du centre de données 65](#page-64-0)

#### **7** [Gestion de licences et génération de rapports 71](#page-70-0)

Ter[minologie et définitions des licences 72](#page-71-0) Att[ribution de licence des hôtes ESXi 5.0 73](#page-72-0) Ge[stion de licences de vCenter Server 5.0 77](#page-76-0) Att[ribution de licence de solution 77](#page-76-0) Aff[ecter des licences aux hôtes ESXi et à vCenter Server après une mise à niveau 77](#page-76-0)

Inv[entaire de licences vCenter Server 78](#page-77-0)

Au[torisations de gestion de licences 79](#page-78-0)

À [propos du portail de licence 79](#page-78-0) Ge[stion de licences 80](#page-79-0)

Aff[icher l'utilisation des licences 86](#page-85-0)

#### **8** [Fichiers journaux système 95](#page-94-0)

Co[nsulter les entrées du journal système 95](#page-94-0) Co[nsulter les journaux système sur un hôte ESXi 95](#page-94-0) Jou[rnaux système externes 96](#page-95-0) Ex[porter les fichiers journaux système 96](#page-95-0) Co[nfigurer Syslog sur des hôtes ESXi 97](#page-96-0) Rec[ueillir les fichiers journaux 99](#page-98-0)

**9** [Utiliser les tâches et événements 101](#page-100-0) Gé[rer les tâches 101](#page-100-0) Gé[rer les événements 108](#page-107-0) Sig[naler les erreurs à VMware 111](#page-110-0)

#### **10** [Démarrer et arrêter les composants vSphere 113](#page-112-0) Dé[marrer un hôte ESXi 113](#page-112-0) Re[démarrer ou éteindre un hôte ESXi 113](#page-112-0) Dé[marrer vCenter Server 114](#page-113-0)

**11** [Gérer des hôtes dans vCenter Server 115](#page-114-0) Dé[connecter et reconnecter un hôte 115](#page-114-0)

Su[pprimer un hôte d'un cluster 116](#page-115-0) Co[mprendre la suppression des hôtes gérés 117](#page-116-0) Su[pprimer un hôte géré de vCenter Server 118](#page-117-0)

**12** [Migrer des machines virtuelles 121](#page-120-0)

Mi[gration à froid 122](#page-121-0) Mi[gration d'une machine virtuelle interrompue 122](#page-121-0) Mi[gration avec vMotion 123](#page-122-0) Mi[gration avec Storage vMotion 126](#page-125-0) Co[mpatibilité de CPU et EVC 127](#page-126-0) À [propos des contrôles de compatibilité de migration 135](#page-134-0) Mi[grer une machine virtuelle hors tension ou suspendue dans vSphere Client 136](#page-135-0) Mi[grer une machine virtuelle sous tension avec vMotion dans vSphere Client 139](#page-138-0) Mi[grer une machine virtuelle avec Storage vMotion dans vSphere Client 140](#page-139-0) Mi[grer une machine virtuelle hors tension ou suspendue dans vSphere Web Client 141](#page-140-0) Mi[grer une machine virtuelle sous tension avec vMotion dans vSphere Web Client 143](#page-142-0) Mi[grer une machine virtuelle avec Storage vMotion dans vSphere Web Client 144](#page-143-0) Sy[ntaxe de ligne de commande de Storage vMotion 145](#page-144-0) Li[mites de migrations simultanées 147](#page-146-0)

#### **13** [Utiliser des mappages vCenter 151](#page-150-0)

Déf[inir le nombre maximum d'objets de mappage 152](#page-151-0) Ma[ppages vMotion de vCenter 152](#page-151-0) Icô[nes et commandes d'interface de mappage vCenter 153](#page-152-0) Aff[icher des mappages vCenter 154](#page-153-0) Im[primer des mappages vCenter 154](#page-153-0) Ex[porter des mappages de vCenter 154](#page-153-0)

[Index 155](#page-154-0)

Gérer vCenter Server et les hôtes

## <span id="page-6-0"></span>**À propos de VMware vCenter Server™ et de la gestion des hôtes**

La section *vCenter Server et gestion des hôtes* décrit comment démarrer et arrêter les composants VMware® vSphere Client, construire votre environnement vSphere, surveiller et gérer les informations générées sur les composants, et configurer les rôles et autorisations des utilisateurs et des groupes à l'aide de l'environnement vSphere.

De surcroît, la section *vCenter Server et gestion des hôtes* fournit une brève présentation des diverses tâches que vous pouvez effectuer dans le système ainsi que des références croisées vers la documentation qui décrit toutes les tâches plus en détail.

La section *vCenter Server et gestion des hôtes* couvre l'ESXi et vCenter Server.

## **Public ciblé**

Le document *vCenter Server et gestion des hôtes* s'adresse aux administrateurs système ayant une expérience des systèmes d'exploitation Windows ou Linux et qui maîtrisent la technologie des machines virtuelles et les opérations des centres de données.

Gérer vCenter Server et les hôtes

## <span id="page-8-0"></span>**Concepts et fonctions de vSphere**

VMware vSphere™ exploite la puissance de la virtualisation pour transformer les bases de données en infrastructures informatiques dans les nuages simplifiées et permet aux entreprises de fournir des services informatiques flexibles et fiables.

Les deux composants principaux de vSphere sont VMware ESXi™ et VMware vCenter Server™. ESXi est la plate-forme de virtualisation sur laquelle vous créez et exécutez les machines virtuelles. vCenter Server est un service qui agit en tant qu'administrateur central des hôtes ESXi qui sont connectés à un réseau. vCenter Server permet de mutualiser et gérer les ressources de plusieurs hôtes. vCenter Server procure de nombreuses fonctions qui permettent de surveiller et gérer votre infrastructure physique et virtuelle.

Des composants vSphere complémentaires sont disponibles sous forme de modules qui étendent la fonctionnalité du produit vSphere.

Ce chapitre aborde les rubriques suivantes :

- « Notions de virtualisation », page 9
- [« Topologie physique de vSphere Datacenter », page 10](#page-9-0)
- [« Composants logiciels de vSphere », page 11](#page-10-0)
- [« Objets d'inventaire gérés de vSphere », page 13](#page-12-0)
- [« Composants facultatifs de vCenter Server », page 15](#page-14-0)
- [« Modules de vCenter Server », page 16](#page-15-0)

## **Notions de virtualisation**

Une machine virtuelle est un ordinateur logiciel qui, à l'instar d'un ordinateur physique, exécute un système d'exploitation et des applications. L'hyperviseur sert de plate-forme d'exécution de machines virtuelles et permet la consolidation de ressources informatiques.

Chaque machine virtuelle contient son propre matériel virtuel, ou articulé autour d'un logiciel, y compris un CPU, une mémoire, un disque dur et un adaptateur réseau virtuels.

Le logiciel appelé hyperviseur est installé sur le matériel physique dans un centre de données virtualisée, et sert de plate-forme pour machines virtuelles. ESXi est l'hyperviseur en environnement vSphere. L'hyperviseur fournit dynamiquement les ressources matérielles physiques aux machines virtuelles, au fil des besoins, pour assurer le fonctionnement des machines virtuelles. L'hyperviseur permet aux machines virtuelles de fonctionner avec un degré d'indépendance par rapport au matériel physique sous-jacent. Par exemple, une machine virtuelle peut être déplacée d'un hôte physique à un autre, ou ses disques virtuels peuvent être déplacés d'un type de stockage à un autre, sans affecter le fonctionnement de la machine virtuelle.

<span id="page-9-0"></span>Les machines virtuelles étant du matériel physique sous-jacent spécifique découplé, la virtualisation permet de consolider les ressources informatiques physiques telles que les CPU, la mémoire, le stockage et la mise en réseau en pools de ressources qui peuvent être mis à la disposition des machines virtuelles de manière dynamique et flexible. Avec un logiciel de gestion adéquat tel que vCenter Server, vous pouvez également utiliser diverses fonctions qui accroissent la disponibilité et la sécurité de votre infrastructure virtuelle.

## **Topologie physique de vSphere Datacenter**

Un centre de données VMware vSphere type est constitué de composants de base physiques, tels que des serveurs de virtualisation x86, des réseaux et des modules de stockage, des réseaux IP, un serveur de gestion et des postes de travail clients.

La topologie de centre de données vSphere comporte les éléments suivants.

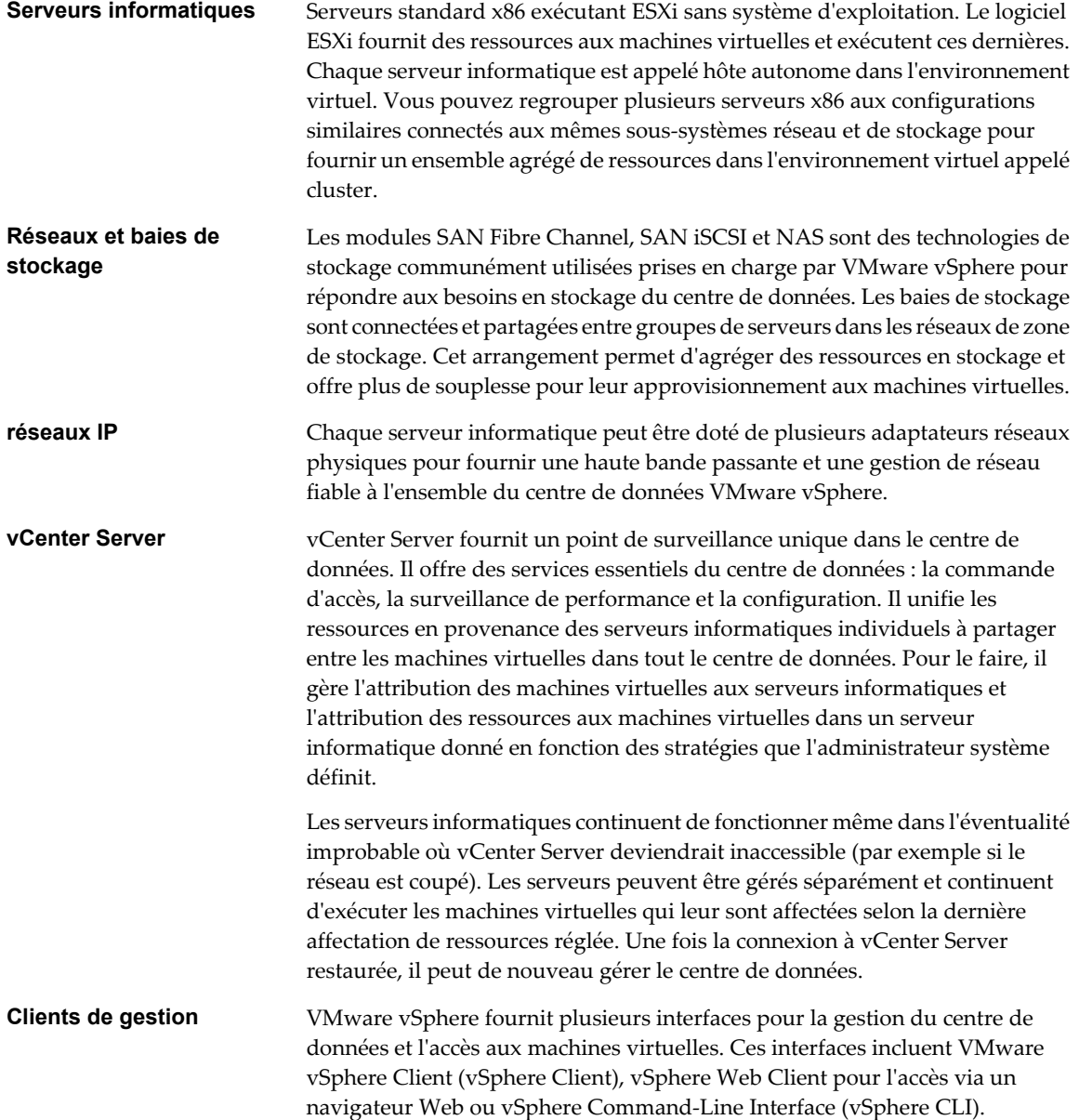

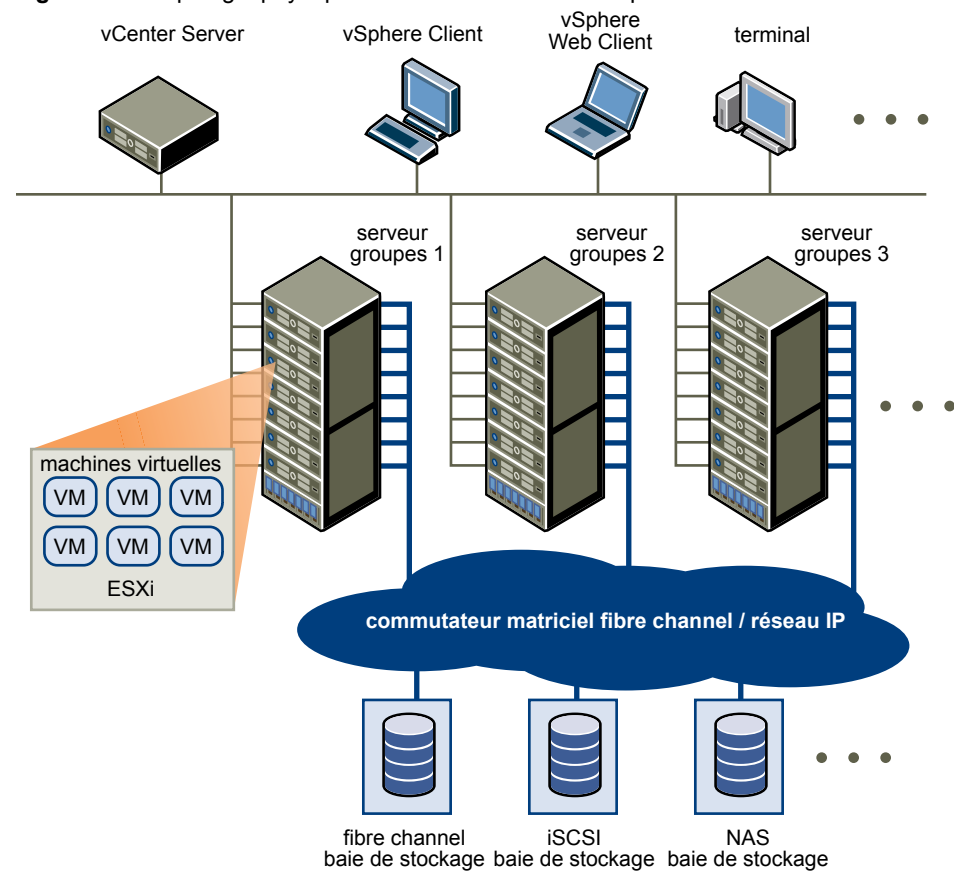

<span id="page-10-0"></span>**Figure 1-1.** Topologie physique du centre de données vSphere

## **Composants logiciels de vSphere**

VMware vSphere est une suite de composants logiciels de virtualisation. Ils comprennent ESXi, vCenter Server et d'autres composants logiciels qui remplissent plusieurs fonctions différentes dans l'environnement vSphere.

vSphere inclut les composants logiciels suivants :

**ESXi** Plate-forme de virtualisation qui sert à créer les machines virtuelles comme ensemble de configuration et de fichiers disques qui, ensemble, effectuent toutes les fonctions d'une machine physique. Via ESXi, vous exécutez les machines virtuelles, installez des systèmes d'exploitation, exécutez des applications et configurez les machines virtuelles. La configuration inclut l'identification des ressources de la machine virtuelle, telles que les périphériques de stockage. Le serveur fournit l'amorçage, la gestion, et autres services qui gèrent vos machines virtuelles. Chaque hôte ESXi dispose d'un vSphere Client pour votre usage de gestion. Si votre hôte ESXi est inscrit auprès de vCenter Server, un vSphere Client qui admet les fonctions de vCenter Server est disponible. **vCenter Server** Service qui agit en tant qu'administrateur central des hôtes VMware ESXi connectés à un réseau. vCenter Server dirige les opérations sur les machines virtuelles et les hôtes de machine virtuelle (les hôtes ESXi).

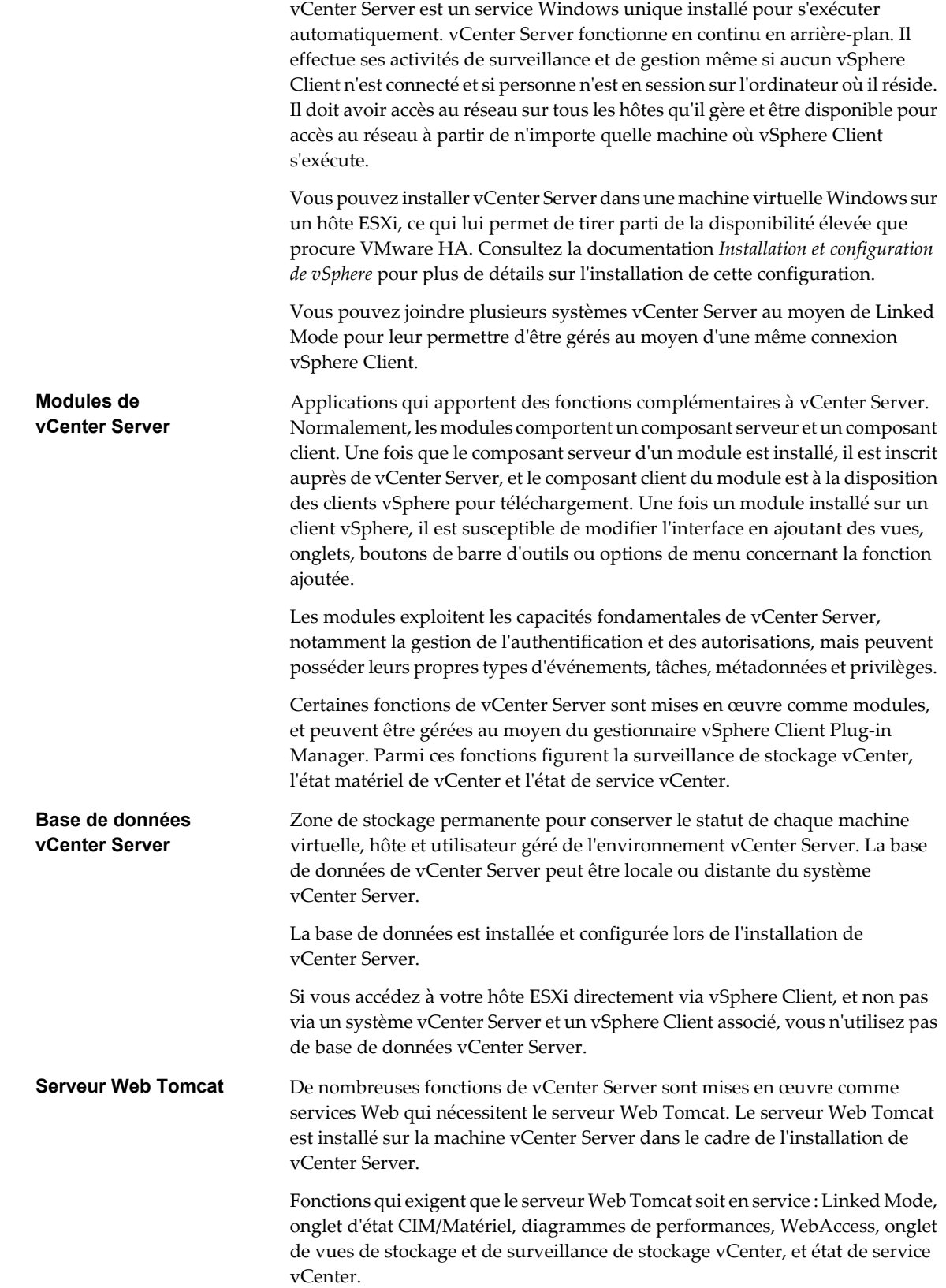

<span id="page-12-0"></span>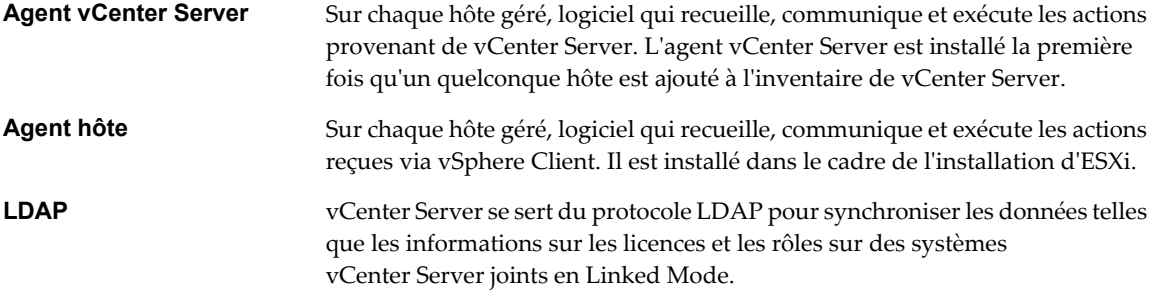

## **Objets d'inventaire gérés de vSphere**

Dans vSphere, l'inventaire est un ensemble d'objets virtuels et physiques sur lesquels vous pouvez accorder des autorisations, surveiller les tâches et les événements et définir des alarmes. Vous pouvez regroupesr la plupart des objets d'inventaire au moyen de dossiers afin de les gérer plus facilement.

Tous les objets d'inventaire, excepté les hôtes, peuvent être renommer afin d'évoquer leur finalité. Ils peuvent, par exemple, porter des noms de service d'entreprise ou de site ou de fonction. vCenter Server surveille et gère les composants suivants de l'infrastructure virtuelle et physique :

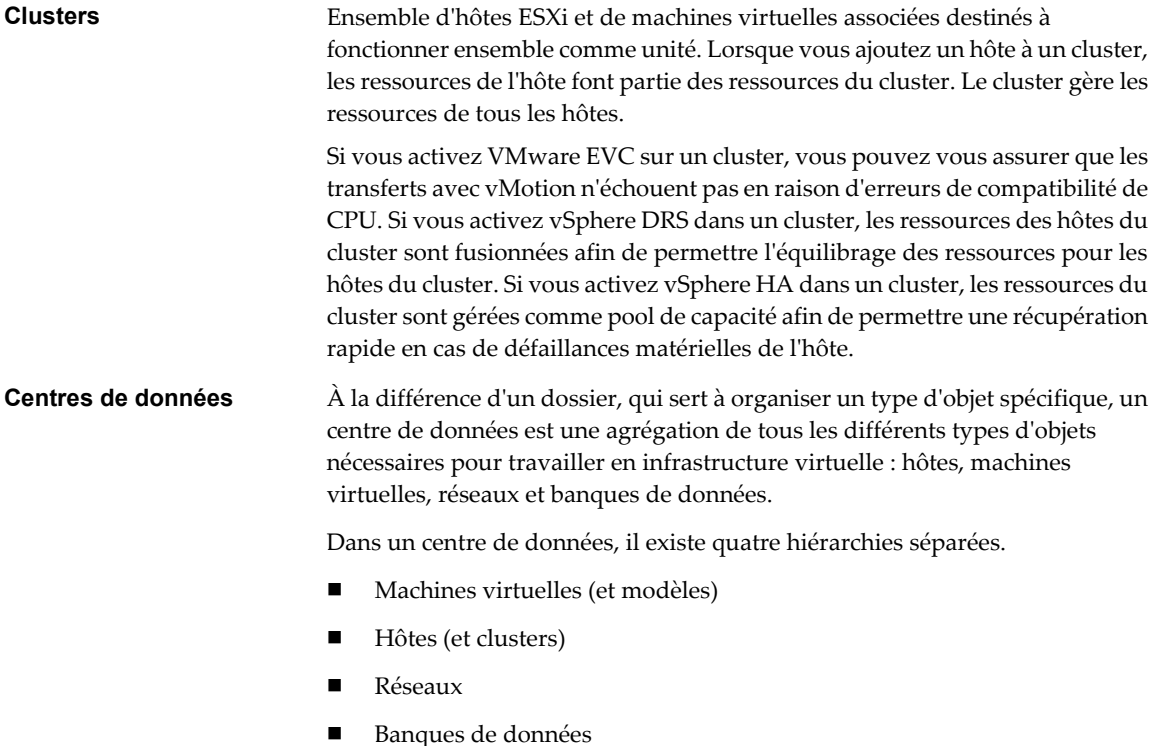

Le centre de données définit l'espace de noms des réseaux et banques de données. Les noms de ces objets doivent être uniques au sein d'un centre de données. Par exemple, vous ne pouvez avoir deux banques de données du même nom dans un même centre de données, mais vous pouvez avoir deux banques de données du même nom dans deux centres de données différents. Les machines virtuelles, modèles et clusters n'ont pas besoin d'être uniques au sein du centre de données, mais doivent l'être dans leur dossier.

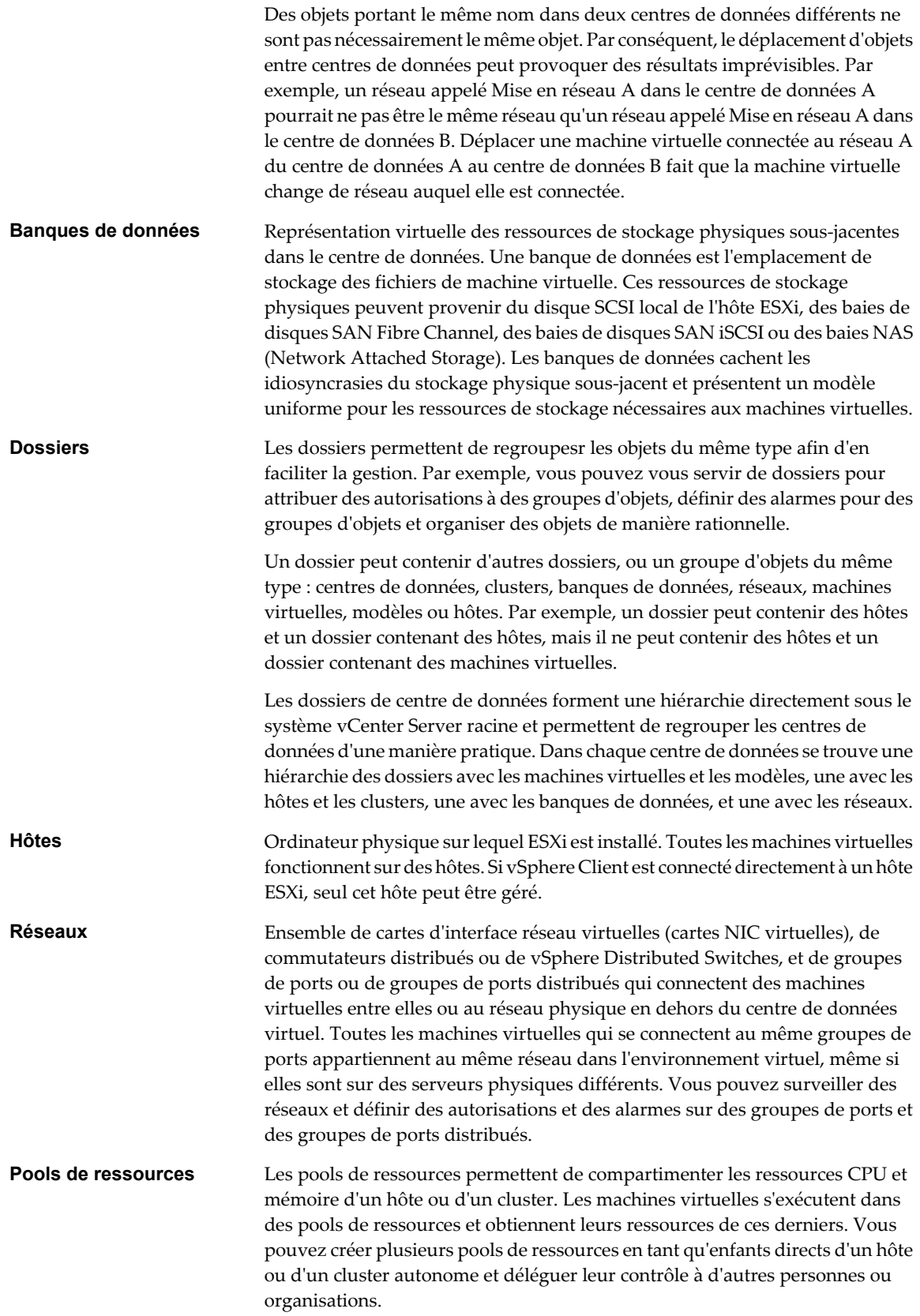

<span id="page-14-0"></span>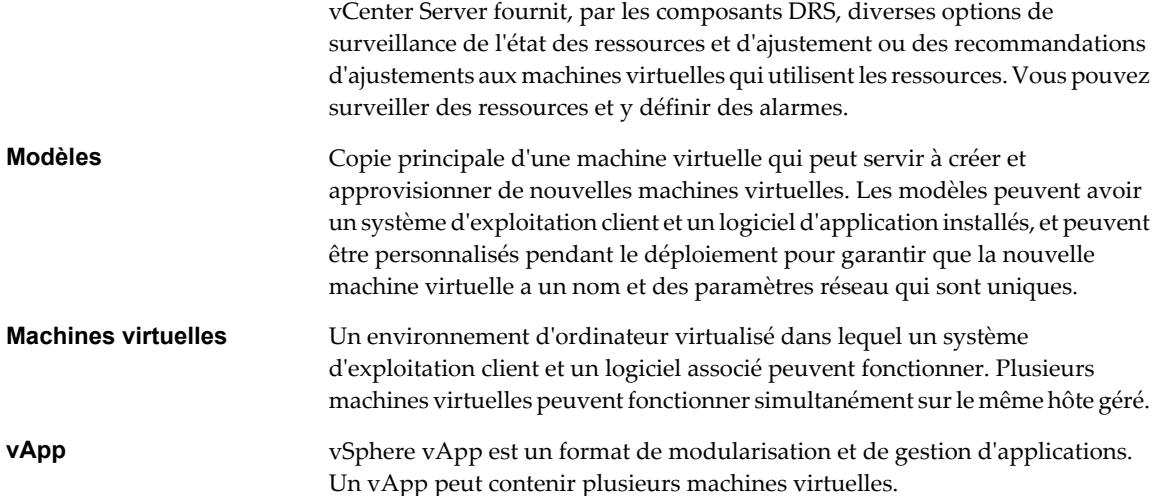

## **Composants facultatifs de vCenter Server**

Les composants facultatifs de vCenter Server sont incorporés et installés avec le produit de base, mais peuvent nécessiter une licence distincte.

Fonctions facultatives de vCenter Server :

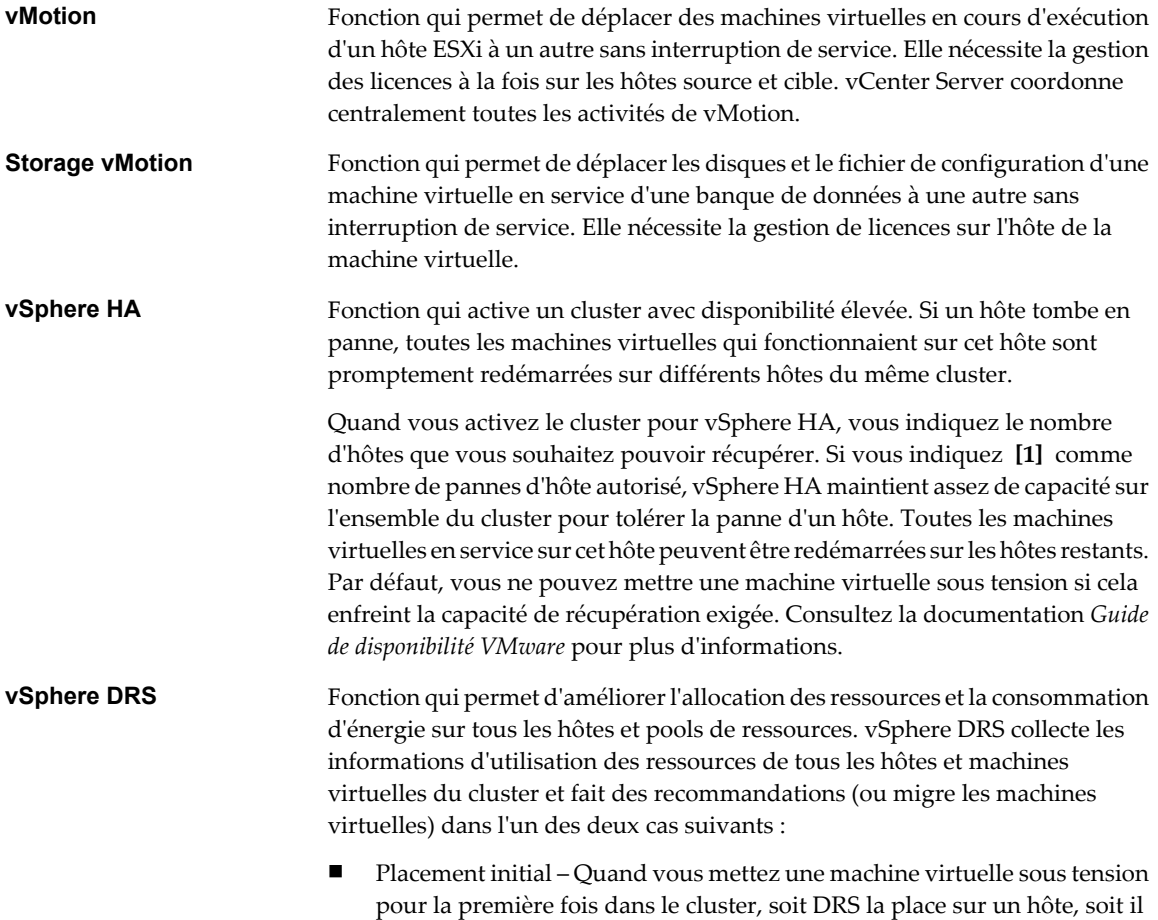

soumet une recommandation.

<span id="page-15-0"></span>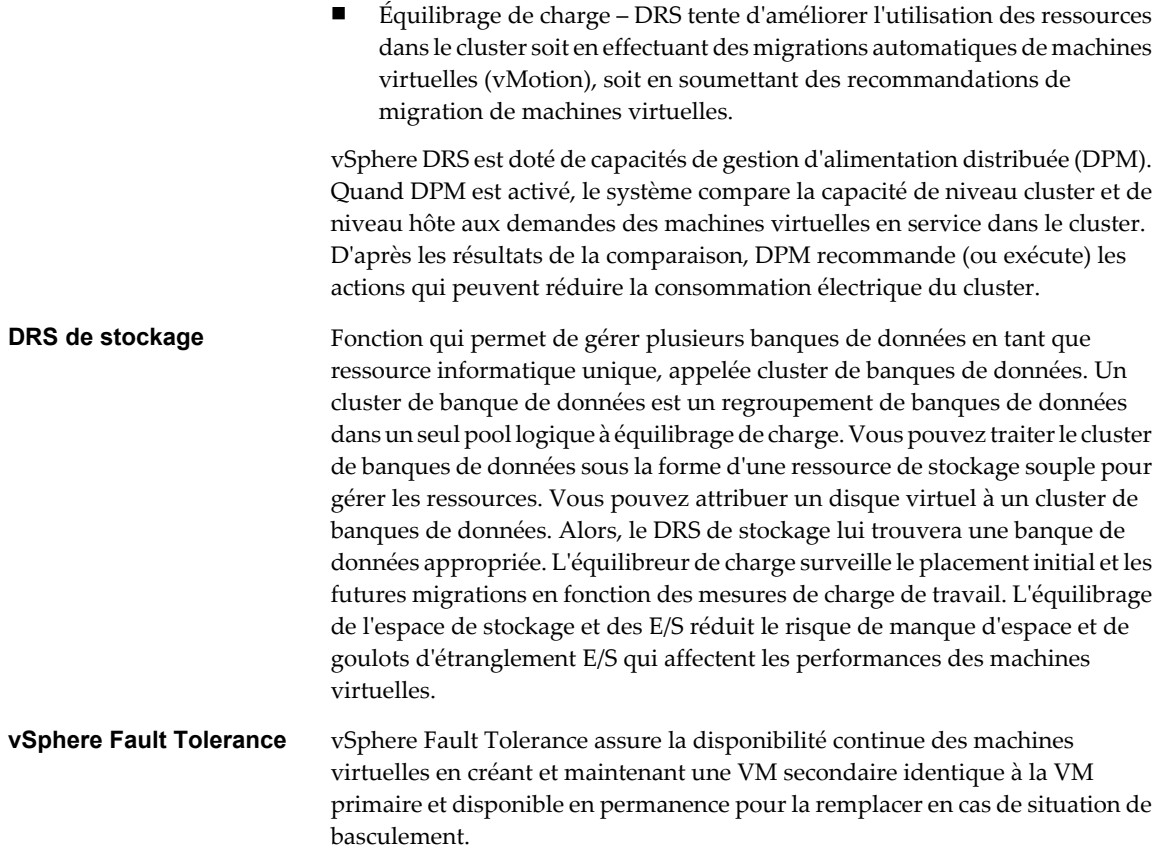

## **Modules de vCenter Server**

Les modules de vCenter Server étendent les capacités de vCenter Server en fournissant davantage de fonctions et de caractéristiques.

Certains modules sont installés en tant qu'éléments du produit de base de vCenter Server.

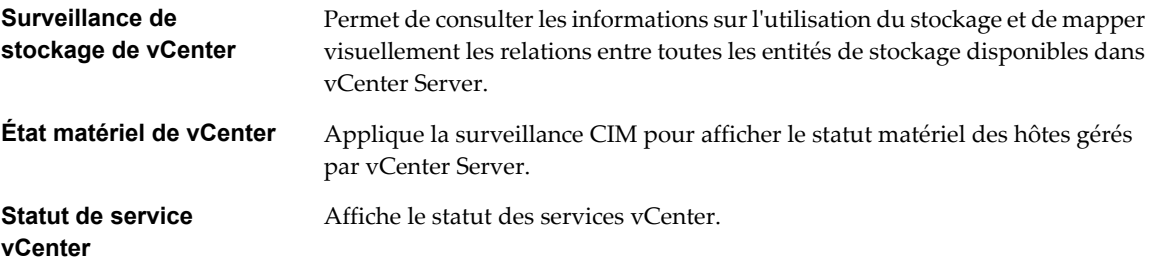

Certains modules, fournis séparément du produit de base, nécessitent une installation distincte. Vous pouvez mettre à niveau les modules et le produit de base indépendamment. Modules VMware :

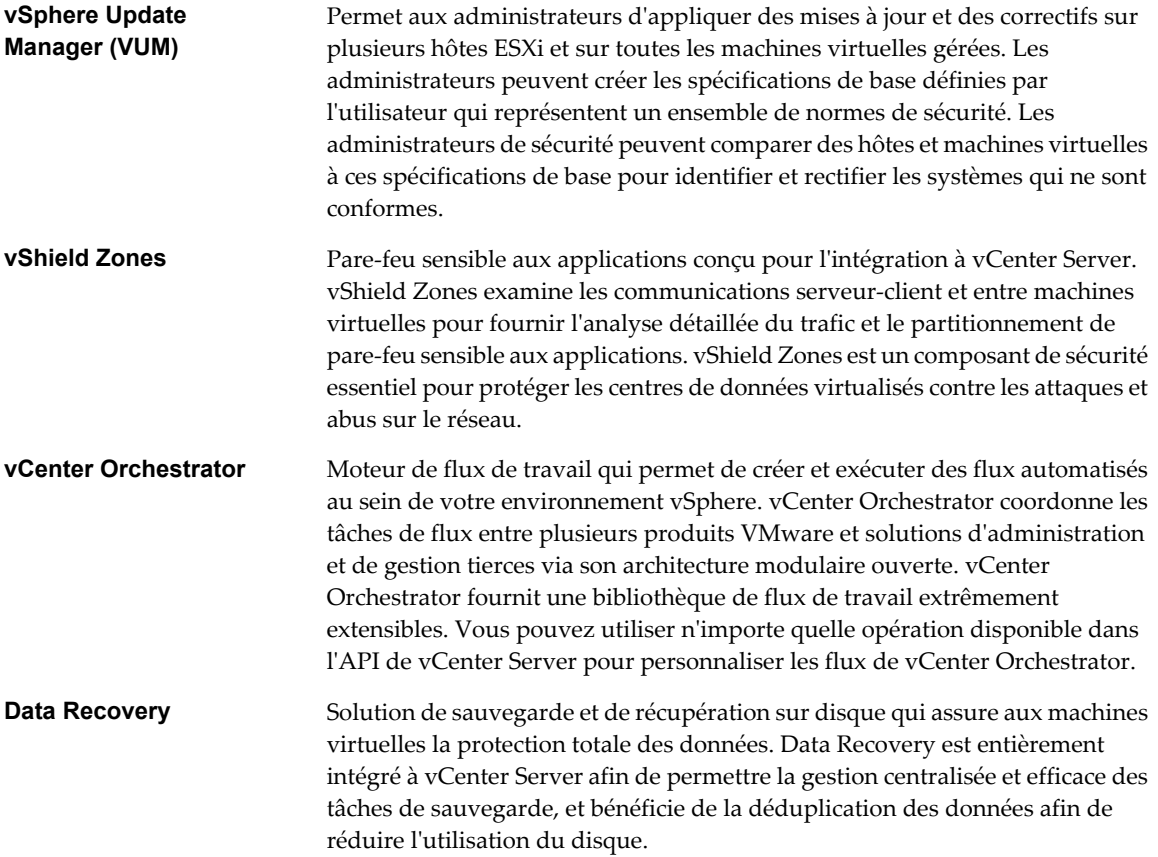

Gérer vCenter Server et les hôtes

## <span id="page-18-0"></span>**Interfaces de vSphere Client 2**

Vous disposez de plusieurs manières d'accéder aux composants de vSphere via les options d'interface de vSphere.

Les options d'interface de vSphere sont les suivantes :

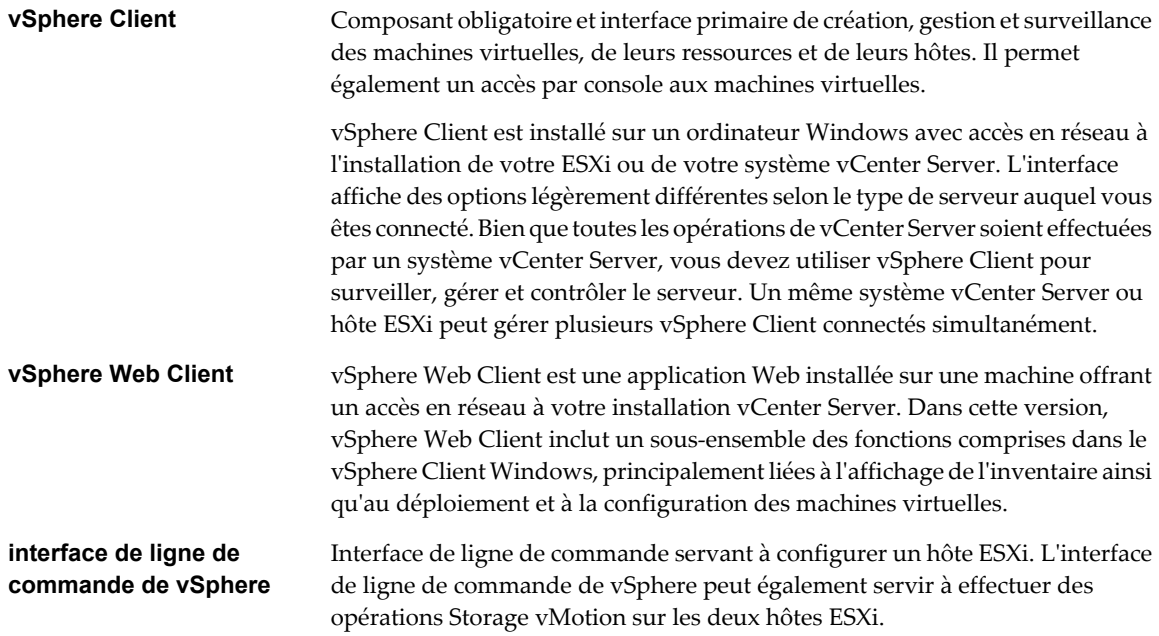

Reportez-vous à la section [Chapitre 10, « Démarrer et arrêter les composants vSphere », page 113](#page-112-0) pour obtenir des informations et des instructions de démarrage et d'arrêt des hôtes ESXi et de vCenter Server.

Ce chapitre aborde les rubriques suivantes :

- [« Démarrer vSphere Client et ouvrir une session », page 20](#page-19-0)
- n [« Arrêter vSphere Client et fermer une session », page 20](#page-19-0)
- n [« Enregistrer un système vCenter Server dans vSphere Web Client », page 20](#page-19-0)
- [« Se connecter à vCenter Server en utilisant vSphere Web Client. », page 22](#page-21-0)
- [« Se déconnecter de vCenter Server en utilisant vSphere Web Client. », page 22](#page-21-0)

## <span id="page-19-0"></span>**Démarrer vSphere Client et ouvrir une session**

vSphere Client est une interface utilisateur graphique de vCenter Server et des hôtes.

Un écran d'ouverture de session apparaît quand vous démarrez vSphere Client. Une fois que vous avez ouvert une session, le client affiche les objets et la fonctionnalité appropriés pour le serveur auquel vous accédez, ainsi que les autorisations dont dispose l'utilisateur sous le pseudo duquel vous vous êtes connecté.

#### **Procédure**

1 Ouvrez une session sur votre système Windows.

Si c'est la première fois vous démarrez vSphere Client, ouvrez une session en tant qu'administrateur.

- Si l'hôte géré n'est pas un contrôleur de domaine, ouvrez une session soit en tant que **local\_host\_name\user**, soit en tant que *user*, sachant que *user* est un membre du groupes d'administrateurs locaux.
- n Si l'hôte géré est un contrôleur de domaine, vous devez ouvrir une session sous la forme **domain\user**domain\user, où *domain* désigne le nom de domaine dont l'hôte géré est un contrôleur et *user* est un membre du groupe d'administrateurs de domaine de ce domaine. VMware ne recommande pas l'exécution sur un contrôleur de domaine.
- 2 Double-cliquez sur un raccourci ou sélectionnez vSphere Client à partir de **[Démarrer] > [Programmes] > [VMware] > [vSphere Client]** .
- 3 Saisissez le nom de serveur, votre nom d'utilisateur et votre mot de passe.

Si vous ouvrez une session sur un système vCenter Server qui fait partie d'un groupe connecté, ouvrir une session sur ce serveur vous connecte à tous les serveurs de ce groupe.

**REMARQUE** Seuls les noms de serveur précédemment saisis figurent dans le menu déroulant **[Serveur]** .

4 Cliquez sur **[Connexion]** pour continuer.

Vous êtes maintenant connecté à l'hôte ou au système vCenter Server.

## **Arrêter vSphere Client et fermer une session**

Une fois que vous n'avez plus besoin de consulter ni modifier les activités que le système vCenter Server effectue, fermez la session vSphere Client.

**REMARQUE** La clôture d'une session vSphere Client n'arrête pas le serveur.

#### **Procédure**

u Cliquez sur le bouton de fermeture ( **[X]** ) ou sélectionnez **[Fichier] > [Quitter]** .

vSphere Client s'arrête. vSphere Client clôt sa session sur le système vCenter Server. Le serveur continue à effectuer toutes ses activités normales en arrière-plan. Toutes les tâches planifiées sont enregistrées et effectuées par vCenter Server.

## **Enregistrer un système vCenter Server dans vSphere Web Client**

Pour pouvoir vous connecter à un système vCenter Server, vous devez l'enregistrer dans vSphere Web Client.

Vous pouvez enregistrer plusieurs systèmes vCenter Server avec un seul vSphere Web Client. Toutefois, vSphere Web Client peut se connecter à un seul système vCenter Server à la fois, si ces systèmes vCenter Server ne sont pas joints en Linked Mode.

VMware recommande d'enregistrer un système vCenter Server donné dans une seule instance vSphere Web Client au lieu d'utiliser plusieurs instances vSphere Web Client pour gérer le système vCenter Server.

Le système vCenter Server dans un dispositif vCenter Server est préenregistré dans vSphere Web Client installé dans le dispositif. Pour enregistrer un autre système vCenter Server dans vSphere Web Client installé avec un dispositif vCenter Server, vous devez utiliser le script de ligne de commande admin-app au lieu de l'outil d'administration basé sur Web.

#### **Prérequis**

- n Connectez-vous au système sur lequel vSphere Web Client est installé. Vous ne pouvez pas enregistrer un système vCenter Server dans le client depuis un système distant.
- n Assurez-vous de disposer d'informations d'identification de connexion avec des privilèges d'administration pour le système vCenter Server que vous enregistrez.
- Si vous utilisez l'adresse IP du serveur pour accéder à vSphere Web Client et que le navigateur utilise un proxy, ajoutez l'adresse IP du serveur à la liste des exceptions de proxy.

#### **Procédure**

1 Ouvrez un navigateur Web et entrez l'URL de l'outil d'administration : **https://localhost:port/admin-app** ou **https://127.0.0.1:port/admin-app**.

Utilisez l'adresse localhost ou loopback pour accéder à l'outil d'administration à la place de l'adresse IP du serveur. Remplacez le *port* par le port utilisé par le vSphere Web Client. Par défaut, ce port est 9443, mais il peut être modifié pendant l'installation.

- 2 Cliquez sur **[Enregistrer le vCenter Server]** .
- 3 Dans la zone de texte **[Nom ou adresse IP de vCenter Server]** , entrez le nom du serveur ou l'adresse IP du système vCenter Server.

N'incluez pas **http://** ni **https://**.

- 4 Dans la zone de texte **[Nom d'utilisateur]** , entrez le nom d'utilisateur à utiliser pour se connecter au système vCenter Server.
- 5 Dans la zone de texte **[Mot de passe]** , entrez le mot de passe.
- 6 Dans la zone de texte **[Nom ou adresse IP du serveur vSphere Web Client]** , entrez l'URL de l'application vSphere Web Client en utilisant l'adresse IP ou le nom d'hôte de la machine où se trouve vSphere Web Client.

Par exemple : **https://example.com:9443/vsphere-client**.

N'utilisez pas l'URL localhost pour vSphere Web Client. Si vous entrez l'URL localhost, la fonctionnalité de rapport de licence n'est pas disponible dans vSphere Client si vSphere Web Client et vCenter Server ne sont pas installés sur le même système.

7 Cliquez sur **[Enregistrer]** .

Maintenant, vous pouvez utiliser l'instance du client pour vous connecter au système vCenter Server.

#### **Suivant**

Dans le navigateur Web, ouvrez https://*nom-hôte-client*:*port*/vsphere-client/ pour accéder au vSphere Web Client et connecttez-vous au vCenter Server, où *nom-hôte-client* est le nom d'hôte ou l'adresse IP du client, et *port* est le port utilisé par le client.

## <span id="page-21-0"></span>**Se connecter à vCenter Server en utilisant vSphere Web Client .**

Connectez-vous à vCenter Server en utilisant vSphere Web Client pour gérer l'inventaire vSphere.

#### **Prérequis**

Vérifiez que le système vCenter Server est enregistré dans le client.

#### **Procédure**

1 Ouvrez un navigateur Web et entrez l'URL de vSphere Web Client : **https://nom-hôte-client:port/vsphere-client**.

Le port par défaut est 9443, mais il peut être modifié pendant l'installation de vSphere Web Client.

- 2 Dans le menu déroulant **[Serveur]** , sélectionnez le vCenter Server auquel vous voulez vous connecter.
- 3 Dans la zone de texte **[Nom d'utilisateur]** , entrez votre nom d'utilisateur sur le système vCenter Server.
- 4 Dans la zone de texte **[Mot de passe]** , entrez votre mot de passe.
- 5 Cliquez sur **[Connexion]** .
- 6 Si un message d'avertissement s'affiche pour indiquer que le certificat SSL n'est pas accrédité, sélectionnez l'action appropriée en fonction de votre règle de sécurité.

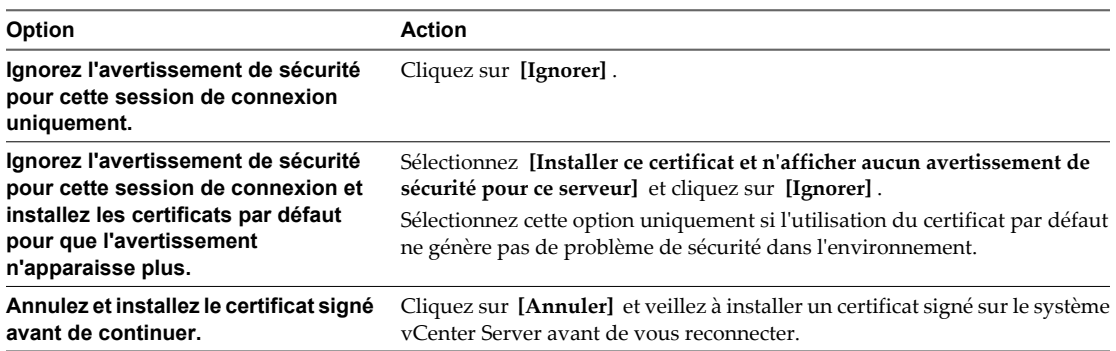

vSphere Web Client se connecte au système vCenter Server pour vous permettre d'afficher et de gérer votre inventaire.

## **Se déconnecter de vCenter Server en utilisant vSphere Web Client .**

Déconnectez-vous de vSphere Web Client pour vous déconnecter du système vCenter Server.

#### **Procédure**

u Cliquez sur le nom d'utilisateur en haut de la fenêtre de vSphere Web Client et sélectionnez **[Déconnexion]** .

# <span id="page-22-0"></span>**Utiliser vSphere Client 3**

vSphere Client est l'interface principale pour gérer vCenter Server et ESXi.

L'interface utilisateur de vSphere Client est configurée selon le serveur auquel elle est connectée :

- n Si le serveur est un système vCenter Server, vSphere Client affiche toutes les options disponibles de l'environnement vSphere, selon la configuration de gestion des licences et les autorisations des utilisateurs.
- Si le serveur est un hôte ESXi, vSphere Client n'affiche que les options appropriées à la gestion d'un seul hôte.

Lors de votre première connexion à vSphere Client, il affiche une page d'accueil avec des icônes que vous sélectionnez pour accéder aux fonctions de vSphere Client. Quand vous vous déconnectez de vSphere Client, l'application cliente mémorise la vue qui était affichée lors de sa fermeture, et vous ramène à cette vue lors de votre prochaine ouverture de session.

Vous pouvez effectuer de nombreuses tâches de gestion dans la vue d'inventaire, qui se compose d'une fenêtre simple contenant une barre de menus, une barre de navigation, une barre d'outils, une barre d'état, une section à panneaux et des menus instantanés.

Ce chapitre aborde les rubriques suivantes :

- [« Onglets Démarrage », page 24](#page-23-0)
- [« Barre d'état, tâches récentes et alarmes déclenchées », page 24](#page-23-0)
- [« Sections à panneaux », page 25](#page-24-0)
- [« Consulter la console de machine virtuelle », page 25](#page-24-0)
- [« Rechercher dans l'inventaire vSphere », page 25](#page-24-0)
- [« Utiliser les listes », page 27](#page-26-0)
- [« Attributs personnalisés », page 28](#page-27-0)
- [« Sélectionner des objets », page 29](#page-28-0)
- [« Gérer les modules de vCenter Server », page 29](#page-28-0)
- [« Enregistrer les données de vSphere Client », page 31](#page-30-0)
- [« Utiliser les sessions actives », page 31](#page-30-0)

## <span id="page-23-0"></span>**Onglets Démarrage**

Si vCenter Server vient d'être installé et qu'aucun objet d'inventaire n'a encore été ajouté, les onglets Démarrage vous guident pas à pas dans les étapes d'ajout d'éléments à l'inventaire et de configuration de l'environnement virtuel.

**n Désactiver les onglets Démarrage page 24** 

Vous pouvez mettre hors tension les onglets Démarrage si vous ne voulez pas les afficher.

Restaurer les onglets Démarrage page 24

Si vous avez désactivé l'affichage des onglets Démarrage, vous pouvez restaurer les paramètres afin d'afficher ces onglets pour tous les objets d'inventaire.

#### **Désactiver les onglets Démarrage**

Vous pouvez mettre hors tension les onglets Démarrage si vous ne voulez pas les afficher.

Vous pouvez mettre hors tension les onglets de l'une des manières suivantes.

#### **Procédure**

- Cliquez sur le lien [Fermer l'onglet] pour mettre hors tension les onglets Mise en œuvre du type d'objet sélectionné.
- n Modifiez les paramètres de vSphere Client pour masquer tous les onglets Démarrage.
	- a Sélectionnez **[Éditer] > [Paramètres client]** .
	- b Sélectionnez l'onglet **[Général]** .
	- c Décochez la case **[Afficher onglets démarrage]** et cliquez sur **[OK]** .

#### **Restaurer les onglets Démarrage**

Si vous avez désactivé l'affichage des onglets Démarrage, vous pouvez restaurer les paramètres afin d'afficher ces onglets pour tous les objets d'inventaire.

#### **Procédure**

- 1 Sélectionnez **[Éditer] > [Paramètres client]** .
- 2 Cliquez sur l'onglet **[Général]** .
- 3 Cochez **[Afficher onglets démarrage]** et cliquez sur **[OK]** .

## **Barre d'état, tâches récentes et alarmes déclenchées**

Servez-vous de la barre d'état pour consulter les informations sur les alarmes et les tâches récemment effectuées ou actives.

La barre d'état apparaît au bas de la fenêtre. Elle contient des icônes permettant de consulter les alarmes déclenchées ou les tâches récentes. Le bouton **[Tâches]** affiche les éventuels tâches en cours ou effectuées récemment. La barre de progression indique le pourcentage d'achèvement de chaque tâche. Les panneaux de tâches récentes et d'alarmes déclenchées s'affichent au bas de la fenêtre vSphere Client.

## <span id="page-24-0"></span>**Sections à panneaux**

Le corps de la page vSphere Client comporte une section à panneaux. La plupart des vues possèdent un panneau gauche et un panneau droit : le panneau d'inventaire et le panneau d'informations.

Vous pouvez redimensionner ces panneaux.

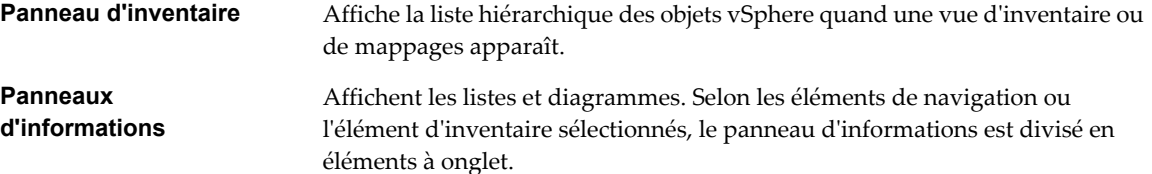

## **Consulter la console de machine virtuelle**

La console d'une machine virtuelle sous tension est disponible via un serveur connecté. Toutes les connexions de console à la machine virtuelle voient les mêmes informations. La ligne de message indique si d'autres personnes consultent la machine virtuelle.

#### **Procédure**

- 1 Sélectionnez une machine virtuelle sous tension.
- 2 Dans le panneau d''informations, cliquez sur l'onglet **[Console]** .
- 3 (Facultatif) Cliquez sur l'icône d'instantané dans la barre de navigation pour afficher la console de machine virtuelle dans une fenêtre distincte.
- 4 (Facultatif) Appuyez sur Ctrl+Alt+Entrée pour activer ou quitter le mode plein écran.

## **Rechercher dans l'inventaire vSphere**

vSphere Client vous permet de rechercher dans votre inventaire vSphere les machines virtuelles, hôtes, banques de données, réseaux ou dossiers concordant avec les critères indiqués.

Si vSphere Client est connecté à un système vCenter Server qui fait partie d'un groupe connecté en vCenter Linked Mode, vous pouvez effectuer la recherche dans les inventaires de tous les systèmes vCenter Server de ce groupe. Vous pouvez uniquement consulter et rechercher les objets d'inventaire que vous avez l'autorisation de consulter. Étant donné que le service de recherche sollicite auprès d'Active Directory des informations sur les autorisations des utilisateurs, vous devez être en session sur un compte de domaine pour effectuer une recherche sur tous les systèmes vCenter Server en Linked Mode. Si vous ouvrez une session au moyen d'un compte local, les recherches ne renvoient que les résultats du système vCenter Server local, même s'il est joint à d'autres serveurs en Linked Mode.

**REMARQUE** Si vos autorisations changent alors que vous êtes en session, le service de recherche risque de ne pas identifier immédiatement ces changements. Pour vous assurer que votre recherche est effectuée avec des autorisations à niveau, fermez toutes vos sessions ouvertes et rouvrez-en une avant d'effectuer la recherche.

#### **Effectuer une recherche simple**

Une recherche simple recherche le terme saisi dans toutes les propriétés des types d'objet désignés.

#### **Procédure**

- 1 Cliquez sur l'icône du champ de recherche en haut à droite de la fenêtre vSphere Client et sélectionnez le type d'élément d'inventaire à rechercher.
	- **[Machines virtuelles]**
	- n **[Dossiers]**
	- n **[Hôtes]**
	- n **[Banques de données]**
	- n **[Réseaux]**
	- **n** [Inventaire], qui recherche les concordances avec les critères de recherche dans n'importe lesquels des types d'objets gérés disponibles.
- 2 Tapez les termes à rechercher dans le champ de recherche et appuyez sur Entrée.
- 3 (Facultatif) Si le nombre d'éléments trouvé dépasse celui qui peut s'afficher dans le panneau de résultats, cliquez sur **[Afficher tout]** pour afficher tous les résultats.

#### **Suivant**

Si vous n'êtes pas satisfait des résultats de la recherche simple, effectuez une recherche avancée.

#### **Effectuer une recherche avancée**

La recherche détaillée permet de rechercher les objets gérés qui répondent à plusieurs critères.

Par exemple, vous pouvez rechercher les machines virtuelles concordant avec une certaine chaîne de recherche. Les machines virtuelles qui résident sur les hôtes dont les noms concordent avec une seconde chaîne de recherche.

#### **Procédure**

- 1 Sélectionnez **[Affichage] > [Inventaire] > [Recherche]** pour afficher la page de recherche avancée.
- 2 Cliquez sur l'icône du champ de recherche en haut à droite de la fenêtre vSphere Client et sélectionnez le type d'élément d'inventaire à rechercher.
	- n **[Machines virtuelles]**
	- n **[Dossiers]**
	- n **[Hôtes]**
	- n **[Banques de données]**
	- n **[Réseaux]**
	- n **[Inventaire]** , qui recherche les concordances avec les critères de recherche dans n'importe lesquels des types d'objets gérés disponibles.
- 3 Tapez les termes à rechercher dans le champ de recherche.
- <span id="page-26-0"></span>4 Affinez la recherche à l'aide de propriétés complémentaires.
	- a Cliquez sur **[Afficher les options]** .
	- b Dans le menu déroulant, choisissez la propriété complémentaire que vous voulez employer pour restreindre les résultats de la recherche.

Les propriétés disponibles dépendent du type d'objet que vous recherchez.

- c Sélectionnez ou tapez les options appropriées pour la propriété que vous avez sélectionnée.
- d Pour ajouter des propriétés, cliquez sur **[Ajouter]** et répétez les étapes Étape 4b à Étape 4c.

Une recherche détaillée recherche toujours les objets qui concordent avec toutes les propriétés de la liste.

5 Cliquez sur **[Rechercher]** .

Les résultats de la recherche apparaissent au-dessous de la spécification de recherche.

### **Utiliser les listes**

De nombreux onglets d'inventaire de vSphere Client affichent des listes d'informations.

Par exemple, l'onglet **[Machines virtuelles]** affiche la liste de toutes les machines virtuelles associées à un hôte ou à un cluster. Vous pouvez trier n'importe quelle liste dans vSphere Client en cliquant sur l'en-tête de la colonne. Un triangle dans l'en-tête de colonne affiche l'ordre de tri comme croissant ou décroissant.

Vous pouvez également filtrer une liste, en triant et en n'incluant que certains éléments. Un filtre est trié par un mot clé. Sélectionnez les colonnes à inclure dans la recherche du mot clé.

#### **Filtrer l'affichage d'une liste**

Vous pouvez filtrer une liste si elle est trop longue, ou si vous y recherchez des éléments précis (les alarmes commençant par le mot "banque de données," par exemple). Vous pouvez afficher et masquer le champ de filtre à l'aide de l'option **[Filtre]** du menu **[Afficher]** .

La liste est mise à niveau selon que le filtrage est activé ou désactivé. Par exemple, si vous êtes dans l'onglet **[Machines virtuelles]** , avez filtré la liste et que le texte filtré est "sous tension." Vous voyez la liste des machines virtuelles dont l'état est réglé sur "sous tension". Si l'état d'une quelconque machine virtuelle change, elle est retirée de la liste. Les machines virtuelles qui sont ajoutées à la liste sont également filtrées.

#### **Procédure**

- 1 Dans n'importe quel panneau d'inventaire qui affiche une liste, cliquez sur la flèche à côté du champ de filtre dans le coin supérieur droit du volet.
- 2 Sélectionnez les attributs selon lesquels filtrer.
- 3 Tapez les critères de recherche dans le champ de filtre.

La recherche démarre automatiquement après une pause de plus d'une seconde. Ni les expressions booléennes ni les caractères spéciaux ne sont admis. Le filtrage n'est pas sensible à la casse.

4 (Facultatif) Cliquez sur **[Effacer]** pour effacer le champ de filtre.

#### **Exporter une liste**

Vous pouvez exporter une liste dans un fichier.

#### **Procédure**

1 Sélectionnez la liste à exporter.

- <span id="page-27-0"></span>2 Sélectionnez **[Fichier] > [Exportation] > [Exporter liste]** .
- 3 Tapez un nom de fichier et sélectionnez un type de fichier.
- 4 Cliquez sur **[Enregistrer]** .

## **Attributs personnalisés**

Vous pouvez utiliser des attributs personnalisés pour associer les méta-informations spécifiques à un utilisateur aux machines virtuelles et aux hôtes gérés.

Les attributs sont les ressources surveillées et gérées de tous les hôtes et toutes les machines virtuelles gérés de votre environnement vSphere. Le statut et les états des attributs apparaissent sur les panneaux d'inventaire.

Une fois que vous avez créé les attributs, définissez comme il convient leurs valeurs sur chaque machine virtuelle ou hôte géré. Cette valeur est stockée dans vCenter Server, et non pas sur la machine virtuelle ni sur l'hôte géré. Utilisez le nouvel attribut pour filtrer les informations sur vos machines virtuelles et hôtes gérés. Si vous n'avez plus besoin de l'attribut personnalisé, supprimez-le. Un attribut personnalisé est toujours une chaîne de caractères.

Par exemple, supposez que vous ayez un ensemble de produits et que vous souhaitiez les trier par représentant commercial. Créez un attribut personnalisé pour le nom de représentant, à savoir Nom. Ajoutez la colonne d'attribut personnalisé, Nom, à l'un des modes liste. Ajoutez le nom adéquat à chaque entrée de produit. Cliquez sur l'en-tête de colonne Nom pour trier par ordre alphabétique.

La fonction d'attributs personnalisés n'est disponible que si vous êtes connecté à un système vCenter Server.

#### **Ajouter des attributs personnalisés**

Vous pouvez créer des attributs personnalisés à associer aux machines virtuelles ou aux hôtes gérés.

#### **Procédure**

1 Sélectionnez **[Administration] > [Attributs personnalisés]** .

Cette option n'est pas disponible si vous n'êtes connecté qu'à un hôte ESXi.

- 2 Cliquez sur **[Ajouter]** .
- 3 Saisissez les valeurs de l'attribut personnalisé.
	- a Saisissez le nom de l'attribut dans le champ **[Nom]** .
	- b Sélectionnez le type d'attribut dans le menu déroulant **[Type]** : **[Machine virtuelle]** , **[Hôte]** , ou **[Global]** .
	- c Dans le champ **[Valeur]** tapez la valeur que vous voulez affecter à l'attribut de l'objet actuellement sélectionné.
	- d Cliquez sur **[OK]** .

Une fois que que vous avez défini un attribut sur une machine virtuelle ou un hôte, celui-ci est valable pour tous les objets de ce type présents dans l'inventaire. Cependant, la valeur que vous indiquez n'est appliquée qu'à l'objet sélectionné.

- 4 (Facultatif) Pour changer de nom d'attribut, cliquez dans le champ **[Nom]** et tapez le nom que vous voulez lui assigner.
- 5 Cliquez sur **[OK]** .

#### <span id="page-28-0"></span>**Modifier un attribut personnalisé**

Vous pouvez modifier des attributs personnalisés et ajouter des annotations pour une machine virtuelle ou un hôte de l'onglet Résumé d'un l'objet. Servez-vous des annotations pour ajouter des observations descriptives ou des commentaires supplémentaire sur un objet.

#### **Procédure**

- 1 Sélectionnez la machine virtuelle ou l'hôte dans l'inventaire.
- 2 Cliquez sur l'onglet **[Résumé]** pour la machine virtuelle ou l'hôte.
- 3 Dans la zone **[Annotations]** , cliquez sur le lien **[Modifier]** .
- 4 Pour modifier la valeur d'un attribut qui est déjà défini, double-cliquez sur le champ **[Valeur]** de cet attribut et tapez la nouvelle valeur.
- 5 Cliquez sur **[OK]** pour enregistrer vos modifications.

### **Sélectionner des objets**

Les objets de vCenter Server sont des centres de données, des réseaux, des banques de données, des pools de ressources, des clusters, des hôtes et des machines virtuelles. Sélectionner un objet permet d'en consulter le statut et active les menus de sorte que vous puissiez choisir les actions à effectuer sur cet objet.

#### **Procédure**

- Localisez l'objet en parcourant les listes ou au moyen d'une recherche.
	- n Dans la page d'accueil de vSphere Client, cliquez sur l'icône de la vue d'inventaire concernée et parcourez la hiérarchie d'inventaire pour sélectionner l'objet.
	- n Effectuez une recherche de l'objet et double-cliquez dessus dans les résultats de la recherche.

## **Gérer les modules de vCenter Server**

Lorsque le composant serveur d'un module est installé et enregistré dans vCenter Server, son composant client est disponible pour les clients vSphere. L'installation et l'activation des composants clients sont gérées par le biais de la boîte de dialogue Gestionnaire plug-ins.

Le gestionnaire de modules permet d'effectuer les opérations suivantes :

- Consulter les modules disponibles qui ne sont actuellement pas installés sur le client.
- Consulter les modules installés.
- Télécharger et installer les modules disponibles.
- Activer et mettre hors tension les modules installés.

#### **Installer des Plug-in**

Vous pouvez installer des modules à l'aide du gestionnaire de plug-in ou modules Plug-In Manager.

#### **Procédure**

- 1 Lancez vSphere Client et ouvrez une session sur un système vCenter Server.
- 2 Sélectionnez **[Plug-in] > [Gérer les plug-in]** .
- 3 Sélectionnez l'onglet **[Disponible]** dans la boîte de dialogue Plug-in Manager.
- 4 Cliquez sur la commande **[Télécharger et installer]** du module souhaitée.
- 5 Suivez les invites de l'assistant d'installation.
- 6 Une fois l'installation terminée, vérifiez que le module figure dans l'onglet **[Installé]** et qu'il est activé.

Un court délai peut être constaté entre la fin de l'installation et l'affichage du plug-in dans la liste des plugin installés.

#### **Désactiver et activer des modules**

Vous pouvez mettre hors tension ou activer des modules au moyen du gestionnaire de modules Plug-In Manager.

La désactivation d'un module ne le supprime pas du client. Vous devez désinstaller le module pour le supprimer.

#### **Procédure**

- 1 Lancez vSphere Client et ouvrez une session sur un système vCenter Server.
- 2 Sélectionnez **[Plug-ins] > [Gérer les plug-ins]** .
- 3 Sélectionnez l'onglet **[Installé]** dans la boîte de dialogue Plug-in Manager.
- 4 Cochez **[Activer]** pour activer un module, décochez **[Activer]** pour le mettre hors tension.

#### **Supprimer des modules**

Vous pouvez supprimer des plug-ins à l'aide du panneau de configuration du système d'exploitation.

#### **Procédure**

u Consultez la documentation de votre système d'exploitation pour obtenir les instructions sur l'utilisation du panneau de configuration Ajout/Suppression de programmes.

#### **Dépannage des plug-ins vCenter Server**

Dans le cas où les plug-ins vCenter Server ne fonctionnent pas, vous disposez de plusieurs options pour corriger le problème.

Les plug-ins vCenter Server exécutés sur le serveur Tomcat comprennent des fichiers extension.xml, qui contiennent l'URL permettant d'accéder à l'application Web correspondante. Ces fichiers sont situés dans C:\Program Files\VMware\Infrastructure\VirtualCenter Server\extensions. Les installateurs d'extension remplissent ces fichiers XML à l'aide du nom DNS de l'ordinateur.

Exemple avec le fichier de statistiques extension.xml : <url>https://SPULOV-XP-VM12.vmware.com: 8443/statsreport/vicr.do</url>.

vCenter Server, les serveurs de plug-in et les clients vSphere qui les utilisent doivent être situés sur des systèmes sous le même domaine. S'ils ne le sont pas ou si le nom DNS du serveur de plug-ins est modifié, les clients des plug-ins ne pourront pas accéder à l'URL et les plug-ins ne fonctionneront pas.

Vous pouvez modifier manuellement les fichiers de XML en remplaçant le nom DNS par une adresse IP. Réenregistrez le plug-in après avoir édité son fichier extension.xml.

## <span id="page-30-0"></span>**Enregistrer les données de vSphere Client**

L'interface utilisateur de vSphere Client est semblable à un navigateur. La plupart des actions de l'utilisateur sont permanentes dans les données de vCenter Server qui apparaissent. Vous n'avez normalement pas à enregistrer les données.

#### **Procédure**

u Vous pouvez sauvegarder les données client en imprimant une copie de la fenêtre ou en exportant les données du serveur.

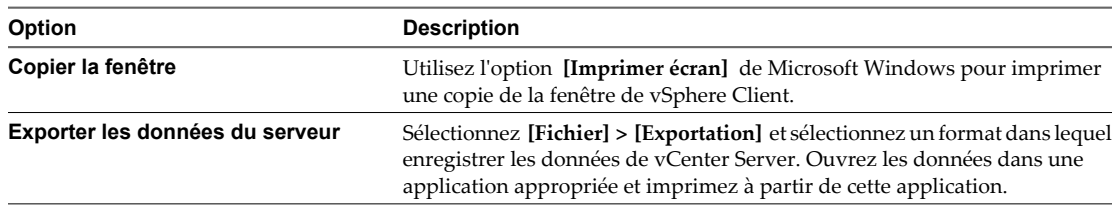

## **Utiliser les sessions actives**

Vous pouvez consulter la liste des utilisateurs qui sont en session sur un système vCenter Server si votre vSphere Client est connecté à ce serveur. Vous pouvez clore des sessions, et envoyer un message à tous les utilisateurs en session active.

Ces fonctions ne sont pas disponibles quand votre vSphere Client est connecté à un hôte ESXi.

#### **Consulter les sessions actives**

Vous pouvez consulter les sessions actives sur la page d'accueil d'un vSphere Client.

#### **Procédure**

u À partir de la page d'accueil d'un vSphere Client connecté à un système vCenter Server, cliquez sur le bouton **[Sessions]** .

#### **Clore des sessions actives**

Clore une session active met un terme à la session vSphere Client et à toutes les connexions de console distante lancées par l'utilisateur pendant la session.

#### **Procédure**

- 1 Dans la page d'accueil d'un vSphere Client connecté à un système vCenter Server, cliquez sur le bouton **[Sessions]** .
- 2 Cliquez avec le bouton droit sur une session et sélectionnez **[Terminer]** .
- 3 Cliquez sur **[OK]** pour confirmer la clôture.

#### **Envoyer un message à tous les utilisateurs actifs**

Vous pouvez envoyer un message du jour à tous les utilisateurs en session active et aux nouveaux utilisateurs dès qu'ils se connectent à vSphere Client.

Le texte du **[Message du jour]** est envoyé comme avis à tous les utilisateurs en session active et aux nouveaux utilisateurs dès qu'ils ouvrent une session.

#### **Procédure**

- 1 Dans la page d'accueil d'un vSphere Client connecté à un système vCenter Server, cliquez sur le bouton **[Sessions]** .
- 2 Tapez un message dans le champ **[Message du jour]** .
- 3 Cliquez sur **[Modifier]** .

Le message est diffusé à tous les utilisateurs connectés dans vSphere Client.

## <span id="page-32-0"></span>**Configurer les hôtes et vCenter Server 4**

Configurer des hôtes ESXi, les systèmes vCenter Server et vSphere Client implique plusieurs tâches.

Ce chapitre aborde les rubriques suivantes :

- « Configurer un hôte », page 33
- « Configurer vCenter Server », page 33
- [« Configuration de VMware vCenter Server Appliance », page 44](#page-43-0)
- [« Configurer la communication entre l'ESXi, vCenter Server et vSphere Client », page 51](#page-50-0)

## **Configurer un hôte**

Avant de créer des machines virtuelles sur vos hôtes, vous devez les configurer pour garantir qu'elles disposent d'une gestion de licences, d'un accès de réseau et de stockage et de paramètres de sécurité corrects. Chaque type d'hôte a un manuel qui fournit des informations sur la configuration de cet hôte.

Pour obtenir des informations sur la configuration d'un hôte, consultez les informations de configuration du composant vSphere en question dans les documentations *Sécurité vSphere*, *Stockage vSphere* ou *Mise en réseau vSphere*.

## **Configurer vCenter Server**

Pour configurer vCenter Server, utilisez la boîte de dialogue de paramètres de vCenter Server, qui contient entre autres les paramètres de gestion des licences, de collecte de statistiques et de connexion.

n [Configurer les paramètres de licence pour vCenter Server page 34](#page-33-0)

Vous devez configurer une licence pour utiliser vCenter Server. Des clés de licence sont nécessaires pour les différents composants et fonctions de vSphere.

■ [Configuration des paramètres de statistiques page 35](#page-34-0)

Pour configurer le mode d'enregistrement des données statistiques, vous configurez des intervalles de statistiques.

■ [Configurer les paramètres d'exécution page 37](#page-36-0)

Vous pouvez modifier le numéro de port utilisé par le serveur pour les communications. Vous pouvez également modifier l'ID vCenter Server et l'adresse IP gérée vCenter Server. Généralement, il est inutile de changer ces paramètres, mais vous pouvez être amené à le faire si vous exécutez plusieurs systèmes vCenter Server dans un même environnement.

■ [Configurer les paramètres d'Active Directory page 38](#page-37-0)

Vous pouvez définir certains modes d'interaction de vCenter Server avec le serveur Active Directory.

<span id="page-33-0"></span>n [Configuration des paramètres de l'expéditeur de courrier page 39](#page-38-0)

Vous devez définir l'adresse e-mail du compte expéditeur afin d'activer les opérations vCenter Server, telles qu'envoyer des notifications par e-mail comme actions d'alarme.

[Configurer les paramètres SNMP page 39](#page-38-0)

Vous pouvez configurer jusqu'à quatre récepteurs pour recevoir les interruptions SNMP de la part de vCenter Server. Pour chaque récepteur, spécifiez un nom d'hôte, un port et une communauté.

n [Afficher les paramètres des ports page 40](#page-39-0)

Vous pouvez afficher les ports utilisés par le service Web pour communiquer avec les autres applications. Vous ne pouvez plus définir ces paramètres de port.

[Configurer les paramètres d'expiration page 40](#page-39-0)

Vous pouvez configurer les intervalles entre chaque délai d'expiration des opérations vCenter Server. Ces intervalles définissent la durée après laquelle vSphere Client expire.

**n** [Configurer les options de journalisation page 41](#page-40-0)

Vous pouvez définir le volume d'informations que vCenter Server collecte dans les fichiers journaux.

n [Configurer le nombre maximal de connexions de base de données page 41](#page-40-0)

Vous pouvez configurer le nombre maximal de connexions de base de données qui peuvent être établies simultanément.

n [Configurer la règle de rétention de base de données page 42](#page-41-0)

Pour limiter l'augmentation de la taille de la base de données vCenter Server et conserver l'espace de stockage, vous pouvez configurer la base de données pour ignorer les informations sur les tâches ou les événements après une période spécifiée.

#### **n [Configurer les paramètres SSL page 42](#page-41-0)**

Vous pouvez configurer vCenter Server pour qu'il vérifie les certificats SSL des hôtes auxquels il se connecte. Si vous sélectionnez cette option, vCenter Server et vSphere Client cherchent des certificats SSL valides avant la connexion à un hôte pour des opérations telles que l'ajout d'un hôte ou l'établissement d'une connexion de console à distance vers une machine virtuelle.

■ [Configurer les paramètres avancés page 43](#page-42-0)

Vous pouvez utiliser la page Paramètres avancés pour modifier le fichier de configuration vCenter Server, vpxd.cfg.

#### **Configurer les paramètres de licence pour vCenter Server**

Vous devez configurer une licence pour utiliser vCenter Server. Des clés de licence sont nécessaires pour les différents composants et fonctions de vSphere.

#### **Prérequis**

Pour configurer des licences, vSphere Client doit être connecté à un système vCenter Server.

Privilège nécessaire : **Global.Paramètres**

#### **Procédure**

- 1 Si nécessaire, sélectionnez **[Administration] > [Paramètres vCenter Server]** pour afficher la boîte de dialogue de Paramètres vCenter Server.
- 2 Si le système vCenter Server fait partie d'un groupe connecté, sélectionnez le serveur à configurer dans le menu déroulant **[vCenter Server actuel]** .
- <span id="page-34-0"></span>3 Sélectionnez le type de clé de licence à affecter à ce serveur vCenter Server.
	- n Sélectionnez **[Affecter une clé existante clé de licence à ce vCenter Server]** et sélectionnez une clé de licence de la liste Produit.
	- n Sélectionnez **[Affecter une nouvelle Clé de licence à ce vCenter Server]** , cliquez sur **[Entrer clé]** et entrez une clé de licence vCenter Server et une étiquette (facultatif) pour la clé.

**REMARQUE** Pour entrer des clés ESX 4.0/ESXi 4.0, sélectionnez **[Page d'accueil] > [Administration] > [Gestion des licences]** .

4 (Facultatif) Entrez le nom de domaine complet ou l'adresse IP d'un serveur de licences et, éventuellement, un port.

Un serveur de licences est nécessaire si ce système vCenter Server gère des hôtes ESX 3.x/ESXi 3.5 ou si vous avez des modules vCenter Supplémentaires qui nécessitent un serveur de licences.

Si vous ne précisez pas de port, le port par défaut 27 000 est employé.

Par exemple, avec le port de serveur de licences par défaut 27 000 sur un serveur de licences appelé licence, votre entrée prend la forme suivante :

27000@licence.exemple.com

Si vous n'employez pas le nom de domaine complet ou l'adresse IP du serveur de licences, il se peut que les hôtes hérités ne puissent pas résoudre le nom d'hôte du serveur de licences.

5 (Facultatif) Sélectionnez **[Reconfigurer les hôtes ESX 3 à l'aide des serveurs de licences pour utiliser ce serveur]** si vous voulez que chaque hôte ESX 3.x/ESXi 3.5 ajouté à l'inventaire de vCenter Server utilise le même serveur de licences que ce système vCenter Server.

Les paramètres sur l'hôte sont changés par vCenter Server seulement quand l'hôte est ajouté ou quand le serveur de licences employé par vCenter Server est modifié. Si vous ne sélectionnez pas cette option, vous pouvez configurer un autre serveur de licences pour les hôtes ESX 3.x/ESXi 3.5 ou configurer les hôtes pour qu'ils utilisent les fichiers de licence résidant sur un hôte.

#### **Configuration des paramètres de statistiques**

Pour configurer le mode d'enregistrement des données statistiques, vous configurez des intervalles de statistiques.

[Configurer les intervalles de statistiques page 36](#page-35-0)

Les intervalles de statistiques déterminent la fréquence à laquelle les requêtes de statistique ont lieu, la durée pendant laquelle les données statistiques sont stockées dans la base de données et le type de données statistiques recueillies.

**n [Activer ou désactiver un intervalle de statistiques page 37](#page-36-0)** 

L'activation d'un intervalle de statistiques augmente le nombre de statistiques stockées dans la base de données vCenter Server. La désactivation d'un intervalle de statistiques désactive tous les intervalles suivants et diminue le nombre de statistiques stockées dans la base de données vCenter Server.

**[Evaluer l'effet de la collecte des statistiques sur la base de données page 37](#page-36-0)** 

L'impact de la collecte de statistiques sur la base de données vCenter Server dépend du système vCenter Server actuel et de la taille de l'inventaire.

#### <span id="page-35-0"></span>**Configurer les intervalles de statistiques**

Les intervalles de statistiques déterminent la fréquence à laquelle les requêtes de statistique ont lieu, la durée pendant laquelle les données statistiques sont stockées dans la base de données et le type de données statistiques recueillies.

Privilège nécessaire : **Global.Paramètres**

**REMARQUE** Tous les attributs d'intervalle ne sont pas configurables.

#### **Prérequis**

Pour pouvoir configurer des paramètres de statistiques, vSphere Client doit être connecté à un système vCenter Server.

#### **Procédure**

- 1 Si nécessaire, sélectionnez **[Administration] > [Paramètres]** pour afficher la **[boîte de dialogue de Paramètres vCenter Server]** vCenter Server .
- 2 Si l'environnement utilise plusieurs serveurs vCenter Server, dans **[vCenter Server actuel]** , sélectionnez le serveur.
- 3 Dans le panneau de navigation, sélectionnez **[Statistiques]** .
- 4 Dans la section Intervalles de statistiques, sélectionnez ou désélectionnez un intervalle de collecte pour l'activer ou non.

L'activation d'un intervalle plus long active automatiquement tous les intervalles plus courts.

- 5 Pour modifier un attribut d'intervalle de collecte, sélectionnez la ligne correspondante dans la section Statistics Interval et cliquez sur **[Modifier]** pour ouvrir la boîte de dialogue Edit Collection Interval.
	- a Dans **[Conserver échantillons pour]** , sélectionnez la longueur de l'archive.

Cette option est configurable seulement pour les intervalles de jour et d'année.

b Dans **[Intervalle de statistiques]** , sélectionnez une durée d'intervalle.

Cette option est configurable seulement pour l'intervalle de jour.

c Dans **[Niveau des statistiques]** , sélectionnez un nouveau niveau d'intervalle.

Le niveau 4 emploie le nombre le plus élevé de compteurs de statistiques. Utilisez-le seulement à des fins de débogage.

Le niveau de statistiques doit être inférieur ou égal à celui défini pour l'intervalle de statistiques précédent. Il s'agit d'une dépendance de vCenter Server

- 6 (Facultatif) Dans la section Taille de base de données, évaluez l'effet des paramètres de statistiques sur la base de données.
	- a Entrez le nombre d'hôtes physiques dans **[Hôtes physiques]** .
	- b Entrez le nombre de **[Machines virtuelles]** .

L'espace prévu et le nombre de lignes de base de données nécessaires sont calculés et affichés.

- c Au besoin, apportez les modifications à vos paramètres de collecte de statistiques.
- 7 Cliquez sur **[OK]** .
# **Activer ou désactiver un intervalle de statistiques**

L'activation d'un intervalle de statistiques augmente le nombre de statistiques stockées dans la base de données vCenter Server. La désactivation d'un intervalle de statistiques désactive tous les intervalles suivants et diminue le nombre de statistiques stockées dans la base de données vCenter Server.

Privilège nécessaire : **Global.Paramètres**

#### **Prérequis**

Pour pouvoir configurer des paramètres de statistiques, vSphere Client doit être connecté à un système vCenter Server.

#### **Procédure**

- 1 Activez ou désactivez la case à cocher de l'intervalle de statistiques.
- 2 Cliquez sur **[OK]** .

# **Evaluer l'effet de la collecte des statistiques sur la base de données**

L'impact de la collecte de statistiques sur la base de données vCenter Server dépend du système vCenter Server actuel et de la taille de l'inventaire.

Privilège nécessaire : **Global.Paramètres**

#### **Prérequis**

Pour pouvoir configurer des paramètres de statistiques, vSphere Client doit être connecté à un système vCenter Server.

# **Procédure**

- 1 Au besoin, configurez les intervalles de statistiques.
- 2 Dans le volet de la calculatrice de base de données, spécifiez le nombre d'hôtes et de machines virtuelles dans votre centre de données.
	- a Entrez le nombre d'hôtes physiques dans **[Hôtes physiques]** .
	- b Entrez le nombre de **[Machines virtuelles]** .

L'espace prévu et le nombre de lignes de base de données nécessaires sont calculés et affichés.

- c Au besoin, apportez les modifications à vos paramètres de collecte de statistiques.
- 3 Cliquez sur **[OK]** .

# **Configurer les paramètres d'exécution**

Vous pouvez modifier le numéro de port utilisé par le serveur pour les communications. Vous pouvez également modifier l'ID vCenter Server et l'adresse IP gérée vCenter Server. Généralement, il est inutile de changer ces paramètres, mais vous pouvez être amené à le faire si vous exécutez plusieurs systèmes vCenter Server dans un même environnement.

Privilège nécessaire : **Global.Paramètres**

#### **Prérequis**

Pour pouvoir configurer des paramètres d'exécution, vSphere Client doit être connecté au système vCenter Server.

# **Procédure**

- 1 Si nécessaire, sélectionnez **[Administration] > [Paramètres vCenter Server]** pour afficher la boîte de dialogue des paramètres vCenter Server.
- 2 Si le système vCenter Server est membre d'un groupe connecté, sélectionnez le serveur à configurer dans le menu déroulant **[vCenter Server actuel]** .
- 3 Dans le volet de navigation, sélectionnez **[Paramètres d'exécution]** .
- 4 Dans **[ID unique du vCenter Server]** , entrez un ID unique.

Vous pouvez changer cette valeur par un nombre compris entre 0 et 63 pour identifier de manière unique chaque système vCenter Server exécuté dans un environnement commun. Par défaut, une valeur d'ID est produite aléatoirement.

- 5 Dans **[IP gérée du vCenter Server]** , entrez l'adresse IP du système vCenter Server.
- 6 Dans **[Nom du vCenter Server]** , entrez le nom du système vCenter Server.

Si vous modifiez le nom DNS de vCenter Server, utilisez cette option pour modifier le nom de vCenter Server pour qu'il corresponde.

7 Cliquez sur **[OK]** pour enregistrer vos modifications et fermer la boîte de dialogue.

#### **Suivant**

Si vous avez modifié l'ID unique du système vCenter Server, vous devez redémarrer le système vCenter Server pour que ces changements prennent effet.

# **Configurer les paramètres d'Active Directory**

Vous pouvez définir certains modes d'interaction de vCenter Server avec le serveur Active Directory.

Privilège nécessaire : **Global.Paramètres**

#### **Prérequis**

Pour pouvoir définir les paramètres Active Directory, vSphere Client doit être connecté au système vCenter Server.

#### **Procédure**

- 1 Si nécessaire, sélectionnez **[Administration] > [Paramètres vCenter Server]** pour afficher la boîte de dialogue des paramètres vCenter Server.
- 2 Si le système vCenter Server est membre d'un groupe connecté, sélectionnez le serveur à configurer dans le menu déroulant **[vCenter Server actuel]** .
- 3 Dans le volet de navigation, sélectionnez **[Active Directory]** .
- 4 Dans **[Délai de dossier actif]** , entrez le délai d'expiration en secondes pour la connexion au serveur Active Directory.
- 5 Sélectionnez **[Activer limite de requête]** pour limiter le nombre d'utilisateurs et de groupes affichés dans la boîte de dialogue Ajouter autorisation.
- 6 Dans **[Utilisateurs et groupes]** , entrez le nombre maximal d'utilisateurs et de groupes à afficher.

Si vous entrez 0 (zéro), tous les utilisateurs et groupes apparaissent.

- 7 Sélectionnez **[Activer validation]** pour que vCenter Server vérifie régulièrement ses utilisateurs et groupes connus par rapport au serveur Active Directory.
- 8 Dans **[Période de validation]** , entrez le nombre de minutes entre les instances de synchronisation.
- 9 Cliquez sur **[OK]** pour enregistrer vos modifications et fermer la boîte de dialogue.

# **Configuration des paramètres de l'expéditeur de courrier**

Vous devez définir l'adresse e-mail du compte expéditeur afin d'activer les opérations vCenter Server, telles qu'envoyer des notifications par e-mail comme actions d'alarme.

Privilège nécessaire : **Global.Paramètres**

#### **Prérequis**

Pour pouvoir configurer des notifications SMTP, vSphere Client doit être connecté au système vCenter Server.

### **Procédure**

- 1 Si nécessaire, sélectionnez **[Administration] > [Paramètres vCenter Server]** pour afficher la boîte de dialogue des paramètres vCenter Server.
- 2 Si le système vCenter Server est membre d'un groupe connecté, sélectionnez le serveur à configurer dans le menu déroulant **[vCenter Server actuel]** .
- 3 Dans le volet de navigation, sélectionnez **[Courrier]** .
- 4 Entrez les informations du serveur SMTP.

Le Serveur SMTP est le nom DNS ou l'adresse IP de la passerelle SMTP à employer pour envoyer des emails.

5 Entrez les informations du compte expéditeur.

Le Compte expéditeur est l'adresse e-mail de l'expéditeur.

**REMARQUE** L'adresses e-mai complète doit être entrée, y compris le nom de domaine (les informations après le caractère @).

Par exemple, mail\_server@datacenter.com.

6 Cliquez sur **[OK]** .

# **Suivant**

Pour tester les paramètres de messagerie, créez une alarme qui se déclenche sous une action de l'utilisateur, telle que la mise hors tension d'une machine virtuelle, et vérifiez que vous recevez un courrier électronique lorsque l'alarme se déclenche.

# **Configurer les paramètres SNMP**

Vous pouvez configurer jusqu'à quatre récepteurs pour recevoir les interruptions SNMP de la part de vCenter Server. Pour chaque récepteur, spécifiez un nom d'hôte, un port et une communauté.

#### **Prérequis**

Pour pouvoir configurer des paramètres SNMP, vSphere Client doit être connecté à un système vCenter Server.

Privilège nécessaire : **Global.Paramètres**

- 1 Si nécessaire, sélectionnez **[Administration] > [Paramètres vCenter Server]** pour afficher la boîte de dialogue des paramètres vCenter Server.
- 2 Si le système vCenter Server est membre d'un groupe connecté, sélectionnez le serveur à configurer dans le menu déroulant **[vCenter Server actuel]** .
- 3 Dans la liste des paramètres, sélectionnez **[SNMP]** .
- 4 Dans **[URL récepteur]** , entrez le nom d'hôte ou l'adresse IP du récepteur SNMP.
- 5 Dans le champ à côté du champ URL récepteur, entrez le numéro de port du récepteur. Le numéro de port doit être compris entre 1 et 65 535.
- 6 Dans **[Communauté]** , entrez l'identifiant de communauté.
- 7 Cliquez sur **[OK]** .

# **Afficher les paramètres des ports**

Vous pouvez afficher les ports utilisés par le service Web pour communiquer avec les autres applications. Vous ne pouvez plus définir ces paramètres de port.

Le service Web est installé en tant qu'étape de l'installation de VMware vCenter Server. Le service Web est un composant obligatoire pour les applications tierces qui emploient l'interface de programmation d'application (API) VMware SDK. Pour plus d'informations sur l'installation du service Web, voir la documentation *Installation et configuration de vSphere*.

# **Procédure**

- 1 Si nécessaire, sélectionnez **[Administration] > [Paramètres vCenter Server]** pour afficher la boîte de dialogue des paramètres vCenter Server.
- 2 Si le système vCenter Server est membre d'un groupe connecté, sélectionnez le serveur à configurer dans le menu déroulant **[vCenter Server actuel]** .
- 3 Dans la liste des paramètres, sélectionnez **[Ports]** .

Les ports utilisés par le service Web s'affichent.

4 Cliquez sur **[OK]** .

# **Configurer les paramètres d'expiration**

Vous pouvez configurer les intervalles entre chaque délai d'expiration des opérations vCenter Server. Ces intervalles définissent la durée après laquelle vSphere Client expire.

Privilège nécessaire : **Global.Paramètres**

#### **Prérequis**

Pour pouvoir définir des paramètres d'expiration, vSphere Client doit être connecté à un système vCenter Server.

### **Procédure**

- 1 Si nécessaire, sélectionnez **[Administration] > [Paramètres vCenter Server]** pour afficher la boîte de dialogue des paramètres vCenter Server.
- 2 Si le système vCenter Server est membre d'un groupe connecté, sélectionnez le serveur à configurer dans le menu déroulant **[vCenter Server actuel]** .
- 3 Dans la liste des paramètres, sélectionnez **[Paramètres de minuterie]** .
- 4 Dans **[Opérations normales]** , entrez le délai d'expiration en secondes pour les opérations normales. Ne définissez pas la valeur sur zéro (0).
- 5 Dans **[Opérations longues]** , entrez le délai d'expiration en minutes pour les opérations longues.

Ne définissez pas la valeur sur zéro (0).

6 Cliquez sur **[OK]** .

7 Redémarrez le système vCenter Server pour que les changements prennent effet.

# **Configurer les options de journalisation**

Vous pouvez définir le volume d'informations que vCenter Server collecte dans les fichiers journaux.

Privilège nécessaire : **Global.Paramètres**

# **Prérequis**

Pour pouvoir configurer des paramètres de statistiques, vSphere Client doit être connecté à un système vCenter Server.

### **Procédure**

- 1 Si nécessaire, sélectionnez **[Administration] > [Paramètres vCenter Server]** pour afficher la boîte de dialogue des paramètres vCenter Server.
- 2 Si le système vCenter Server est membre d'un groupe connecté, sélectionnez le serveur à configurer dans le menu déroulant **[vCenter Server actuel]** .
- 3 Dans la liste des paramètres, sélectionnez **[Options journalisation]** .
- 4 Dans la liste de journalisation vCenter Server, sélectionnez les options de journalisation.

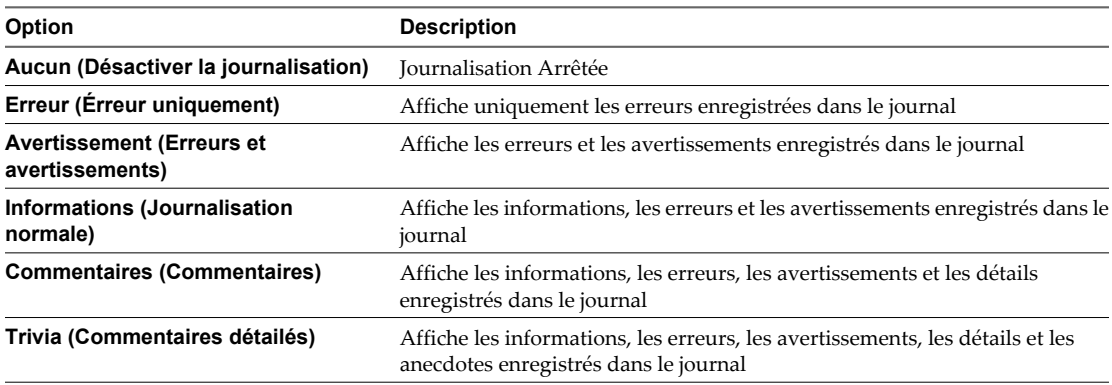

5 Cliquez sur **[OK]** .

Les changements aux paramètres de journalisation prennent effet immédiatement. Il est inutile de redémarrer le système vCenter Server.

# **Configurer le nombre maximal de connexions de base de données**

Vous pouvez configurer le nombre maximal de connexions de base de données qui peuvent être établies simultanément.

# **Prérequis**

Pour pouvoir dconfigurer des paramètres de base de données, vSphere Client doit être connecté à un système vCenter Server.

- 1 Si nécessaire, sélectionnez **[Administration] > [Paramètres vCenter Server]** pour afficher la boîte de dialogue des paramètres vCenter Server.
- 2 Si le système vCenter Server est membre d'un groupe connecté, sélectionnez le serveur à configurer dans le menu déroulant **[vCenter Server actuel]** .
- 3 Dans la liste des paramètres, sélectionnez **[Base de donnée]** .

4 Dans **[Nombre maximum]** , tapez le nombre maximal.

Généralement, vous n'avez pas besoin de changer cette valeur. Vous pouvez augmenter ce nombre si le système vCenter Server exécute souvent de nombreuses opérations et que les performances sont essentielles. Vous pouvez diminuer ce nombre si la base de données est partagée et si les connexions à la base de données sont coûteuses. VMware recommande de ne pas modifier cette valeur à moins qu'une de ces situations concerne votre système.

5 Cliquez sur **[OK]** .

# **Configurer la règle de rétention de base de données**

Pour limiter l'augmentation de la taille de la base de données vCenter Server et conserver l'espace de stockage, vous pouvez configurer la base de données pour ignorer les informations sur les tâches ou les événements après une période spécifiée.

N'utilisez pas ces options si vous voulez conserver l'historique complet des tâches et des événements du système vCenter Server.

# **Prérequis**

Pour pouvoir configurer la règle de rétention de la base de données, vSphere Client doit être connecté à un système vCenter Server.

# **Procédure**

- 1 Si nécessaire, sélectionnez **[Administration] > [Paramètres vCenter Server]** pour afficher la boîte de dialogue de Paramètres vCenter Server.
- 2 Sélectionnez **[Règle de rétention de base de données]** .
- 3 (Facultatif) Sélectionnez **[Tâches retenues pour]** et entrez une valeur en jours dans la zone de texte.

Les informations sur les tâches effectuées sur le système vCenter Server sont ignorées après le nombre de jours spécifié.

4 (Facultatif) Sélectionnez **[Événements retenus pour]** et entrez une valeur en jours dans la zone de texte.

Les informations sur les événements du système vCenter Server sont ignorées après le nombre de jours spécifié.

# **Configurer les paramètres SSL**

Vous pouvez configurer vCenter Server pour qu'il vérifie les certificats SSL des hôtes auxquels il se connecte. Si vous sélectionnez cette option, vCenter Server et vSphere Client cherchent des certificats SSL valides avant la connexion à un hôte pour des opérations telles que l'ajout d'un hôte ou l'établissement d'une connexion de console à distance vers une machine virtuelle.

Privilège nécessaire : **Global.Paramètres**

# **Prérequis**

Pour configurer les paramètres SSL, vSphere Client doit être connecté à un système vCenter Server.

- 1 Si nécessaire, sélectionnez **[Administration] > [Paramètres vCenter Server]** pour afficher la boîte de dialogue des paramètres vCenter Server.
- 2 Si le système vCenter Server est membre d'un groupe connecté, sélectionnez le serveur à configurer dans le menu déroulant **[vCenter Server actuel]** .
- 3 Dans **[vCenter Server actuel]** , sélectionnez le serveur approprié.
- 4 Dans la liste des paramètres, sélectionnez **[Paramètres SSL]** .
- 5 Sélectionnez **[vCenter exige des certificats SSL d'hôtes vérifiés]** .

Si des hôtes nécessitent une validation manuelle, ils apparaissent dans la liste d'hôtes au bas de la boîte de dialogue.

- 6 Déterminez l'identité de chacun des hôtes à valider.
	- a Connectez-vous à la console directe.
	- b Sélectionnez **[Afficher les informations de support]** dans le menu de personnalisation du système.

L'empreinte figure dans la colonne de droite.

- 7 Comparez l'empreinte obtenue de l'hôte à celle qui figure dans la boîte de dialogue des paramètres vCenter Server.
- 8 Si les empreintes correspondent, cochez la case pour l'hôte.

Les hôtes non sélectionnés sont déconnectés après avoir cliqué sur **[OK]** .

9 Cliquez sur **[OK]** .

# **Configurer les paramètres avancés**

Vous pouvez utiliser la page Paramètres avancés pour modifier le fichier de configuration vCenter Server, vpxd.cfg.

Cette page peut être employée pour ajouter des entrées au fichier vpxd.cfg, mais non pour les modifier ou les supprimer. VMware recommande de modifier ces paramètres seulement lorsque vous y êtes invité par le support technique de VMware ou quand vous suivez des instructions spécifiques dans la documentation de VMware.

Privilège nécessaire : **Global.Paramètres**

# **Prérequis**

Pour définir des paramètres de statistiques, VI Client doit être connecté à un système vCenter Server.

#### **Procédure**

- 1 Si nécessaire, sélectionnez **[Administration] > [Paramètres vCenter Server]** pour afficher la boîte de dialogue des paramètres vCenter Server.
- 2 Si le système vCenter Server est membre d'un groupe connecté, sélectionnez le serveur à configurer dans le menu déroulant **[vCenter Server actuel]** .
- 3 Dans la liste des paramètres, sélectionnez **[Paramètres avancés]** .
- 4 Dans le champ **[Clé]** , entrez une clé.
- 5 Dans le champ **[Valeur]** , tapez la valeur de la clé spécifiée.
- 6 Cliquez sur **[Ajouter]** .
- 7 Cliquez sur **[OK]** .

#### **Suivant**

Beaucoup de modifications des options avancées impliquent de redémarrer le système vCenter Server avant de prendre effet. Consultez le support technique de VMware pour déterminer si vos changements nécessitent un redémarrage.

# **Configuration de VMware vCenter Server Appliance**

VMware vCenter Server Appliance est une machine virtuelle Linux préconfigurée qui est optimisée pour exécuter vCenter Server et les services associés.

Pour plus d'informations sur l'installation de VMware vCenter Server Appliance, consultez la documentation *Installation et configuration de vSphere*.

Les fonctions suivantes ne sont pas prises en charge par VMware vCenter Server Appliance.

- Linked Mode
- n Microsoft SQL Server comme base de données locale ou distante prise en charge
- DB2 comme base de données distante prise en charge

vCenter Server Appliance est pris en charge uniquement sur ESX/ESXi 4.0, 4.1 et ESXi 5.0.

n [Connexion à la console Web de VMware vCenter Server Appliance page 45](#page-44-0)

Connectez-vous à la console Web de VMware vCenter Server Appliance pour accéder aux paramètres de configuration de VMware vCenter Server Appliance.

**n [Configurer les paramètres de la base de données de VMware vCenter Server Appliance page 45](#page-44-0)** 

Configurez les paramètres de la base de données, tels que le type de base de données et la connexion, de VMware vCenter Server Appliance.

**n [Configurer les paramètres réseau de VMware vCenter Server Appliance page 46](#page-45-0)** 

Configurez les paramètres réseau de VMware vCenter Server Appliance pour indiquer les paramètres d'adresse IP statique et de proxy.

- n [Démarrer vCenter Server dans VMware vCenter Server Appliance page 47](#page-46-0) Démarrer vCenter Server à partir de VMware vCenter Server Appliance
- n [Arrêter vCenter Server dans VMware vCenter Server Appliance page 47](#page-46-0)

Arrêter vCenter Server à partir de VMware vCenter Server Appliance Un redémarrage de vCenter Server est nécessaire pour que certains changements de paramètres prennent effet.

n [Démarrer ou arrêter les services ESXi dans VMware vCenter Server Appliance page 47](#page-46-0)

Certaines modifications de la configuration de VMware vCenter Server Appliance nécessitent un redémarrage des services ESXi pour pouvoir être appliquées.

- n [Changer le mot de passe administrateur de VMware vCenter Server Appliance page 47](#page-46-0) Vous pouvez modifier le mot de passe administrateur de vCenter Server dans VMware vCenter Server Appliance.
- n [Activer ou désactiver la connexion administrateur SSH sur VMware vCenter Server Appliance](#page-47-0) [page 48](#page-47-0)

Vous pouvez activer ou désactiver la connexion SSH à VMware vCenter Server Appliance.

n [Configurer la taille de l'inventaire de VMware vCenter Server Appliance page 48](#page-47-0)

Définissez la taille de l'inventaire de VMware vCenter Server Appliance en fonction du nombre d'hôtes et de machines virtuelles que vous prévoyez d'avoir dans l'inventaire VMware vCenter Server Appliance.

■ [Configurer ESXi Dump Collector sur VMware vCenter Server Appliance page 49](#page-48-0)

Vous pouvez utiliser ESXi Dump Collector pour configurer et vider le noyau d'un hôte sur un serveur réseau du centre de données lorsque le système n'y parvient pas. ESXi Dump Collector est installé et activé par défaut dans VMware vCenter Server Appliance.

<span id="page-44-0"></span>**n** [Configurer les paramètres ESXi Auto Deploy sur VMware vCenter Server Appliance page 49](#page-48-0)

Si vous utilisez VMware vCenter Server Appliance pour Auto Deploy, vous pouvez modifier le port du serveur et la taille maximale du référentiel Auto Deploy.

n [Configurer le stockage NFS de VMware vCenter Server Appliance page 50](#page-49-0)

Activez la sauvegarde des fichiers journaux et des fichiers noyaux de VMware vCenter Server Appliance sur NFS pour stocker les fichiers de VMware vCenter Server Appliance dans une banque de données NFS.

n [Configurer les ports Syslog Collector de VMware vCenter Server Appliance page 50](#page-49-0)

VMware vCenter Server Appliance agit comme un serveur syslog, en recevant les journaux système des hôtes disposant de la fonction Auto Deploy. Vous pouvez modifier le système et les ports SSL de VMware vCenter Server Appliance auxquels les hôtes disposant de la fonction Auto Deploy envoient les fichiers journaux.

n [Configurer les paramètres d'authentification de VMware vCenter Server Appliance page 51](#page-50-0)

Vous pouvez configurer les paramètres d'authentification, tels que l'activation d'un serveur NIS ou Active Directory, sur VMware vCenter Server Appliance.

# **Connexion à la console Web de VMware vCenter Server Appliance**

Connectez-vous à la console Web de VMware vCenter Server Appliance pour accéder aux paramètres de configuration de VMware vCenter Server Appliance.

#### **Prérequis**

Installez VMware vCenter Server Appliance. Consultez la documentation *Installation et configuration de vSphere*.

## **Procédure**

- 1 Rendez-vous à l'adresse de configuration que votre machine virtuelle VMware vCenter Server Appliance fournit : https://*adresse IP de VMware vCenter Server Appliance* : 5480.
- 2 Saisissez votre nom d'utilisateur et votre mot de passe, et cliquez sur **[Connexion]** .

Le nom d'utilisateur initial par défaut est **root**, et le mot de passe par défaut est **vmware**.

# **Suivant**

Lors de votre première connexion à VMware vCenter Server Appliance, acceptez le contrat de licence utilisateur final en cliquant sur **[Accepter le contrat de licence utilisateur final]** et définissez le type de base de données. Reportez-vous à « Configurer les paramètres de la base de données de VMware vCenter Server Appliance », page 45.

# **Configurer les paramètres de la base de données de VMware vCenter Server Appliance**

Configurez les paramètres de la base de données, tels que le type de base de données et la connexion, de VMware vCenter Server Appliance.

## **Prérequis**

Installez VMware vCenter Server Appliance. Consultez la documentation *Installation et configuration de vSphere*.

- 1 Connectez-vous à la console Web de VMware vCenter Server Appliance.
- 2 Sur l'onglet **[vCenter Server]** , sélectionnez **[Base de données]** .

<span id="page-45-0"></span>3 Sélectionnez le **[Type de base de données]** dans le menu déroulant.

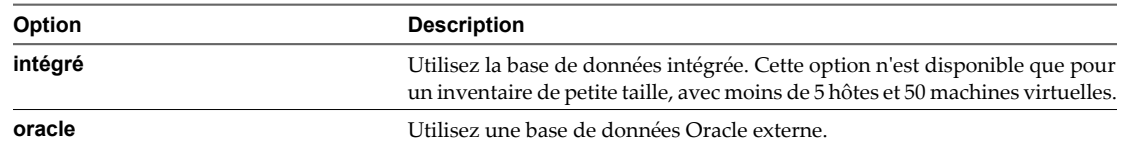

4 Saisissez les informations relatives au serveur **[]** et au port.

Cette option est désactivée si le type de base de données est défini sur intégré.

5 Saisissez le nom de l'instance.

Cette option est désactivée si le type de base de données est défini sur intégré.

6 Saisissez l'identifiant de connexion et le mot de passe de la base de données.

Cette option est désactivée si le type de base de données est défini sur intégré.

- 7 Cliquez sur **[Tester les paramètres]** pour vérifier que les paramètres que vous avez saisis sont valides.
- 8 Cliquez sur **[Enregistrer les paramètres]** pour enregistrer vos modifications.
- 9 (Facultatif) Cliquez sur **[Réinitialiser le contenu de la base de données]** .
- 10 Démarrez ou redémarrez vCenter Server.

# **Configurer les paramètres réseau de VMware vCenter Server Appliance**

Configurez les paramètres réseau de VMware vCenter Server Appliance pour indiquer les paramètres d'adresse IP statique et de proxy.

#### **Prérequis**

Installez VMware vCenter Server Appliance et configurez la base de données. Voir les documents [« Configurer](#page-44-0) [les paramètres de la base de données de VMware vCenter Server Appliance », page 45](#page-44-0) et *Installation et configuration de vSphere*.

- 1 Connectez-vous à la console Web de VMware vCenter Server Appliance.
- 2 Dans l'onglet **[Réseau]** , cliquez sur **[Adresse]** .
- 3 Sélectionnez la méthode qu'utilisera vCenter Server pour obtenir les paramètres IP.

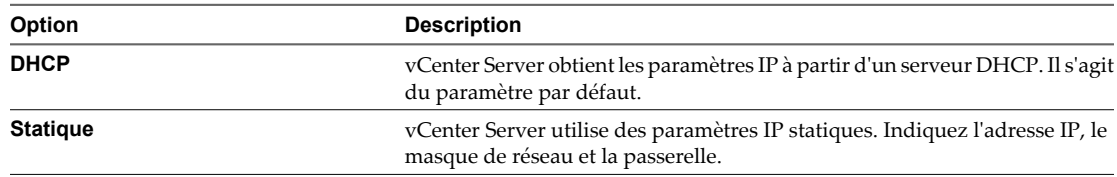

- 4 (Facultatif) Indiquez les informations de configuration de DNS.
- 5 Cliquez sur **[Enregistrer les paramètres]** .
- 6 (Facultatif) Sélectionnez **[Proxy]** puis **[Utiliser un serveur proxy]** pour utiliser un serveur proxy sur vCenter Server.
- 7 (Facultatif) Indiquez un serveur proxy et un port proxy. .
- 8 (Facultatif) Indiquez un nom d'utilisateur proxy et un mot de passe proxy si votre serveur proxy l'exige.
- 9 Cliquez sur **[Enregistrer les paramètres]** .

# <span id="page-46-0"></span>**Démarrer vCenter Server dans VMware vCenter Server Appliance**

Démarrer vCenter Server à partir de VMware vCenter Server Appliance

# **Prérequis**

Installez VMware vCenter Server Appliance et configurez la base de données. Voir les documents [« Configurer](#page-44-0) [les paramètres de la base de données de VMware vCenter Server Appliance », page 45](#page-44-0) et *Installation et configuration de vSphere*.

# **Procédure**

- 1 Connectez-vous à la console Web de VMware vCenter Server Appliance.
- 2 Sur l'onglet **[vCenter Server]** , sélectionnez **[Statut]** .
- 3 Cliquez sur **[Démarrer vCenter]** .

Vous pouvez désormais vous connecter à vCenter Server au moyen soit de vSphere Client soit de vSphere Web Client.

# **Arrêter vCenter Server dans VMware vCenter Server Appliance**

Arrêter vCenter Server à partir de VMware vCenter Server Appliance Un redémarrage de vCenter Server est nécessaire pour que certains changements de paramètres prennent effet.

# **Procédure**

- 1 Connectez-vous à la console Web de VMware vCenter Server Appliance.
- 2 Dans l'onglet **[vCenter Server]** , sélectionnez **[Statut]** .
- 3 Cliquez sur **[Arrêter vCenter]** .

# **Démarrer ou arrêter les services ESXi dans VMware vCenter Server Appliance**

Certaines modifications de la configuration de VMware vCenter Server Appliance nécessitent un redémarrage des services ESXi pour pouvoir être appliquées.

# **Procédure**

- 1 Connectez-vous à la console Web de VMware vCenter Server Appliance.
- 2 Dans l'onglet **[Services]** , cliquez sur **[Statut]** .
- 3 (Facultatif) Cliquez sur **[Arrêter les services ESXi]** pour interrompre les services ESXi.
- 4 Cliquez sur **[Démarrer les services ESXi]** pour lancer les services ESXi.

# **Changer le mot de passe administrateur de VMware vCenter Server Appliance**

Vous pouvez modifier le mot de passe administrateur de vCenter Server dans VMware vCenter Server Appliance.

- 1 Connectez-vous à la console Web de VMware vCenter Server Appliance.
- 2 Sur l'onglet **[vCenter Server]** , sélectionnez **[Administration]** .
- 3 Saisissez votre mot de passe actuel dans la zone de texte **[Mot de passe administrateur actuel]** .
- 4 Saisissez le nouveau mot de passe dans les zones de texte **[Nouveau mot de passe administrateur]** et **[Confirmer le nouveau mot de passe administrateur]** .

<span id="page-47-0"></span>5 Cliquez sur **[Modifier le mot de passe]** .

# **Activer ou désactiver la connexion administrateur SSH sur VMware vCenter Server Appliance**

Vous pouvez activer ou désactiver la connexion SSH à VMware vCenter Server Appliance.

#### **Procédure**

- 1 Connectez-vous à la console Web de VMware vCenter Server Appliance.
- 2 Dans l'onglet **[vCenter Server]** , cliquez sur **[Administration]** .
- 3 (Facultatif) Cliquez sur **[Activer la connexion SSH]** pour autoriser la connexion SSH à VMware vCenter Server Appliance.
- 4 (Facultatif) Cliquez sur **[Désactiver la connexion SSH]** pour empêcher la connexion SSH à VMware vCenter Server Appliance.

# **Configurer la taille de l'inventaire de VMware vCenter Server Appliance**

Définissez la taille de l'inventaire de VMware vCenter Server Appliance en fonction du nombre d'hôtes et de machines virtuelles que vous prévoyez d'avoir dans l'inventaire VMware vCenter Server Appliance.

#### **Prérequis**

Installez VMware vCenter Server Appliance et configurez la base de données. Voir les documents [« Configurer](#page-44-0) [les paramètres de la base de données de VMware vCenter Server Appliance », page 45](#page-44-0) et *Installation et configuration de vSphere*.

- 1 Dans le VI Client, éteignez la machine virtuelle de VMware vCenter Server Appliance.
- 2 Cliquez avec le bouton droit sur la machine virtuelle de VMware vCenter Server Appliance dans le volet d'inventaire et sélectionnez **[Modifier les paramètres]** .
- 3 Dans l'onglet **[Matériel]** , sélectionnez **[Mémoire]** .
- 4 Définissez la taille de la mémoire en fonction de la taille d'inventaire que vous prévoyez.

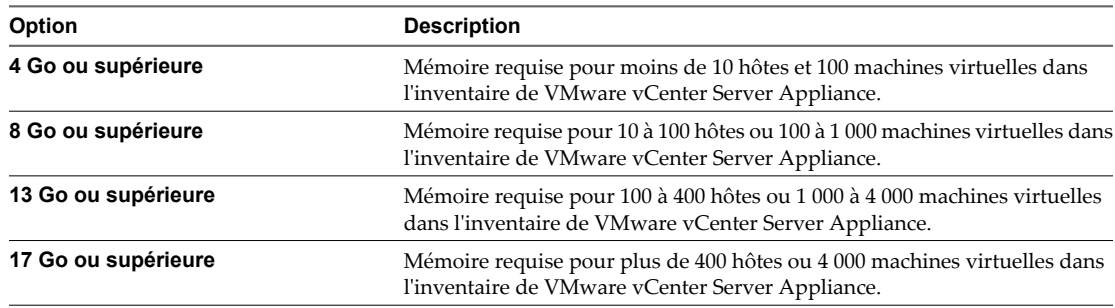

- 5 Cliquez sur **[OK]** .
- 6 Allumez la machine virtuelle de VMware vCenter Server Appliance.
- 7 Connectez-vous à la console Web de VMware vCenter Server Appliance.
- 8 Sur l'onglet **[vCenter Server]** , cliquez sur **[Paramètres]** .

<span id="page-48-0"></span>9 Sélectionnez la taille de l'inventaire dans le menu déroulant.

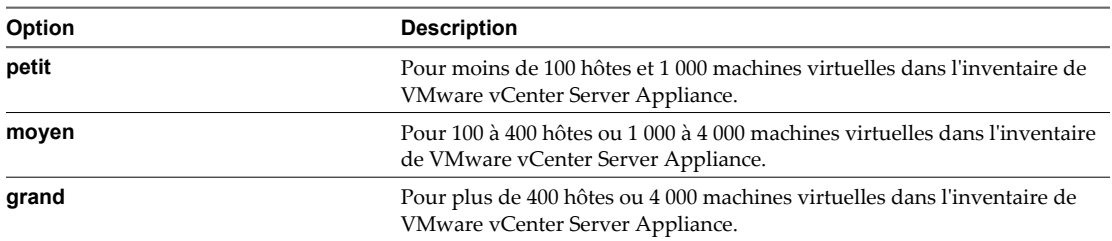

10 Cliquez sur **[Enregistrer les paramètres]** .

# **Configurer ESXi Dump Collector sur VMware vCenter Server Appliance**

Vous pouvez utiliser ESXi Dump Collector pour configurer et vider le noyau d'un hôte sur un serveur réseau du centre de données lorsque le système n'y parvient pas. ESXi Dump Collector est installé et activé par défaut dans VMware vCenter Server Appliance.

ESXi Dump Collector n'est pas compatible avec vSphere Distributed Switch dans ESXi 5.0.

# **Prérequis**

Installez VMware vCenter Server Appliance et configurez la base de données. Consultez les documents [« Configurer les paramètres de la base de données de VMware vCenter Server Appliance », page 45](#page-44-0) et *Installation et configuration de vSphere*.

# **Procédure**

- 1 Connectez-vous à VMware vCenter Server Appliance.
- 2 Dans l'onglet **[Services]** , cliquez sur **[NetDump]** .
- 3 Saisissez le numéro de port dans la zone de texte **[Port du serveur Coredump réseau (UDP)]** .
- 4 Saisissez la taille dans la zone de texte **[Taille max du référentiel de Coredump réseau]** pour spécifier la taille maximale du référentiel de vidage de mémoire en Go.
- 5 Cliquez sur **[Tester les paramètres]** pour vérifier que vos modifications sont valides.
- 6 Cliquez sur **[Enregistrer les paramètres]** .
- 7 Redémarrez les services ESXi.

#### **Suivant**

Configurez des hôtes pour vider la mémoire noyau sur le serveur réseau. Consultez la documentation *Installation et configuration de vSphere*.

# **Configurer les paramètres ESXi Auto Deploy sur VMware vCenter Server Appliance**

Si vous utilisez VMware vCenter Server Appliance pour Auto Deploy, vous pouvez modifier le port du serveur et la taille maximale du référentiel Auto Deploy.

#### **Prérequis**

Activez le serveur Auto Deploy sur VMware vCenter Server Appliance. Consultez la documentation *Installation et configuration de vSphere*.

#### **Procédure**

1 Connectez-vous à la console Web de VMware vCenter Server Appliance.

- <span id="page-49-0"></span>2 Dans l'onglet **[Services]** , sélectionnez **[Autodeploy]** .
- 3 Indiquez le **[Port du serveur Autodeploy]** .
- 4 Dans le champ **[Taille maximale du référentiel Autodeploy]** , saisissez la taille maximale du référentiel Auto Deploy en Go.
- 5 (Facultatif) Cliquez sur **[Tester les paramètres]** pour vérifier que les paramètres spécifiés sont valides.
- 6 Cliquez sur **[Enregistrer les paramètres]** .
- 7 Redémarrez les services ESXi.

# **Configurer le stockage NFS de VMware vCenter Server Appliance**

Activez la sauvegarde des fichiers journaux et des fichiers noyaux de VMware vCenter Server Appliance sur NFS pour stocker les fichiers de VMware vCenter Server Appliance dans une banque de données NFS.

#### **Prérequis**

Installez VMware vCenter Server Appliance et configurez la base de données. Voir les documents [« Configurer](#page-44-0) [les paramètres de la base de données de VMware vCenter Server Appliance », page 45](#page-44-0) et *Installation et configuration de vSphere*.

Désactivez le root squashing sur le serveur NFS. Par exemple, utilisez la commande exportfs -vo rw,no\_root\_squash,sync :/share.

#### **Procédure**

- 1 Connectez-vous à la console Web de VMware vCenter Server Appliance.
- 2 (Facultatif) Sur l'onglet **[Statut]** , cliquez sur **[Arrêter vCenter]** .

Cette action minimise la journalisation vers l'ancien emplacement de stockage.

- 3 Sur l'onglet **[vCenter Server]** , sélectionnez **[Stockage]** .
- 4 (Facultatif) Sélectionnez **[Activer le stockage des fichiers journaux sur NFS]** et saisissez le partage NFS sur lequel vous voulez stocker les fichiers journaux de VMware vCenter Server Appliance.
- 5 (Facultatif) Sélectionnez **[Activer le stockage des fichiers noyaux sur NFS]** et saisissez le partage NFS sur lequel vous voulez stocker les fichiers noyaux de VMware vCenter Server Appliance.
- 6 (Facultatif) Cliquez sur **[Tester les paramètres]** pour vérifier que VMware vCenter Server Appliance parvient à stocker les fichiers sur les partages NFS indiqués.
- 7 Cliquez sur **[Enregistrer les paramètres]** .
- 8 Redémarrez VMware vCenter Server Appliance.

# **Configurer les ports Syslog Collector de VMware vCenter Server Appliance**

VMware vCenter Server Appliance agit comme un serveur syslog, en recevant les journaux système des hôtes disposant de la fonction Auto Deploy. Vous pouvez modifier le système et les ports SSL de VMware vCenter Server Appliance auxquels les hôtes disposant de la fonction Auto Deploy envoient les fichiers journaux.

# **Prérequis**

Installez VMware vCenter Server Appliance et configurez la base de données. Consultez les documents [« Configurer les paramètres de la base de données de VMware vCenter Server Appliance », page 45](#page-44-0) et *Installation et configuration de vSphere*.

#### **Procédure**

1 Connectez-vous à la console Web de VMware vCenter Server Appliance.

- <span id="page-50-0"></span>2 Dans l'onglet **[Services]** , cliquez sur **[Syslog]** .
- 3 Indiquez le port du serveur Syslog Collector et le port SSL du serveur Syslog Collector, puis cliquez sur **[Enregistrer les paramètres]** .

Les hôtes disposant de la fonction Auto Deploy envoient les fichiers journaux aux ports spécifiés. Bien que VMware vCenter Server Appliance agisse comme un serveur syslog, il n'apparaît pas comme tel quel dans vSphere Client.

#### **Suivant**

Vous devez redémarrer les services ESXi pour que ces modifications prennent effet.

# **Configurer les paramètres d'authentification de VMware vCenter Server Appliance**

Vous pouvez configurer les paramètres d'authentification, tels que l'activation d'un serveur NIS ou Active Directory, sur VMware vCenter Server Appliance.

## **Prérequis**

Installez VMware vCenter Server Appliance et configurez la base de données. Voir les documents [« Configurer](#page-44-0) [les paramètres de la base de données de VMware vCenter Server Appliance », page 45](#page-44-0) et *Installation et configuration de vSphere*.

#### **Procédure**

- 1 Connectez-vous à la console Web de VMware vCenter Server Appliance et accédez à l'onglet **[Authentification]** .
- 2 (Facultatif) Cliquez sur **[NIS]** et sélectionnez **[NIS activé]** pour activer un serveur NIS de VMware vCenter Server Appliance.
- 3 (Facultatif) Saisissez le domaine NIS et le serveur NIS et cliquez sur **[Enregistrer les paramètres]** .
- 4 (Facultatif) Cliquez sur **[Active Directory]** et sélectionnez **[Active Directory activé]** pour activer un serveur Active Directory de VMware vCenter Server Appliance.
- 5 (Facultatif) Saisissez le domaine, le nom d'administrateur et le mot de passe administrateur pour le serveur Active Directory et cliquez sur **[Enregistrer les paramètres]** .
- 6 Redémarrez vCenter Server.

# **Configurer la communication entre l' ESXi , vCenter Server et vSphere Client**

Par défaut, vSphere Client utilise les ports 80 et 443 pour communiquer avec vCenter Server et les hôtes ESXi. Si nécessaire, vous pouvez modifier ces ports.

Configurez votre pare-feu pour permettre la communication entre vSphere Client et vCenter Server en ouvrant les ports 80 et 443.

vCenter Server agit en tant que service Web. Si votre environnement exige l'utilisation d'un proxy Web, vCenter Server peut fonctionner avec un proxy comme n'importe quel autre service Web.

Gérer vCenter Server et les hôtes

# **Utilisation de vCenter Server en** Utilisation de vCenter Server en<br>Linked Mode<br>———————————————————————————————————

Vous pouvez joindre plusieurs systèmes vCenter Server en utilisant le Linked Mode de vCenter pour leur permettre de partager des informations. Lorsqu'un serveur est connecté à d'autres systèmes vCenter Server utilisant le Linked Mode, vous pouvez vous connecter à ce système vCenter Server et afficher et gérer les inventaires des systèmes vCenter Server liés.

Le Linked Mode utilise Microsoft Active Directory Application Mode (ADAM) pour stocker et synchroniser des données sur plusieurs systèmes vCenter Server. ADAM est installé en tant qu'élément de l'installation de vCenter Server. Chaque instance d'ADAM stocke des données provenant des systèmes vCenter Server dans le groupes, y compris des informations concernant les rôles et les licences. Ces informations sont répliquées sur toutes les instances d'ADAM du groupes connecté, afin qu'elles restent synchronisées.

Lorsque des systèmes vCenter Server sont connectés dans le Linked Mode, vous pouvez effectuer les actions suivantes :

- Connectez-vous simultanément aux systèmes vCenter Server pour lesquels vous avez des informations d'identification valides.
- n Effectuer des recherches dans les inventaires des systèmes vCenter Server du groupe.
- n Afficher les inventaires des systèmes vCenter Server dans une vue d'inventaire unique.

Vous ne pouvez pas migrer des hôtes ou des machines virtuelles entre les systèmes vCenter Server connectés dans le Linked Mode.

Pour plus d'informations sur le dépannage des groupes en Linked Mode, se reporter à la documentation *Dépannage vSphere*.

Ce chapitre aborde les rubriques suivantes :

- [« Conditions préalables de Linked Mode pour vCenter Server », page 54](#page-53-0)
- [« Considérations sur Linked Mode pour vCenter Server », page 54](#page-53-0)
- [« Rejoindre un groupe Linked Mode après l'installation », page 55](#page-54-0)
- n [« Réconcilier des rôles lors de la connexion de vCenter Server à un groupe Linked Mode », page 56](#page-55-0)
- [« Isoler une instance vCenter Server d'un groupe Linked Mode », page 57](#page-56-0)
- [« Changer le domaine d'un système vCenter Server dans un groupe Linked Mode », page 57](#page-56-0)
- [« Configurer les URL sur un système vCenter Server en Linked Mode », page 57](#page-56-0)
- [« Surveiller les services vCenter Server », page 58](#page-57-0)

# <span id="page-53-0"></span>**Conditions préalables de Linked Mode pour vCenter Server**

Préparez le système vCenter Server à joindre un groupe Linked Mode.

Avant de joindre un vCenter Server à un groupe Linked Mode, vérifiez « Considérations sur Linked Mode pour vCenter Server », page 54.

Toutes les spécifications requises des systèmes autonomes vCenter Server s'appliquent aux systèmes Linked Mode.

Les conditions suivantes s'appliquent à chaque système vCenter Server qui est membre d'un groupe Linked Mode :

- Les groupes Linked Mode contenant à la fois vCenter Server 5.0 et des versions antérieures de vCenter Server ne sont pas pris en charge. vSphere Client ne fonctionne pas correctement avec les vCenter Server présents dans des groupes contenant à la fois la version 5.0 et des versions antérieures de vCenter Server. Ne joignez pas la version 5.0 de vCenter Server à des versions antérieures de vCenter Server, ni une version antérieure de vCenter Server à la version 5.0 de vCenter Server. Mettez à niveau toute instance de vCenter Server vers la version 5.0 avant de la joindre à une version 5.0 de vCenter Server.
- Pour joindre un groupe Linked Mode, vCenter Server doit être en mode évaluation ou sous licence édition Standard. Les éditions vCenter Server Foundation et vCenter Server Essentials ne prennent pas en charge Linked Mode.
- Le DNS doit être opérationnel pour que la réplication de Linked Mode fonctionne.
- Les instances de vCenter Server dans un groupe Linked Mode peuvent être dans des domaines différents si ces domaines ont une relation de confiance dans les deux sens. Chaque domaine doit avoir confiance dans les autres domaines sur lesquels les instances de vCenter Server sont installées.
- Lors de l'ajout d'une instance vCenter Server à un groupe Linked Mode, le programme d'installation doit s'exécuter par un domaine d'utilisateur qui est administrateur à la fois sur la machine sur laquelle vCenter Server est installé et sur la machine cible du groupe Linked Mode.
- n Toutes les instances vCenter Server doivent avoir un réseau dont l'heure est synchronisée. Le programme d'installation vCenter Server confirme que les horloges de la machine n'ont pas un écart de plus de cinq minutes.

# **Considérations sur Linked Mode pour vCenter Server**

Considérez plusieurs problèmes avant de configurer un groupe Linked Mode.

Avant de configurer un groupe Linked Mode, considérez les problèmes suivants.

- n Si vous mettez à niveau un vCenter Server appartenant à un groupe Linked Mode, il sera retiré du groupe. vCenter Server ne prend pas en charge les groupes Linked Mode contenant à la fois la version 5.0 et des versions antérieures de vCenter Server. Lorsque tous les vCenter Server du groupe ont été mis à niveau vers la version 5.0, vous pouvez les rejoindre.
- Chaque utilisateur vCenter Server peut voir les instances vCenter Server pour lesquelles ses autorisations sont valides.
- Lorsque vous configurez le groupe Linked Mode de votre vCenter Server, le premier vCenter Server doit être installé en tant qu'instance autonome parce que vous n'avez pas encore de machine distante vCenter Server à joindre. Les instances suivantes peuvent rejoindre le premier vCenter Server ou d'autres instances de vCenter Server qui ont joint le groupe Linked Mode.
- Si vous joignez un vCenter Server à une instance autonome qui ne fait pas partie d'un domaine, vous devez ajouter l'instance autonome à un domaine et ajouter un utilisateur de domaine en tant qu'administrateur.
- <span id="page-54-0"></span>■ Les instances de vCenter Server dans un groupe Linked Mode n'ont pas besoin d'avoir le même identifiant d'utilisateur de domaine. Les instances peuvent s'exécuter sous différents comptes de domaine. Elles s'exécutent par défaut en tant que compte LocalSystem de la machine sur laquelle elles sont en cours d'exécution, ce qui signifie qu'il s'agit de comptes différents.
- n Pendant l'installation de vCenter Server, si vous entrez une adresse IP pour l'instance distante de vCenter Server, le programme d'installation le convertit en nom de domaine entièrement qualifié.
- n Vous ne pouvez pas joindre un groupe Linked Mode pendant la procédure de mise à niveau de VirtualCenter 25 vers vCenter Server 5.0. Vous pouvez le joindre lorsque la mise à niveau de vCenter Server est terminée.

n **AVERTISSEMENT** Si vous devez désinstaller et réinstaller vCenter Server sur plus d'un membre d'un groupe Linked Mode, faites-le avec un seul vCenter Server à la fois. La désinstallation et la réinstallation de plusieurs vCenter Server liés en même temps ne sont pas prises en charge et peuvent provoquer des erreurs empêchant vCenter Server de se connecter au service d'inventaire de vCenter. Si vous devez désinstaller et réinstaller plusieurs vCenter Server liés en même temps, isolez-les d'abord du groupe Linked Mode et rejoignez-les au groupe Linked Mode lorsque la réinstallation est terminée.

# **Rejoindre un groupe Linked Mode après l'installation**

Après l'installation de vCenter Server, vous pouvez joindre un vCenter Server à un groupe Linked Mode.

# **Prérequis**

Reportez-vous à la section [« Conditions préalables de Linked Mode pour vCenter Server », page 54](#page-53-0) .

**REMARQUE** Il est impossible de joindre un vCenter Server version 5.0 à des versions antérieures de vCenter Server.

# **Procédure**

- 1 Sélectionnez **[Démarrer] > [Tous les programmes] > [VMware] > [Configuration de vCenter Server Linked Mode]** .
- 2 Cliquez sur **[Suivant]** .
- 3 Sélectionnez **[Modifier la configuration Linked Mode]** et cliquez sur **[Suivant]** .
- 4 Cliquez sur **[Joindre l'instance vCenter Server à un groupe Linked Mode existant ou à une autre instance]** et cliquez sur **[Suivant]** .
- 5 Entrez le nom du serveur et le numéro de port LDAP d'une instance distante de vCenter Server qui est membre du groupe et cliquez sur **[Suivant]**

Si vous saisissez une adresse IP pour le serveur distant, le programme d'installation la convertit en un nom de domaine entièrement qualifié.

<span id="page-55-0"></span>6 Si le programme d'installation de vCenter Server détecte un conflit de rôle, sélectionnez comment résoudre le conflit.

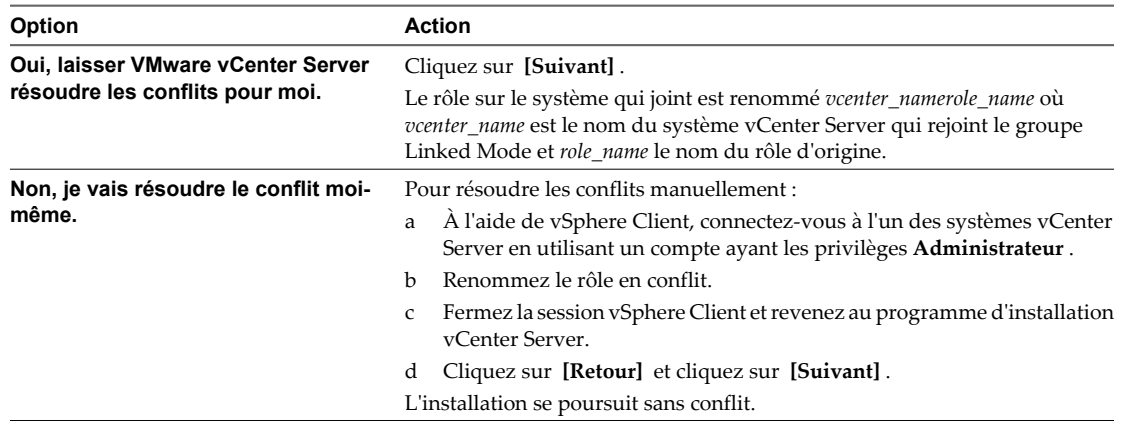

Un conflit se produit si le système qui rejoint et le groupe Linked Mode contiennent chacun un rôle ayant le même nom, mais avec des privilèges différents.

7 Cliquez sur **[Terminer]** .

vCenter Server redémarre. Selon la taille de votre inventaire, la modification apportée à Linked Mode peut prendre de quelques secondes à quelques minutes pour se terminer.

L'instance de vCenter Server fait maintenant partie d'un groupe Linked Mode. Après avoir formé un groupe Linked Mode, vous pouvez vous connecter à une seule instance de vCenter Server et afficher et gérer les inventaires de tous les vCenter Server du groupe. Les données globales (comme les rôles d'un utilisateur) qui ont été modifiées sur une machine peuvent mettre plusieurs secondes avant d'être visibles sur les autres machines. Le délai est habituellement de 15 secondes ou moins. Une nouvelle instance de vCenter Server peut mettre quelques minutes à être reconnue et publiée par les instances existantes, parce que les membres du groupe ne lisent pas souvent les données globales.

# **Réconcilier des rôles lors de la connexion de vCenter Server à un groupe Linked Mode**

Lorsque vous joignez un système vCenter Server à un groupe Linked Mode, les rôles définis pour chaque système vCenter Server du groupe sont répliqués vers les autres systèmes du groupe.

Si les rôles définis pour chaque système vCenter Server sont différents, les listes de rôles des systèmes sont combinées en une seule liste commune. Par exemple, si vCenter Server 1 a un rôle nommé Rôle A et vCenter Server 2 a un rôle nommé Rôle B, alors les deux serveurs auront à la fois le Rôle A et le Rôle B après avoir rejoint un groupe Linked Mode.

Si deux systèmes vCenter Server ont des rôles ayant le même nom, les rôles sont combinés en un seul rôle s'ils contiennent les mêmes privilèges sur chaque système vCenter Server. Si deux systèmes vCenter Server ont des rôles ayant le même nom et contenant des privilèges différents, ce conflit doit être résolu en renommant au moins un des rôles. Vous pouvez choisir de résoudre les rôles en conflit soit automatiquement, soit manuellement.

Si vous choisissez de réconcilier les rôles automatiquement, le rôle du système qui rejoint est renommé *vcenter\_namerole\_name* où *vcenter\_name* est le nom du système vCenter Server qui rejoint le groupe Linked Mode et *role\_name* le nom du rôle d'origine.

<span id="page-56-0"></span>Si vous choisissez de réconcilier les rôles manuellement, connectez l'un des systèmes vCenter Server à vSphere Client et renommez l'une des instances du rôle avant de continuer à joindre le système vCenter Server au groupe Linked Mode.

Si vous retirez un système vCenter Server d'un groupe Linked Mode, le système vCenter Server conserve tous les rôles qu'il avait en faisant partie du groupe.

# **Isoler une instance vCenter Server d'un groupe Linked Mode**

Vous pouvez isoler une instance vCenter Server d'un groupe Linked Mode

### **Procédure**

- 1 Sélectionnez **[Démarrer] > [Tous les programmes] > [VMware] > [Configuration de vCenter Server Linked Mode]** .
- 2 Cliquez sur **[Modifier la configuration de Linked Mode]** et cliquez sur **[Suivant]** .
- 3 Cliquez sur **[Isoler cette instance de vCenter Server du groupe Linked Mode]** et cliquez sur **[Suivant]** .
- 4 Cliquez sur **[Continuer]** et cliquez sur **[Terminer]** .

vCenter Server redémarre. Selon la taille de votre inventaire, la modification apportée à la configuration de Linked Mode peut prendre de quelques secondes à quelques minutes pour se terminer.

L'instance de vCenter Server ne fait maintenant plus partie d'un groupe Linked Mode.

# **Changer le domaine d'un système vCenter Server dans un groupe Linked Mode**

Pour changer le domaine d'un système vCenter Server dans un groupe Linked Mode, isolez d'abord le système vCenter Server à partir du groupe Linked Mode.

Les systèmes vCenter Server d'un groupe Linked Mode peuvent se trouver dans différents domaines si les domaines ont une relation de confiance.

# **Procédure**

- 1 Isolez le système vCenter Server du groupe Linked Mode.
- 2 Changez le domaine du système vCenter Server.

Pour plus d'informations sur le changement de domaine, reportez-vous à la documentation de votre système d'exploitation sur lequel vCenter Server est installé.

3 Rejoignez le système vCenter Server au groupe Linked Mode.

# **Configurer les URL sur un système vCenter Server en Linked Mode**

Si vous connectez un système vCenter Server à un groupe en Linked Mode et que le système vCenter Server possède un nom d'ordinateur ne correspondant pas au nom de domaine, cela engendre plusieurs problèmes de connexion. Remédiez à cette situation en modifiant les URL.

Si vous ne mettez pas à jour les URL, les instances distantes de vCenter Server ne peuvent pas atteindre le système vCenter Server, car les entrées d'URL par défaut de vCenter Server ne sont plus exactes. Le programme d'installation de vCenter Server configure les entrées URL par défaut comme suit :

- Pour la clé Virtualcenter. VimApiUrl, la valeur par défaut est http(s)://Fully qualified domain name (FQDN) of vCenter Server machine/sdkvCenter Server.
- Pour la clé Virtualcenter. VimWebServicesUrl, la valeur par défaut est https://FQDN of vCenter Server machine: installed-webservices-port/vwsvCenter Server.

# <span id="page-57-0"></span>**Procédure**

1 Isolez le système vCenter Server du groupe en Linked Mode.

Reportez-vous à la section [« Isoler une instance vCenter Server d'un groupe Linked Mode », page 57](#page-56-0)

- 2 Modifiez le nom de domaine ou le nom d'ordinateur de façon à ce qu'ils correspondent.
- 3 À partir du vSphere Client, connectez-vous directement à l'instance vCenter Server distante sur laquelle vous avez modifié le nom de domaine ou d'ordinateur.
- 4 Sélectionnez **[Administration] > [Paramètres vCenter Server]** et cliquez sur **[Paramètres avancés]** .
- 5 Pour la clé Virtualcenter.VimApiUrl, modifiez la valeur pour qu'elle pointe vers l'emplacement où les clients vSphere Client et SDK peuvent accéder au système vCenter Server.

Par exemple: http(s)://machine-name/IP address: vc-port/sdk.

6 Pour la clé Virtualcenter.VimWebServicesUrl, modifiez la valeur pour qu'elle pointe vers l'emplacement où est installé vCenter Server Webservices.

Par exemple: https://machine-name/ip:webservices-port/vws.

- 7 Pour la clé Virtualcenter.Instancename, modifiez la valeur de sorte que le nom modifié apparaisse dans l'inventaire de vCenter Server.
- 8 Rejoignez le système vCenter Server au groupe Linked Mode.

Reportez-vous à la section [« Rejoindre un groupe Linked Mode après l'installation », page 55](#page-54-0).

Les URL sont désormais correctement configurées.

# **Surveiller les services vCenter Server**

Quand vous êtes connecté à un système vCenter Server qui fait partie d'un groupe connecté, vous pouvez contrôler l'intégrité des services actifs sur chaque serveur du groupe.

# **Procédure**

u Dans la page d'accueil vSphere Client, cliquez sur **[État du vCenter Service]** .

Vous pouvez consulter les informations suivantes dans la fenêtre d'état :

- Liste des systèmes vCenter Server, de leurs services et des plug-ins vCenter Server.
- L'état de tous les éléments répertoriés.
- Les date et heure où le dernier changement d'état est survenu.
- Les messages concernant le changement d'état.

# **Organisation de votre inventaire 6**

Prévoyez comment vous allez installer votre infrastructure virtuelle. Une mise en œuvre importante de vSphere peut contenir plusieurs centres de données virtuels avec un agencement complexe des hôtes, des clusters, des pools de ressources et des réseaux. Cela pourrait impliquer plusieurs serveurs vSphere fonctionnant en Linked Mode. De plus petites réalisations pourraient exiger un centre de données virtuel simple avec une topologie beaucoup moins complexe. Indépendamment de l'échelle de votre infrastructure virtuelle, considérez comment les machines virtuelles qu'elle prend en charger vont être utilisées et gérées.

Voici les questions auxquelles vous devriez répondre pendant que vous créez et organisez un inventaire des objets virtuels :

- n Quelques machines virtuelles exigeront-elles des ressources dédiées ?
- n Quelques machines virtuelles rencontreront-elles des pointes périodiques dans la charge de travail ?
- Quelques machines virtuelles devront-elles être gérées en tant que groupes ?
- Voulez-vous utiliser plusieurs Distributed Switches ?
- n Voulez-vous utiliser vMotion et la gestion des ressources distribuée avec certaines machines virtuelles mais pas d'autres ?
- n Quelques objets virtuels exigeront-ils un ensemble d'autorisations de système, alors que d'autres objets exigeront un ensemble différent d'autorisations ?

Le volet gauche de vSphere Client affiche votre inventaire vSphere. Vous pouvez ajouter et arranger des objets comme vous le souhaitez avec les restrictions suivantes :

- le nom d'un objet d'inventaire doit être unique avec son parent.
- les noms de vApp doivent être uniques dans la vue de machines virtuelles et de modèles.
- n des autorisations de système sont héritées et en cascade.

Remplir et organiser votre inventaire implique les activités suivantes :

Ce chapitre aborde les rubriques suivantes :

- [« Créer des centres de données », page 60](#page-59-0)
- [« Ajouter des hôtes », page 60](#page-59-0)
- [« Créer des clusters », page 61](#page-60-0)
- [« Créer des pools de ressources », page 62](#page-61-0)
- [« Créer un pool de ressources dans vSphere Web Client », page 63](#page-62-0)
- [« Créer un dossier dans vSphere Web Client », page 64](#page-63-0)
- n [« Créer des banques de données », page 64](#page-63-0)
- <span id="page-59-0"></span>[« Créer des réseaux au niveau de l'hôte », page 65](#page-64-0)
- [« Créer des réseaux au niveau du centre de données », page 65](#page-64-0)

# **Créer des centres de données**

Un centre de données virtuel est un élément qui contient tous les objets d'inventaire nécessaires pour former un environnement tout à fait fonctionnel pour faire fonctionner des machines virtuelles. Vous pouvez créer des centres de données multiples pour organiser des ensembles d'environnements. Par exemple, vous pourriez créer un centre de données pour chaque unité organisationnelle de votre entreprise ou créer quelques centres de données pour des environnements haute performance et d'autres pour des machines virtuelles moins exigeantes.

#### **Prérequis**

- n Ouvrez une session de vSphere Client sur un vCenter Server.
- n Vérifier que vous disposez des autorisations suffisantes pour créer un objet de centre de données.

**REMARQUE** Les objets d'inventaire peuvent agir l'un sur l'autre dans un centre de données, mais l'interaction entre des centres de données est limitée. Vous pouvez, Par exemple, migrer des machines virtuelles d'un hôte vers un autre hôte au sein d'un même centre de données, mais cela n'est pas possible d'un hôte d'un centre de données vers un hôte d'un centre de données différent.

#### **Procédure**

- 1 Allez à la **[Page d'accueil] > [Inventaire] > [Hôtes et clusters]** .
- 2 Sélectionnez **[Fichier] > [Nouveau] > [Centre de données]** .
- 3 Renommer le centre de données.

# **Suivant**

Ajouter des hôtes, des clusters, des pools de ressources, des vApp, une mise en réseau, des banques de données et des machines virtuelles au centre de données.

# **Ajouter des hôtes**

Vous pouvez ajouter des hôtes sous un objet de centre de données, un objet de dossier ou un objet de cluster. Si un hôte contient des machines virtuelles, ces machines virtuelles sont ajoutées à l'inventaire en même temps que l'hôte. Les informations relatives à la configuration des hôtes se trouvent dans les documents *Mise en réseau vSphere*, *Stockage vSphere*, *Sécurité vSphere* et *Profils d'hôte vSphere*.

#### **Prérequis**

- Ouvrez une session vSphere Client dans un vCenter Server.
- Vérifiez que vous avez les autorisations nécessaires pour créer un objet hôte.
- n Vérifiez qu'il existe un centre de données, un dossier ou un cluster dans l'inventaire.
- n Procurez-vous le nom d'utilisateur et le mot de passe d'un compte disposant des privilèges d'administrateur sur l'hôte.
- n Vérifiez que les hôtes derrière un pare-feu peuvent communiquer avec le système vCenter Server et tous les autres hôtes par le port 902 ou par un autre port personnalisé configuré.
- Vérifiez que tous les supports de NFS montés sur l'hôte sont activés.

# **Procédure**

1 Sélectionnez **[Page d'accueil] > [Inventaire] > [Hôtes et clusters]** .

- <span id="page-60-0"></span>2 Sélectionnez un centre de données, un cluster ou un dossier dans un centre de données.
- 3 Sélectionnez **[Fichier] > [Nouveau] > [Ajouter un hôte]** .
- 4 Saisissez le nom de l'hôte ou l'adresse IP et les informations d'identification de l'administrateur puis cliquez sur **[Suivant]** .
- 5 (Facultatif) Sélectionnez **[Activer le mode verrouillage]** pour désactiver l'accès distant du compte administrateur après que vCenter Server a pris le contrôle de cet hôte.

Cochez cette case pour que l'hôte soit géré seulement par vCenter Server. Vous pouvez effectuer certaines tâches de gestion en mode verrouillage en vous connectant au système sur la console locale de l'hôte.

- 6 Vérifiez les informations de l'hôte et cliquez sur **[Suivant]** .
- 7 (Facultatif) Assignez une clé de licence à l'hôte, si nécessaire, et cliquez sur **[Suivant]** .
- 8 Effectuez l'une des opérations suivantes :

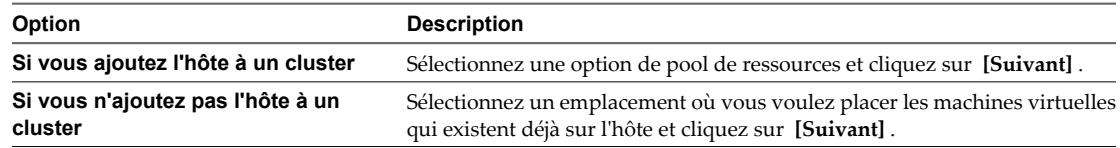

9 Vérifiez le récapitulatif des informations et cliquez sur **[Terminer]** .

L'hôte et ses machines virtuelles sont ajoutés à l'inventaire.

# **Créer des clusters**

Un cluster est un groupe d'hôtes. Quand un hôte est ajouté à un cluster, les ressources de l'hôte deviennent une partie des ressources du cluster. Le cluster gère les ressources de tous les hôtes qu'il contient. Les clusters activent les solutions High Availability (HA) de vSphere et Distributed Resource Scheduler (DRS) de vSphere.

#### **Prérequis**

- n Ouvrez une session vSphere Client sur un vCenter Server.
- n Vérifiez que vous disposez des autorisations suffisantes pour créer un objet de cluster.
- n Vérifiez qu'il existe un centre de données ou un dossier à l'intérieur d'un centre de données dans l'inventaire.

- 1 Cliquez avec le bouton droit sur un centre de données ou un dossier dans vSphere Client et sélectionnez **[Nouveau cluster]** .
- 2 Saisissez un nom pour le cluster.

<span id="page-61-0"></span>3 Choisissez les fonctions du cluster.

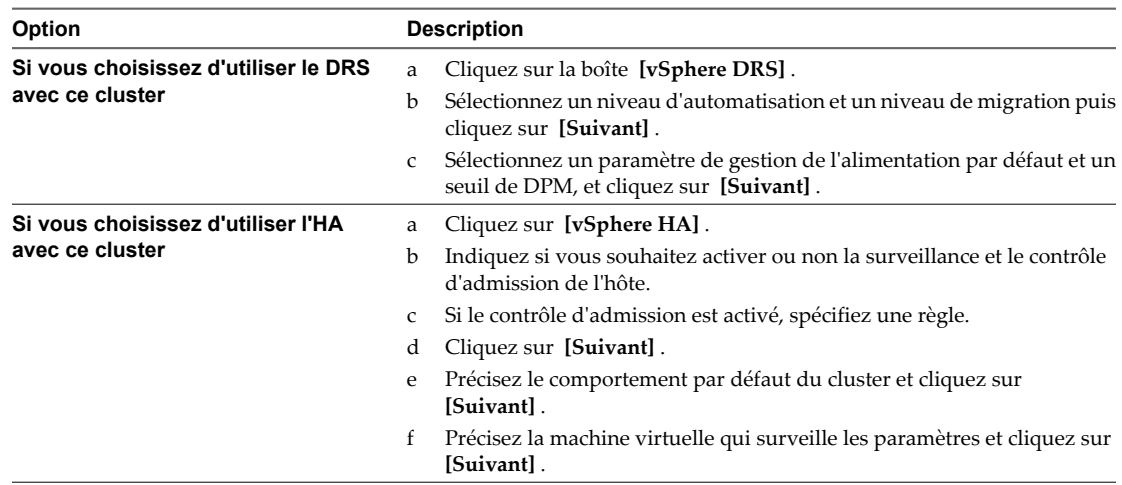

4 Sélectionnez un paramètre de compatibilité amélioré de vMotion et cliquez sur **[Suivant]** .

EVC s'assure que tous les hôtes d'un cluster présentent les mêmes caractéristiques de CPU sur les machines virtuelles, même si les CPU virtuelles sont différentes sur les hôtes. Cette précaution évite l'échec des migrations avec vMotion due à une incompatibilité de CPU.

- 5 Sélectionnez une règle de fichier d'échange et cliquez sur **[Suivant]** .
- 6 Vérifiez les options que vous avez sélectionnées pour le cluster et cliquez sur **[Terminer]** .

Le cluster est ajouté à l'inventaire.

# **Suivant**

Ajoutez les hôtes et les pools de ressources au cluster.

# **Créer des pools de ressources**

Vous pouvez utiliser des pools de ressources pour partitionner hiérarchiquement les ressources disponibles en CPU et mémoire d'un hôte autonome ou d'un cluster. Utiliser les pools de ressources pour agréger les ressources et définir des règles d'allocation pour les machines virtuelles multiples, sans avoir besoin de définir des ressources sur chaque machine virtuelle.

# **Prérequis**

- n Vérifiez que vSphere Client est connecté à un système vCenter Server. Si le client est connecté directement à un hôte, vous ne pouvez pas créer de pool de ressources.
- n Vérifiez que vous disposez des autorisations suffisantes pour créer un objet de pool de ressources.
- n Vérifiez qu'un cluster, un vApp ou tout autre objet de pool de ressources est parent au pool de ressources.

- 1 Sélectionnez **[Page d'accueil] > [Inventaire] > [Hôtes et clusters]** .
- 2 Sélectionnez un cluster, un vApp ou un pool de ressources.
- 3 Sélectionnez **[Fichier] > [Nouveau] > [Pool de ressources]** .
- 4 Entrez un nom et précisez les paramètres de ressource.
- 5 Cliquez sur **[OK]** .

<span id="page-62-0"></span>Le pool de ressources est ajouté à l'inventaire.

# **Suivant**

Ajoutez les machines virtuelles et les vApp à votre pool de ressources.

# **Créer un pool de ressources dans vSphere Web Client**

Vous pouvez utiliser des pools de ressources pour partitionner hiérarchiquement les ressources disponibles en CPU et mémoire d'un hôte autonome ou d'un cluster. Vous pouvez utiliser des pools de ressources pour agréger les ressources et définir des règles d'allocation pour plusieurs machines virtuelles sans avoir à définir des ressources sur chaque machine virtuelle.

Vous pouvez créer un pool de ressources enfant d'un hôte autonome, d'un pool de ressources, d'un vApp ou d'un cluster DRS. Vous ne pouvez pas créer des pools de ressources dans un cluster qui n'est pas activé pour DRS.

#### **Prérequis**

Privilège nécessaire : **Ressource.Créer le pool de ressources** sur l'objet parent du pool de ressources.

#### **Procédure**

- 1 Dans la vue des hôtes et des clusters de l'arborescence de l'inventaire vSphere Web Client, sélectionnez l'objet parent du pool de ressources.
- 2

Cliquez sur l'icône Toutes les actions ( ) et sélectionnez **[Inventaire] > [Nouveau pool de ressources]** .

- 3 Tapez un nom pour identifier le pool de ressources.
- 4 Indiquez comment allouer des ressources CPU et de mémoire.

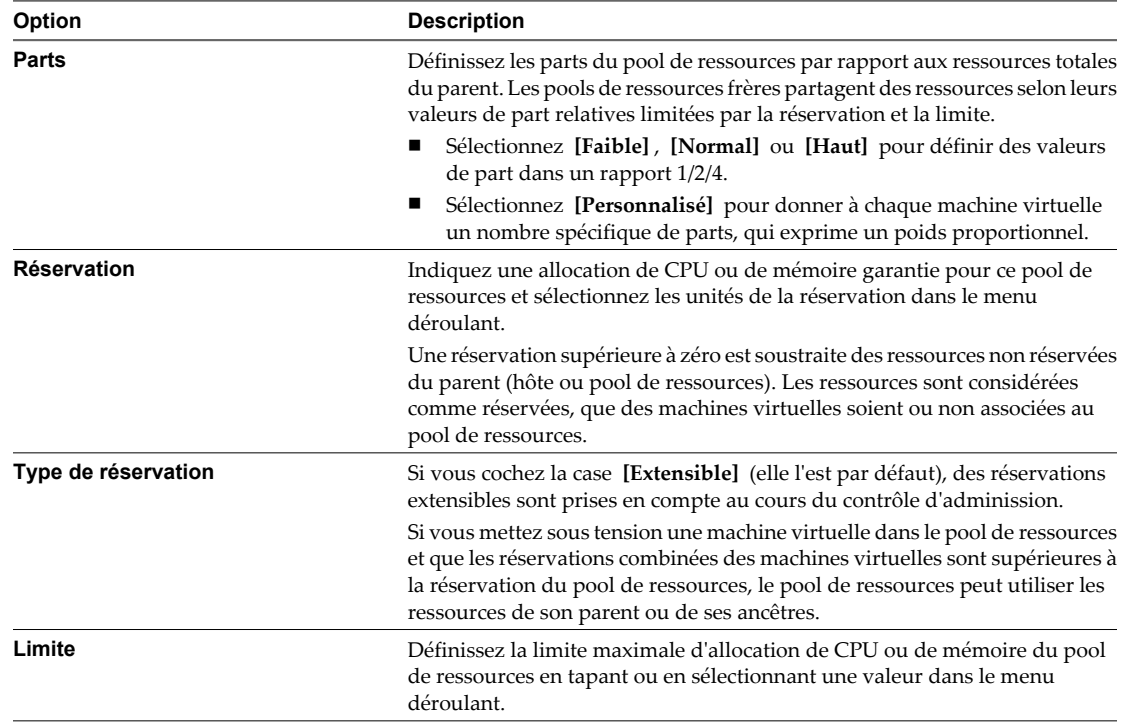

# 5 Cliquez sur **[OK]** .

# <span id="page-63-0"></span>**Créer un dossier dans vSphere Web Client**

Vous pouvez utiliser des dossiers pour regrouper les objets de même type pour faciliter la gestion.

Un dossier peut contenir d'autres dossiers ou un groupe d'objets du même type. Par exemple, un seul dossier peut contenir des machines virtuelles et un autre dossier contenant des machines virtuelles, mais il ne peut pas contenir des hôtes et un dossier contenant des machines virtuelles.

Vous pouvez créer des dossiers de machines virtuelles uniquement dans vSphere Web Client.

### **Procédure**

- 1 Dans la vue des machines virtuelles et des modèles de l'arborescence de l'inventaire vSphere Web Client, sélectionnez l'emplacement parent du dossier.
- 2

Cliquez sur l'icône Toutes les actions ( ) et sélectionnez **[Inventaire] > [Nouveau dossier]** .

3 Cliquez sur le nouveau dossier, tapez le nom du dossier et appuyez sur Entrée.

# **Créer des banques de données**

Une banque de données est un conteneur logique qui détient des fichiers de machine virtuelle et d'autres fichiers nécessaires aux opérations de machine virtuelle. Les banques de données peuvent exister sur différents types de stockage physique, y compris la mémoire locale, l'iSCSI, Fibre Channel SAN ou NFS. Une banque de données peut être basée sur VMFS ou sur NFS.

# **Prérequis**

- n Ouvrez une session de vSphere Client sur un vCenter Server.
- Vérifier que vous avez des autorisations suffisantes pour créer un objet de la banque de données.
- Vérifier qu'au moins un hôte dans l'inventaire a accès au stockage physique.

# **Procédure**

- 1 Sélectionnez **[Page d'accueil] > [Inventaire] > [Banques de données]** .
- 2 Faire un clic droit sur un centre de données et sélection **[Ajouter un centre de données]** .
- 3 Sélectionner un hôte et cliquer sur **[Suivant]** .
- 4 Sélectionner un type de stockage et cliquer sur **[Suivant]** .

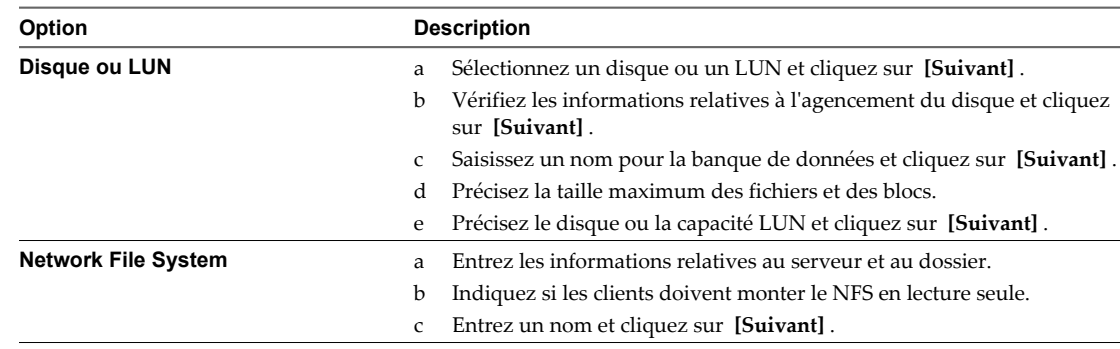

5 Vérifiez le récapitulatif des informations et cliquez sur **[Terminer]** .

Une banque de données est ajoutée à l'inventaire.

# <span id="page-64-0"></span>**Créer des réseaux au niveau de l'hôte**

Dans vSphere, vous pouvez créer des réseaux standard et des réseaux distribués. Les réseaux standard fournissent une méthode de communication entre les machines virtuelles sur un hôte autonome et se composent de commutateurs standard et de groupes de ports. Les réseaux distribués agrègent les capacités du réseau des hôtes multiples et permettent à des machines virtuelles de garder la configuration réseau cohérente pendant qu'ils migrent à travers des hôtes. Les réseaux distribués se composent de vSphere Distributed Switches, de groupes de ports de liaisons montantes et de groupes de ports.

# **Prérequis**

- n Ouvrez une session de vSphere Client sur un vCenter Server.
- n Vérifier que vous disposez des autorisations suffisantes pour créer un commutateur standard.
- Vérifiez qu'il existe un hôte dans l'inventaire.

# **Procédure**

- 1 Sélectionnez un hôte dans l'inventaire.
- 2 Cliquez sur l'onglet **[Configuration]** .
- 3 Cliquez sur **[Mise en réseau]** .
- 4 Cliquez sur **[Commutateur virtuel]** .
- 5 Cliquez sur **[Ajout de mise en réseau]** .
- 6 Sélectionnez un type de connexion.
- 7 Sélectionnez un commutateur virtuel existant ou en créer un.
- 8 Saisissez une étiquette d'affichage pour le groupes de ports sur le commutateur.
- 9 Sélectionnez un ID de VLAN
- 10 Vérifiez les paramètres et cliquez sur **[Terminer]** .

Si vous choisissez d'utiliser un commutateur standard existant, un nouveau groupe de ports lui est ajouté. Si vous choisissez de créer un commutateur standard, il est ajouté à un groupe de ports.

# **Créer des réseaux au niveau du centre de données**

Dans vSphere, vous pouvez créer des réseaux standard et des réseaux distribués. Les réseaux standard fournissent une méthode de communication entre les machines virtuelles sur un hôte autonome et se composent de commutateurs standard et de groupes de ports. Les réseaux distribués agrègent les capacités du réseau des hôtes multiples et permettent à des machines virtuelles de garder la configuration réseau cohérente pendant qu'ils migrent à travers des hôtes. Les réseaux distribués se composent de vSphere Distributed Switches, de groupes de ports de liaisons montantes et de groupes de ports.

# **Prérequis**

- n Ouvrez une session de vSphere Client sur un vCenter Server.
- n Vérifier que vous disposez des autorisations suffisantes pour créer un commutateur standard.
- Vérifiez qu'il existe un hôte dans l'inventaire.

# **Procédure**

1 Sélectionnez **[Page d'accueil] > [Inventaire] > [Mise en réseau]** affichez et sélectionnez un centre de données.

- 2 Cliquer sur **[Nouveau vSphere Distributed Switch]** dans la barre d'outils.
- 3 Sélectionnez une version et cliquez sur **[Suivant]** .
- 4 Entrez un nom d'affichage pour le commutateur.
- 5 Spécifiez le nombre maximum d'adaptateurs physiques par hôte (ports de liaison montante) et cliquez sur **[Suivant]** .
- 6 Ajoutez hôtes et leurs adaptateurs de réseau physique au commutateur et cliquez sur **[Suivant]** .
- 7 Indiquez si vous voulez que vSphere crée automatiquement un groupe de ports et cliquez sur **[Terminer]** .

Un vSphere Distributed Switch, avec ses ports de liaison montante et ses groupes de ports associés, est ajouté à l'inventaire.

#### **Suivant**

- Ajouter hôtes au commutateur.
- n Ajouter des groupes de ports au commutateur.
- Éditer les propriétés de commutateur.

# **Modifier les paramètres généraux de vSphere Distributed Switch**

Vous pouvez modifier les paramètres généraux d'un vSphere Distributed Switch, tels que le nom du commutateur distribué et le nombre de ports de liaison montante sur le commutateur distribué.

#### **Procédure**

- 1 Connectez-vous à vSphere Client et sélectionnez la vue d'inventaire **[Mise en réseau]** .
- 2 Cliquez avec le bouton droit de la souris sur vSphere Distributed Switch dans le volet d'inventaire et sélectionnez **[Modifier les paramètres]** .
- 3 Sélectionnez **[Général]** pour modifier les paramètres de vSphere Distributed Switch.

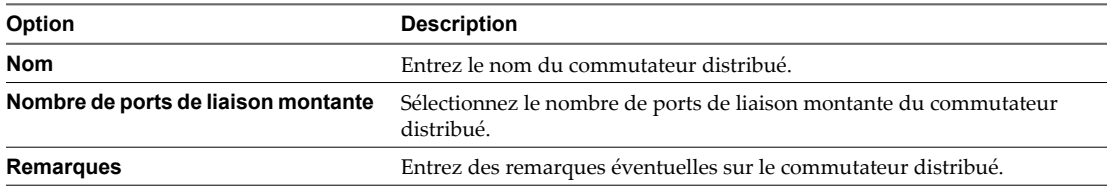

- 4 (Facultatif) Modifiez les noms des ports de liaison montante.
	- a Cliquez sur **[Modifier noms liaison montante]** .
	- b Tapez le nouveau nom du ou des ports de liaison montante.
	- c Cliquez sur **[OK]** .
- 5 Cliquez sur **[OK]** .

# **Modifier les paramètres avancés de vSphere Distributed Switch**

Vous pouvez changer les paramètres avancés vSphere Distributed Switch, tels que le protocole de découverte Cisco et la taille maximale MTU de vSphere Distributed Switch.

#### **Procédure**

1 Connectez-vous à vSphere Client et sélectionnez la vue d'inventaire **[Mise en réseau]** .

2 Cliquez avec le bouton droit de la souris sur vSphere Distributed Switch dans le volet d'inventaire et sélectionnez **[Modifier les paramètres]** .

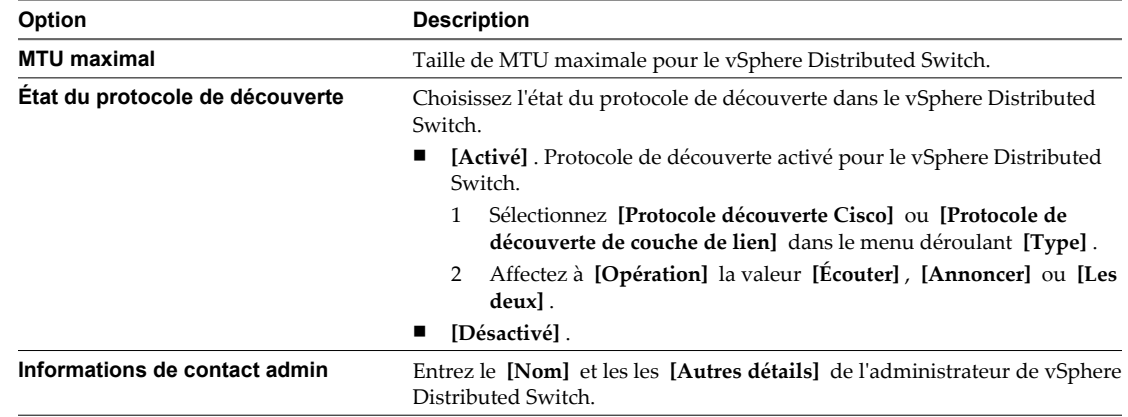

3 Sélectionnez **[Avancé]** pour modifier les paramètres vSphere Distributed Switch suivants.

4 Cliquez sur **[OK]** .

# **Ajouter des hôtes à un vSphere Distributed Switch**

Vous pouvez ajouter des hôtes et des adaptateurs physiques à un vSphere distributed switch au niveau du commutateur distribué après sa création.

# **Procédure**

- 1 Connectez-vous à vSphere Client et sélectionnez la vue d'inventaire **[Mise en réseau]** .
- 2 Cliquez avec le bouton droit de la souris sur vSphere Distributed Switch dans le volet d'inventaire et sélectionnez **[Ajouter un hôte]** .
- 3 Sélectionnez les hôtes à ajouter.
- 4 Sous les hôtes sélectionnés, sélectionnez les adaptateurs physiques à ajouter et cliquez sur **[Suivant]** .

Vous pouvez sélectionner des adaptateurs physiques inutilisés et utilisés.

**REMARQUE** Le transfert d'un adaptateur physique vers un commutateur distribué sans déplacer d'adaptateur virtuel associé peut entraîner la perte de connexion réseau de ces adaptateurs virtuels.

- 5 Pour chaque adaptateur virtuel, sélectionnez **[Groupes de ports destination]** et un groupe de ports dans le menu déroulant pour faire migrer l'adaptateur virtuel vers le commutateur distribué ou **[Ne pas migrer]** .
- 6 (Facultatif) Définissez le nombre maximal de ports sur un hôte.
	- a Cliquez sur **[Afficher détails]** pour l'hôte.
	- b Sélectionnez le nombre maximal de ports de l'hôte dans le menu déroulant.
	- c Cliquez sur **[OK]** .
- 7 Cliquez sur **[Suivant]** .
- 8 (Facultatif) Faites migrer la gestion de réseau des machines virtuelles vers le commutateur distribué.
	- a Sélectionnez **[Migrer mise en réseau VM]** .
	- b Pour chaque machine virtuelle, sélectionnez **[Groupe de ports destination]** et un groupe de ports dans le menu déroulant ou **[Ne pas migrer]** .
- 9 Cliquez sur **[Suivant]** .
- 10 (Facultatif) Si vous devez apporter des modifications, cliquez sur **[Retour]** pour revenir à l'écran approprié.
- 11 Vérifiez les paramètres du commutateur distribué et cliquez sur **[Terminer]** .

# **Ajouter un groupe de ports distribués**

Ajoutez un groupe de ports distribués à un vSphere Distributed Switch pour créer un réseau de commutation distribué pour les machines virtuelles.

#### **Procédure**

- 1 Connectez-vous à vSphere Client et sélectionnez la vue d'inventaire **[Mise en réseau]** .
- 2 Sélectionnez **[Inventaire] > [vSphere Distributed Switch] > [Nouveau groupe de ports]** .
- 3 Entrez un **[Nom]** et le **[Nombre de ports]** du nouveau groupe de ports distribués.
- 4 Sélectionnez un type de VLAN.

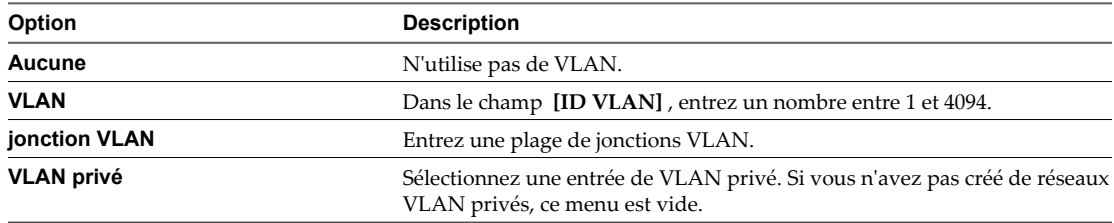

- 5 Cliquez sur **[Suivant]** .
- 6 Cliquez sur **[Terminer]** .

# **Modifier les paramètres généraux d'un groupe de ports distribués**

Vous pouvez modifier les paramètres généraux d'un groupe de ports distribués, tels que le nom et le type du groupe.

- 1 Connectez-vous à vSphere Client et sélectionnez la vue d'inventaire **[Mise en réseau]** .
- 2 Cliquez avec le bouton droit de la souris sur le groupe de ports distribués dans le volet d'inventaire et sélectionnez **[Modifier les paramètres]** .
- 3 Sélectionnez **[Général]** pour modifier les paramètres de groupe de ports distribués suivants.

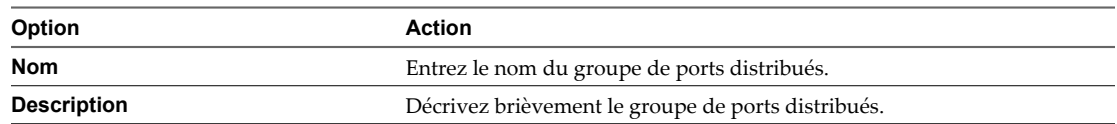

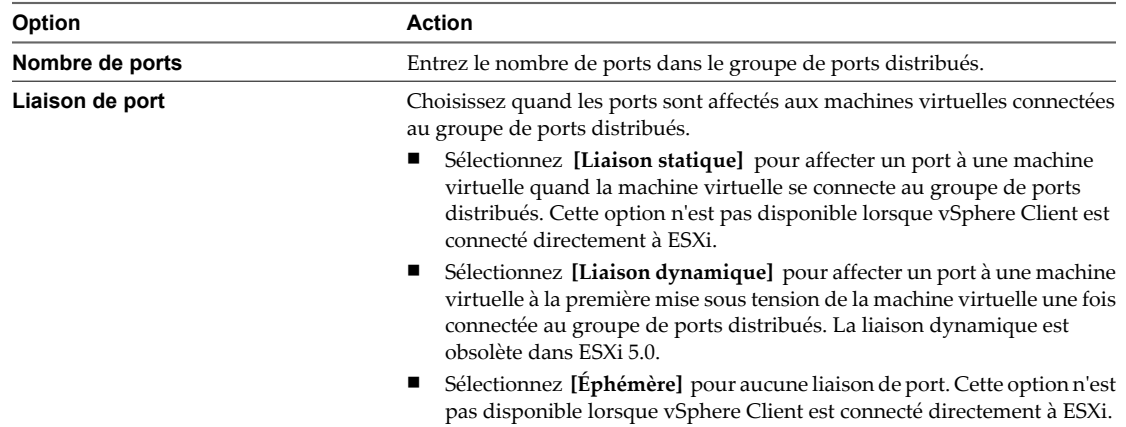

4 Cliquez sur **[OK]** .

# **Modifier les paramètres avancés d'un groupe de ports distribués**

Vous pouvez modifier les paramètres avancés de groupe de ports distribués, tels que les paramètres de remplacement et la réinitialisation à la déconnexion.

# **Procédure**

- 1 Connectez-vous à vSphere Client et sélectionnez la vue d'inventaire **[Mise en réseau]** .
- 2 Cliquez avec le bouton droit de la souris sur le groupe de ports distribués dans le volet d'inventaire et sélectionnez **[Modifier les paramètres]** .
- 3 Sélectionnez **[Avancé]** pour modifier les propriétés de groupes de ports distribués.

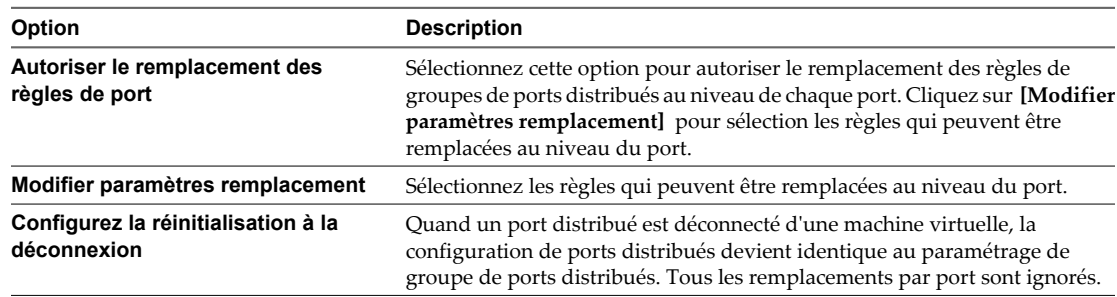

4 Cliquez sur **[OK]** .

Gérer vCenter Server et les hôtes

# **Gestion de licences et génération de** Gestion de licences et génération de<br>rapports

vCenter Server fournit une infrastructure de licence pour la gestion et la génération d'états des licences qui s'appliquent aux hôtes ESXi, vCenter Server et certaines solutions telles que vCenter Site Recovery Manager, vCenter CapacityIQ, vCenter Chargeback, etc.

Dans vCenter Server, l'attribution de licence est mise en œuvre à l'aide de clés de licence. Vous pouvez affecter une clé de licence à plusieurs objets du même type nécessitant une licence si la clé dispose d'une capacité suffisante. Toutefois, vous ne pouvez pas affecter plusieurs clés de licence à un seul objet nécessitant une licence. Par exemple, vous pouvez attribuer une clé de licence à plusieurs systèmes vCenter Server dans un groupe Linked Mode, mais vous ne pouvez pas affecter plusieurs clés de licence à un seul système vCenter Server.

ESXi 5.0, vCenter Server 5.0 et les solutions possèdent différents modèles d'octroi de licences.

- Les hôtes ESXi 5.0 sont sous licence avec des clés de licence vSphere 5.0 dont la capacité par processeur utilise les autorisations de vRAM regroupée. Vous pouvez attribuer une clé de licence vSphere 5.0 à plusieurs hôtes ESXi 5.0 si la clé a une capacité de traitement suffisante pour couvrir tous les processeurs physiques dans les hôtes. Lorsque vous affectez une clé de licence vSphere 5.0 à un hôte ESXi 5.0, la capacité de traitement de la clé utilisée est égale au nombre de processeurs physiques dans l'hôte. vRAM se définit comme la mémoire configurée pour une machine virtuelle. Les autorisations vRAM sont mises en commun dans l'ensemble des clés de licence vSphere 5.0 en cours d'utilisation de la même édition du produit pour un système vCenter Server unique ou un groupe Linked Mode. Une clé de licence est en cours d'utilisation si elle est affectée à au moins un hôte. La capacité de mémoire vRAM que chaque clé de licence en cours d'utilisation apporte au pool de son édition vSphere est égale à la capacité de traitement de la clé, multipliée par l'autorisation vRAM de base de l'édition vSphere correspondante. La capacité de mémoire vRAM du pool est utilisée uniquement par les machines virtuelles sous tension, qui s'exécutent sur des hôtes ESXi 5.0. Chaque machine virtuelle sous tension utilise une quantité de mémoire vRAM égale à sa mémoire configurée. Si une machine virtuelle est configurée avec une mémoire supérieure à 96 Go, l'utilisation de vRAM pour la machine virtuelle est égale à 96 Go de mémoire. Pour plus d'informations sur la vRAM et sur le mode d'application du modèle d'octroi de licences pour les hôtes ESXi 5.0, consultez [« Attribution](#page-72-0) [de licence des hôtes ESXi 5.0 », page 73.](#page-72-0)
- Les systèmes vCenter Server 5.0 sont concédés sous licence avec des clés de licence vCenter Server 5.0 qui possèdent un type de capacité par instance. Une clé de licence de vCenter Server détermine le nombre d'instances vCenter Server que vous pouvez concéder sous licence avec la clé.
- Les solutions sont mises sous licence en fonction de l'utilisation spécifique et des besoins de licence de chaque solution. Par exemple, vCenter Site Recovery Manager, vCenter Capacity IQ et vCenter Chargeback sont concédés sous licence pour chaque machine virtuelle.

L'infrastructure de gestion de licences de vCenter Server offre des fonctions que vous pouvez utiliser pour mettre en œuvre et surveiller les modèles d'octroi de licence des hôtes ESXi, de vCenter Server et des solutions. **Terminologie et définitions des licences page 72** 

L'infrastructure de licences dans vCenter Server utilise une terminologie et des définitions spécifiques pour se référer aux différents objets associés aux licences.

n [Attribution de licence des hôtes ESXi 5.0 page 73](#page-72-0)

Les hôtes ESXi 5.0 sont sous licence avec les clés de licence vSphere 5.0. Les clés de licence vSphere 5.0 ont une capacité par processeur qui utilise les autorisations de vRAM regroupée. Les autorisations vRAM des licences vSphere 5.0 sont mises en commun dans toutes les clés de licence vSphere 5.0 attribuées de la même édition du produit pour un système vCenter Server unique ou pour un groupe Linked Mode.

n [Gestion de licences de vCenter Server 5.0 page 77](#page-76-0)

Les systèmes vCenter Server 5.0 sont concédés sous licence avec des clés de licence vCenter Server 5.0 qui possèdent une capacité par instance.

n [Attribution de licence de solution page 77](#page-76-0)

Les solutions peuvent posséder différents modèles d'octroi de licences en fonction des particularités de chaque solution.

n [Affecter des licences aux hôtes ESXi et à vCenter Server après une mise à niveau page 77](#page-76-0)

La mise à niveau du logiciel ESXi ou vCenter Server peut nécessiter une modification de la configuration de licence des hôtes ESXi ou de vCenter Server.

**n** [Inventaire de licences vCenter Server page 78](#page-77-0)

Toutes les clés de licence des hôtes ESXi, de vCenter Server et des solutions sont conservées dans l'inventaire de licences vCenter Server. Les systèmes vCenter Server en Linked Mode partagent un inventaire de licences commun.

n [Autorisations de gestion de licences page 79](#page-78-0)

Vous pouvez contrôler les utilisateurs qui peuvent consulter et gérer des ressources en licence.

 $\blacksquare$  [À propos du portail de licence page 79](#page-78-0)

Utilisez le portail de licence pour obtenir les clés de licence de mise à niveau, pour mettre des clés de licence à un niveau inférieur, pour combiner la capacité de plusieurs clés de licence, pour diviser la capacité d'une clé de licence simple, pour consulter l'historique de modification de vos clés de licence et pour trouver les clés de licence perdues.

[Gestion de licences page 80](#page-79-0)

La gestion de licence est centralisée. Vous pouvez utiliser vSphere Client pour gérer toutes les licences disponibles dans l'inventaire de licences d'un système vCenter Server ou d'un groupe Linked Mode.

n [Afficher l'utilisation des licences page 86](#page-85-0)

Vous pouvez afficher l'utilisation et la capacité des clés de licence affectées aux actifs pendant une période que vous sélectionnez.

# **Terminologie et définitions des licences**

L'infrastructure de licences dans vCenter Server utilise une terminologie et des définitions spécifiques pour se référer aux différents objets associés aux licences.

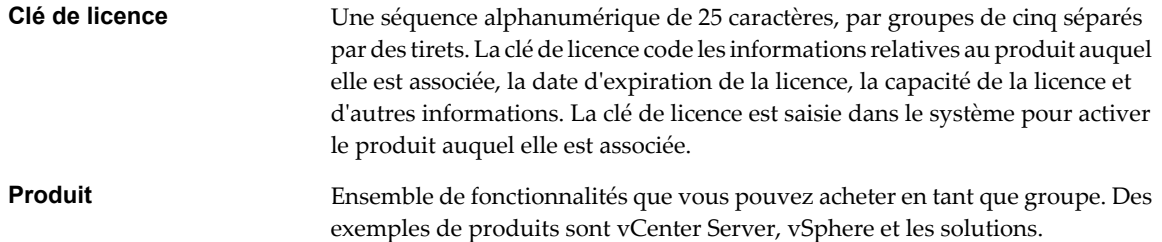
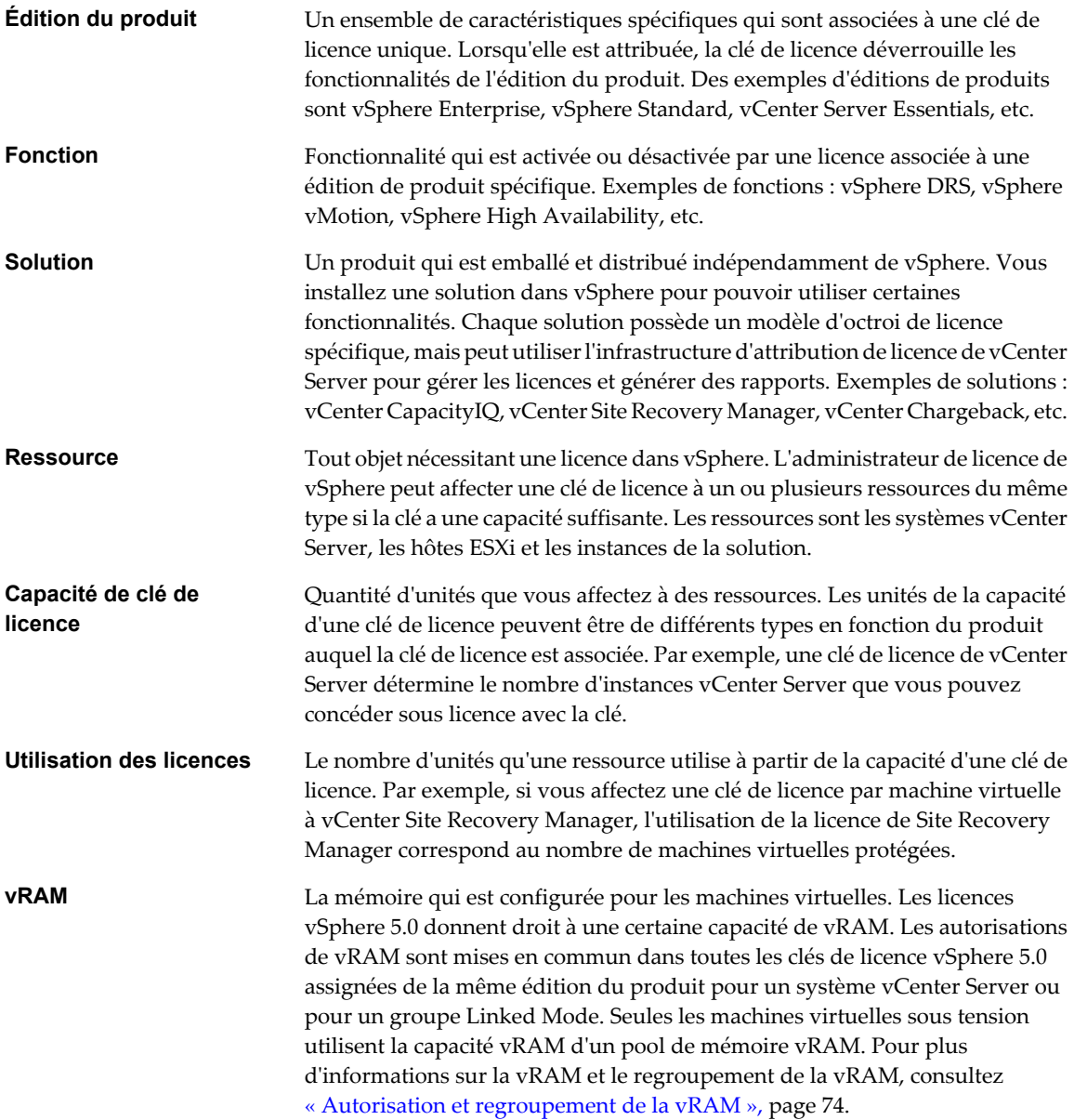

### **Attribution de licence des hôtes ESXi 5.0**

Les hôtes ESXi 5.0 sont sous licence avec les clés de licence vSphere 5.0. Les clés de licence vSphere 5.0 ont une capacité par processeur qui utilise les autorisations de vRAM regroupée. Les autorisations vRAM des licences vSphere 5.0 sont mises en commun dans toutes les clés de licence vSphere 5.0 attribuées de la même édition du produit pour un système vCenter Server unique ou pour un groupe Linked Mode.

n [Attribution d'une clé de licence vSphere 5.0 page 74](#page-73-0)

Chaque clé de licence vSphere 5.0 a une certaine capacité de traitement que vous pouvez utiliser pour autoriser plusieurs processeurs physiques sur des hôtes ESXi. Lorsque vous affectez une clé de licence vSphere à un hôte, la capacité du processeur consommée est égale au nombre de processeurs physiques dans l'hôte.

<span id="page-73-0"></span>Autorisation et regroupement de la vRAM page 74

Chaque édition vSphere 5.0 inclut une autorisation de capacité vRAM. Les autorisations de vRAM sont mises en commun dans toutes les licences vSphere 5.0 assignées de la même édition d'une instance de vCenter Server ou dans un groupe Linked Mode. Seules les machines virtuelles sous tension utilisent la capacité vRAM égale à la somme de leur mémoire configurée.

### **Attribution d'une clé de licence vSphere 5.0**

Chaque clé de licence vSphere 5.0 a une certaine capacité de traitement que vous pouvez utiliser pour autoriser plusieurs processeurs physiques sur des hôtes ESXi. Lorsque vous affectez une clé de licence vSphere à un hôte, la capacité du processeur consommée est égale au nombre de processeurs physiques dans l'hôte.

Chaque licence sur un hôte ESXi 5.0 doit se voir attribuer une clé de licence vSphere 5.0 avec une capacité de traitement suffisante pour la mise sous licence de tous les processeurs physiques sur l'hôte. Par exemple, pour mettre sous licences deux hôtes ESXi 5.0 qui ont chacun quatre processeurs, vous devez attribuer une clé de licence vSphere 5.0 avec une capacité minimale de 8 processeurs pour les hôtes.

Si vous essayez d'attribuer une clé de licence qui a une capacité insuffisante pour la licence de tous les processeurs physiques sur l'hôte, l'attribution des licences échoue. Dans ce cas, vous devez attribuer une clé de licence différente, avec une capacité de traitement supérieure. Vous devez utiliser une clé de licence différente dans votre inventaire ou combiner votre clé de licence avec une autre clé de licence pour créer une nouvelle clé de licence avec une capacité de traitement supérieure.

Vous pouvez affecter et réaffecter la capacité de processeurs d'une clé de licence vSphere 5.0 à n'importe quelle combinaison d'hôtes ESXi 5.0. Par exemple, vous achetez une clé de licence vSphere 5.0 pour 10 processeurs. Vous pouvez assigner la clé de licence à n'importe laquelle des combinaisons d'hôtes suivantes :

- Cinq hôtes à 2 processeurs.
- n Trois hôtes à 2 processeurs et un hôte à 4 processeurs.
- n Deux hôtes à 4 processeurs et un hôte à 2 processeurs.
- n Un hôte à 8 processeurs et un hôte à 2 processeurs.

Les processeurs bicœur et quadricœur, tels que les processeurs Intel qui combinent deux ou quatre processeurs indépendants sur une puce unique, comptent pour un seul processeur.

### **Autorisation et regroupement de la vRAM**

Chaque édition vSphere 5.0 inclut une autorisation de capacité vRAM. Les autorisations de vRAM sont mises en commun dans toutes les licences vSphere 5.0 assignées de la même édition d'une instance de vCenter Server ou dans un groupe Linked Mode. Seules les machines virtuelles sous tension utilisent la capacité vRAM égale à la somme de leur mémoire configurée.

La capacité de vRAM d'une clé de licence vSphere 5.0 est égale à l'autorisation vRAM de l'édition de licence, multipliée par la capacité du processeur de la clé de licence. Par exemple, vSphere 5.0 Standard donne droit à 32 Go de vRAM. Une clé de licence de vSphere 5.0 Standard avec une capacité de 10 processeurs donne droit à une capacité de 320 Go de vRAM.

[Regroupement de vRAM page 75](#page-74-0)

La quantité de vRAM que les clés de licence vSphere 5.0 fournissent est regroupée dans des pools de mémoire vRAM pour chaque édition de licence lorsque les clés de licence sont affectées aux hôtes ESXi 5.0.

n [Calcul de l'utilisation de vRAM page 75](#page-74-0)

L'utilisation de vRAM correspond à la somme de mémoire configurée sur les machines virtuelles sous tension, qui s'exécutent sur des hôtes ESXi 5.0. L'utilisation de vRAM est calculée pour chaque pool de vRAM disponible dans un système vCenter Server ou un groupe Linked Mode.

#### <span id="page-74-0"></span>[Règles de conformité page 76](#page-75-0)

Aucune restriction n'existe pour le nombre de machines virtuelles pouvant utiliser la capacité disponible dans un pool de mémoire vRAM. Aucune restriction n'existe non plus sur la façon dont les machines virtuelles sont réparties entre tous les hôtes dans un pool vRAM. Cependant, vous devez maintenir l'ESXi 5.0 dans votre environnement conformément au modèle de licence vSphere 5.0.

#### n [Agrandir un pool de vRAM page 76](#page-75-0)

Si la quantité de vRAM disponible dans les pools vRAM de votre environnement virtuel est insuffisante, vous pouvez étendre les pools vRAM pour les maintenir en conformité avec le modèle de licence des produits vSphere 5.0.

#### **Regroupement de vRAM**

La quantité de vRAM que les clés de licence vSphere 5.0 fournissent est regroupée dans des pools de mémoire vRAM pour chaque édition de licence lorsque les clés de licence sont affectées aux hôtes ESXi 5.0.

Lorsque vous affectez une clé de licence vSphere 5.0 à un ou plusieurs hôtes ESXi 5.0, la clé ajoute sa capacité vRAM à un pool vRAM. Par exemple, si vous affectez une clé de licence vSphere 5.0 Standard avec une capacité de 10 processeurs et les capacités vRAM de 320 Go, la clé ajoute 320 Go de vRAM au pool pour vSphere Standard.

Un pool de vRAM regroupe tous les autorisations de la vRAM des clés de licence vSphere 5.0 d'une édition qui sont affectées à des hôtes ESXi 5.0. Le pool de vRAM d'une édition de licence est disponible pour un serveur vCenter Server ou un groupe Linked Mode. La quantité de vRAM disponible dans le pool de vRAM d'une édition de licence détermine la quantité totale de mémoire que vous pouvez provisionner sur les machines virtuelles sous tension exécutées sur des hôtes ESXi 5.0.

Par exemple, vous affectez une clé de licence A de vSphere 5.0 Standard à un hôte ESXi 5.0. La clé a une capacité de six processeurs et donne droit à 32 Go de vRAM. Le pool de vRAM qui est créé pour vSphere Standard contient 192 Go de vRAM fournis par la clé de licence A. Ensuite, vous attribuez une clé de licence B de vSphere Standard à un autre hôte ESXi 5.0. La clé de licence B a une capacité de 10 processeurs et donne droit à 32 Go de vRAM. La clé de licence B ajoute 320 Go de vRAM au pool de vRAM de vSphere Standard. La quantité totale de vRAM qui est disponible dans le pool de vRAM pour vSphere Standard est la somme des autorisations de vRAM de la clé de licence A et de la clé de licence B, qui est de 512 Go. Dans cet exemple, vous pouvez fournir jusqu'à 512 Go de mémoire sur les machines virtuelles exécutées sur des hôtes ESXi 5.0 sous licence avec les clés de licence vSphere 5.0 standard.

### **Calcul de l'utilisation de vRAM**

L'utilisation de vRAM correspond à la somme de mémoire configurée sur les machines virtuelles sous tension, qui s'exécutent sur des hôtes ESXi 5.0. L'utilisation de vRAM est calculée pour chaque pool de vRAM disponible dans un système vCenter Server ou un groupe Linked Mode.

Par exemple, supposez que le pool de vRAM de vSphere Standard contient 320 Go de vRAM. Sur les hôtes ESXi 5.0 sous licence vSphere 5.0 Standard, vous pouvez créer et activer 50 machines virtuelles, chacune avec 4 Go de mémoire configurée. La quantité totale de mémoire provisionnée sur les nouvelles machines virtuelles est de 200 Go, et l'utilisation de vRAM pour le pool de vRAM de vSphere Standard est de 200 Go.

**REMARQUE** Si l'une de vos machines virtuelles a plus de 96 Go de mémoire configurée, la quantité de mémoire au-dessus de 96 Go ne compte pas pour vRAM. Par exemple, si vous mettez sous tension deux machines virtuelles, chacune avec 100 Go de mémoire configurée, l'utilisation de vRAM pour ces machines virtuelles est de 192 Go.

### <span id="page-75-0"></span>**Règles de conformité**

Aucune restriction n'existe pour le nombre de machines virtuelles pouvant utiliser la capacité disponible dans un pool de mémoire vRAM. Aucune restriction n'existe non plus sur la façon dont les machines virtuelles sont réparties entre tous les hôtes dans un pool vRAM. Cependant, vous devez maintenir l'ESXi 5.0 dans votre environnement conformément au modèle de licence vSphere 5.0.

Deux conditions doivent être remplies pour assurer la conformité avec le modèle de licence vSphere 5.0.

- n Chaque processeur physique dans un hôte ESXi 5.0 qui exécute vSphere doit être sous licence.
- n La moyenne mobile de 365 jours pour la limite supérieure quotidienne d'utilisation vRAM d'un pool vRAM doit être inférieure ou égale à la capacité vRAM disponible dans le pool.

La valeur moyenne mobile de 365 jours pour la limite supérieure quotidienne d'utilisation vRAM d'un pool vRAM est calculée sur la base de l'utilisation maximale du pool pour chacun des 365 derniers jours. Vous pouvez suivre la moyenne mobile de 365 jours à l'aide de la fonction de génération d'états sur la licence dans vCenter Server. Pour afficher la valeur de la moyenne mobile de 365 jours d'un pool de mémoire vRAM, vous pouvez afficher l'utilisation de mémoire vRAM pour l'édition du produit vSphere correspondant pour une période d'un an. La fonction de génération d'états sur la licence vous permet également de définir des seuils personnalisés pour l'utilisation de licence de produits particuliers afin de recevoir des notifications lorsque l'utilisation des licences pour ces produits dépasse certaines limites. Pour plus de détails sur l'utilisation de la fonction de génération d'états sur la licence dans vCenter Server, reportez-vous à [« Afficher l'utilisation des](#page-85-0) [licences », page 86](#page-85-0)

Parce que la conformité des licences pour vSphere 5.0 est basée sur la moyenne mobile de 365 jours, les pics temporaires d'utilisation de vRAM peuvent dépasser la capacité totale disponible dans un pool vRAM sans que le pool ne soit hors conformité. Par exemple, supposons que l'utilisation de vRAM pour vSphere 5.0 Standard à la date actuelle soit de 210 Go et que la vRAM disponible dans le pool pour vSphere 5.0 Standard soit de 200 Go. Toutefois, la moyenne mobile de 365 jours pour vSphere 5.0 Standard est de 195 Go, et le pool vRAM pour vSphere Standard est en conformité.

#### **Kits vSphere Essentials 5.0 et Essentials Plus**

Si vous avez des kits vSphere Essentials 5.0 ou Essentials Plus, vous ne pouvez pas utiliser plus de 192 Go de vRAM pour les machines virtuelles sous tension. Si la mémoire configurée pour les machines virtuelles sous tension atteint 192 Go, vous ne pouvez plus activer de nouvelles machines virtuelles, ni ajouter à chaud de la mémoire à des machines virtuelles déjà sous tension.

### **Agrandir un pool de vRAM**

Si la quantité de vRAM disponible dans les pools vRAM de votre environnement virtuel est insuffisante, vous pouvez étendre les pools vRAM pour les maintenir en conformité avec le modèle de licence des produits vSphere 5.0.

Vous pouvez agrandir le pool de vRAM d'une édition de licence de trois manières différentes.

- n Attribuez de nouvelles clés de licence de la même édition à des hôtes ESXi 5.0 sans licence. Pour accroître le pool vRAM de vSphere Standard, vous pouvez attribuer une autre clé de licence vSphere Standard à un hôte ESXi 5.0 sans licence. Dans ce cas, la clé ajoute sa capacité vRAM au pool vRAM de vSphere Standard.
- n Attribuez une clé de licence de la même édition et une capacité de processeurs plus importante à des hôtes ESXi 5.0. Vous pouvez utiliser le portail de licence VMware pour créer une clé de licence avec une plus grande capacité de traitement en combinant les capacités d'une clé de licence déjà attribuée et d'une nouvelle clé. Vous ne pouvez combiner que les capacités des clés de licence de la même édition vSphere 5.0. Pour étendre le pool vRAM de l'édition de licence correspondante, vous pouvez supprimer l'ancienne clé de licence des hôtes ESXi 5.x et les mettre sous licence avec la clé que vous avez créée en utilisant le portail de licences. Par exemple, supposez que vous affectez à un groupe d'hôtes ESXi 5.0 une clé de licence A de vSphere Standard. La clé de licence A a une capacité de 10 processeurs et ajoute 320 Go de

vRAM au pool de vSphere Standard. La moyenne mobile de 365 jours pour l'utilisation de vRAM atteint 320 Go. Vous achetez une clé de licence B de vSphere Standard d'une capacité de 5 processeurs donnant droit à une utilisation de 160 Go de vRAM. Vous utilisez le portail de licence de VMware pour combiner les capacités des clés de licence A et B pour créer une clé de licence C de vSphere Standard d'une capacité de 15 processeurs. Vous supprimez la clé de licence A des hôtes ESXi 5.0 et leur affectez la nouvelle clé de licence C. Respectivement, le pool de vRAM de vSphere Standard passe à 480 Go.

n Mettez à niveau les éditions des clés de licence qui sont assignées à des hôtes ESXi 5.0. Par exemple, vous pouvez mettre à niveau les clés de licence de vSphere Standard vers vSphere Enterprise. Les clés de licence vSphere Enterprise offrent 64 Go de mémoire vRAM.

### **Gestion de licences de vCenter Server 5.0**

Les systèmes vCenter Server 5.0 sont concédés sous licence avec des clés de licence vCenter Server 5.0 qui possèdent une capacité par instance.

Pour gérer les licences d'un seul système vCenter Server 5.0, vous avez besoin d'une clé de licence vCenter Server 5.0 d'une capacité d'une instance. Si vous disposez de systèmes vCenter Server dans un groupe Linked Mode, vous pouvez acheter une clé de licence vCenter Server d'une capacité plus importante et affecter la clé à tous les systèmes vCenter Server du groupe.

**REMARQUE** Si vous possédez une licence vCenter Server 5.0 avec vCenter Server Standard ou des licences Foundation, vCenter Server restreint la gestion des hôtes qui sont sous licence avec les clés de licence vSphere Essentials ou Essentials Plus.

## **Attribution de licence de solution**

Les solutions peuvent posséder différents modèles d'octroi de licences en fonction des particularités de chaque solution.

Les solutions dont la gestion de licence est intégrée à vCenter Server sont concédées sous licence différemment. Certaines solutions peuvent être concédées sous licence par instance, tandis que d'autres peuvent être fournies sous licence pour chaque machine virtuelle. Par exemple, vCenter Site Recovery Manager 5.0 est concédé sous licence pour chaque machine virtuelle. Une clé de licence de Site Recovery Manager 5.0 définit le nombre de machines virtuelles que vous pouvez protéger.

Pour plus d'informations sur le modèle d'octroi de licences d'une solution spécifique, consultez la documentation correspondante.

## **Affecter des licences aux hôtes ESXi et à vCenter Server après une mise à niveau**

La mise à niveau du logiciel ESXi ou vCenter Server peut nécessiter une modification de la configuration de licence des hôtes ESXi ou de vCenter Server.

Quand vous appliquez une mise à niveau mineure ou un correctif au logiciel ESXi ou vCenter Server, vous n'avez pas besoin de remplacer la clé de licence existante par une nouvelle. Si vous appliquez une mise à niveau majeure à ESXi ou vCenter Server, vous devez appliquer une nouvelle clé de licence. Par exemple, si vous mettez à niveau un hôte ESXi 4.x vers la version 5.x, vous devez attribuer une licence vSphere 5.x à l'hôte. De même, si vous mettez à niveau vCenter Server 4.x vers la version 5.x, vous devez affecter une licence vCenter Server 5.x.

Si vous mettez à niveau l'édition de la licence en passant de l'édition vSphere Standard à l'édition vSphere Entreprise, par exemple, vous devez remplacer la clé de licence existante des actifs par la nouvelle clé de licence mise à niveau.

Les hôtes ESX/ESXi 3.5 nécessitent un serveur de licences pour gérer les fichiers de licence basés sur l'hôte. Si vous mettez à niveau tous les hôtes ESX/ESXi 3.5 vers la version 4.0 ou une version ultérieure, vous n'avez pas besoin d'un serveur de licence.

### **Inventaire de licences vCenter Server**

Toutes les clés de licence des hôtes ESXi, de vCenter Server et des solutions sont conservées dans l'inventaire de licences vCenter Server. Les systèmes vCenter Server en Linked Mode partagent un inventaire de licences commun.

Les inventaires de licences des systèmes vCenter Server fonctionnent de manière légèrement différente, en fonction de la présence de groupes Linked Mode ou de systèmes autonomes.

Ces exemples sont spécifiques aux hôtes ESXi et pourraient ne pas s'appliquer aux solutions.

### **Exemple : Scénarios de désinstallation**

- 1 Vous désinstallez vCenter Server sans supprimer la licence au préalable et supprimer les hôtes.
- 2 Les hôtes demeurent sous licence.
- 3 Vous ajoutez les hôtes sous licence à une autre instance de vCenter Server.
- 4 Les clés de licence sont transférées avec les hôtes.

Voici un scénario légèrement différent :

- 1 Vous désinstallez vCenter Server en conservant tous les hôtes sous licence.
- 2 Vous réinstallez vCenter Server et l'intégrez à un groupe Linked Mode différent.
- 3 Les clés de licence d'hôte du groupe précédent ne sont pas transférées au nouveau groupe.
- 4 Vous ajoutez les hôtes accordés sous licence par le groupe de vCenter Server précédent au nouveau groupe.
- 5 Les clés de licence d'hôte sont transférées au nouveau groupe.
- 6 Les clés de licence d'hôte appartiennent maintenant à deux groupes Linked Mode. Si l'attribution totale de la clé dépasse la capacité de la clé, ce scénario n'est pas pris en charge et rend l'utilisation de votre licence non conforme.

### **Exemple : Scénario autonome**

Chaque instance de vCenter Server maintient son propre inventaire de licences. Si vous ajoutez un hôte ESXi à vCenter Server et ajoutez ce même hôte à une autre instance de vCenter Server, la clé de licence de l'hôte est transférée du premier inventaire au deuxième inventaire.

- 1 Vous disposez de deux instances autonomes de vCenter Server.
- 2 Vous assignez une licence à un hôte dans une instance de vCenter Server.
- 3 Vous ajoutez l'hôte à une autre instance de vCenter Server et choisissez de maintenir la licence quand vous ajoutez un hôte.
- 4 La clé de licence d'hôte appartient à deux inventaires de licence indépendants. Si l'attribution totale de la clé dépasse la capacité de la clé, ce scénario n'est pas pris en charge et rend l'utilisation de votre licence non conforme.

### **Exemple : Scénario Linked Mode**

- 1 Vous disposez de deux instances de vCenter Server qui appartiennent au même groupe Linked Mode.
- 2 Vous assignez une licence à un hôte dans une instance de vCenter Server.
- 3 Les deux instances de vCenter Server partagent un inventaire simple de licence.

4 Quand vous ajoutez une clé de licence, la clé devient disponible pour tous les systèmes vCenter Server d'un même groupe Linked Mode. Les clés de licence sont partagées et chaque système du groupe a la même vue d'inventaire, bien que ceci ne semble pas toujours en être le cas en raison des retards de reproduction.

### **Autorisations de gestion de licences**

Vous pouvez contrôler les utilisateurs qui peuvent consulter et gérer des ressources en licence.

Les types d'autorisation suivants sont pris en charge.

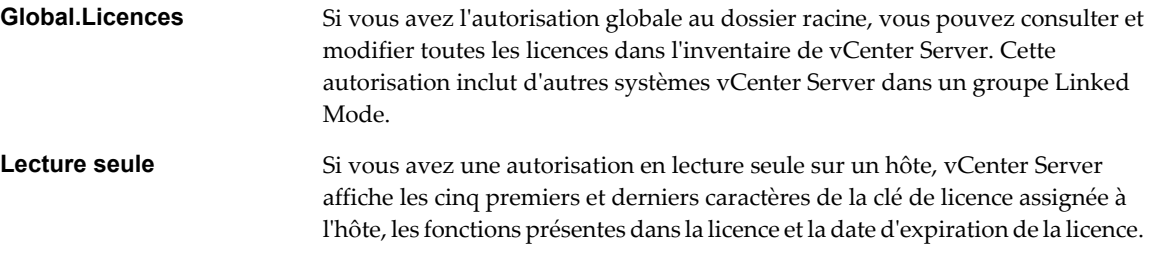

Si vous n'avez ni l'une ni l'autre de ces autorisations mais que vous pouvez ajouter un hôte à vCenter Server, vous pouvez ajouter une licence à l'inventaire et assigner une licence à l'hôte quand vous exécutez l'opération d'ajout d'hôte.

## **À propos du portail de licence**

Utilisez le portail de licence pour obtenir les clés de licence de mise à niveau, pour mettre des clés de licence à un niveau inférieur, pour combiner la capacité de plusieurs clés de licence, pour diviser la capacité d'une clé de licence simple, pour consulter l'historique de modification de vos clés de licence et pour trouver les clés de licence perdues.

### **Obtention des clés de licence de mise à niveau**

Si vous possédez des clés de licence pour l'infrastructure 3 de VMware et des mises à niveau pour vSphere 4.1 ou une version ultérieure, utilisez le portail de licence pour récupérer les nouvelles clés de licence et désactiver les anciennes. Après avoir extrait les clés de licence, ajoutez-les à l'inventaire de licences de vCenter Server.

### **Mettre des clés de licence à un niveau inférieur**

Si vous possédez des clés de licence pour vSphere 5.0 mais que vous devez utiliser une licence pour l'infrastructure 3 de VMware ou les actifs de vSphere 4.x, utilisez le portail de licence pour mettre les clés de licence à un niveau inférieur. Quand vous mettez les clés de licence à un niveau inférieur, les clés de licence vSphere 5.0 demeurent valides. Quand vous êtes prêt à mettre à niveau vos actifs, vous pouvez cesser d'utiliser les licences d'infrastructure de VMware ou vSphere 4.x et commencer à utiliser les clés de licence vSphere 5.0 en les inscrivant dans l'inventaire de licence de vCenter Server et en les attribuant à vos actifs mis à niveau.

### **Combinaison de la capacité de clés de licence**

Si votre inventaire de licence contient plusieurs clés de licence, chacune avec une faible capacité, vous voudrez peut-être les combiner dans une clé de licence de grande capacité. La combinaison des clés de licence est utile quand la capacité totale disponible sur les clés de licence est assez grande pour accueillir un actif, mais qu'aucune clé de licence n'est assez grande pour accueillir l'actif.

Après avoir utilisé le portail de licence pour combiner des clés de licence, vous devez ajouter la nouvelle clé de licence à l'inventaire de licence de vCenter Server et supprimer les anciennes clés de licence.

### **Division de la capacité de clés de licence**

Si vous avez une clé de licence de grande capacité, vous voudrez peut-être diviser la capacité pour créer des clés de licence multiples de plus faible capacité. La division est utile pour gérer des clés de licence dans différents inventaires de licence de vCenter Server ou assigner différentes clés de licence aux groupes de travail de votre organisation.

### **Consulter l'historique de modification des clés de licence**

Le portail de licence dépiste l'historique complet des mises à niveau, des mises à un niveau inférieur, des combinaisons et des divisions de clé de licence pour votre organisation.

### **Trouver des clés de licence perdues**

Si une clé de licence est mal placée, vous pouvez la rechercher dans le portail de licence en utilisant les critères suivants :

- Plage de dates
- Clé de licence
- Numéro de commande
- Type de transaction

### **Gestion de licences**

La gestion de licence est centralisée. Vous pouvez utiliser vSphere Client pour gérer toutes les licences disponibles dans l'inventaire de licences d'un système vCenter Server ou d'un groupe Linked Mode.

■ [Afficher les informations de licence page 81](#page-80-0)

Vous pouvez afficher les clés de licence disponibles dans l'inventaire des licences vCenter Server depuis la page de gestion des licences dans vSphere Client.

n [Ajouter une clé de licence et l'affecter à une ressource page 81](#page-80-0)

Lorsque vous obtenez une clé de licence, vous pouvez l'ajouter à l'inventaire des licences vCenter Server et l'affecter à des ressources.

n [Ajouter des clés de licence à l'inventaire des licences page 82](#page-81-0)

Après avoir obtenu des clés de licence, vous pouvez les ajouter à l'inventaire des licences vCenter Server. Vous pouvez ajouter plusieurs clés de licence en même temps.

n [Affecter une clé de licence à des actifs page 83](#page-82-0)

Vous pouvez affecter des clés de licence à un actif ressource ou plusieurs actifs individuellement ou en masse.

[Exporter les informations de licence page 83](#page-82-0)

Vous pouvez exporter les informations de licence dans un fichier que vous pouvez ouvrir dans des applications tierces.

n [Gestion des licences des hôtes ESXi page 84](#page-83-0)

Vous pouvez affecter une licence à un hôte ESXi qui est connecté à vCenter Server ou si vSphere Client est directement connecté à l'hôte. Vous pouvez également savoir quelles fonctions d'un hôte sont gérées par licence ou paramétrer un hôte en mode d'évaluation.

<span id="page-80-0"></span>n [Gestion des licences des hôtes ESX/ESXi 3.5 page 86](#page-85-0)

vCenter Server 5.0 a besoin d'un serveur de licences pour gérer les licences des hôtes ESX/ESXi 3.5. En ce qui concerne les hôtes ESX/ESXi 4.x et ultérieurs, vCenter Server 5.0 n'a pas besoin d'un serveur de licences.

#### **Afficher les informations de licence**

Vous pouvez afficher les clés de licence disponibles dans l'inventaire des licences vCenter Server depuis la page de gestion des licences dans vSphere Client.

#### **Prérequis**

- n Vérifiez que vous disposez du privilège **Global.Licences** privilège.
- Vérifiez que vSphere Client est connecté au système vCenter Server.

#### **Procédure**

1 Dans vSphere Client, sélectionnez **[Page d'accueil] > [Gestion des licences]** .

Vous pouvez afficher et gérer les clés de licence disponibles dans l'inventaire vCenter Server depuis l'onglet **[Gestion]** .

- 2 (Facultatif) Cliquez sur **[Actualiser]** .
- 3 Dans l'onglet **[Gestion]** , sélectionnez une option de tri des informations de licence.

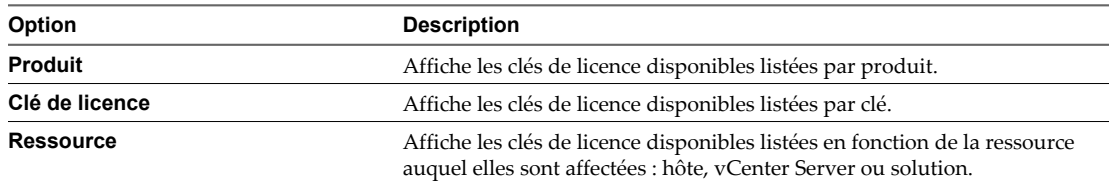

L'onglet **[Gestion]** affiche les clés de licence disponibles par produit, clé ou ressource. Vous pouvez cliquer avec le bouton droit de la souris sur les éléments listés pour ajouter, affecter et supprimer des clés de licence et copier les informations de licence vers le presse-papiers.

#### **Suivant**

Si vous disposez d'une clé de licence sans aucune capacité, vous pouvez :

- Affecter la clé de licence aux ressources nécessitant une licence.
- Supprimer la clé de licence si elle n'est plus nécessaire.

Ne conservez pas les clés de licence non affectées dans l'inventaire des licences vCenter Server.

### **Ajouter une clé de licence et l'affecter à une ressource**

Lorsque vous obtenez une clé de licence, vous pouvez l'ajouter à l'inventaire des licences vCenter Server et l'affecter à des ressources.

#### **Prérequis**

- n Vérifiez que vous disposez du privilège **Global.Licences** privilège.
- n Vérifiez que vSphere Client est connecté au système vCenter Server.

#### **Procédure**

1 Dans vSphere Client, sélectionnez **[Page d'accueil] > [Administration] > [Gestion des licences]** .

- <span id="page-81-0"></span>2 Dans l'onglet **[Gestion]** , sélectionnez **[Ressource]** comme entité principale pour trier les informations de licence.
- 3 Cliquez avec le bouton droit sur une ressource et sélectionnez **[Changer de clé de licence]** .
- 4 Sélectionnez **[Affecter une nouvelle clé de licence]** et cliquez sur **[Entrer clé]** .
- 5 Entrez la clé de licence, tapez une étiquette facultative pour la clé et cliquez sur **[OK]** .
- 6 Cliquez sur **[OK]** .

La clé de licence est ajoutée à l'inventaire des licences vCenter Server et affectée à la ressource correspondante. Si vCenter Server appartient à un groupe Linked Mode, la clé de licence est ajoutée à l'inventaire partagé du groupe.

#### **Suivant**

Affectez la clé de licence à d'autres ressources de même type si elle dispose d'une capacité disponible.

### **Ajouter des clés de licence à l'inventaire des licences**

Après avoir obtenu des clés de licence, vous pouvez les ajouter à l'inventaire des licences vCenter Server. Vous pouvez ajouter plusieurs clés de licence en même temps.

#### **Prérequis**

- n Vérifiez que vous disposez du privilège **Global.Licences** privilège.
- Vérifiez que vSphere Client est connecté au système vCenter Server.

#### **Procédure**

- 1 Dans vSphere Client, sélectionnez **[Page d'accueil] > [Administration] > [Gestion des licences]** .
- 2 Cliquez sur **[Gérer licences vSphere]** .
- 3 Dans la zone de texte **[Ajouter clés de licence]** , entrez une clé de licence par ligne.

Vous pouvez définir une liste de clés en une seule opération.

- 4 (Facultatif) Entrez une courte description des clés.
- 5 Cliquez sur **[Ajouter clés de licence]** .

Si vous définissez des clés de licence non valides, vous recevez un message d'erreur indiquant uniquement les clés non valides. Vous pouvez supprimer les clés non valides ou les ajouter après les avoir corrigées.

6 Si vous n'êtes pas prêt à affecter des clés de licence aux ressourcess, cliquez sur **[Suivant]** dans les écrans restants de l'assistant et cliquez sur **[Terminer]** pour enregistrer les modifications.

Les clés de licence sont ajoutées à l'inventaire des licences vCenter Server. Si vCenter Server est dans un groupe Linked Mode, les clés de licence sont ajoutée à l'inventaire partagé du groupe Linked Mode.

#### **Suivant**

Affectez les clés de licence aux ressources nécessitant une licence. Ne conservez pas les clés de licence non affectées dans l'inventaire des licences vCenter Server.

### <span id="page-82-0"></span>**Affecter une clé de licence à des actifs**

Vous pouvez affecter des clés de licence à un actif ressource ou plusieurs actifs individuellement ou en masse.

**REMARQUE** Si un hôte ESXi se déconnecte de vCenter Server immédiatement après que vous avez affecté une clé de license, l'affection de licence n'est pas exécutée, mais l'hôte apparaît comme ayant une licence. En fait, l'hôte reçoit une licence après sa reconnexion à vCenter Server.

#### **Prérequis**

- n Vérifiez que vous disposez du privilège **Global.Licences** privilège.
- n Vérifiez que vSphere Client est connecté au système vCenter Server.

#### **Procédure**

- 1 Dans vSphere Client, sélectionnez **[Page d'accueil] > [Administration] > [Gestion des licences]** .
- 2 Cliquez sur **[Gérer licences vSphere]** .
- 3 Cliquez sur **[Suivant]** pour aller à la page Attribuer les licences.
- 4 Cliquez sur **[ESX]** , **[vCenter Server]** ou sur l'onglet **[Solutions]** pour afficher les actifs disponibles.
- 5 Sélectionnez les actifs à afficher.
- 6 Dans la fenêtre Ressource, sélectionnez un ou plusieurs ressources à autoriser.

Pour sélection plusieurs ressources, utilisez CTRL-Ctrl-clic ou Shift-clic.

7 Dans la fenêtre Product, sélectionnez une clé de licence appropriée et cliquez sur **[Suivant]** .

Si la clé de licence que vous affectez a une limite forte, la capacité de la licence doit être supérieure ou égale à l'utilisation de licence nécessaire de l'actif. Autrement, vous ne pouvez pas affecter la clé de licence. Consultez le contrat CLUF de la licence pour déterminer si elle a une limite forte.

8 (Facultatif) Si vous n'êtes pas prêt à supprimer les clés de licence, cliquez sur **[Suivant]** pour ignore la page Supprimer les clés de licence et cliquez sur **[Terminer]** pour sauvegarder vos changements.

### **Exporter les informations de licence**

Vous pouvez exporter les informations de licence dans un fichier que vous pouvez ouvrir dans des applications tierces.

#### **Prérequis**

- n Vérifiez que vous disposez du privilège **Global.Licences** privilège.
- n Vérifiez que vSphere Client est connecté au système vCenter Server.

#### **Procédure**

- 1 Dans vSphere Client, sélectionnez **[Page d'accueil] > [Administration] > [Gestion des licences]** .
- 2 Dans l'onglet **[Gestion]** , sélectionnez la vue à exporter.
	- n **[Produit]**
	- n **[Clé de licence]**
	- n **[Ressource]**
- 3 Dans l'écran de rapport, cliquez sur **[Exporter]** .
- 4 Dans la boîte de dialogue Enregistrer sous, sélection un dossier, un nom du fichier et un format pour les données de licence d'exportées et cliquer sur **[Enregistrer]** .

### <span id="page-83-0"></span>**Gestion des licences des hôtes ESXi**

Vous pouvez affecter une licence à un hôte ESXi qui est connecté à vCenter Server ou si vSphere Client est directement connecté à l'hôte. Vous pouvez également savoir quelles fonctions d'un hôte sont gérées par licence ou paramétrer un hôte en mode d'évaluation.

n Gestion d'une licence d'hôte lors de son ajout à l'inventaire de vCenter Server page 84

Quand vous ajoutez un hôte à l'inventaire de vCenter Server, vous pouvez attribuer une clé de licence à l'hôte.

n Attribuer une licence à un hôte ESXi sans vCenter Server page 84

Si vous êtes directement connecté à l'hôte via vSphere Client, vous pouvez affecter une clé de licence à l'hôte.

[Consulter quelles fonctions sont gérées par la licence sur un hôte page 85](#page-84-0)

Vous pouvez consulter quelles fonctions d'hôte sont gérées par licence.

[Configurer un hôte ESXi en mode évaluation page 85](#page-84-0)

Si vous avez affecté une clé de licence à un hôte ESXi, vous pouvez passer en mode évaluation pour explorer l'ensemble des fonctions de l'hôte.

### **Gestion d'une licence d'hôte lors de son ajout à l'inventaire de vCenter Server**

Quand vous ajoutez un hôte à l'inventaire de vCenter Server, vous pouvez attribuer une clé de licence à l'hôte.

#### **Prérequis**

Vous devez disposer d'un canal de transmission à travers un pare-feu avant d'ajouter un hôte.

**REMARQUE** Vérifiez que l'édition de la clé de licence que vous affectez à l'hôte correspond aux fonctions et ressources actuellement configurées. Autrement, vous ne pouvez pas affecter la clé de licence.

#### **Procédure**

- 1 Cliquez sur **[Inventaire]** dans la barre de navigation.
- 2 Agrandissez l'inventaire si nécessaire et cliquez sur le centre de données, le dossier ou le cluster approprié.
- 3 Cliquez avec le bouton droit sur le centre de données ou le cluster et sélectionnez **[Ajouter hôte]** .
- 4 Lorsque l'assistant vous y invite, attribuez une clé de licence vSphere existante ou ajoutez une nouvelle clé de licence vSphere.

### **Attribuer une licence à un hôte ESXi sans vCenter Server**

Si vous êtes directement connecté à l'hôte via vSphere Client, vous pouvez affecter une clé de licence à l'hôte.

**REMARQUE** Vérifiez que l'édition de la clé de licence que vous affectez à l'hôte correspond aux fonctions et ressources actuellement configurées. Autrement, vous ne pouvez pas affecter la clé de licence.

#### **Procédure**

- 1 Dans vSphere Client, cliquez sur l'onglet **[Configuration]** .
- 2 Sous Logiciel, cliquez sur **[Fonctions autorisées]** .
- 3 Cliquez sur **[Modifier]** .
- <span id="page-84-0"></span>4 Affectez une clé de licence.
	- n Sélectionnez **[Assigner clé de licence existante à cet hôte]** et sélectionnez une clé de licence à partir de la liste Produit.
	- n Sélectionnez **[Affecter une nouvelle clé de licence à cet hôte]** et cliquez sur **[Entrer clé]** et tapez une clé de licence et un libellé facultatif pour la clé de licence.
- 5 Cliquez sur **[OK]** .

#### **Consulter quelles fonctions sont gérées par la licence sur un hôte**

Vous pouvez consulter quelles fonctions d'hôte sont gérées par licence.

Si vous essayez de configurer les fonctions qui ne sont pas incluses dans la licence de hôte, le vSphere Client affiche un message d'erreur.

#### **Procédure**

- 1 Dans vSphere Client, sélectionnez l'hôte dans l'inventaire.
- 2 Cliquez sur l'onglet **[Configuration]** .
- 3 Sous Logiciel, cliquez sur **[Fonctions autorisées]** .

La liste de fonctionnalités que vous pouvez configurer sur l'hôte apparaît.

#### **Configurer un hôte ESXi en mode évaluation**

Si vous avez affecté une clé de licence à un hôte ESXi, vous pouvez passer en mode évaluation pour explorer l'ensemble des fonctions de l'hôte.

#### **Procédure**

- 1 Sélectionnez l'hôte dans l'inventaire depuis vSphere Client connecté à un système de vCenter Server.
- 2 Cliquez sur l'onglet **[Configuration]** .
- 3 Sous Logiciel, cliquez sur **[Fonctions autorisées]** .
- 4 Cliquez sur **[Éditer]** à côté de Type de licence ESX.
- 5 Cliquez sur **[Évaluation du produit]** .
- 6 Cliquez sur **[OK]** pour enregistrer vos modifications.

L'hôte est en mode évaluation et vous pouvez explorer l'ensemble des fonctions dESXi. Si vous avez déjà utilisé l'hôte en mode évaluation, le temps restant de votre période d'évaluation est diminué du nombre de jours déjà utilisés. Par exemple, supposez que vous avez utilisé l'hôte en mode évaluation pendant 20 jours, puis que vous avez affecté une clé de licence de vSphere Standard à l'hôte. Si vous reconfigurez l'hôte en mode évaluation, vous pourrez explorer l'ensemble des fonctions de l'hôte pendant la période d'évaluation restante de 40 jours. Vous pouvez suivre les jours restants de la période d'évaluation d'un hôte sur la page de l'hôte dans vSphere Client.

**REMARQUE** Lorsque la période d'évaluation de l'hôte est expirée, vous recevez un message d'avertissement et l'hôte se déconnecte de vCenter Server. Toutes les machines virtuelles activées continuent de fonctionner, mais vous ne pouvez pas activer de nouvelles machines virtuelles. Vous ne pouvez pas modifier la configuration actuelle des fonctions qui sont déjà utilisées. Vous ne pouvez pas utiliser les fonctions qui n'ont pas été utilisées pendant que l'hôte était en mode évaluation.

### <span id="page-85-0"></span>**Gestion des licences des hôtes ESX/ESXi 3.5**

vCenter Server 5.0 a besoin d'un serveur de licences pour gérer les licences des hôtes ESX/ESXi 3.5. En ce qui concerne les hôtes ESX/ESXi 4.x et ultérieurs, vCenter Server 5.0 n'a pas besoin d'un serveur de licences.

Si vous n'avez pas de serveur de licences et qu'il vous en faut un, téléchargez le Serveur de licences VMware à partir du site Web de VMware.

L'installation du serveur de licences ne nécessite pas d'interruption. Aucune machine virtuelle, serveurs, hôtes ou clients ne doivent être éteints pour l'installation du serveur de licences.

#### **Configurer vCenter Server pour utiliser un serveur de licence**

Pour gérer des hôtes ESX/ESXi 3.5, vous devez configurer vCenter Server pour utiliser un serveur de licence.

#### **Prérequis**

Vous devez avoir installé un serveur de licence. Vous pouvez télécharger le serveur de licence VMware sur le site Web de VMware.

#### **Procédure**

- 1 Dans vCenter Server, sélectionnez **[Administration] > [Paramètres vCenter Server]** .
- 2 Dans la zone de texte du serveur de licence, saisissez le numéro de port et le nom de l'ordinateur du serveur de licence selon le modèle **port@host**.

Par exemple : **27000@license-3.companyname.com**

- 3 Si vous souhaitez que les hôtes et vCenter Server utilisent le même serveur de licence, cochez la case **[Reconfigurer les hôtes ESX 3 à l'aide des serveurs de licences pour utiliser ce serveur]** .
- 4 Cliquez sur **[OK]** .

### **Afficher l'utilisation des licences**

Vous pouvez afficher l'utilisation et la capacité des clés de licence affectées aux actifs pendant une période que vous sélectionnez.

Vous pouvez utiliser l'onglet **[Rapport]** de la page d'attribution de licence de vSphere Client pour exécuter les tâches suivantes :

- n Afficher les statistiques d'utilisation des licences et la capacité des produits filtrés en fonction du système vCenter Server et de la période.
- n Exporter les rapports d'utilisation des licences dans un ficher de format CSV pour analyse et traitement approfondis.
- n Définir un seuil pour l'utilisation des licences des produits avec des modèles de gestion des licences basés sur l'utilisation, tels que par machine virtuelle ou vRAM. Les seuils d'utilisation des licences permettent de recevoir des notifications en cas de dépassement d'un seuil d'utilisation.

Le service d'historique d'utilisation des licences de vCenter Server crée des snapshots d'utilisation des licences toutes les heures. Ces snapshots sont stockés dans la base de données vCenter Server. Un snapshot d'utilisation de licence contient des données sur l'affectation et l'utilisation actuelles d'une licence pour les actifs. Les informations d'utilisation de licence que vous visualisez dans l'onglet **[Rapport]** contiennent des statistiques agrégées issues des snapshots collectés pendant la période sélectionnée.

Les rapports d'utilisation des licences que vous exportez dans un fichier de format CSV contiennent les données brutes des snapshots d'utilisation des licences collectés pendant la période que vous sélectionnez.

**REMARQUE** La fonction de gestion des licences fait partie de vSphere Web Client et elle est intégrée sous la forme d'un plug-in à vSphere Client. Pour pouvoir générer des rapports de licence dans vSphere Client, vous devez installer vSphere Web Client et enregistrez le système vCenter Server dans vSphere Web Client.

### **Afficher l'utilisation des licences de plusieurs produits**

Vous pouvez afficher les informations d'utilisation de licences des produits depuis la page d'attribution de licence de vSphere Client. Vous pouvez filtrer les données d'utilisation des licences en fonction du système vCenter Server et d'une période.

#### **Prérequis**

- n Vérifiez que vous disposez du privilège **Global.Licences** privilège.
- Vérifiez que vSphere Client est connecté au système vCenter Server.
- n Vérifiez que vous avez installé vSphere Web Client et que le système Center Server y est enregistré.

#### **Procédure**

- 1 Dans vSphere Client, sélectionnez **[Page d'accueil] > [Administration] > [Gestion des licences]** .
- 2 Sélectionnez l'onglet **[Rapport]** .
- 3 (Facultatif) Si l'instance vCenter Server à laquelle vous vous connectez fait partie d'un groupe Linked Mode, conservez la valeur par défaut **[Toutes les instances de vCenter Server]** dans le menu déroulant **[vCenter Server]** .

Conservez la valeur par défaut **[Toutes les instances de vCenter Server]** pour afficher l'utilisation de licence de l'ensemble du groupe. Si vous affichez l'utilisation de licence d'une seule instance vCenter Server et non pas de l'ensemble d'un groupe, vous n'obtenez pas d'informations sur l'utilisation totale des clés de licence affectées à plusieurs actifs du groupe.

- 4 Dans le menu déroulant **[Période]** , sélectionnez une période préconfigurée ou personnalisé pour laquelle vous voulez afficher les informations d'utilisation de licence des produits.
	- a (Facultatif) Si vous sélectionnez une période personnalisée, définissez les dates de début et de fin et cliquez sur **[Recalculer]** .

Le graphique de produits montre l'utilisation de licence de chaque produit sous la forme d'un pourcentage de la capacité de la licence du produit pendant la période sélectionnée. S'il existe un seuil pour l'utilisation de licence d'un produit, le pourcentage d'utilisation du seuil apparaît dans le graphique.

L'utilisation vRAM pour les produits vSphere 5.0 est indiquée séparément de l'utilisation CPU pour chaque édition du produit. Par exemple, si vous disposez de clés de licence pour vSphere 5.0 Enterprise Plus, qui sont affectées à des hôtes ESXi 5.0, l'utilisation vRAM pour vSphere 5.0 Enterprise Plus est indiquée sous la forme **[VMware vSphere 5 Enterprise Plus (vRAM)]** dans le Graphique de produits.

Un ou deux astérisques (\*) peuvent figurer à côté du nom de certains produits dans le graphique de produits. Les astérisques ont une signification spéciale.

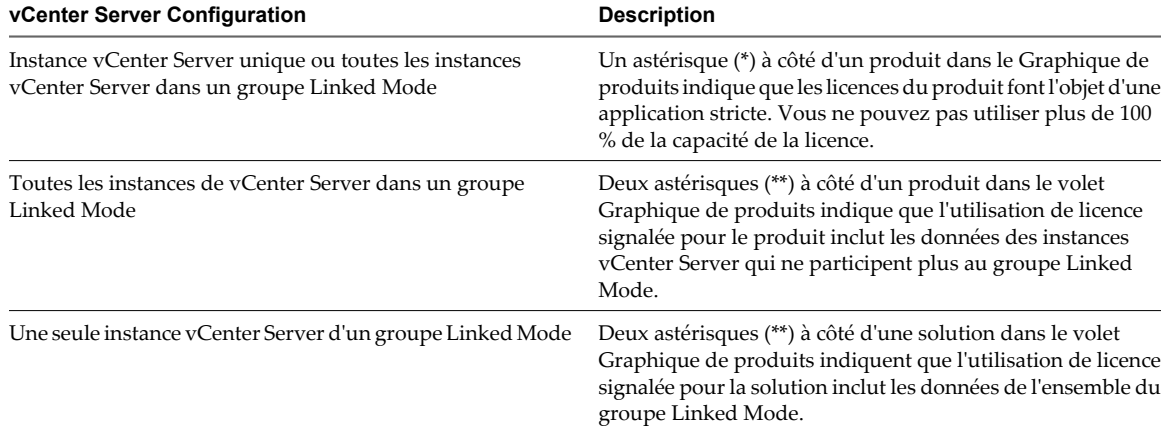

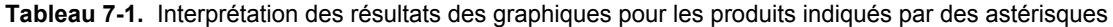

### **Afficher les informations d'utilisation des licences d'un seul produit**

Vous pouvez afficher les informations d'utilisation de la licence d'un produit depuis la page d'attribution de licence de vSphere Client. Vous pouvez filtrer les données d'utilisation de licences en fonction du vCenter Server et d'une période.

#### **Prérequis**

- n Vérifiez que vous disposez du privilège **Global.Licences** privilège.
- n Vérifiez que vSphere Client est connecté au système vCenter Server.
- n Vérifiez que vous avez installé vSphere Web Client et que le système Center Server y est enregistré.

#### **Procédure**

- 1 Dans vSphere Client, sélectionnez **[Page d'accueil] > [Administration] > [Gestion des licences]** .
- 2 Sélectionnez l'onglet **[Rapport]** .
- 3 Si l'instance vCenter Server à laquelle vous vous connectez fait partie d'un groupe Linked Mode, conservez la valeur par défaut **[Toutes les instances de vCenter Server]** dans le menu déroulant **[vCenter Server]** .

Conservez la valeur par défaut **[Toutes les instances de vCenter Server]** pour afficher les données d'utilisation de licence d'un produit pour l'ensemble du groupe. Si vous affichez l'utilisation de licence d'une seule instance vCenter Server et non pas de l'ensemble d'un groupe, vous n'obtenez pas d'informations sur l'utilisation totale des clés de licence affectées à plusieurs actifs du groupe.

- 4 Sélectionnez une période prédéfinie ou personnalisée pour les informations d'utilisation de licence dans le menu déroulant **[Période]** .
	- a (Facultatif) Si vous sélectionnez une période personnalisée, définissez les dates de début et de fin et cliquez sur **[Recalculer]** .
- 5 Sélectionnez un produit dans le Graphique de produits.

L'utilisation vRAM pour les produits vSphere 5.0 est indiquée séparément de l'utilisation CPU pour chaque édition du produit. Par exemple, l'utilisation vRAM pour vSphere 5.0 Standard est signalée sous la forme VMware vSphere 5 Standard (vRAM) dans le Graphique de produits.

Les informations d'utilisation de licence du produit que vous avez sélectionné apparaissent dans le volet Détails du produit. Le tableau dans ce volet répertorie les clés de licence du produit affectées à des actifs dans la période sélectionnée. Le tableau peut contenir les clés de licence inutilisées actuellement, mais qui ont été affectées à des actifs pendant la période sélectionnée.

#### **Suivant**

Affichez les informations sur chaque clé de licence du produit.

### **Informations de licence d'un produit sélectionné**

Les informations de licence d'un produit fournissent des informations sur l'utilisation moyenne et actuelle des clés de licence et la capacité moyenne et actuelle des clés de licence disponibles pour le produit. Vous pouvez afficher les informations de licence d'un produit depuis depuis l'onglet **[Rapport]** de la page Attribution de licence de vSphere Client.

Pour afficher les informations de licence d'un produit, sélectionnez le produit dans le volet Graphique de produits; les informations de licence du produit apparaissent dans le volet des détails du produit.

Au-dessus du tableau dans le panneau Détails du produit, figurent l'utilisation et la capacité de la licence du produit pendant la période sélectionnée et à la date actuelle. La valeur d'utilisation de licence affichée correspond à l'utilisation totale de toutes les clés de licence appartenant au produit et qui sont affectées aux actifs. Si un seuil est associé à l'utilisation de la licence du produit, vous pouvez voir le seuil.

| Informations de licence d'un<br>produit         | <b>Description</b>                                                                                            |
|-------------------------------------------------|----------------------------------------------------------------------------------------------------|
| Licences utilisées (période<br>sélectionnée)    | Nombre d'unités de la capacité de licence achetée qu'utilisent les actifs pendant la période<br>sélectionnée. |
| Capacité achetée (période<br>sélectionnée)      | Dernier niveau de capacité de licence achetée pour la période sélectionnée.                                   |
| % de licences utilisé (période<br>sélectionnée) | Pourcentage de capacité de licence achetée qu'utilisent les actifs pendant la période<br>sélectionnée.        |
| Licences utilisées (aujourd'hui)                | Nombre d'unités de la capacité de licence achetée qu'utilisent les actifs pendant la période<br>sélectionnée. |
| Capacité achetée (aujourd'hui)                  | Niveau de capacité de licence achetée pour le produit à la date actuelle.                                     |
| % de licences utilisé<br>(aujourd'hui)          | Pourcentage de capacité de licence achetée qu'utilisent les actifs à la date actuelle.                        |
| Seuil d'alerte                                  | Valeur du seuil défini pour le produit.                                                                       |

**Tableau 7-2.** Informations de licence d'un produit

Le tableau dans le panneau Détails du produit répertorie toutes les clés de licence qui appartiennent au produit sélectionné et qui sont affectées aux actifs pendant la période sélectionnée. Le tableau contient les informations d'utilisation et de capacité de chaque clé.

L'utilisation des licences dans le panneau Détails du produit est une valeur agrégée des données de la ligne dans les snapshots d'utilisation des licences stockées dans vCenter Server. Le service d'historique d'utilisation de licence dans chaque système vCenter Server connecte des snapshots d'utilisation de licence toutes les heures.

### **Affichage des informations d'une clé de licence**

Dans la page d'attribution de licence de vSphere Client, vous pouvez afficher les informations d'utilisation et de capacité de chaque clé de licence affectée à un actif.

#### **Prérequis**

- n Vérifiez que vous disposez du privilège **Global.Licences** privilège.
- n Vérifiez que vSphere Client est connecté au système vCenter Server.
- n Vérifiez que vous avez installé vSphere Web Client et que le système Center Server y est enregistré.

#### **Procédure**

- 1 Dans vSphere Client, sélectionnez **[Page d'accueil] > [Administration] > [Gestion des licences]** .
- 2 Sélectionnez l'onglet **[Rapport]** .
- 3 Si l'instance vCenter Server à laquelle vous vous connectez fait partie d'un groupe Linked Mode, conservez la valeur par défaut **[Toutes les instances de vCenter Server]** dans le menu déroulant **[vCenter Server]** .

Conservez la valeur par défaut **[Toutes les instances de vCenter Server]** pour afficher les données d'utilisation d'une clé de licence de l'ensemble du groupe. Si vous sélectionnez une seule instance vCenter Server et que la clé de licence est affectée à plusieurs actifs du groupe, vous n'obtenez aucune information sur l'utilisation totale de la clé de licence.

- 4 Dans le menu déroulant **[Période]** , sélectionnez la période pour laquelle vous voulez afficher les informations d'une clé de licence.
	- a (Facultatif) Si vous sélectionnez une période personnalisée, définissez les dates de début et de fin et cliquez sur **[Recalculer]** .
- 5 Pour afficher les clés de licence d'un produit, sélectionnez le produit dans le volet Graphique de produits.
- 6 Pour afficher les informations d'une clé de licence, sélectionnez la clé dans le volet des détails du produit.

### **Informations d'une clé de licence**

Les informations d'une clé de licence fournissent des informations sur l'affectation et l'utilisation de la clé de licence pour un système vCenter Server au cours d'une période donnée. Vous pouvez afficher les informations d'une clé de licence depuis l'onglet **[Rapport]** de la page d'attribution de licence de vSphere Client.

Pour afficher les informations d'une clé de licence, sélectionnez la clé dans le volet des détails du produit.

| Détails de clés de licence                   | <b>Description</b>                                                                                                    |
|----------------------------------------------|----------------------------------------------------------------------------------------------------|
| Ressource                                    | Actifs fournis sous licence avec la clé pendant la période sélectionnée.                                                                                                    |
| Licences utilisées (période<br>sélectionnée) | Nombre d'unités de la capacité de licence qu'utilise l'actif pendant la période sélectionnée. La<br>valeur est agrégée depuis les données dans les snapshots d'utilisation de licence disponibles<br>dans la base de données vCenter Server pendant la période sélectionnée. Le service<br>d'historique d'utilisation de licence dans chaque système vCenter Server connecte des<br>snapshots d'utilisation de licence toutes les heures. |
| Licences utilisées<br>(aujourd'hui)          | Nombre d'unités de la capacité de licence qu'utilise l'actif pendant la période en cours.                                                                                                    |

**Tableau 7-3.** Informations d'une clé de licence

### **Exporter un rapport d'utilisation des licences**

Dans la page Attribution de licence de vSphere Client, vous pouvez exporter un rapport d'utilisation des licences des produits pendant une période donnée. Le rapport est exporté dans un fichier CSV que vous pouvez ouvrir dans des applications tierces.

**REMARQUE** Une fonction de détection des falsifications dans vCenter Server protège les informations d'utilisation des licences. Si les données de licence dans la base de données vCenter Server sont modifiées, vous ne pouvez pas exporter un rapport d'utilisation de licences.

#### **Prérequis**

- n Vérifiez que vous disposez du privilège **Global.Licences** privilège.
- Vérifiez que vSphere Client est connecté au système vCenter Server.
- n Vérifiez que vous avez installé vSphere Web Client et que le système Center Server y est enregistré.

#### **Procédure**

- 1 Dans vSphere Client, sélectionnez **[Page d'accueil] > [Administration] > [Gestion des licences]** .
- 2 Sélectionnez l'onglet **[Rapport]** .
- 3 Cliquez sur **[Exporter]** .

La fenêtre Exporter les données de licence s'affiche.

4 (Facultatif) Si l'instance vCenter Server à laquelle vous vous connectez fait partie d'un groupe Linked Mode, conservez la valeur par défaut **[Toutes les instances de vCenter Server]** dans le menu déroulant **[vCenter Server]** .

Conservez la valeur par défaut **[Toutes les instances vCenter Server]** pour exporter l'utilisation de licences de l'ensemble du groupe. En exportant l'utilisation de licences d'une seule instance vCenter Server et non pas de l'ensemble d'un groupe, vous n'obtenez pas d'informations sur l'utilisation totale des clés de licence affectées à plusieurs actifs du groupe.

- 5 Sélectionnez une période prédéfinie ou personnalisée pour le rapport d'utilisation des licences dans le menu déroulant **[Période]** .
- 6 Cliquez sur **[Exporter]** .

L'exportation dure quelques secondes.

- 7 Dans la fenêtre Enregistrer le fichier d'exportation, cliquez sur **[Oui]** .
- 8 Accédez à l'emplacement d'enregistrement du fichier et cliquez sur **[Enregistrer]** .

L'utilisation des licences des produits sur la période sélectionnée est exportée dans un fichier CSV. Le fichier CSV se trouve dans un fichier .zip qui est stocké à l'emplacement que vous avez spécifié.

### **Données d'utilisation des licences dans un rapport exporté**

Vous pouvez exporter les données d'utilisation des licences pour une période donnée et pour un système vCenter Server dans un fichier CSV pour les analyser et vous y référer ultérieurement.

Les informations d'utilisation des licences que vous affichez dans l'onglet **[Rapport]** sont différentes de celles que vous pouvez exporter.

Les informations d'utilisation des licences affichées dans l'onglet **[Rapport]** sont des données agrégées issues des snapshots d'utilisation des licences dans la base de données vCenter Server sur la période que vous sélectionnez.

Le rapport exporté contient les données brutes de l'utilisation des licences des produits pour une seule instance vCenter Server ou un groupe Linked Mode. Le rapport exporté contient tous les snapshots collectés sur la période sélectionnée. Le rapport exporté peut contenir l'hôte, vCenter Server ou les ID des ressources des solutions, mais pas les noms définis par l'utilisateur. Le rapport exporté ne contient aucune information confidentielle sur les utilisateurs ou l'entreprise.

Chaque ligne du fichier CSV du rapport exporté contient un seul snapshot d'utilisation de licence qui inclut un actif, sa clé de licence attribuée et l'utilisation correspondant à l'horodatage.

| Données du rapport de téléchargement   | <b>Description</b>                                                                |
|----------------------------------------|-----------------------------------------------------------------------------------|
| Clé de licence                         | Clé de licence affectée.                                                          |
| Edition du produit                     | Edition du produit auguel la clé de licence appartient.                           |
| Prix unitaire                          | Type de capacité de la clé de licence (CPU, instance, machine<br>virtuelle, etc.) |
| Date d'expiration de la clé de licence | Si applicable.                                                                    |

**Tableau 7-4.** Informations dans un rapport exporté

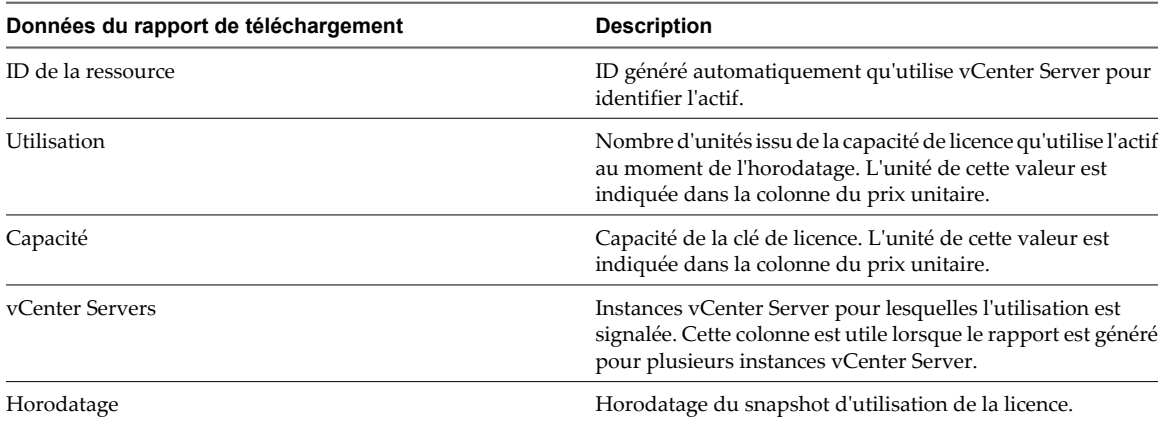

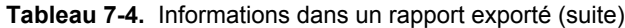

La dernière section des données brutes dans ce fichier contient une signature qui correspond au total de contrôle du contenu du fichier. Vous pouvez ignorer cette section du rapport.

### **Définir un seuil d'utilisation des licences d'un produit**

Vous pouvez définir un seuil d'utilisation des licences des produits. Un seuil permet de déterminer si l'utlisation actuelle de la licence d'un produit dépasse des limites. Si l'utilisation de la licence du produit dépasse le seuil, une alarme se déclenche sur le système vCenter Server correspondant.

Vous pouvez appliquer des seuils uniquement aux produits avec des modèles de gestion de licences basés sur l'utilisation, par machine virtuelle ou vRAM, par exemple. Les seuils peuvent être fixés au-dessous ou audessus de la capacité de la licence achetée. Vous pouvez utiliser des seuils comme moyen supplémentaire pour recevoir des notifications si l'utilisation de la licence du produit dépasse certaines limites. Les seuils n'appliquent pas des limites d'utilisation des licences.

**REMARQUE** Vous pouvez définir des seuils d'utilisation des licences de produits uniquement pour des systèmes vCenter Server individuels. Vous ne pouvez pas définir des seuils pour tous les systèmes vCenter Server dans un groupe Linked Mode.

#### **Prérequis**

- n Vérifiez que vous disposez du privilège **Global.Licences** privilège.
- n Vérifiez que vSphere Client est connecté au système vCenter Server.
- n Vérifiez que vous avez installé vSphere Web Client et que le système Center Server y est enregistré.

#### **Procédure**

- 1 Dans vSphere Client, sélectionnez **[Page d'accueil] > [Administration] > [Gestion des licences]** .
- 2 Sélectionnez l'onglet **[Rapport]** .
- 3 (Facultatif) Si le serveur vCenter Server auquel vous êtes connecté fait partie d'un groupe Linked Mode, sélectionnez le système vCenter Server où vous voulez définir un seuil d'utilisation de la licence d'un produit dans le menu déroulant **[vCenter Server]** .
- 4 Sélectionnez le produit dans le volet Graphique de produits.
- 5 Cliquez sur **[Modifier seuil]** dans le volet des détails des produits.
- 6 Tapez la valeur du seuil.
- 7 Cliquez sur **[OK]** .

Vous recevez un message indiquant que le seuil a été défini pour le produit considéré. La vue Graphique de produits s'actualise après quelques secondes et une barre apparaît pour indiquer la valeur de seuil sous la forme d'un pourcentage de la capacité de licence du produit.

Si l'utilisation de la licence du produit dépasse le seuil, une alarme se déclenche sur le système vCenter Server correspondant et une notification apparaît dans l'onglet **[Rapport]** de la page d'attribution de licence. Toutefois, l'utilisation du produit n'est pas limitée.

**REMARQUE** Lorsqu'un seuil est atteint, quelques minutes peuvent s'écouler avant que les notifications apparaissent.

Gérer vCenter Server et les hôtes

# **Fichiers journaux système 8**

Outre les listes d'événements et d'alarmes, les composants de vSphere génèrent divers journaux.

Ces journaux contiennent des informations supplémentaires sur les activités de votre environnement vSphere.

Ce chapitre aborde les rubriques suivantes :

- « Consulter les entrées du journal système », page 95
- « Consulter les journaux système sur un hôte ESXi », page 95
- [« Journaux système externes », page 96](#page-95-0)
- [« Exporter les fichiers journaux système », page 96](#page-95-0)
- [« Configurer Syslog sur des hôtes ESXi », page 97](#page-96-0)
- [« Recueillir les fichiers journaux », page 99](#page-98-0)

### **Consulter les entrées du journal système**

Vous pouvez consulter les journaux système produits par les composants de vSphere.

#### **Procédure**

- 1 Dans la page d'accueil d'un système vSphere Client connecté à un système vCenter Server ou à un hôte ESXi, cliquez sur **[Journaux système]** .
- 2 Dans le menu déroulant, sélectionnez le journal et l'entrée que vous voulez consulter.
- 3 Sélectionnez **[Affichage] > [Filtrage]** pour choisir les options de filtrage.
- 4 Saisissez du texte dans le champ de données.
- 5 Cliquez sur **[Effacer]** pour effacer le champ de données.

### **Consulter les journaux système sur un hôte ESXi**

Vous pouvez utiliser l'interface de console directe pour consulter les journaux système sur un hôte ESXi. Ces journaux renseignent sur les événements du système.

#### **Procédure**

- 1 Sur la console directe, sélectionnez **[Afficher les journaux système]** .
- 2 Appuyez sur une touche numérotée pour afficher un journal.

Les journaux d'agent vCenter Server (vpxa) apparaissent si l'hôte est géré par vCenter Server.

- <span id="page-95-0"></span>3 Appuyez sur Entrée ou sur la barre d'espace pour faire défiler les messages.
- 4 (Facultatif) Lancez une recherche d'expression normale.
	- a Appuyez sur la touche de barre oblique (/).
	- b Saisissez le texte à rechercher.
	- c Appuyez sur Entrée.

Le texte trouvé est mis en surbrillance dans les résultats de la recherche.

5 Appuyez sur la touche q pour revenir à la console directe.

### **Journaux système externes**

Le support technique de VMware est susceptible de demander plusieurs fichiers pour aider à résoudre tout problème que vous rencontriez avec ce produit. Cette section décrit les types et emplacements des fichiers journaux disponibles sur divers systèmes de composant ESXi.

**REMARQUE** Sur les systèmes Windows, plusieurs fichiers journaux sont stockés dans l'inventaire Local Settings, situé à l'emplacement C:\Documents and Settings\<nom de l'utilisateur>\Local Settings\. Ce dossier est masqué par défaut.

### **Journaux système ESXi**

Vous pouvez être amené à utiliser des fichiers journaux système ESXi pour résoudre certains problèmes techniques.

Les journaux système ESXi se trouvent dans le répertoire /var/run/log.

#### **Journaux système de vSphere Client**

Il se pourrait que vous ayez besoin des fichiers journaux de vSphere Client pour résoudre des problèmes techniques.

Tableau 8-1 recense les fichiers journaux associés à la machine vSphere Client.

| Composant                                   | <b>Emplacement</b>                                                                                                    |
|---------------------------------------------|----------------------------------------------------------------------------------------------------|
| Journal d'installation<br>de vSphere Client | Répertoire temporaire de la machine vSphere Client.<br>Exemple: C:\Documents and Settings\nom_utilisateur\Local<br>Settings\Temp\vmmsi.log ou C:\Users\nom_utilisateur\Local<br>Settings\Temp\vmmsi.log                                                                                                    |
| Journal du service<br>vSphere Client        | Répertoire \vpx dans le répertoire Application Data de la machine vSphere Client.<br>Exemple: C:\Documents and Settings\nom_utilisateur\Local Settings\Application<br>Data\vpx\viclient-x.log ou C:\Users\ <i>nom_utilisateur</i> \Local Settings\Application<br>Data\vpx\viclient-x.loq<br>$x(=0, 1, \ldots 9)$ |

**Tableau 8-1.** Journaux système de vSphere Client

### **Exporter les fichiers journaux système**

Quand vSphere client est connecté à vCenter Server, vous pouvez sélectionner les hôtes à partir desquels vous pouvez télécharger les fichiers journaux système.

Pour enregistrer les données de diagnostic des hôtes ESXi et de vCenter Server, vSphere doit être connecté au système vCenter Server. Si vous êtes connecté directement à un hôte ESXi, vous pouvez enregistrer les données de diagnostic uniquement pour l'hôte ESXi en question.

<span id="page-96-0"></span>Privilèges requis :

- n Pour afficher les données de diagnostic : **Utilisateur en lecture seule**
- n Pour gérer les données de diagnostic : **Global.Licences**

#### **Procédure**

- 1 Sélectionnez **[Fichier] > [Exportation] > [Exporter les journaux système]** .
- 2 Si vous êtes connecté à vCenter Server, sélectionnez l'objet pour lequel vous voulez exporter les données. Le fait de sélection un objet sélectionne tous ses objets enfants.
- 3 Si vous êtes connecté à vCenter Server, sélectionnez **[Inclure les informations de vCenter Server et vSphere Client]** pour télécharger les fichiers journaux et les fichiers journaux d'hôte vCenter Server et vSphere et cliquez sur **[Suivant]** .
- 4 Si l'hôte sélectionné prend en charge les exportations basées sur un manifeste des fichiers journaux système, sélectionnez les fichiers journaux système à collecter. Sélectionnez les fichiers journaux système à télécharger.

Si l'hôte ne prend pas en charge les exportations basées sur un manifeste, tous les fichiers journaux système sont exportés.

5 Sélectionnez **[Rassembler les données de performance]** pour inclure les informations de performance dans les fichiers journaux. Cliquez sur **[Suivant]** .

Vous pouvez mettre à jour la durée et la fréquence de collecte des données.

- 6 Cliquez sur **[Suivant]** .
- 7 Cliquez sur **[Parcourir]** et spécifiez l'emplacement dans lequel vous voulez enregistrer les fichiers journaux.

L'hôte ou vCenter Server génère des groupes .zip contenant les fichiers journaux. Le panneau **[Tâches récentes]** affiche la tâche Génération de groupes de diagnostics en cours.

8 Cliquez sur **[Suivant]** .

La boîte de dialogue Downloading Log Bundles apparaît quand la tâche Generating Diagnostic Bundle est terminée. L'état de téléchargement de chaque bundle s'affiche dans la boîte de dialogue.

Certaines erreurs de réseau peuvent provoquer des échecs de téléchargement. Lorsque vous sélectionnez un téléchargement dans la boîte de dialogue, le message d'erreur de l'opération apparaît sous le nom et l'emplacement du fichier de groupe de journaux.

- 9 Vérifiez les informations dans le Résumé et cliquez sur **[Terminer]** pour télécharger les fichiers journaux.
- 10 Si le téléchargement échoue, cliquez sur **[Réessayer]** pour essayer de télécharger à nouveau les offres groupées générés.

Des offres groupées de diagnostic contenant des fichiers journaux pour les objets précisés sont téléchargés à l'emplacement précisé.

### **Configurer Syslog sur des hôtes ESXi**

Tous les hôtes ESXi exécutent un service syslog (vmsyslogd) qui enregistre les messages venant de VMkernel et d'autres composants système dans des fichiers journaux.

Vous pouvez utiliser vSphere Client ou la commande vCLI esxcli system syslog pour configurer le service syslog.

Pour plus d'informations sur l'utilisation des commandes vCLI, voir *Initiation aux interfaces de ligne de commande vSphere*.

#### **Procédure**

- 1 Dans l'inventaire de vSphere Client, sélectionnez l'hôte.
- 2 Cliquez sur l'onglet **[Configuration]** .
- 3 Dans le panneau Logiciel, cliquez sur **[Paramètres avancés]** .
- 4 Sélectionnez **[Syslog]** dans le contrôle d'arborescence.
- 5 Pour configurer la journalisation de façon globale, cliquez sur **[global]** et effectuez les changements dans les champs de droite.

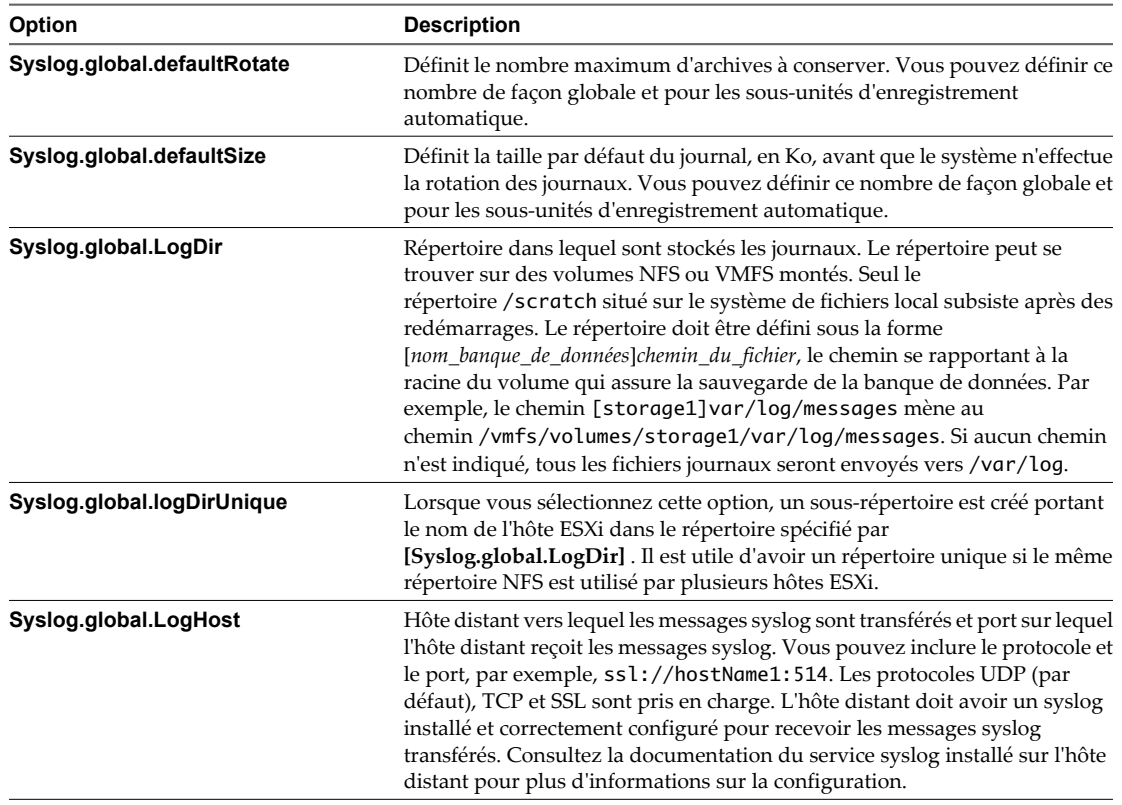

- 6 (Facultatif) Pour remplacer la taille par défaut et la rotation des journaux d'un journal quelconque.
	- a Cliquez sur **[enregistreurs automatiques]** .
	- b Cliquez sur le nom du journal que vous voulez personnaliser et saisissez le nombre de rotations et la taille de journal souhaités.
- 7 Cliquez sur **[OK]** .

Les modifications apportées aux options syslog prennent effet immédiatement.

### <span id="page-98-0"></span>**Recueillir les fichiers journaux**

Le support technique de VMware pourra vous demander plusieurs fichiers pour l'aider à résoudre les problèmes techniques. Les sections suivantes décrivent les processus de script permettant de générer et de récupérer certains de ces fichiers.

### **Définir la journalisation détaillée**

Vous pouvez indiquer le degré de prolixité des fichiers journaux.

#### **Procédure**

- 1 Sélectionnez **[Administration] > [Paramètres vCenter Server]** .
- 2 Sélectionnez **[Options journalisation]** .
- 3 Sélectionnez **[Commentaires]** dans le menu instantané.
- 4 Cliquez sur **[OK]** .

### **Collecte des fichiers journaux vSphere**

Vous pouvez collecter les fichiers journaux de vSphere dans un seul emplacement.

#### **Procédure**

u Afficher le fichier journal en procédant de l'une des façons suivantes.

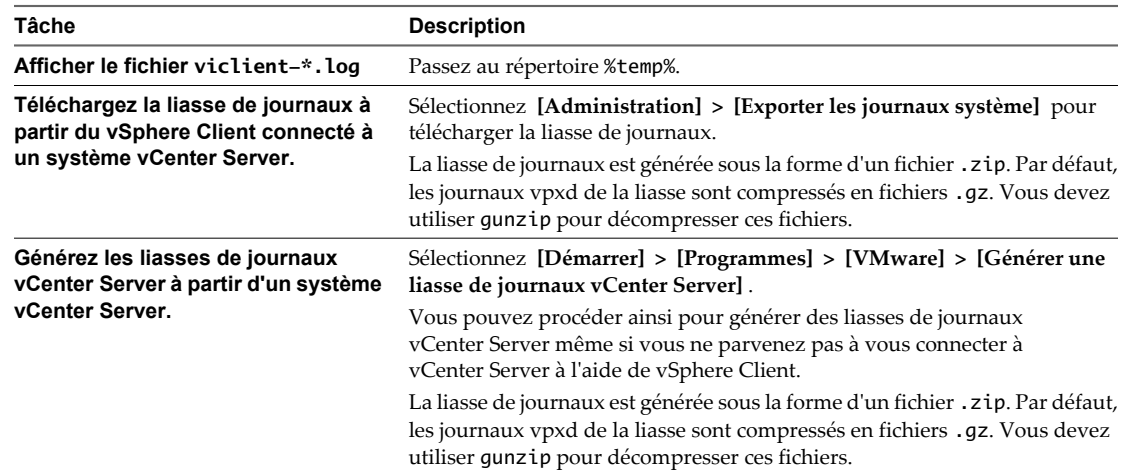

### **Recueillir les fichiers journaux ESXi**

Vous pouvez récupérer et rassembler toutes les informations pertinentes sur le système et la configuration ESXi, ainsi que les fichiers journaux ESXi. Ces informations peuvent être utiles pour analyser les problèmes.

#### **Procédure**

Exécutez le script suivant sur Shell ESXi : /usr/bin/vm-support

Le fichier qui en résulte est au format suivant : esx-date-unique-xnumber.tgz

### **Désactiver la compression des fichiers journaux vpxd**

Par défaut, les fichiers journaux vpxd de vCenter Server sont cumulés et compressés en fichiers .gz. Vous pouvez désactiver ce paramètre pour laisser les journaux vpxd non compressés.

#### **Procédure**

- 1 Ouvrez une session sur vCenter Server au moyen de vSphere Client.
- 2 Sélectionnez **[Administration] > [Paramètres vCenter Server]** .
- 3 Sélectionnez **[Paramètres avancés]** .
- 4 Dans le champ **[Clé]** , tapez **log.compressOnRoll**.
- 5 Dans le champ **[Valeur]** , tapez **faux**.
- 6 Cliquez sur **[Ajouter]** , puis sur **[OK]** .

### **Fichiers VMkernel ESXi**

Si le noyau VMkernel se met en défaut, un message d'erreur apparaît, puis la machine virtuelle redémarre. Si vous avez désigné une partition de vidage de mémoire VMware quand vous avez configuré votre machine virtuelle, le noyau VMkernel génère également un vidage de mémoire et un journal d'erreurs.

Des problèmes plus graves dans le noyau VMkernel peuvent figer la machine sans message d'erreur ni vidage de mémoire.

# **Utiliser les tâches et événements 9**

Les tâches et événements vSphere sont des activités et actions qui surviennent sur un objet dans l'inventaire vSphere.

Ce chapitre aborde les rubriques suivantes :

- « Gérer les tâches », page 101
- [« Gérer les événements », page 108](#page-107-0)
- [« Signaler les erreurs à VMware », page 111](#page-110-0)

### **Gérer les tâches**

Les tâches représentent les activités de système qui ne se terminent pas immédiatement, par exemple la migration d'une machine virtuelle. Elles sont engagées par les activités de niveau élevé que vous effectuez avec vSphere Client en temps réel et par celles que vous planifiez pour exécution à un moment ultérieur ou à une fréquence régulière.

Par exemple, la mise hors tension d'une machine virtuelle est une tâche. Vous pouvez soit effectuer cette tâche manuellement chaque soir, soit configurer une tâche planifiée pour qu'elle mettre la machine virtuelle hors tension chaque soir, à votre place.

**REMARQUE** La fonctionnalité disponible dans vSphere Client varie selon que vSphere Client est connecté à un système vCenter Server ou à un hôte ESXi. Sauf mention contraire, le processus, la tâche ou la description concernent les deux genres de connexions vSphere Client. Si vSphere Client est connecté à un hôte ESXi, l'option **[Tâches]** n'est pas disponible ; toutefois, vous pouvez consulter les tâches récentes dans la **[Barre d'état]** , au bas de vSphere Client.

### **Afficher les tâches**

Vous pouvez afficher les tâches associées à un seul objet ou à tous les objets dans l'inventaire de vSphere Client. L'onglet **[Tâches et événements]** recense les tâches terminées et en cours.

Par défaut, la liste de tâches d'un objet inclut également les tâches effectuées sur ses objets enfants. Vous pouvez filtrer la liste en supprimant les tâches exécutées sur les objets enfant et en utilisant des mots clés pour rechercher des tâches.

Si vous êtes connecté à un système vCenter Server qui fait partie d'un groupe connecté, dans la liste des tâches, une colonne indique le nom du système vCenter Server sur lequel la tâche a été exécutée.

### **Afficher toutes les tâches**

Vous visualisez les tâches terminées et en cours dans l'onglet **[Tâches et événements]** de vSphere Client.

#### **Procédure**

- 1 Affichez l'objet dans l'inventaire.
- 2 Affichez les tâches d'un seul objet ou de l'ensemble de vCenter Server.
	- n Pour afficher les tâches d'un objet, sélectionnez-le.
	- n Pour afficher les tâches de vCenter Server, sélectionnez le dossier racine.
- 3 Cliquez sur l'onglet **[Tâches et événements]** .

La liste de tâches contient les tâches effectuées sur l'objet et ses enfants.

4 (Facultatif) Pour consulter les informations détaillées sur une tâche, sélectionnez-la dans la liste.

Le panneau **[Détails sur la tâche]** affiche les détails tels que le statut de la tâche, les éventuels messages d'erreur dans la pile d'erreur et tous les événements connexes.

#### **Afficher les tâches récentes**

Vous pouvez afficher les tâches récentes de vCenter Server ou d'un hôte ESXi dans le panneau **[Tâches récentes]** de vSphere Client.

#### **Procédure**

- 1 Affichez l'objet dans l'inventaire.
- 2 Sélectionnez l'objet.
- 3 Si nécessaire, sélectionnez **[Affichage] > [État]** pour afficher la barre d'état dans la partie inférieure de vSphere Client.
- 4 Dans la barre de statut, cliquez sur **[Tâches]** .

La liste des tâches effectuées apparaît dans le panneau **[Tâches récentes]** de la **[barre d'état]** .

#### **Afficher les tâches planifiées**

Vous pouvez afficher les tâches planifiées dans le panneau **[Tâches planifiées]** de vSphere vSphere Client. La liste des tâches planifiées inclut les tâches qui sont planifiées pour s'exécuter et celles qui se sont déjà exécutées.

#### **Procédure**

u Dans la barre de navigation, sélectionnez **[Page d'accueil] > [Gestion] > [Tâches planifiées]** .

#### **Filtrer les tâches d'un hôte ou d'un centre de données**

Le filtrage de la liste de tâches supprime les tâches effectuées sur les objets enfants.

#### **Procédure**

- 1 Sélectionnez l'hôte ou le centre de données dans l'inventaire et cliquez sur l'onglet **[Tâches et événements]** .
- 2 Dans **[Affichage]** , cliquez sur **[Tâches]** pour afficher la liste de tâches.
- 3 Si la liste **[Afficher toutes les entrées]** et le champ de recherche ne sont pas affichés sous les boutons **[Tâches]** et **[Événements]** , sélectionnez **[Affichage] > [Filtrage]** .

4 Cliquez sur **[Afficher toutes les entrées]** et sélectionnez **[Afficher entrées hôte]** ou **[Afficher entrées de centre de données]** , selon l'objet sélectionné.

#### **Utiliser des mots clés pour filtrer la liste de tâches**

Vous pouvez filtrer la liste de tâches selon n'importe quel attribut de tâche, y compris le nom, la cible, le statut, l'initiateur, l'historique de changement et l'heure. Le filtrage est inclusif, et non pas exclusif. Si le mot clé est trouvé dans certaines des colonnes sélectionnées, la tâche est incluse dans la liste filtrée.

#### **Procédure**

- 1 Affichez l'objet dans l'inventaire.
- 2 Sélectionnez l'objet et le clic **[les tâches et les tabulez]** Événements.
- 3 Si le champ de recherche **[Le nom, la cible ou le statut contient]** n'est pas affiché, sélectionnez **[Affichage] > [Filtrage]** .
- 4 Cliquez sur la flèche du champ de recherche et sélectionnez les attributs à inclure dans la recherche.
- 5 Tapez un mot clé dans le champ et appuyez sur Entrée.

#### **Annulation d'une tâche**

L'annulation d'une tâche en arrête l'exécution. L'annulation d'une tâche planifiée n'en annule pas les exécutions ultérieures. Pour annuler une tâche planifiée qui ne s'est pas exécutée, replanifiez-la.

**REMARQUE** Vous pouvez uniquement annuler un sous-groupe de tâches en utilisant vSphere Client.

Privilèges requis :

- n Tâches manuelles : **Tâches.Mettre à niveau une tâche**
- n Tâches planifiées :**Tâche planifiée.Supprimer une tâche**
- n Autorisations adéquates sur l'hôte où la tâche s'exécute

#### **Prérequis**

Pour pouvoir annuler une tâche, vSphere Client doit être connecté à un système vCenter Server.

#### **Procédure**

1 Localisez la tâche dans le panneau **[Tâches récentes]** de la **[barre d'état]** .

Par défaut, la **[barre d'état]** figure au bas de vSphere Client. Si elle n'est pas visible, sélectionnez **[Affichage] > [Barre d'état]** .

2 Cliquez avec le bouton droit sur la tâche concernée et sélectionnez **[Annuler]** .

Si l'option d'annulation est indisponible, la tâche sélectionnée ne peut être annulée.

Le système vCenter Server ou l'hôte ESXi arrête la tâche et restaure l'état précédent de l'objet vSphere Client affiche la tâche avec l'état **[Annulé]** .

#### **Planifier des tâches**

Vous pouvez planifier des tâches pour qu'elles s'exécutent soit une seule fois, soit plusieurs fois à intervalle régulier.

vSphere Client doit être connecté à un système vCenter Server pour créer et gérer des tâches planifiées. Les tâches que vous pouvez planifier figurent dans le tableau suivant.

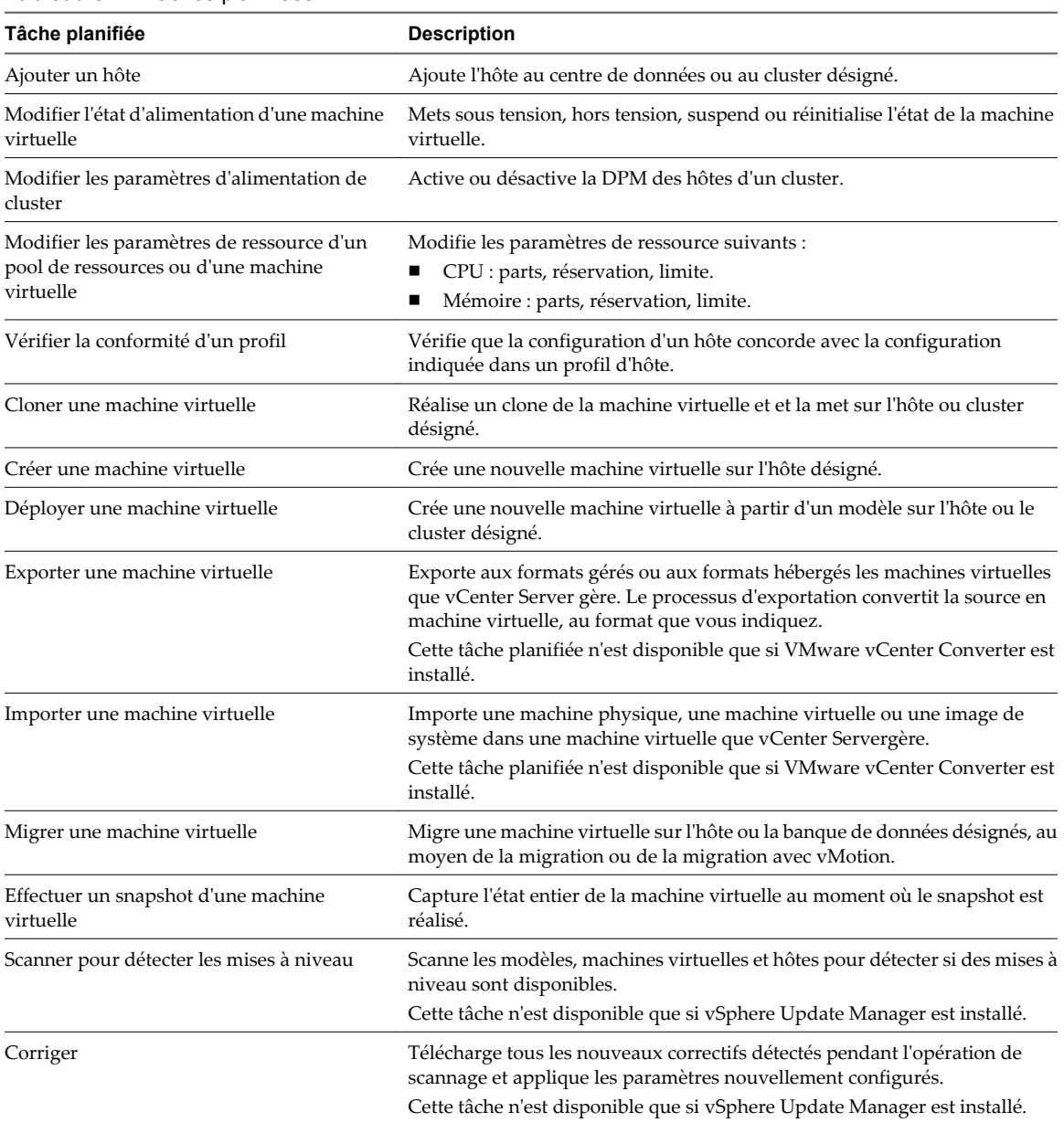

#### **Tableau 9-1.** Tâches planifiées

Les tâches planifiées se créent à l'aide de l'assistant de tâche planifiée Scheduled Task. Pour certaines tâches planifiées, cet assistant ouvre l'assistant spécial de cette tâche. Par exemple, si vous créez une tâche planifiée qui migre une machine virtuelle, l'assistant de tâche planifiée Scheduled Task ouvre l'assistant de migration machine virtuelle Migrate Virtual Machine, qui sert à configurer les détails de la migration.

Il n'est pas possible de planifier une tâche pour qu'elle s'exécute sur plusieurs objets. Par exemple, vous ne pouvez créer sur un hôte une tâche planifiée qui mette sous tension toutes les machines virtuelles de cet hôte. Vous devez créer une tâche planifiée distincte pour chaque machine virtuelle.

Une fois qu'une tâche planifiée s'exécute, vous pouvez la replanifier pour réexécution à un autre moment.

#### **Créer une tâche planifiée**

Pour planifier une tâche, employez l'assistant de tâche planifiée.

Privilège nécessaire : **Planifier une tâche.Créer des tâches**

Vous pouvez planifier un nombre limité de tâches avec vSphere Client. Si la tâche à planifier n'est pas disponible, utilisez l'API vSphere. Reportez-vous au document vSphere SDK *Guide de programmation*.

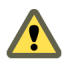

**AVERTISSEMENT** Ne planifiez pas plusieurs tâches à effectuer en même temps sur le même objet. Les résultats sont imprévisibles.

#### **Prérequis**

vSphere Client doit être connecté à un système vSphere pour pouvoir planifier des tâches.

#### **Procédure**

1 Dans la barre de navigation, cliquez sur **[Page d'accueil] > [Gestion] > [Tâches planifiées]** .

La liste de tâches planifiées actuelle apparaît.

- 2 Dans la barre d'outils, cliquez sur **[Nouveau]** .
- 3 Dans la boîte de dialogue Sélectionner une tâche à planifier, sélectionnez une tâche et cliquez sur **[OK]** pour ouvrir l'assistant de cette tâche.

**REMARQUE** Pour certaines tâches planifiées, l'assistant ouvre l'assistant spécial de cette tâche. Par exemple, pour migrer une machine virtuelle, l'assistant de tâche planifiée ouvre l'assistant de migration de machine virtuelle, qui sert à configurer les détails de la migration.

- 4 Servez-vous de l'assistant qui s'ouvre pour la tâche.
- 5 Cliquez sur **[OK]** pour ouvrir l'assistant de tâche planifiée.
- 6 Saisissez un nom et une description de tâche, et cliquez sur **[Suivant]** .
- 7 Sélectionnez une **[fréquence]** et indiquez une **[heure de début]** .

Vous pouvez planifier une tâche pour qu'elle ne s'exécute qu'une fois pendant une journée. Pour configurer une tâche de sorte qu'elle s'exécute plusieurs fois sur une journée, configurez des tâches planifiées supplémentaires.

| Fréquence               | <b>Action</b>                                                                                                    |
|-------------------------|----------------------------------------------------------------------------------------------------|
| [Une fois]              | Pour exécuter la tâche planifiée immédiatement, sélectionnez [Maintenant] et cliquez<br>sur [Suivant].                                                                                                    |
|                         | Pour exécuter la tâche planifiée à une heure et une date ultérieures, sélectionnez [Plus]<br>tard] et saisissez une [Heure]. Cliquez sur la flèche [date] pour afficher le calendrier, et<br>cliquez sur une date. |
| [Après le<br>démarrage] | Dans [Délai], saisissez le nombre de minutes pour retarder la tâche.<br>■                                                                                                    |
| [Toutes les heures]     | Dans [Heure de début], indiquez le nombre de minutes après l'heure pour exécuter la<br>tâche.                                                                                                    |
|                         | Dans [Intervalle], indiquez le nombre d'heures après lequel exécuter la tâche.<br>2                                                                                                    |
|                         | Par exemple, pour commencer une tâche à la demie toutes les cinq heures, tapez30 et 5.                                                                                                    |
| [Tous les jours]        | Saisissez [l'heure de début] et [l'intervalle].<br>■                                                                                                    |
|                         | Par exemple, pour exécuter la tâche à 14h30 tous les quatre jours, tapez 2:30 et 4.                                                                                                    |

**Tableau 9-2.** Options de fréquence de tâche planifiée

| Fréquence                | <b>Action</b>                                                                                                    |
|--------------------------|----------------------------------------------------------------------------------------------------|
| [Toutes les<br>semaines] | Saisissez [l'intervalle] et [l'heure de début].                                                                                                    |
|                          | Sélectionnez chaque jour où exécuter la tâche.<br>2                                                                                                    |
|                          | Par exemple, pour exécuter la tâche à 6h chaque mardi et jeudi, tapez 1 et [6h00], et<br>sélectionnez [mardi] et [jeudi].                                                                                                    |
| [Tous les mois]          | Saisissez [l'heure de début].                                                                                                    |
|                          | 2<br>Indiquez les jours à l'aide de l'une des méthodes suivantes.                                                                                                    |
|                          | Indiquez une date précise du mois.                                                                                                    |
|                          | Sélectionnez [premier], [deuxième], [troisième], [quatrième] ou [dernier,] et<br>sélectionnez le jour de la semaine.                                                                                                    |
|                          | [dernier] exécute la tâche la dernière semaine du mois où le jour survient. Par exemple,<br>si vous sélectionnez le dernier lundi du mois et que le mois finit un dimanche, la tâche<br>s'exécute six jours avant la fin du mois. |
|                          | Dans [Intervalle], saisissez le nombre de mois entre chaque exécution de la tâche.<br>3                                                                                                    |

**Tableau 9-2.** Options de fréquence de tâche planifiée (suite)

- 8 Cliquez sur **[Suivant]** .
- 9 Configurez les notifications par e-mail et cliquez sur **[Suivant]** .
- 10 Cliquez sur **[Terminer]** .

Le système vCenter Server ajoute la tâche à la liste dans la fenêtre **[Tâches planifiées]** .

#### **Annuler des tâches planifiées**

L'annulation d'une tâche en arrête l'exécution, qu'il s'agisse d'une tâche en temps réel ou d'une tâche planifiée. L'opération n'annule que la tâche en cours d'exécution. Si la tâche en train d'être annulée est une tâche planifiée, les exécutions ultérieures ne sont pas annulées.

Les tâches qui ne sont pas en cours d'exécution peuvent être effacées lorsqu'elles se trouvent en file d'attente ou sont planifiées. Dans ces cas, l'opération d'annulation n'étant pas disponible, supprimez la tâche, ou replanifiez-la pour exécution à un autre moment. La suppression d'une tâche planifiée vous oblige à la recréer pour exécution ultérieure ; ce n'est pas le cas de la replanification.

Vous pouvez annuler les tâches suivantes :

- Se connecter à un hôte
- Cloner une machine virtuelle
- Déployer une machine virtuelle
- n Migrer une machine virtuelle hors tension. Cette tâche n'est annulable que si les disques sources n'ont pas été supprimés.

Si vSphere utilise les service virtuels, vous pouvez également annuler les tâches planifiées suivantes :

- n Modifier l'état d'alimentation d'une machine virtuelle
- Effectuer un snapshot d'une machine virtuelle

#### **Modifier ou replanifier une tâche**

Une fois qu'une tâche planifiée est créée, vous pouvez modifier la synchronisation, la fréquence et les détails de la tâche. Vous pouvez modifier et replanifier des tâches avant ou après leur exécution.

Privilège nécessaire :**Planifier une tâche.Modifier une tâche**

#### **Procédure**

- 1 Dans la barre de navigation vSphere Client, cliquez sur **[Page d'accueil] > [Gestion] > [Tâches planifiées]** .
- 2 Sélectionnez la tâche.
- 3 Dans la barre d'outils, cliquez sur **[Propriétés]** .
- 4 Modifiez les attributs de la tâche selon les besoins.
- 5 Cliquez sur **[Suivant]** pour avancer dans l'assistant.
- 6 Cliquez sur **[Terminer]** .

#### **Supprimer une tâche planifiée**

La suppression d'une tâche planifiée supprime toutes les futures occurrences de la tâche. L'historique associé à toutes les occurrences terminées de la tâche reste dans la base de données vCenter Server.

#### **Prérequis**

Pour pouvoir supprimer des tâches planifiées, vSphere Client doit être connecté au système vCenter Server.

Privilège nécessaire :**Tâche planifiée.Supprimer une tâche**

#### **Procédure**

- 1 Dans la barre de navigation du vSphere Client, cliquez sur **[Page d'accueil] > [Gestion] > [Tâches planifiées]** .
- 2 Sélectionnez la tâche.
- 3 Sélectionnez **[Inventaire] > [Tâche planifiée] > [Supprimer]** .
- 4 Cliquez sur **[OK]** .

La tâche est supprimée de la liste de tâches planifiées.

#### **Règles d'exécution des tâches**

Les hôtes vCenter Server et ESXi obéissent à certaines règles en matière de gestion des tâches dans le système.

Les hôtes vCenter Server et ESXi appliquent les règles suivantes pour traiter les tâches :

- n L'utilisateur effectuant la tâche dans vSphere Client doit disposer des autorisations adéquates sur les objets concernés. Une fois une tâche planifiée créée, elle sera effectuée même si l'utilisateur ne dispose plus de l'autorisation de l'effectuer.
- n Si les opérations exigées par des tâches manuelles et des tâches planifiées sont en conflit, l'activité échue en premier commence en premier.
- Quand une machine virtuelle ou un hôte est dans un état incorrect pour effectuer une activité, qu'elle soit manuelle ou programmée, ni l'hôte vCenter Server ni l'hôte ESXi n'effectuent la tâche. Un message est consigné dans le journal.
- n Quand un objet est supprimé de l'hôte vCenter Server ou de l'hôte ESXi, toutes les tâches associées le sont également.
- n vSphere Client et le système vCenter Server appliquent le TUC (temps universel coordonné) pour déterminer l'heure de démarrage d'une tâche planifiée. Ceci garantit que les utilisateurs de vSphere Client situés dans différents fuseaux horaires voient la tâche programmée s'exécuter à leur heure locale.

<span id="page-107-0"></span>Des événements sont consignés dans le journal des événements au début et à l'achèvement d'une tâche. Toutes les éventuelles erreurs qui surviennent au cours d'une tâche sont consignées dans le journal.

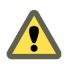

**AVERTISSEMENT** Ne planifiez pas plusieurs tâches à effectuer en même temps sur le même objet. Les résultats sont imprévisibles.

### **Gérer les événements**

Un événement est une action qui survient sur un objet dans vSphere Server ou sur un hôte.

Les événements incluent les actions d'utilisateur et les actions système qui surviennent sur les objets gérés dans l'inventaire de vSphere Client. Par exemple, des événements sont créés quand un utilisateur ouvre une session sur une machine virtuelle et quand la connexion d'un hôte est coupée.

Chaque événement enregistre un message d'événement. Un message d'événement est une description prédéfinie d'un événement. Les messages d'événement contiennent des informations telles que l'utilisateur qui a généré l'événement, l'heure à laquelle l'événement est survenu et le type de message d'événement (information, erreur ou avertissement). Les messages d'événement sont archivés dans vCenter Server.

En général, les détails d'événement incluent le nom de l'objet sur lequel l'événement est survenu et décrivent l'action qui est survenue. L'objet de l'événement est un lien vers la page individuelle des événements de l'objet.

**REMARQUE** Quand des actions se produisent sur un dossier, par exemple quand une alarme est créée sur un dossier, l'événement connexe (dans ce cas AlarmCreatedEvent) n'est visible que dans le centre de données parent.

### **Afficher des événements**

Vous pouvez afficher les événements associés à un objet unique ou à tous les objets de l'inventaire de vSphere Client.

Les événements énumérés pour un objet sélectionné incluent les événements associés aux objets enfants. Les informations détaillées sur un événement sélectionné apparaissent dans le panneau Détails de l'événement sous la liste des événements.

**REMARQUE** Lorsque vSphere Client est connecté directement à un hôte, l'onglet **[Tâches et événements]** est remplacé par l'onglet **[Événements]** .

### **Afficher les événements associés à un objet**

Les événements énumérés pour un objet sélectionné incluent des événements liés à ses objets d'enfant.

Privilège nécessaire : **Lecture seule**

#### **Procédure**

- 1 Sélectionnez l'objet de l'inventaire et cliquez sur l'onglet **[Tâches et événements]** .
- 2 Cliquez sur **[Événements]** .

Une liste d'événements apparaît.

3 (Facultatif) Sélectionnez un événement dans la liste pour voir **[Détails de l'événement]** , y compris une liste d'événements relatifs et d'erreurs dans la pile d'erreur.

Les messages d'erreur qui s'affichent dans la pile d'erreurs sont affichés par défaut.

4 (Facultatif) Cliquez sur l'icône à côté du **[Description]** pour afficher plus de détails et des causes possibles de l'événement.

Vous pouvez imprimer ou sauvegarder les détails d'événement.
## **Afficher les événements**

Vous pouvez afficher les événements associés à un seul objet ou tous les événements. Les événements énumérés pour un objet d'inventaire sélectionné incluent les événements liés à ses objets enfants.

#### **Prérequis**

Un vSphere Web Client ou un vSphere Client doit être connecté à un vCenter Server.

Privilège nécessaire : **Lecture seule**

#### **Procédure**

Effectuez les actions correspondant à l'interface du client que vous utilisez.

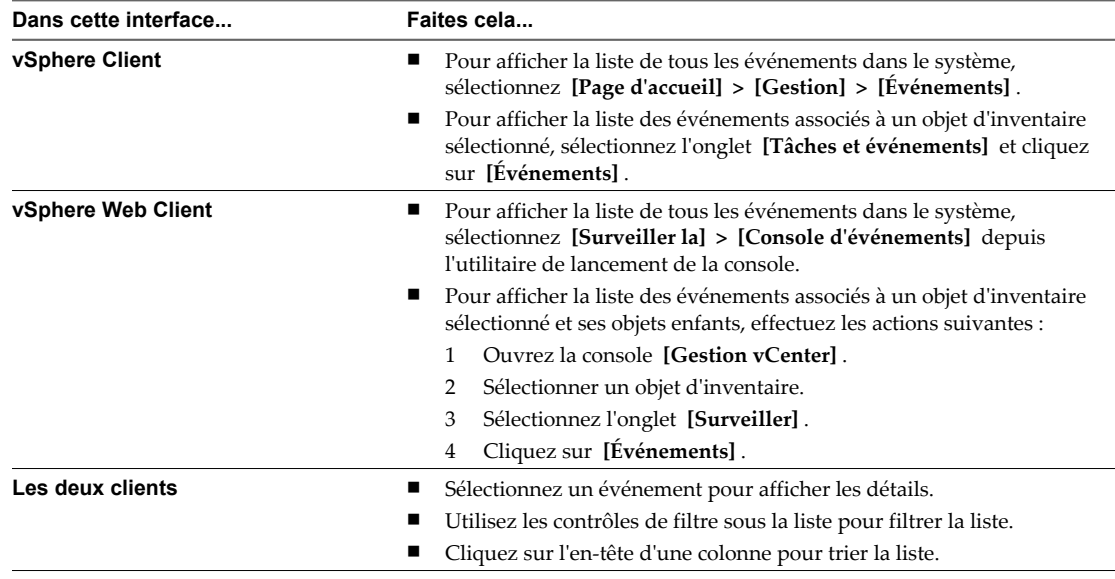

#### **Filtrer la liste des événements**

Par défaut, la liste des événements pour un objet inclut les événements appliqués sur ses objets enfants. Vous pouvez supprimer tous les événements enfants associés à un hôte ou une banque de données et afficher seulement les événements appliqués sur l'objet lui-même.

#### **Procédure**

- 1 Affichez l'hôte ou le centre de données dans l'inventaire.
- 2 Sélectionnez l'hôte ou centre de données et cliquez sur l'onglet **[Tâches et événements]** .
- 3 Cliquez sur **[Événements]** pour afficher la liste des événements.
- 4 Si la liste **[Afficher toutes les entrées]** et le champ de recherche ne sont pas affichés sous les boutons **[Tâches]** et **[Événements]** , sélectionnez **[Affichage] > [Filtrage]** .
- 5 Cliquez sur **[Afficher toutes les entrées]** et sélectionnez **[Afficher entrées hôte]** ou **[Afficher entrées de centre de données]** , selon l'objet sélectionné.

## **Utiliser des mots-clés pour filtrer la liste des événements**

Vous pouvez afficher des événements en fonction de n'importe quel attribut, y compris nom d'événement, cible, type, utilisateur, historique de changement et heure. Le filtrage est inclusif, et non pas exclusif. Si le motclé est trouvé dans l'une des colonnes sélectionnées, l'événement est inclus dans la liste.

#### **Prérequis**

Privilège nécessaire : **Lecture seule**.

#### **Procédure**

- 1 Sélectionnez l'objet sur lequel filtrer les événements.
	- n Pour filtrer les événements associés à un objet, sélectionnez l'objet dans l'inventaire, cliquez sur l'onglet **[Événements]** , puis sur **[Événements]** .
	- Pour filtrer les événements associés à tous les objets, dans la barre de navigation, cliquez sur **[Page d'accueil] > [Gestion] > [Événements]** .
- 2 Si le champ de recherche **[Le nom, la cible ou le statut contient]** n'est pas visible, sélectionnez **[Affichage] > [Filtrage]** .

Le champ de recherche apparaît.

- 3 Cliquez sur la flèche du champ de recherche et sélectionnez les attributs à inclure dans la recherche.
- 4 Tapez un mot-clé dans le champ et appuyez sur Entrée.

Les événements qui correspondent à la recherche sont extraits et affichés dans la liste des événements.

#### **Déclencher une alarme sur un événement**

Il peut s'avérer utile qu'une alarme vous informe ou qu'une action ait lieu lorsqu'un événement particulier se produit. vSphere propose un ensemble d'alarmes préconfigurées. Vous pouvez créer de nouvelles alarmes personnalisées et modifier les paramètres des alarmes existantes.

#### **Procédure**

1 Dans l'inventaire, sélectionnez l'objet sur lequel créer l'alarme.

Par exemple, pour créer une alarme pour tous les hôtes d'un cluster, affichez le cluster. Pour créer une alarme pour un hôte unique, affichez l'hôte.

- 2 Sélectionnez **[Fichier] > [Nouveau] > [Alarme]** .
- 3 Complétez les informations dans l'onglet **[Général]** .
	- a Entrez le nom et la description de l'alarme.
	- b Dans **[Type alarme]** , sélectionnez l'objet à surveiller et sélectionnez **[Surveiller événements spécifiques sur cet objet]** .
- 4 Cliquez sur l'onglet **[Déclenche]** et configurez les déclencheurs d'alarme.
- 5 Cliquez sur l'onglet **[Actions]** et configurez les actions d'alarme.

vCenter Server vérifie la configuration de l'alarme et ajoute l'alarme à la liste des alarmes de l'objet sélectionné.

Pour obtenir de l'aide sur la configuration des valeurs sur chaque onglet, cliquez sur **[Aide]** .

## **Exporter des données d'événements**

Vous pouvez exporter tout ou une partie des données d'événements stockées dans la base de données de vCenter Server.

#### **Prérequis**

Un vSphere Web Client ou un vSphere Client doit être connecté à un vCenter Server.

Privilège nécessaire : **Lecture seule**

#### **Procédure**

Effectuez les actions correspondant à l'interface du client que vous utilisez.

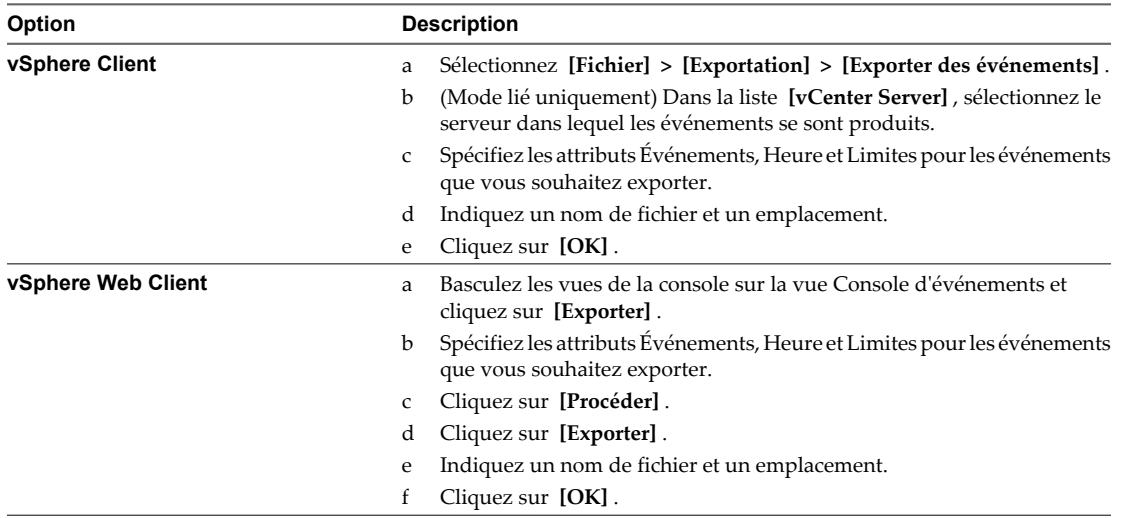

vCenter Server crée le fichier dans l'emplacement spécifié. Le fichier contient les valeurs **[Type]** , **[Heure]** et la **[Description]** des événements.

## **Signaler les erreurs à VMware**

Certaines erreurs qui apparaissent pour les tâches, événements, et dans les dialogues d'erreur peuvent être soumises à VMware pour investigation plus poussée. Dans certains cas, des informations ou liens complémentaires renvoyant à des articles de base de connaissances sont fournis.

Exécutez cette tâche dans vSphere Client, dans un dialogue d'erreur, Détails de la tâche, Détails de l'événement.

#### **Procédure**

1 Cliquez sur **[Envoyer le rapport d'erreur]** pour envoyer le rapport d'erreur.

La fenêtre d'envoi du rapport d'erreur affiche les informations détaillées sur l'erreur spécifique.

- 2 (Facultatif) Cliquez sur l'icône d'imprimante pour imprimer le rapport de journal d'erreurs.
- 3 (Facultatif) Cliquez sur l'icône de disque pour enregistrer le rapport de journal d'erreurs.

Le rapport de journal d'erreurs peut être enregistré comme fichier HTML. Si vous travaillez hors ligne, ceci vous permet d'utiliser le fichier HTML pour soumettre le rapport d'erreur à VMware à un moment ultérieur.

#### 4 Cliquez sur **[Soumettre]** .

Les données sont envoyées à VMware pour être analysées. Les données sont également comparées aux entrées de la base de connaissances VMware et, si une correspondance est trouvée, les articles correspondants sont affichés.

# **Démarrer et arrêter les composants vSphere 10**

Vous pouvez démarrer et arrêter chacun des composants principaux de vSphere, ESXi et vCenter Server. Il peut s'avérer nécessaire d'arrêter un composant pour effectuer des opérations de maintenance ou de mise à niveau.

Ce chapitre aborde les rubriques suivantes :

- « Démarrer un hôte ESXi », page 113
- « Redémarrer ou éteindre un hôte ESXi », page 113
- [« Démarrer vCenter Server », page 114](#page-113-0)

## **Démarrer un hôte ESXi**

Quand vous installez ESXi, il se démarre tout seul par le biais du processus de redémarrage d'installation. Si votre hôte ESXi est arrêté, vous devez le redémarrer manuellement.

#### **Procédure**

Sur le boîtier physique où ESXi est installé, appuyez sur le bouton d'alimentation jusqu'à ce que la séquence de mise sous tension commence.

L'hôte ESXi démarre, localise ses machines virtuelles et procède à ses fonctions ESXi normales.

## **Redémarrer ou éteindre un hôte ESXi**

Vous pouvez mettre hors tension ou redémarrer (réamorcer) n'importe quel hôte ESXi au moyen de vSphere Client. La mise hors tension d'un hôte géré le déconnecte de vCenter Server, mais ne le retire pas de l'inventaire.

#### **Procédure**

- 1 Arrêtez toutes les machines virtuelles fonctionnant sur l'hôte ESXi.
- 2 Sélectionnez l'hôte ESXi que vous voulez arrêter.
- 3 Dans le menu principal ou de clic droit, sélectionnez **[Redémarrer]** ou **[Arrêter]** .
	- n Si vous sélectionnez **[Redémarrer]** , l'hôte ESXi s'arrête et redémarre.
	- Si vous sélectionnez **[Arrêter]** , l'hôte ESXi s'arrête. Vous devez remettre le système sous tension manuellement.
- 4 Indiquez le motif de l'arrêt.

Cette information est ajoutée au journal.

## <span id="page-113-0"></span>**Démarrer vCenter Server**

vCenter Server s'exécute en tant que service Windows. Il démarre quand vous démarrez l'ordinateur Windows sur lequel il est installé. Il redémarre également quand cette machine redémarre.

## **Vérifier que vCenter Server est en cours d'exécution**

Vous pouvez vérifier que le service vCenter Server est en cours d'exécution.

#### **Procédure**

1 Accédez à la console de service de votre version de Windows.

Par exemple, sélectionnez **[Panneau de configuration] > [Outils d'administration] > [Services]** et cliquez sur **[VMware VirtualCenter Server]** .

La colonne d'état indique si le service a démarré.

- 2 Cliquez avec le bouton droit sur le service vCenter Server et sélectionnez **[Propriétés]** .
- 3 Dans la boîte de dialogue de propriétés de services de VMware vCenter Server, cliquez sur l'onglet **[Général]** et consultez le statut du service.

## **Redémarrer le système vCenter Server**

Le service vCenter Server démarre quand la machine sur laquelle il est installé est amorcée. Vous pouvez redémarrer le système vCenter Server manuellement.

#### **Procédure**

1 Accédez à la console de service de votre version de Windows.

Par exemple, sélectionnez **[Panneau de configuration] > [Outils d'administration] > [Services]** et cliquez sur **[VMware vCenter Server]** .

- 2 Cliquez avec le bouton droit sur **[VMware vCenter Server]** , sélectionnez **[Démarrer]** et attendez que le démarrage se termine.
- 3 Fermez la boîte de dialogue de propriétés.

## **Arrêter le système vCenter Server**

vCenter Server est un service Windows. Vous pouvez utiliser l'interface Windows pour sélectionner le service et l'arrêter.

Vous ne devriez normalement pas avoir à arrêter le service vCenter Server. vCenter Server devrait fonctionner sans interruption. Le fonctionnement continu assure que toutes les activités de surveillance et de tâche sont effectuées comme escompté.

#### **Procédure**

1 Accédez à la console de service de votre version de Windows.

Par exemple, sélectionnez **[Démarrer] > [Panneau de configuration] > [Outils] [d'administration] > [Services]** .

- 2 Cliquez sur **[VMware vCenter Server Service]** .
- 3 Cliquez avec le bouton droit sur **[VMware vCenter Server]** , sélectionnez **[Arrêter]** et attendez qu'il s'arrête.
- 4 Fermez la boîte de dialogue de propriétés.

## **Gérer des hôtes dans vCenter Server 11**

Pour accéder à toutes les possibilités qu'offrent vos hôtes et simplifier la gestion des hôtes multiples, vous devez connecter vos hôtes à un système vCenter Server.

Pour obtenir des informations sur la gestion de la configuration des hôtes ESXi, consultez les documentations *Mise en réseau vSphere*, *Stockage vSphere* ou *Sécurité vSphere*.

Les vues et les possibilités affichées varient selon que vSphere Client est connecté à un système vCenter Server ou à un hôte ESXi. Sauf mention contraire, le processus, la tâche ou la description concernent tous les genres de connexions vSphere Client.

Reportez-vous à la section [« Ajouter des hôtes », page 60](#page-59-0) pour obtenir des informations et des instructions sur l'ajout d'hôtes à vCenter Server.

Ce chapitre aborde les rubriques suivantes :

- « Déconnecter et reconnecter un hôte », page 115
- [« Supprimer un hôte d'un cluster », page 116](#page-115-0)
- [« Comprendre la suppression des hôtes gérés », page 117](#page-116-0)
- [« Supprimer un hôte géré de vCenter Server », page 118](#page-117-0)

## **Déconnecter et reconnecter un hôte**

Vous pouvez déconnecter et reconnecter un hôte qui est géré par vCenter Server. Déconnecter un hôte géré ne le supprime pas de vCenter Server ; cela interrompt temporairement toutes les activités de surveillance exercées par vCenter Server.

L'hôte géré et ses machines virtuelles associées restent dans l'inventaire de vCenter Server. En revanche, supprimer un hôte géré de vCenter Server supprime l'hôte géré et toutes ses machines virtuelles associées de l'inventaire de vCenter Server.

#### **Déconnecter un hôte géré**

Utilisez vSphere Client pour déconnecter un hôte géré de vCenter Server.

#### **Procédure**

- 1 À partir du vSphere Client connecté à un système vCenter Server, affichez l'inventaire et cliquez sur l'hôte géré pour le déconnecter.
- 2 Faites un clic droit sur l'hôte et sélectionnez **[Déconnecter]** dans le menu contextuel.

<span id="page-115-0"></span>3 Dans la boîte de dialogue de confirmation qui apparaît, cliquez sur **[Oui]** .

Si l'hôte géré est déconnecté, le mot « déconnecté » est ajouté entre parenthèses au nom de l'objet et l'objet est grisé. Toutes les machines virtuelles associées sont grisées de la même manière et étiquetées.

## **Reconnecter un hôte géré**

Utilisez vSphere Client pour reconnecter un hôte géré à un système vCenter Server.

#### **Procédure**

- 1 À partir du vSphere Client connecté à un système vCenter Server, affichez l'inventaire et cliquez sur l'hôte géré pour le reconnecter.
- 2 Faites un clic droit sur l'hôte et sélectionnez **[Connecter]** à partir du menu contextuel.

Quand le statut de connexion de l'hôte géré vers vCenter Server est changé, les statuts des machines virtuelles de cet hôte géré sont mis à jour pour refléter la modification.

## **Reconnecter les hôtes après avoir modifié le certificat SSL de vCenter Server**

vCenter Server utilise un certificat SSL pour encrypter et déchiffrer des mots de passe d'hôte stockés dans la base de données de vCenter Server. Si le certificat est substitué ou changé, vCenter Server ne peut pas déchiffrer les mots de passe d'hôte et ne peut donc pas se connecter aux hôtes gérés.

Si vCenter Server ne déchiffre pas un mot de passe d'hôte, l'hôte est déconnecté de vCenter Server. Vous devez reconnecter l'hôte et fournir les justificatifs d'identité de procédure de connexion qui seront encryptés et stockés dans la base de données utilisant le nouveau certificat.

## **Supprimer un hôte d'un cluster**

Quand un hôte est supprimé d'un cluster, les ressources qu'il fournit sont déduites de toutes les ressources en cluster. Les machines virtuelles déployées sur l'hôte sont soit migrées vers d'autres hôtes dans le cluster, soit restent avec l'hôte et sont supprimées du cluster, selon l'état des machines virtuelles quand l'hôte est supprimé du cluster.

Vous pouvez supprimer des hôtes d'un cluster en les sélectionnant dans l'inventaire en les faisant glisser sur un nouvel emplacement dans l'inventaire. Le nouvel emplacement peut être un dossier en tant qu'hôte autonome ou un autre cluster.

#### **Prérequis**

Avant de pouvoir supprimer un hôte d'un cluster, vous devez mettre hors tension toutes les machines virtuelles qui fonctionnent sur l'hôte ou migrer les machines virtuelles vers un nouvel hôte utilisant vMotion.

#### **Procédure**

- 1 Affichez l'inventaire depuis le vSphere Client connecté à un système vCenter Server.
- 2 Faire un clic droit sur l'icône appropriée de l'hôte géré dans le panneau d'inventaire et sélection **[Saisir mode maintenance]** du menu local.

Si toutes les machines virtuelles sur l'hôte ne sont pas mises hors tension, l'hôte n'entrera pas le mode maintenance.

Si l'hôte est à l'intérieur d'un cluster activé par DRS, la saisie du mode maintenance provoque une tentative des DRS pour essayer d'évacuer automatiquement des machines virtuelles sous tension de l'hôte utilisant vMotion.

<span id="page-116-0"></span>3 Dans la boîte de dialogue de confirmation qui apparaît, cliquer sur **[Oui]** .

La boîte de dialogue de confirmation demande également si vous voulez évacuer automatiquement les machines virtuelles qui ne sont pas sous tension de l'hôte. C'est utile si vous voulez que ces machines virtuelles restent enregistrées à un hôte dans le cluster.

L'icône d'hôte change et le terme « mode maintenance » est ajouté entre parenthèses au nom.

4 Sélectionner l'icône de l'hôte dans le panneau d'inventaire et l'entraîner au nouvel emplacement.

L'hôte peut être déplacé vers un autre cluster ou vers un centre de données différent. Quand le nouvel emplacement est sélectionné, un cadre bleu entoure le nom du cluster ou du centre de données.

vCenter Server déplace l'hôte vers le nouvel emplacement.

- 5 Faire un clic droit sur l'hôte et sélection **[Quitter le mode maintenance]** du menu local.
- 6 (Facultatif) Redémarrez toutes les machines virtuelles, si nécessaire.

## **Comprendre la suppression des hôtes gérés**

Supprimer un hôte géré de vCenter Server brise la connexion et arrête toutes les fonctions de surveillance et de gestion de cet hôte géré et de toutes les machines virtuelles présentes sur cet hôte géré. L'hôte géré et ses machines virtuelles associées sont retirés de l'inventaire.

Les données historiques relatives aux hôtes supprimés demeurent dans la base de données de vCenter Server.

La suppression d'un hôte géré diffère de la déconnexion de l'hôte géré de vCenter Server. Déconnecter un hôte géré ne le supprime pas de vCenter Server ; cela interrompt temporairement toutes les activités de surveillance de vCenter Server. L'hôte géré et ses machines virtuelles associées restent dans l'inventaire de vCenter Server.

Supprimer un hôte géré de vCenter Server ne retire pas les machines virtuelles de l'hôte géré ou de la banque de données. Cela retire seulement l'accès du vCenter Server à l'hôte géré et aux machines virtuelles présentes sur cet hôte géré.

[Figure 11-1](#page-117-0) illustre le procédé de suppression d'un hôte géré de vCenter Server. Dans cet exemple, notez la perte du lien entre vCenter Server et l'hôte géré supprimé, alors que les fichiers d'hôtes gérés restent dans la banque de données.

## <span id="page-117-0"></span>**Figure 11-1.** Supprimer un hôte

1. Hôte et machines virtuelles enregistrés

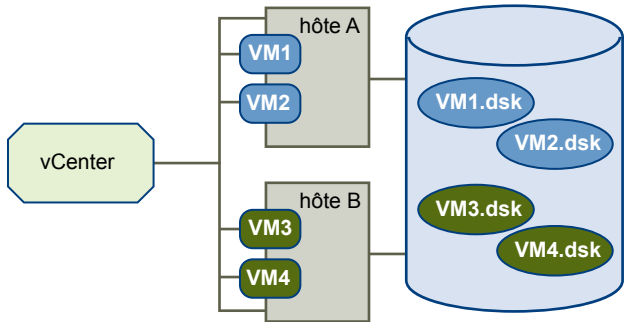

banque de données partagée

2. Supprimer l'hôte. Les machines virtuelles restent sur la banque de données de l'hôte.

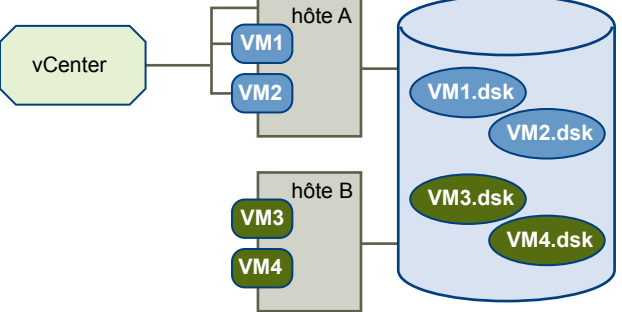

banque de données partagée

## **Supprimer un hôte géré de vCenter Server**

Supprimez un hôte géré de vCenter Server pour arrêter toutes les surveillances et la gestion de vCenter Server de cet hôte.

Si possible, retirez les hôtes gérés tandis qu'ils sont connectés. Supprimer un hôte géré déconnecté ne retire pas l'agent vCenter Server de l'hôte géré.

#### **Prérequis**

Assurez-vous que des montages de NFS sont en activité. Si les montages de NFS ne répondent pas, l'opération échoue.

#### **Procédure**

- 1 Affichez l'inventaire depuis le vSphere Client connecté à un système vCenter Server.
- 2 (Facultatif) Si l'hôte fait partie d'un cluster, vous devez le mettre en mode maintenance.
	- a Faire un clic droit sur l'hôte géré dans l'inventaire et sélection **[Saisir mode maintenance]** du menu local.
	- b Sur la boîte de dialogue de confirmation, cliquer sur **[Oui]** .

L'icône d'hôte change et le terme « mode maintenance » est ajouté entre parenthèses au nom.

3 cliquez avec le bouton droit sur l'hôte approprié dans le panneau d'inventaire et sélection **[Supprimer]** du menu contextuel.

4 Dans la boîte de dialogue de confirmation qui apparaît, cliquer sur **[Oui]** pour supprimer l'hôte géré.

vCenter Server supprime l'hôte géré et les machines virtuelles associées de l'environnement vCenter Server. vCenter Server remet alors toutes les licences associées de processeur et de migration en statut disponible.

Gérer vCenter Server et les hôtes

# **Migrer des machines virtuelles 12**

La migration est le processus de déplacement d'une machine virtuelle d'un hôte ou d'un emplacement de stockage vers un autre. La copie d'une machine virtuelle crée une nouvelle machine virtuelle. Ce n'est pas une forme de migration.

Dans vCenter Server, vous disposez des options de migration suivantes :

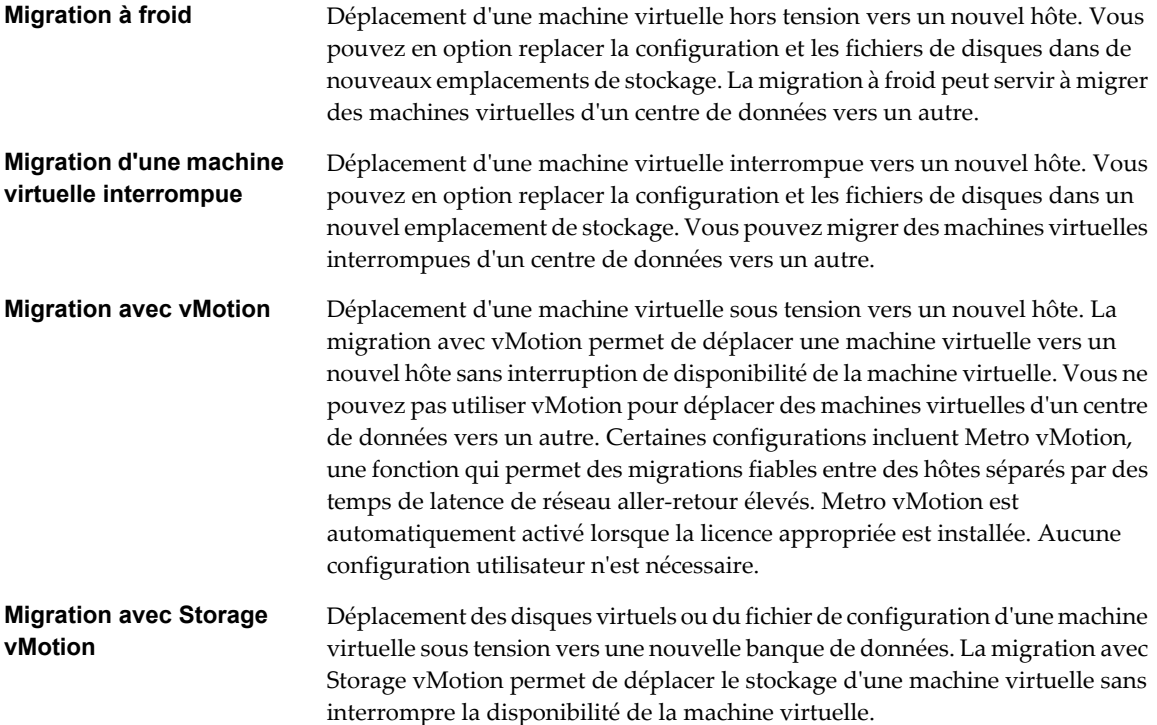

La migration d'une machine virtuelle interrompue et la migration avec vMotion sont quelquefois désignées par le terme de migration à chaud, car elles permettent la migration d'une machine virtuelle sans la mettre hors tension. La migration avec la vMotion est parfois désignée sous le nom "migration active".

Vous pouvez déplacer des machines virtuelles manuellement ou configurer une tâche planifiée pour effectuer la migration.

Le clonage d'une machine virtuelle ou la copie de ses disques et de son fichier de configuration crée une nouvelle machine virtuelle. Le clonage n'est pas une forme de migration.

Ce chapitre aborde les rubriques suivantes :

- « Migration à froid », page 122
- « Migration d'une machine virtuelle interrompue », page 122
- [« Migration avec vMotion », page 123](#page-122-0)
- [« Migration avec Storage vMotion », page 126](#page-125-0)
- [« Compatibilité de CPU et EVC », page 127](#page-126-0)
- [« À propos des contrôles de compatibilité de migration », page 135](#page-134-0)
- [« Migrer une machine virtuelle hors tension ou suspendue dans vSphere Client », page 136](#page-135-0)
- [« Migrer une machine virtuelle sous tension avec vMotion dans vSphere Client », page 139](#page-138-0)
- [« Migrer une machine virtuelle avec Storage vMotion dans vSphere Client », page 140](#page-139-0)
- [« Migrer une machine virtuelle hors tension ou suspendue dans vSphere Web Client », page 141](#page-140-0)
- [« Migrer une machine virtuelle sous tension avec vMotion dans vSphere Web Client », page 143](#page-142-0)
- [« Migrer une machine virtuelle avec Storage vMotion dans vSphere Web Client », page 144](#page-143-0)
- n [« Syntaxe de ligne de commande de Storage vMotion », page 145](#page-144-0)
- [« Limites de migrations simultanées », page 147](#page-146-0)

## **Migration à froid**

La migration à froid est la migration d'une machine virtuelle mise hors tension. La migration à froid vous permet de déplacer les disques associés d'une banque de données vers une autre. Les machines virtuelles n'ont pas besoin d'être sur le stockage partagé.

La machine virtuelle que vous voulez migrer doit être hors tension avant que vous commenciez le processus de migration à froid.

Si une machine virtuelle est configurée pour disposer d'un système d'exploitation client de 64 bits, vCenter Server émet un avertissement si vous essayez de la migrer vers un hôte qui ne prend pas en charge les systèmes d'exploitation de 64 bits. Sinon, les contrôles de compatibilité de CPU ne s'appliquent pas quand vous exécutez une machine virtuelle avec la migration à froid.

La migration à froid comprend les tâches suivantes :

- 1 Si vous décidez d'effectuer un transfert vers une banque de données différente, les fichiers de configuration, y compris le fichier NVRAM (paramètres BIOS) et les fichiers journaux sont transférés de l'hôte source vers la zone de stockage associée de l'hôte de destination. Si vous décidez de déplacer les disques de la machine virtuelle, ils sont également déplacés.
- 2 La machine virtuelle est enregistrée avec le nouvel hôte.
- 3 A la fin de la migration, l'ancienne version de la machine virtuelle est supprimée de l'hôte source si l'option de migration vers une banque de données différente a été sélectionnée.

## **Migration d'une machine virtuelle interrompue**

Lors de la migration d'une machine virtuelle interrompue, vous avez également l'option de déplacer les disques associés d'une banque de données vers une autre. Les machines virtuelles n'ont pas besoin d'être sur le stockage partagé.

Quand vous migrez une machine virtuelle interrompue, le nouvel hôte pour la machine virtuelle doit répondre à des exigences de compatibilité de CPU, parce que la machine virtuelle doit pouvoir reprendre l'éxécution des instructions sur le nouvel hôte.

<span id="page-122-0"></span>La migration d'une machine virtuelle interrompue comprend les étapes suivantes :

- 1 Les fichiers de configuration, y compris le fichier NVRAM (paramètres BIOS), les fichiers journaux, les fichiers de suspension, ainsi que les disques de la machine virtuelle, sont transférés de l'hôte source vers la zone de stockage associée de l'hôte de destination.
- 2 La machine virtuelle est enregistrée avec le nouvel hôte.
- 3 Une fois la migration terminée, l'ancienne version de la machine virtuelle est supprimée de l'hôte source.

## **Migration avec vMotion**

La migration avecvMotion™ permet à des processus de travail de machine virtuelle de continuer au cours de la migration.

L'état entier de la machine virtuelle, ainsi que son fichier de configuration s'il y a lieu, est déplacé vers le nouvel hôte, alors que le disque virtuel associé reste dans le même emplacement de stockage qui est partagé entre les deux hôtes. Après que l'état de machine virtuelle soit migré à l'autre hôte, la machine virtuelle fonctionne sur le nouvel hôte.

Les informations d'état incluent le contenu actuel de mémoire et toutes les informations qui définissent et identifient la machine virtuelle. Le contenu de la mémoire inclut les données de transaction et les portions du système d'exploitation et des applications se trouvant dans la mémoire. Les informations de définition et d'identification stockées dans l'état incluent toutes les données qui correspondent aux éléments matériels de la machine virtuelle, tels que le BIOS, les périphériques, la CPU, les adresses MAC de cartes Ethernet, l'état des jeux de puces, les registres, et ainsi de suite.

Quand vous migrez une machine virtuelle avec vMotion, le nouvel hôte pour la machine virtuelle doit répondre à des exigences de compatibilité pour que la migration s'effectue.

La migration avec vMotion se produit en trois étapes :

- 1 Quand la migration avec vMotion est demandée, vCenter Server vérifie que la machine virtuelle existante est dans un état stable avec son hôte actuel.
- 2 Les informations d'état de machine virtuelle (mémoire, registres et connexions réseau) sont copiées sur l'hôte cible.
- 3 La machine virtuelle reprend ses activités sur le nouvel hôte.

Si des erreurs surviennent pendant la migration, les machines virtuelles retournent à leurs états et emplacements d'origine.

La migration d'une machine virtuelle interrompue et la migration avec la vMotion peuvent être désignées sous le nom de migration à chaud, parce qu'elles permettent la migration d'une machine virtuelle sans la mettre hors tension.

#### **Configuration d'hôte pour la vMotion**

Afin d'utiliser avec succès la vMotion, vous devez d'abord configurer vos hôtes correctement.

Assurez-vous que vous avez correctement configuré vos hôtes dans chacune des zones suivantes :

- Chaque hôte doit être correctement géré par licence pour vMotion.
- Chaque hôte doit répondre aux exigences de stockage partagé pour vMotion.
- n Chaque hôte doit répondre aux exigences de mise en réseau pour vMotion.

**IMPORTANT** Le pare-feu ESXi d'ESXi 5.0 n'autorise pas le filtrage par réseau du trafic vMotion. Par conséquent, vous devez établir des règles sur votre pare-feu externe pour vous assurer qu'aucune connexion entrante ne peut être réalisée vers le socket vMotion.

## **Exigences de stockage partagé de vMotion**

Configurer les hôtes pour la vMotion avec le stockage partagé pour garantir que les machines virtuelles sont accessibles aux hôtes de source et de cible.

Pendant une migration avec la vMotion, la machine virtuelle migrée doit être dans un emplacement de stockage accessible à la fois pour les hôtes source et cible. Assurez-vous que les hôtes configurés pour la vMotion utilisent le stockage partagé. Le stockage partagé est typiquement sur un réseau de zone de stockage (SAN), mais peut également être mis en œuvre en utilisant l'iSCSI et le stockage NAS partagé. Consultez le *Guide de configuration SAN* de VMware pour plus d'informations sur le SAN et *Stockage vSphere* pour obtenir des informations sur d'autres modes de stockage partagé.

## **Exigences de mise en réseau de vMotion**

La migration avec la vMotion exige des interfaces réseau correctement configurées sur des hôtes source et cible.

vMotion exige un réseau d'Ethernet gigabit (GigE) entre tous les hôtes vMotion activés. Chaque hôte activé pour la vMotion doit avoir un minimum de deux adaptateurs Ethernet, au moins l'un d'entre eux doit être un adaptateur de GigE.

Les meilleures pratiques recommandées de mise en réseau sont les suivantes :

- Utilisez un adaptateur consacré de GigE pour la vMotion.
- Si seulement deux adaptateurs Ethernet sont disponibles :
	- n Pour une meilleure sécurité, consacrer l'adaptateur de GigE à la vMotion, et employez les VLAN pour diviser le trafic de machine virtuelle et de gestion sur l'autre adaptateur.
	- n Pour une meilleure disponibilité, combinez les deux adaptateurs dans un lien et employez les VLAN pour diviser le trafic en réseaux : un ou plus pour le trafic des machines virtuelles et un pour vMotion.

Configurer les réseaux virtuels sur les hôtes vMotion-vMotion activés comme suit :

- Sur chaque hôte, configurer un groupe de ports de VMkernel pour la vMotion.
- n Assurez-vous que les machines virtuelles ont accès aux mêmes sous-réseaux sur des hôtes source et de destination.
- n Si vous utilisez des commutateurs standard pour la mise en réseau, assurez-vous que les étiquettes de réseau utilisées pour les groupes de ports de machine virtuelle sont cohérentes à travers les hôtes. Pendant une migration avec vMotion, vCenter Server assigne des machines virtuelles aux groupes de ports basés sur les étiquettes assorties de réseau.

**REMARQUE** Vous ne pouvez pas migrer les machines virtuelles qui sont rattachées à un intranet virtuel avec la vMotion, même si l'hôte de destination a un intranet virtuel configuré avec la même étiquette de réseau.

- Si vous utilisez vSphere Distributed Switches pour la mise en réseau, assurez-vous que les hôtes source et de destination sont des membres de tous vSphere Distributed Switches que les machines virtuelles utilisent pour la mise en réseau.
- n L'utilisation de trames étendues est recommandée pour de meilleures performances de vMotion.

## <span id="page-124-0"></span>**Exigences de configuration de la machine virtuelle pour vMotion**

Un certain nombre de configurations spécifiques de la machine virtuelle peuvent empêcher la migration d'une machine virtuelle avec la vMotion.

Les configurations de machine virtuelle suivantes peuvent empêcher la migration avec vMotion :

- Vous ne pouvez pas employer la migration avec vMotion pour faire migrer des machines virtuelles à l'aide de disques bruts pour la mise en cluster.
- n Vous ne pouvez pas employer la migration avec vMotion pour faire migrer une machine virtuelle qui utilise un périphérique virtuel soutenu par un périphérique inaccessible sur l'hôte de destination. (Par exemple, vous ne pouvez pas faire migrer une machine virtuelle avec un lecteur de CD soutenu par le lecteur de CD physique sur l'hôte source.) Déconnectez ces périphériques avant de faire migrer la machine virtuelle.

Des machines virtuelles avec des périphériques de fonction d'intercommunication d'USB peuvent être exécutées avec la vMotion tant que les périphériques sont activés pour la vMotion.

n Vous ne pouvez pas employer la migration avec vMotion pour faire migrer une machine virtuelle qui utilise un périphérique virtuel soutenu par un périphérique sur l'ordinateur client. Déconnectez ces périphériques avant de faire migrer la machine virtuelle.

#### **Compatibilité d'emplacement du fichier d'échange**

L'emplacement du fichier d'échange de machine virtuelle affecte la compatibilité de vMotion de différentes manières selon la version de l'ESXi fonctionnant sur l'hôte de la machine virtuelle.

Les machines virtuelles sur des hôtes exécutant le serveur 3.0.x d'ESX ont un fichier d'échange de machine virtuelle localisé avec le fichier de configuration de la machine virtuelle. Des machines virtuelles sur ces hôtes peuvent être migrées avec la vMotion seulement si l'hôte de destination peut accéder au volume de VMFS où le fichier d'échange est localisé.

Vous pouvez configurer ESX 3.5 ou ESXi 3.5 ou des hôtes postérieurs pour stocker des fichiers d'échange de machine virtuelle dans un de deux emplacements : avec le fichier de configuration de la machine virtuelle ou sur une banque de données locale de fichier d'échange spécifiée pour cet hôte. Vous pouvez également définir différentes machines virtuelles pour avoir un emplacement différent de fichier d'échange de l'ensemble par défaut pour leur hôte actuel.

L'emplacement fichier d'échange de machine virtuelle affecte la compatibilité de vMotion comme suit :

n Migrations entre les hôtes exécutant la version 3.5 d'ESX/ESXi et postérieure : Les migrations avec la vMotion et les migrations des machines virtuelles interrompues et hors tension sont autorisées.

Pendant une migration avec la vMotion, si l'emplacement de fichier d'échange spécifié sur l'hôte de destination diffère de l'emplacement de fichier d'échange spécifié sur l'hôte source, le fichier d'échange est copié au nouvel emplacement. Ceci peut avoir comme conséquence des migrations plus lentes avec la vMotion. Si l'hôte de destination ne peut pas accéder à l'emplacement spécifié de fichier d'échange, il stocke le fichier d'échange avec le fichier de configuration de la machine virtuelle.

n Migrations entre un hôte exécutant les versions 3.5 et ultérieures d'ESX/ESXi et un hôte exécutant une version antérieure d'ESX : Les migrations des machines virtuelles interrompues et hors tension sont autorisées. Si la machine virtuelle est configurée pour utiliser une banque de données locale de fichier d'échange, un tentative de migration de celle-ci vers un hôte qui ne prend pas en charge cette configuration produit un avertissement, mais la migration peut s'effectuer. Quand la machine virtuelle est sous tension de nouveau, le fichier d'échange est localisé avec la machine virtuelle.

<span id="page-125-0"></span>Les migrations avec la vMotion ne sont pas autorisées à moins que l'emplacement de fichier d'échange de destination soit identique à l'emplacement de fichier d'échange source. Dans la pratique, ceci signifie que des fichiers d'échange de machine virtuelle doivent être localisés avec le fichier de configuration de la machine virtuelle.

Voir l'aide en ligne de vSphere Client pour plus d'informations sur la configuration des règles du fichier d'échange.

## **Migrer des machines virtuelles avec des snapshots**

La migration des machines virtuelles avec des snapshots est possible si la machine virtuelle réside sur le stockage partagé accessible aux hôtes source et de destination.

La migration d'une machine virtuelle avec des snapshots est autorisée, indépendamment de l'état d'alimentation de la machine virtuelle, aussi longtemps que la machine virtuelle est en cours de migration vers un nouvel hôte sans déplacer son fichier de configuration ou des disques. (La machine virtuelle doit résider sur le stockage partagé accessible aux deux hôtes.)

Si la migration implique de déplacer le fichier de configuration ou des disques virtuels, les restrictions supplémentaires suivantes s'appliquent :

- Les hôtes de départ et de destination doivent exécuter ESX 3.5/ESXi 3.5 ou versions ultérieures.
- n Tous les fichiers et disques de machine virtuelle doivent résider dans un seul répertoire et l'opération de migration doit déplacer tous les fichiers et disques de machine virtuelle vers un seul répertoire de destination.

Revenir à un snapshot après la migration avec la vMotion pourrait faire échouer la machine virtuelle, parce que l'assistant de migration ne peut pas vérifier la compatibilité de l'état de machine virtuelle dans le snapshot avec l'hôte de destination. L'échec se produit seulement si la configuration dans le snapshot utilise les périphériques ou les disques virtuels qui ne sont pas accessibles sur l'hôte actuel ou si le snapshot contient une machine virtuelle active qui fonctionnait sur le matériel qui est incompatible avec la CPU hôte actuelle.

## **Migration avec Storage vMotion**

Storage vMotion permet de migrer une machine virtuelle et ses fichiers de disques d'une banque de données vers une autre pendant que la machine virtuelle est en cours d'exécution.

Vous pouvez choisir de placer la machine virtuelle et tous ses disques dans un emplacement simple ou de sélectionner des emplacements distincts pour le fichier de configuration de la machine virtuelle et chaque disque virtuel. La machine virtuelle ne change pas l'hôte d'exécution pendant une migration avec Storage vMotion.

Pendant une migration avec Storage vMotion, vous pouvez transformer des disques virtuels de provisionnement lourd à provisionnement léger ou inversement.

Storage vMotion a un certain nombre d'utilisations pour l'administration de l'infrastructure virtuelle, notamment :

- La mise à niveau des banques de données sans interruption de service de machine virtuelle. Vous pouvez migrer les machines virtuelles actives d'une banque de données VMFS2 vers une banque de données VMFS3 et mettre à niveau la banque de données VMFS2 dans une procédure à deux étapes. Vous pouvez alors utiliser Storage vMotion pour migrer des machines virtuelles de nouveau vers la banque de données initiale sans aucune interruption de service de machine virtuelle. Pour plus d'informations sur la mise à niveau de VmFS2 vers VmFS5, voir la documentation *Stockage vSphere*.
- n Maintenance et reconfiguration du stockage. Vous pouvez utiliser Storage vMotion pour déplacer des machines virtuelles depuis un périphérique de stockage pour permettre la maintenance ou la reconfiguration du périphérique de stockage sans interruption de service de la machine virtuelle.

<span id="page-126-0"></span>n Redistribution de la charge de stockage. Vous pouvez utiliser Storage vMotion pour redistribuer manuellement des machines virtuelles ou des disques virtuels vers des volumes de stockage différents pour équilibrer la capacité ou pour améliorer les performances.

## **Exigences et limitations de Storage vMotion**

Une machine virtuelle et son hôte doivent répondre à des exigences de ressources et de configuration pour que les disques de machine virtuelle soient migrés avec Storage vMotion.

Storage vMotion est sujet aux exigences et aux limitations suivantes :

- Les disques de machine virtuelle doivent être en mode permanent ou être des mappages de périphériques bruts (RDM). Pour le mode de compatibilité virtuelle RDM, vous pouvez migrer le fichier de mappage ou convertir les disques de provisionnement lourds ou légers pendant la migration tant que la destination n'est pas une banque de données de NFS. En cas de conversion du fichier de mappage, un nouveau disque virtuel est créé et les contenus du LUN mappé sont copiés vers ce disque. Pour le mode de compatibilité physique RDM, vous pouvez migrer le fichier de mappage seulement.
- La migration des machines virtuelles pendant l'installation de VMware Tools n'est pas prise en charge.
- L'hôte sur lequel la machine virtuelle est en cours d'exécution doit avoir une licence qui inclut Storage vMotion.
- Les hôtes d'ESX/ESXi 3.5 doivent être autorisés et configurés pour la vMotion. ESX/ESXi 4,0 et hôtes postérieurs n'exigent pas la configuration de vMotion afin d'exécuter la migration avec Storage vMotion.
- n L'hôte sur lequel la machine virtuelle est en cours d'exécution doit avoir accès à la fois aux banques de données source et cible.
- n Pour connaître les limites du nombre de migrations simultanées avec vMotion et Storage vMotion, consultez [« Limites de migrations simultanées », page 147.](#page-146-0)

## **Compatibilité de CPU et EVC**

vCenter Server exécute un certain nombre de contrôles de compatibilité avant de permettre la migration des machines virtuelles en fonctionnement ou interrompues afin de s'assurer que la machine virtuelle est compatible avec l'hôte cible.

vMotion transfère l'état de fonctionnement d'une machine virtuelle entre des systèmes sous-jacents d'ESXi. Une migration en direct réussie exige que les processeurs de l'hôte cible puissent fournir à la machine virtuelle, après la migration, des instructions identiques à celles que fournissaient les processeurs de l'hôte source avant la migration. La fréquence d'horloge, la taille du cache et le nombre de cœurs peut varier entre les processeurs source et cible mais les processeurs doivent provenir de la même catégorie fournisseur (AMD ou Intel) pour être compatibles avec vMotion.

Les migrations des machines virtuelles interrompues exigent également que la machine virtuelle puisse reprendre l'exécution sur l'hôte cible en utilisant des instructions équivalentes.

Quand vous lancez une migration avec vMotion ou la migration d'une machine virtuelle interrompue, l'assistant de migration de machine virtuelle vérifie la compatibilité de l''hôte de destination et génère un message d'erreur en cas de problèmes de compatibilité susceptibles d'empêcher la migration.

L'instruction du CPU mise à la disposition du système d'exploitation et des applications en cours d'exécution sur une machine virtuelle est déterminée au moment où une machine virtuelle est allumée. Cet « ensemble de fonctionnalités » du CPU est déterminé en fonction des éléments suivants :

- n Famille et modèle du CPU de l'hôte
- n Paramètres du BIOS pouvant désactiver les fonctions du CPU
- La version d'ESX/ESXi en cours d'exécution sur l'hôte
- La version matérielle de la machine virtuelle

■ Le système d'exploitation client de la machine virtuelle

Pour améliorer la compatibilité du CPU entre des hôtes ayant des ensembles de fonctionnalités différents, certaines fonctionnalités du CPU des hôtes peuvent être « cachées » à la machine virtuelle en plaçant l'hôte dans un cluster de Compatibilité améliorée de vMotion (EVC).

**REMARQUE** Les fonctionnalités de CPU des hôtes peuvent également être cachées à la machine virtuelle en appliquant un masque de compatibilité personnalisé à la machine virtuelle, mais cela n'est pas recommandé. VMware, en partenariat avec les fournisseurs de CPU et de matériel, fonctionne pour maintenir la compatibilité de vMotion sur la gamme la plus large possible de processeurs. Pour des informations supplémentaires, recherchez dans la base de connaissances de VMware*FAQ sur la compatibilité de vMotion et de CPU*.

## **Scénarios de compatibilité de CPU**

Les contrôles de compatibilité de CPU de vCenter Server comparent les fonctionnalités CPU disponibles sur l'hôte source, le sous-ensemble de fonctions auxquelles la machine virtuelle a accès et les fonctionnalités disponibles sur l'hôte cible. Sans l'utilisation de l'EVC, toute incohérence entre les fonctionnalités, au niveau utilisateur, de deux hôtes bloque la migration, que la machine virtuelle elle-même ait accès à ces fonctionnalités ou non. Cependant, une incohérence entre les fonctionnalités, au niveau du noyau, de deux hôtes bloque la migration uniquement lorsque la machine virtuelle a accès à une fonctionnalité dont l'hôte cible ne dispose pas.

Les fonctionnalités au niveau utilisateur sont des instructions non-privilégiées qui pourraient être utilisées par des applications de machine virtuelle. Celles-ci incluent SSE3, SSSE3, SSE4.1, SSE4.2 et AES. Étant donné qu'il s'agit d'instructions au niveau utilisateur qui ignorent la couche de virtualisation, ces instructions pourraient entraîner une instabilité des applications en cas d'incohérence après une migration avec vMotion.

Les fonctionnalités au niveau du noyau sont des instructions privilégiées qui pourraient être utilisées par le système d'exploitation de machine virtuelle. Celles-ci incluent les fonctions de sécurité No eXecute (NX) d''AMD et eXecute Disable (XD) d'Intel.

Lorsque vous essayez de migrer une machine virtuelle avec vMotion, l'un des scénarios suivants s'applique :

- n L'ensemble des fonctionnalités de l'hôte de destination correspond à l'ensemble des fonctionnalités du CPU de la machine virtuelle. Les exigences de compatibilité de CPU sont respectées et la migration avec vMotion s'effectue.
- L'ensemble des fonctionnalités du CPU de la machine virtuelle contient des fonctions non prises en charge par l'hôte de destination. Les exigences de compatibilité de CPU ne sont pas respectées et la migration avec la vMotion ne peut pas s'effectuer.

**REMARQUE** L'EVC résout ces problèmes d'incompatibilité en fournissant un ensemble de fonctionnalités « de base » à toutes les machines virtuelles en cours d'exécution dans un cluster et cachant les différences au sein des CPU des hôtes en cluster des machines virtuelles.

n L'hôte de destination prend en charge l'ensemble de fonctionnalités de la machine virtuelle, ainsi que des fonctions supplémentaires au niveau utilisateur (telles que SSE4.1) qui n'existent pas dans les fonctionnalités de la machine virtuelle. Les exigences de compatibilité de CPU ne sont pas respectées et la migration avec vMotion ne peut pas s'effectuer.

**REMARQUE** Ce type d'incompatibilité est ignoré pour les migrations entre les hôtes de clusters d'EVC.

L'hôte de destination prend en charge l'ensemble des fonctions de la machine virtuelle, mais également des fonctions supplémentaires au niveau du noyau (telles que NX ou XD) qui n'existent pas dans les fonctionnalités de la machine virtuelle. Les exigences de compatibilité de CPU sont respectées et la migration avec vMotion s'effectue. La machine virtuelle conserve l'ensemble de ses fonctionnalités de CPU tant qu'elle est sous tension, ce qui lui permet de migrer librement à nouveau vers l'hôte initial. Cependant, si l'on redémarre la machine virtuelle, elle acquiert du nouvel hôte un nouvel ensemble de caractéristiques, ce qui peut entraîner une incompatibilité avec vMotion si vous essayez de migrer la machine virtuelle de nouveau sur l'hôte initial.

## **Familles de CPU et ensembles de fonctionnalités**

Les processeurs sont regroupés par familles. Les processeurs d'une famille donnée présentent généralement des ensembles de caractéristiques similaires.

Les familles de processeurs sont définies par les fournisseurs de processeurs. On peut distinguer différentes versions de processeur dans une même famille en comparant le modèle des processeurs, le niveau de progression et les fonctions étendues. Dans certains cas, les fournisseurs ont apporté des modifications d'architecture importantes au sein d'une même famille de processeurs, telles que les instructions SSSE3 et SSE4.1 et de sécurité de NX/XD CPU.

Par défaut, vCenter Server identifie les incohérences au niveau des fonctionnalités accessibles aux applications comme incompatibles pour garantir la stabilité des machines virtuelles après des migrations avec vMotion.

Les caractéristiques du CPU du matériel serveur indiquent habituellement si les CPU contiennent ou non des fonctionnalités qui affectent la compatibilité avec vMotion.

Pour plus d'informations sur l'identification des processeurs d'Intel et leurs fonctions, voir la *note d'application 485 : Identification de processeur d'Intel® et instruction de CPUID*, fournie par Intel. Pour plus d'informations sur l'identification des processeurs d'AMD et leurs fonctions, voir la *spécification de CPUID*, fournie par AMD.

## **À propos de la compatibilité améliorée de vMotion**

Vous pouvez utiliser la fonction de compatibilité améliorée (EVC) de vMotion pour garantir la compatibilité de vMotion pour les hôtes d'un cluster. EVC permet de garantir que tous les hôtes d'un cluster présenteront les mêmes caractéristiques de CPU définies sur des machines virtuelles, même si les CPU virtuelles sont différentes sur les hôtes. L'utilisation d'EVC permet d'éviter l'échec des migrations avec vMotion en cas d'incompatibilité de CPU.

Configurez l'EVC à partir de la boîte de dialogue des paramètres du cluster. Quand vous configurez l'EVC, vous configurez l'ensemble des processeurs hôtes du cluster afin de présenter l'ensemble des caractéristiques d'un processeur de base. On appelle cet ensemble de caractéristiques de fonction de base le mode d'EVC. L'EVC exploite la technologie de migration étendue par AMD-V (pour les hôtes AMD) et la technologie d'Intel FlexMigration (pour des hôtes Intel) pour masquer les caractéristiques du processeur de sorte que les hôtes puissent présenter l'ensemble des caractéristiques des processeurs de génération précédente. Le mode EVC doit être équivalent à, ou un sous-ensemble, de l'ensemble des caractéristiques de l'hôte avec le plus petit ensemble de caractéristiques du cluster.

L'EVC masque seulement les caractéristiques du processeur qui affectent la compatibilité de vMotion. Activer l'EVC n'empêche pas une machine virtuelle de profiter des vitesses plus rapides du processeur, de nombres accrus de cœurs de CPU ou du support de virtualisation du matériel qui pourrait être disponible sur des hôtes plus récents.

L'EVC ne peut en aucun cas empêcher des machines virtuelles d'accéder aux fonctionnalités cachées de CPU. Les applications qui ne suivent pas les méthodes CPU de détection de fonction recommandées par le fournisseur pourraient se comporter inopinément dans un environnement EVC. VMware EVC ne peut pas être pris en charge par les applications qui ne suivent pas les recommandations du fournisseur de CPU. Pour plus d'informations concernant la création d'applications au comportement correct, recherchez dans la base de connaissances de VMware, l'article *Détection et utilisation des nouvelles fonctionnalités dans les CPU*.

## <span id="page-129-0"></span>**Exigences d'EVC**

Les hôtes dans un cluster d'EVC doivent répondre à certaines exigences.

Pour activer l'EVC sur un cluster, le cluster doit répondre aux exigences suivantes :

- n Toutes les machines virtuelles du cluster qui fonctionnent sur des hôtes avec un ensemble de caractéristiques plus grand que le mode d'EVC que vous souhaitez activer doivent être mises hors tension ou migrées hors du cluster avant d'activer l'EVC.
- n Tous les hôtes du cluster doivent avoir des CPU provenant d'un fournisseur unique, AMD ou Intel.
- Tous les hôtes du cluster doivent exécuter la mise à niveau 2 d'ESX/ESXi 3.5 ou version supérieure.
- Tous les hôtes du cluster doivent être connectés au système vCenter Server.
- Tous les hôtes du cluster doivent avoir les fonctions avancées de CPU, telles que la prise en charge de la virtualisation de matériel (AMD-V ou VT d'Intel) et AMD No eXecute (NX) ou Intel eXecute Disable (XD) activées dans le BIOS si elles sont disponibles.
- n Tous les hôtes du cluster doivent posséder des CPU prises en charge pour le mode EVC que vous voulez activer. Tableau 12-1 donne la liste des familles de processeurs prises en charge pour chaque mode EVC. Pour contrôler la prise en charge d'EVC pour un processeur particulier ou un modèle de serveur, voir le *Guide de compatibilité de VMware* sur [. .](http://www.vmware.com/resources/compatibility/search.php)

N'importe quel hôte ajouté à un cluster EVC existant activé doit également répondre aux exigences mentionnées ci-dessus

**REMARQUE** Les fournisseurs de matériel désactivent parfois des fonctions spécifiques de CPU dans le BIOS par défaut. Ceci peut poser des problèmes en activant l'EVC, parce que les contrôles de compatibilité d'EVC ne détectent pas les fonctions qui sont supposées être présentes pour un CPU particulier. Si vous ne pouvez pas activer l'EVC sur un système avec un processeur compatible, assurez-vous que toutes les fonctions sont activées dans le BIOS.

Tableau 12-1 répertorie les processeurs pris en charge dans les clusters d'EVC.

| <b>Fournisseur</b> | <b>Mode EVC</b>                                                                             | Processeurs pris en charge |
|--------------------|---------------------------------------------------------------------------------------------|----------------------------|
| AMD                | AMD Opteron Génération 1 ("Rev. E")                                                         | AMD Opteron Génération 1   |
|                    |                                                                                             | AMD Opteron Génération 2   |
|                    |                                                                                             | AMD Opteron Génération 3   |
|                    | AMD Opteron Génération 2 ("Rev. F")                                                         | AMD Opteron Génération 2   |
|                    |                                                                                             | AMD Opteron Génération 3   |
|                    | AMD Opteron Génération 3<br>("Greyhound")                                                   | AMD Opteron Génération 3   |
|                    | AMD Opteron Génération 3 (Pas de<br>3DNow!) ("Greyhound" sans prise en<br>charge de 3DNow!) | AMD Opteron Génération 3   |
| Intel              | Intel <sup>®</sup> "Merom" Génération (Xeon <sup>®</sup><br>$Core^{TM2}$                    | Intel Xeon Core 2          |
|                    |                                                                                             | Intel Xeon 45nm Core 2     |
|                    |                                                                                             | Intel Xeon Core i7         |
|                    |                                                                                             | Intel Xeon 32nm Core i7    |
|                    | Intel <sup>®</sup> "Penryn" Generation (Xeon <sup>®</sup><br>45nm Core™2)                   | Intel Xeon 45nm Core 2     |
|                    |                                                                                             | Intel Xeon Core i7         |

**Tableau 12-1.** Processeurs pris en charge dans les clusters d'EVC

|  | Mode EVC                                                                           | Processeurs pris en charge |
|--|------------------------------------------------------------------------------------|----------------------------|
|  |                                                                                    | Intel Xeon 32nm Core i7    |
|  | Intel <sup>®</sup> "Nehalem" Generation (Xeon <sup>®</sup><br>$Core^{TM}$ i7)      | Intel Xeon Core i7         |
|  |                                                                                    | Intel Xeon 32nm Core i7    |
|  | Intel <sup>®</sup> "Westmere" Generation<br>$(Xeon^{\circledR} 32nm Core^{TM} i7)$ | Intel Xeon 32nm Core i7    |
|  | Intel <sup>®</sup> "Sandy Bridge" Generation                                       | Intel E3-série 1200        |
|  |                                                                                    | Intel E5-série 1600        |
|  |                                                                                    | Intel E5-série 2400        |
|  |                                                                                    | Intel E5-série 2600        |
|  |                                                                                    | Intel E5-série 4600        |

<span id="page-130-0"></span>**Tableau 12-1.** Processeurs pris en charge dans les clusters d'EVC (suite)

#### **Créer un cluster d'EVC**

 $Fournisseur$ 

Créez un cluster d'EVC pour assurer la compatibilité de vMotion entre les hôtes du cluster.

Pour créer un cluster d'EVC, procédez de l'une des façons suivantes :

- n Créez un cluster vide, activez l'EVC et placez les hôtes dans le cluster.
- n Activez l'EVC sur un cluster existant.

VMware recommande de créer un cluster vide d'EVC car c'est la façon la plus simple de créer un cluster d'EVC et qui implique une interruption minimale de votre infrastructure .

#### **Prérequis**

Avant de créer un cluster d'EVC, assurez-vous que les hôtes que vous avez l'intention d'ajouter au cluster répondent aux exigences définies dans [« Exigences d'EVC », page 130](#page-129-0).

#### **Procédure**

1 Créez un cluster vide et activez l'EVC.

Sélectionnez le fournisseur de CPU et le mode d'EVC appropriés pour les hôtes que vous voulez ajouter au cluster. Pour obtenir des informations sur la configuration de l'EVC, consultez l'aide en ligne de vSphere Client.

Les autres fonctions du cluster telles que vSphere DRS et vSphere HA sont entièrement compatibles avec l'EVC. Ces fonctions peuvent être activées au moment où vous créez le cluster. Pour plus d'informations sur les options spécifiques du cluster, consultez l'aide en ligne de vSphere Client.

- 2 Sélectionnez un hôte à déplacer dans le cluster.
- 3 Si l'ensemble des fonctions de l'hôte est plus grand que le mode d'EVC que vous avez activé pour le cluster d'EVC, assurez-vous que le cluster n'a aucune machine virtuelle sous tension.
	- n Mettez hors tension toutes les machines virtuelles sur l'hôte.
	- n Migrez les machines virtuelles de l'hôte vers un autre hôte en utilisant vMotion.
- 4 Déplacez l'hôte dans le cluster.

Vous pouvez allumer les machines virtuelles sur l'hôte ou migrer les machines virtuelles dans le cluster avec vMotion, si les machines virtuelles répondent aux conditions de compatibilité du CPU pour le mode EVC du cluster. Il est important de couper les machines virtuelles qui fonctionnent sur des hôtes et qui ont plus de fonctionnalités que le mode d'EVC, avant d'effectuer leur migration dans le cluster.

5 Répétez[Étape 3](#page-130-0) et [Étape 4](#page-130-0) pour chaque hôte supplémentaire que vous voulez déplacer dans le cluster.

## **Activer l'EVC sur un cluster existant**

Activez l'EVC sur un cluster existant pour assurer la compatibilité de vMotion entre les hôtes présents dans le cluster.

#### **Prérequis**

Avant d'activer l'EVC sur un cluster existant, assurez-vous que les hôtes présents dans le cluster répondent aux conditions définies dans [« Exigences d'EVC », page 130](#page-129-0).

#### **Procédure**

- 1 Sélectionnez le cluster pour lequel vous voulez activer l'EVC.
- 2 Si les machines virtuelles fonctionnent sur des hôtes qui ont des ensembles de fonctions plus grands que le mode d'EVC que vous souhaitez activer, assurez-vous que le cluster n'a aucune machine virtuelle hors tension.
	- n Mettez hors tension toutes les machines virtuelles sur les hôtes dont l'ensemble de caractéristiques est plus grand que le mode d'EVC.
	- n Migrez les machines virtuelles du cluster vers un autre hôte en utilisant vMotion.

Puisque ces machines virtuelles fonctionnent avec plus de fonctionnalités que le mode d'EVC que vous allez configurer, mettez hors tension les machines virtuelles pour les migrer à nouveau dans le cluster après avoir activé l'EVC.

- 3 Assurez-vous que le cluster contient des hôtes ayant des CPU provenant d'un seul et même fournisseur, Intel ou AMD.
- 4 Éditez les paramètres du cluster et activez l'EVC.

Sélectionnez le fournisseur et l'ensemble de fonctions de CPU approprié pour les hôtes du cluster.

5 Si vous avez mis hors tension ou si vous avez migré les machines virtuelles hors du cluster, mettez sous tension les machines virtuelles présentes dans le cluster ou migrez les machines virtuelles dans le cluster.

Toutes les machines virtuelles fonctionnant avec un plus grand ensemble de fonctions que le mode d'EVC que vous avez activé pour le cluster doivent être mises hors tension pour pouvoir être replacées dans le cluster.

#### **Changer le mode d'EVC d'un cluster**

Si tous les hôtes d'un cluster sont compatibles avec le nouveau mode, vous pouvez changer le mode d'EVC d'un cluster d'EVC existant. Vous pouvez élever le mode d'EVC pour exposer davantage de fonctionnalités de CPU ou abaisser le mode d'EVC pour cacher des fonctionnalités de CPU et en augmenter la compatibilité.

Pour passer à un mode EVC supérieur à partir d'un niveau de base de CPU ayant peu de fonctionnalités afin de passer à un mode ayant plus de fonctionnalités, il n'est pas nécessaire d'éteindre l'une des machine virtuelle du cluster. Les machines virtuelles actives n'ont pas accès aux nouvelles fonctionnalités du nouveau mode EVC tant qu'elles n'ont pas été éteintes puis rallumées. Un cycle d'alimentation complet est nécessaire. Le redémarrage du système d'exploitation client ou l'interruption et la reprise de la machine virtuelle ne suffit pas.

Pour passer à un mode EVC inférieur, depuis un CPU de base disposant de plus de fonctionnalités à une qui en aura moins, vous devez d'abord mettre hors tension toutes les machines virtuelles du cluster qui fonctionnent à un mode EVC plus élevé que celui vous souhaitez activer puis les rallumer après avoir activé le nouveau mode.

#### **Prérequis**

Si vous avez l'intention d'abaisser le mode d'EVC, mettez hors tension toutes les machines virtuelles en fonctionnement ayant un mode EVC plus élevé que celui que vous avez l'intention d'activer. Reportez-vous à la section « Déterminer les modes EVC de machines virtuelles », page 133.

Le cluster ne peut pas contenir un hôte déconnecté. Tous les hôtes du cluster doivent être connectés et enregistrés sur vCenter Server.

#### **Procédure**

- 1 Affichez le cluster dans l'inventaire.
- 2 Cliquez avec le bouton droit sur le cluster et sélectionnez **[Modifier les paramètres]** .
- 3 Dans le panneau gauche, sélectionnez **[VMware EVC]** .

La boîte de dialogue affiche les paramètres EVC actuels.

- 4 Pour modifier les paramètres EVC, cliquez sur **[Modifier]** .
- 5 Dans le menu déroulant **[Mode EVC VMware]** , sélectionnez l'ensemble des fonctionnalités du CPU de base que vous souhaitez activer pour le cluster.

Si le mode EVC sélectionné ne peut pas être sélectionné, le volet Compatibility en affiche la ou les raisons, ainsi que les hôtes correspondants pour chaque raison indiquée.

6 Cliquez sur **[OK]** pour fermer la boîte de dialogue de mode EVC et cliquez sur **[OK]** pour fermer la boîte de dialogue des paramètres du cluster.

## **Déterminer les modes EVC de machines virtuelles**

Le mode EVC d'une machine virtuelle définit les fonctions de CPU auxquelles la machine virtuelle peut accéder. Le mode EVC de la machine virtuelle est déterminé quand elle est mise sous tension dans un cluster EVC.

Lorsqu'une machine virtuelle est mise sous tension, elle détermine le mode EVC du cluster où elle s'exécute. Si le mode EVC du cluster est augmenté ultérieurement, la machine virtuelle ne change pas de mode EVC avant d'avoir été mise hors tension puis à nouveau sous tension. Ceci signifie que la machine virtuelle ne tire parti d'aucune fonction de CPU supplémentaire proposée par le nouveau mode EVC du cluster tant qu'elle n'a pas été mise hors tension puis à nouveau sous tension.

Supposons un cluster contenant des hôtes dotés de processeurs Intel Xeon 45nm Core™ 2 réglés sur le mode EVC Intel® "Merom" Generation (Xeon® Core™ 2) . Une machine virtuelle mise sous tension dans ce cluster fonctionne en mode EVC Intel "Merom" Generation (Xeon Core 2). Si le mode EVC du cluster est augmenté pour devenir Intel "Penryn" Generation (Xeon 45nm Core 2), la machine virtuelle continue de fonctionner dans le mode inférieur EVC Intel "Merom" Generation (Xeon Core 2). Pour utiliser de quelconques fonctions proposées par le mode EVC plus élevé du cluster, le SSE4.1 par exemple, vous devez mettre la machine virtuelle hors tension puis la remettre sous tension.

Vous pouvez employer l'onglet Machines virtuelles d'un cluster ou d'un hôte pour déterminer les modes EVC des machines virtuelles en fonctionnement.

#### **Procédure**

- 1 Sélectionnez le cluster ou l'hôte dans l'inventaire.
- 2 Cliquez sur l'onglet **[Machines virtuelles]** .

3 Si la colonne de mode EVC ne s'affiche pas, cliquez sur le bouton droit sur les titres de colonne et sélectionnez **[Mode EVC]** .

Les modes EVC de toutes les machines virtuelles en fonctionnement ou interrompues s'affichent dans la colonne **[Mode EVC]** . La mention S/O s'affiche pour le mode EVC des machines virtuelles hors tension et des machines virtuelles qui ne se trouvent pas dans des clusters.

## **Préparer des clusters pour des processeurs AMD sans 3DNow!**

Les générations futures de processeurs AMD pourraient ne pas inclure 3DNow!™ Instructions de CPU. vCenter Server fournit un mode EVC qui masque les instructions 3DNow! aux machines virtuelles, ce qui permet de préparer des clusters pour l'introduction d'hôtes AMD sans instructions 3DNow!

Les processeurs sans instructions 3DNow! ne sont pas compatibles vMotion avec les anciens processeurs qui utilisent les instructions 3DNow! si vous n'utilisez pas un mode EVC ou un masque de compatibilité CPU pour masquer ces instructions.

**[AMD Opteron Gen. 3 (no 3DNow!)]** Le mode EVC masque les instructions 3DNow! aux machines virtuelles. Vous pouvez appliquer ce mode EVC aux clusters EVC ne contenant que des hôtes AMD Opteron de troisième génération pour permettre à ces clusters de préserver la compatibilité de vMotion avec les futurs hôtes AMD Opteron qui pourraient ne pas être munis des instructions 3DNow! Les clusters contenant des hôtes AMD Opteron de première ou deuxième génération ne peuvent être rendus compatibles avec vMotion avec les hôtes dépourvus d'instructions 3DNow!

#### **Prérequis**

Assurez-vous que le cluster ne contient que des hôtes dotés de processeurs AMD Opteron de troisième génération ou plus récents.

#### **Procédure**

Activez [AMD Opteron Gen. 3 (no 3DNow!)] Mode EVC de votre cluster EVC.

La procédure d'activation du mode EVC varie selon que vous créez un cluster ou activez le mode sur un cluster existant, et selon que le cluster existant contient des machines virtuelles sous tension.

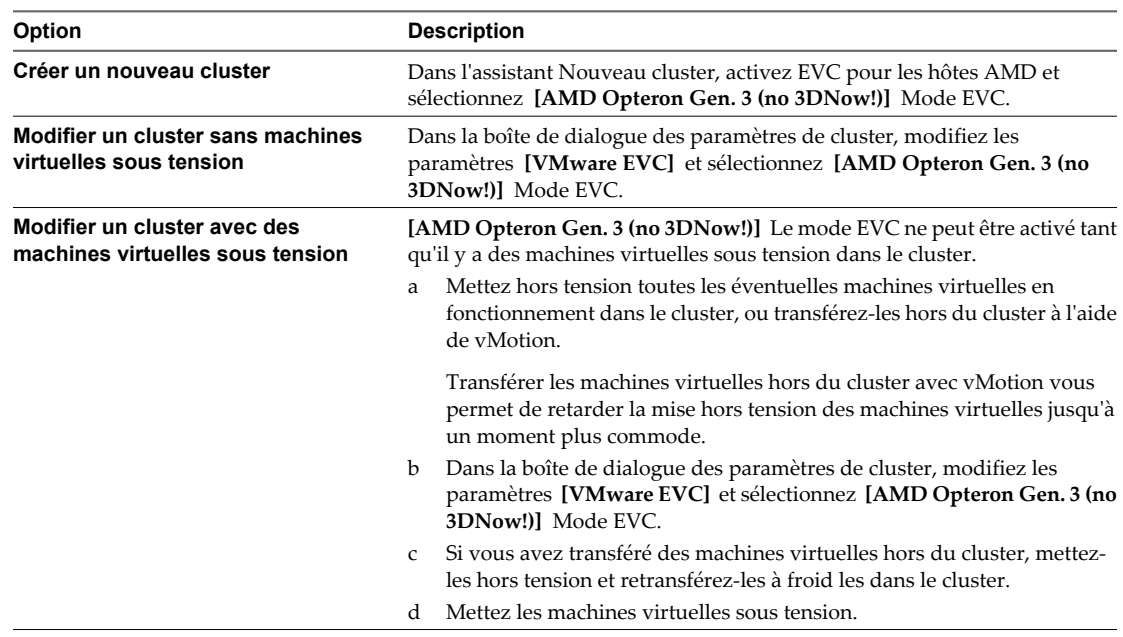

Vous pouvez maintenant ajouter au cluster des hôtes équipés de processeurs AMD sans instructions 3DNow! et préserver la compatibilité avec vMotion entre les nouveaux hôtes et les hôtes existants du cluster.

## <span id="page-134-0"></span>**Masques de compatibilité de CPU**

Les masques de compatibilité de CPU permettent une personnalisation par machine virtuelle, des fonctionnalités du CPU visibles pour une machine virtuelle.

vCenter Server compare les fonctions du CPU mises à la disposition d'une machine virtuelle avec les fonctionnalités le CPU de l'hôte de destination afin de déterminer s'il faut autoriser ou rejeter des migrations avec vMotion.

Des valeurs par défaut pour les masques de compatibilité de CPU sont définies par VMware pour garantir la stabilité des machines virtuelles après une migration avec vMotion.

Dans certains cas, lorsqu'il y a le choix entre la compatibilité de CPU et les fonctionnalités du système d'exploitation client (telles que NX/XD), VMware propose des cases à cocher qui permettent de configurer des machines virtuelles individuelles par le biais de l'option Paramètres avancés de la machine virtuelle. Pour plus de contrôle sur la visibilité des fonctionnalités du CPU, vous pouvez éditer le masque de compatibilité de CPU de la machine virtuelle au niveau des bits.

**AVERTISSEMENT** Il s'agit d'une fonction expérimentale. Une modification manuelle des masques de compatibilité de CPU sans documentation ni test approprié pourrait se traduire par une configuration non prise en charge.

Les masques de compatibilité de CPU ne peuvent pas empêcher des machines virtuelles d'accéder aux fonctions masquées de CPU dans toutes les circonstances. Dans certaines circonstances, les applications peuvent détecter et utiliser les fonctions masquées même si elles sont cachées du système d'exploitation hôte. En outre, sur n'importe quel hôte, les applications qui utilisent des méthodes de détection des fonctionnalités de CPU non prises en charge plutôt que d'utiliser l'instruction de CPUID peuvent accéder aux fonctions masquées. Les applications actives des machines virtuelles qui utilisent des méthodes de détection non prises en charge de CPU risquent de rencontrer des problèmes de stabilité une fois la migration réalisée.

## **À propos des contrôles de compatibilité de migration**

Pendant la migration, l'assistant Migration de machine virtuelle examine l'hôte de destination pour s'assurer de la compatibilité avec la machine virtuelle de migration en utilisant un certain nombre de critères.

Quand vous sélectionnez un hôte, le panneau **[Compatibilité]** au bas de l'assistant Migrer la machine virtuelle affiche des informations concernant la compatibilité de l'hôte ou du cluster sélectionné avec la configuration de la machine virtuelle.

Si la machine virtuelle est compatible, le panneau affiche le message,Validation réussie. Si la machine virtuelle n'est pas compatible avec les réseaux configurés ou les banques de données de l'hôte ou du cluster, la fenêtre de compatibilité peut afficher des avertissements et des erreurs :

- Les messages d'avertissement ne désactivent pas la migration. La migration est souvent justifiée et vous pouvez continuer la migration en dépit des avertissements.
- n Les erreurs peuvent désactiver la migration s'il n'y a aucun hôte de destination exempt d'erreurs parmi les hôtes sélectionnés de destination. Dans ce cas, le bouton **[Suivant]** est désactivé.

Pour les clusters, les configurations du réseau et de la banque de données sont prises en considération lors du contrôle des problèmes de compatibilité. Pour les hôtes, la configuration d'hôte individuel est utilisée. Un problème possible pourrait être que vMotion n'est pas activé sur l'un des deux ou sur les deux hôtes.

Les effets d'une fonctionnalité de CPU d'un hôte particulier sur la compatibilité dépendent de leur exposition ou de leur masquage vis-à-vis des machines virtuelles par ESXi.

Les fonctionnalités exposées aux machines virtuelles ne sont pas compatibles quand elles sont mal adaptées.

<span id="page-135-0"></span>■ Les fonctionnalités qui ne sont pas exposées aux machines virtuelles sont compatibles indépendamment des erreurs d'assortiment.

Des éléments spécifiques du matériel des machines virtuelles peuvent également poser des problèmes de compatibilité. Par exemple, une machine virtuelle qui utilise un NIC (contrôleur d'interface réseau) virtuel vmxnet amélioré ne peut pas migrer vers un hôte exécutant une version d'ESXi qui ne prend pas en charge vmxnet amélioré.

## **Migrer une machine virtuelle hors tension ou suspendue dans vSphere Client**

Vous pouvez utiliser l'assistant Migration pour migrer une machine virtuelle hors tension ou une machine virtuelle interrompue.

#### **Procédure**

- 1 Sélectionnez la machine virtuelle que vous voulez migrer dans l'inventaire.
- 2 Cliquez avec le bouton droit sur la machine virtuelle et sélectionnez **[Migrer]** dans le menu contextuel.
- 3 Sélectionnez le type de migration

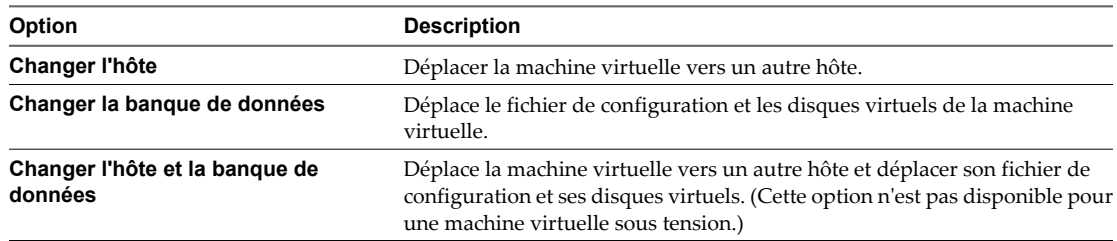

4 Pour déplacer la machine virtuelle à un autre hôte, sélection l'hôte de destination ou le cluster pour cette migration de machine virtuelle et cliquer sur **[Suivant]** .

Tout problème de compatibilité apparaît dans le panneau de compatibilité. Résoudre le problème ou sélection un hôte ou un cluster différent.

Les cibles possibles incluent des hôtes et des clusters de DRS avec n'importe quel niveau d'automatisation. Si un cluster n'a aucun DRS activé, sélection un hôte spécifique dans le cluster plutôt qu'en sélectionnant le cluster lui-même.

5 Sélectionner le pool de ressources de destination pour la migration de la machine virtuelle et cliquer sur **[Suivant]** .

6 Si vous choisissiez de déplacer le fichier de configuration et les disques virtuels de la machine virtuelle, sélectionnez un format de disque.

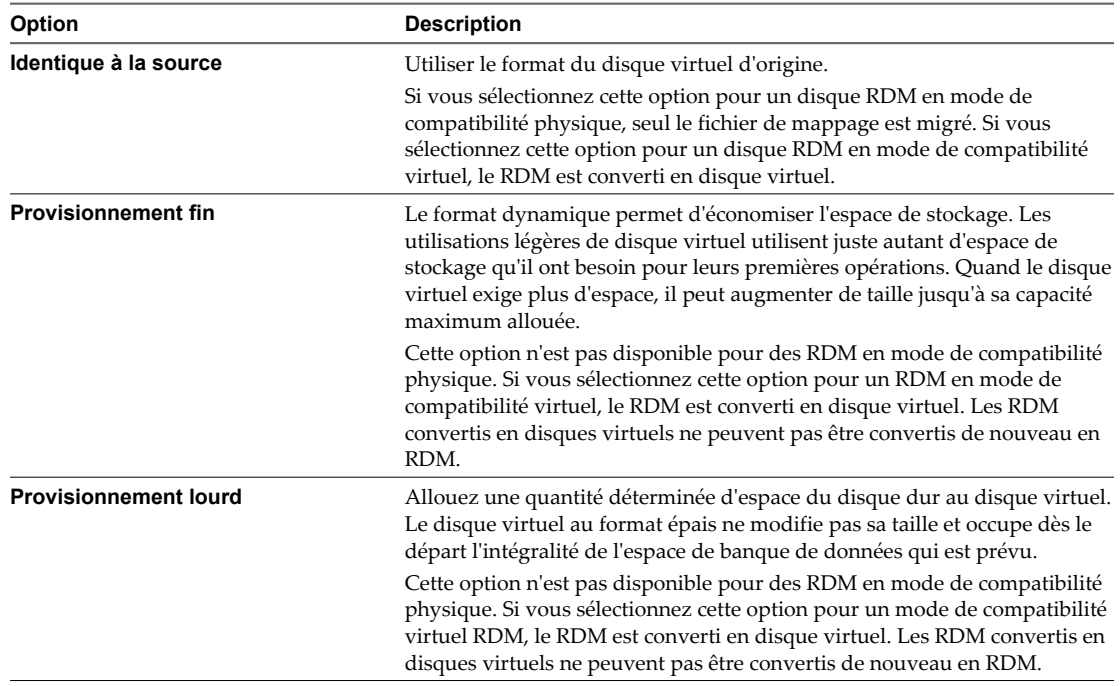

Les disques sont convertis du format épais au dynamique et inversement uniquement lorsqu'ils sont copiés d'une banque de données vers une autre. Si vous décidez de laisser un disque dans son emplacement initial, le format de disque n'est pas converti, indépendamment de la sélection.

7 Sélectionnez l'emplacement de la banque de données où vous voulez stocker les fichiers de la machine virtuelle.

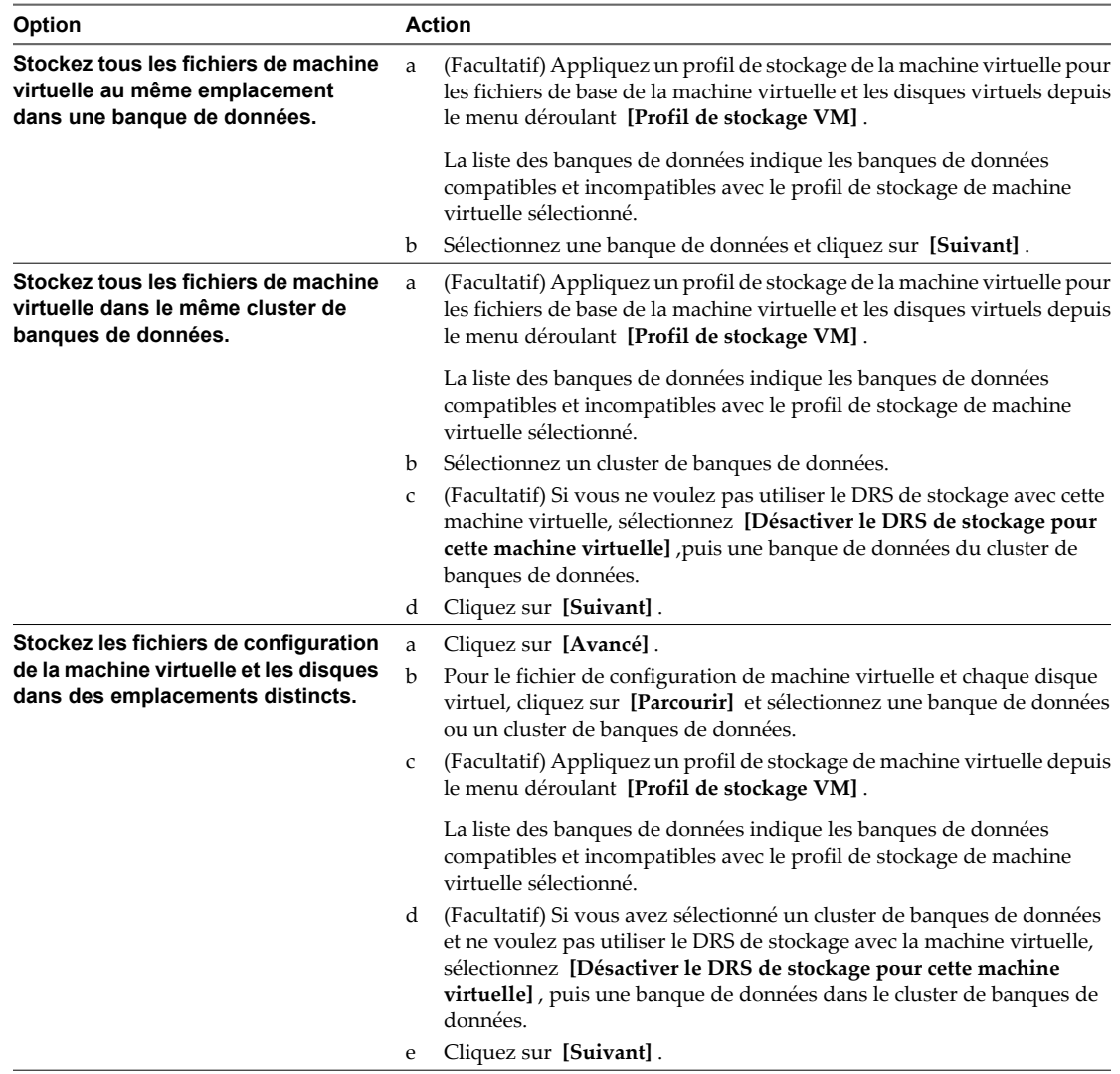

8 Passer en revue la page et cliquer sur **[Terminer]** .

vCenter Server transfère la machine virtuelle vers le nouvel hôte. Les messages d'événement apparaissent dans l'onglet **[Événements]** . Les données affichées sur l'onglet récapitulatif affichent l'état et l'état au cours de toute la migration. Si des erreurs surviennent pendant la migration, les machines virtuelles retournent à leurs états et emplacements d'origine.

## <span id="page-138-0"></span>**Migrer une machine virtuelle sous tension avec vMotion dans vSphere Client**

Vous pouvez utiliser l'assistant Migration pour migrer une machine virtuelle sous tension d'un hôte à l'autre en utilisant la technologie de vMotion. Pour replacer les disques sous tension d'une machine virtuelle, migrer la machine virtuelle en utilisant Storage vMotion.

#### **Prérequis**

Avant de migrer une machine virtuelle avec la vMotion, assurez-vous que vos hôtes et les machines virtuelles répondent aux exigences pour la migration avec la vMotion.

- [« Configuration d'hôte pour la vMotion », page 123](#page-122-0)
- [« Exigences de configuration de la machine virtuelle pour vMotion », page 125](#page-124-0)

#### **Procédure**

- 1 Sélectionnez la machine virtuelle que vous voulez migrer dans l'inventaire.
- 2 Cliquez avec le bouton droit sur la machine virtuelle et sélectionnez **[Migrer]** dans le menu contextuel.
- 3 Sélectionner **[Changer d'hôte]** et cliquer sur **[Suivant]** .
- 4 Sélectionner un hôte de destination ou un cluster pour la machine virtuelle.

Tout problème de compatibilité apparaît dans le panneau de compatibilité. Résoudre le problème ou sélection un hôte ou un cluster différent.

Les cibles possibles incluent des hôtes et des clusters entièrement automatisés de DRS. Vous pouvez également sélection un cluster non automatisé comme cible. Vous êtes invités à sélection un hôte dans le cluster non automatisé.

- 5 Sélectionner le pool de ressources et cliquer sur **[Suivant]** .
- 6 Sélectionnez le niveau de priorité de migration et cliquez sur **[Suivant]** .

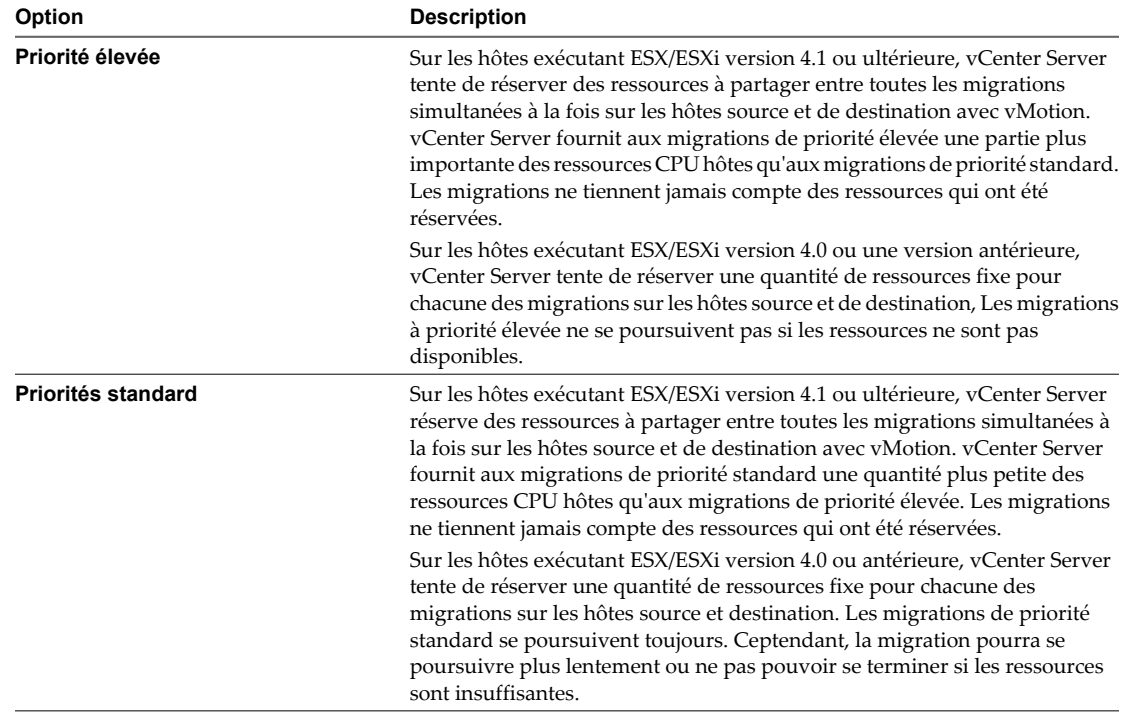

<span id="page-139-0"></span>7 Passer en revue la page et cliquer sur **[Terminer]** .

Une tâche est créée qui débute la procédure de migration de machine virtuelle.

## **Migrer une machine virtuelle avec Storage vMotion dans vSphere Client**

Utiliser la migration avec Storage vMotion pour changer l'emplacement du fichier de configuration et les disques virtuels d'une machine virtuelle lorsque la machine virtuelle est sous tension.

Vous ne pouvez pas changer l'hôte d'exécution de machine virtuelle pendant une migration avec Storage vMotion.

#### **Procédure**

- 1 Sélectionnez la machine virtuelle que vous voulez migrer dans l'inventaire.
- 2 Cliquez avec le bouton droit sur la machine virtuelle et sélectionnez **[Migrer]** dans le menu contextuel.
- 3 Sélectionner **[Modifier la banque de données]** et cliquer sur **[Suivant]** .
- 4 Sélectionnez un format de disque.

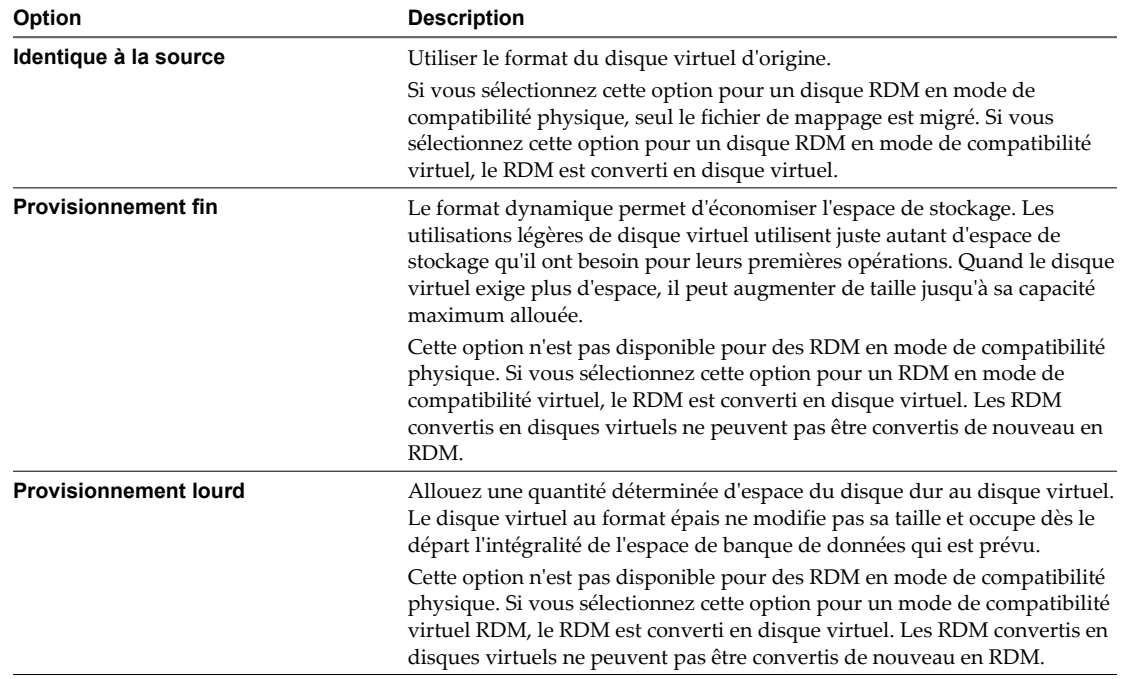

<span id="page-140-0"></span>5 Sélectionnez l'emplacement de la banque de données où vous voulez stocker les fichiers de la machine virtuelle.

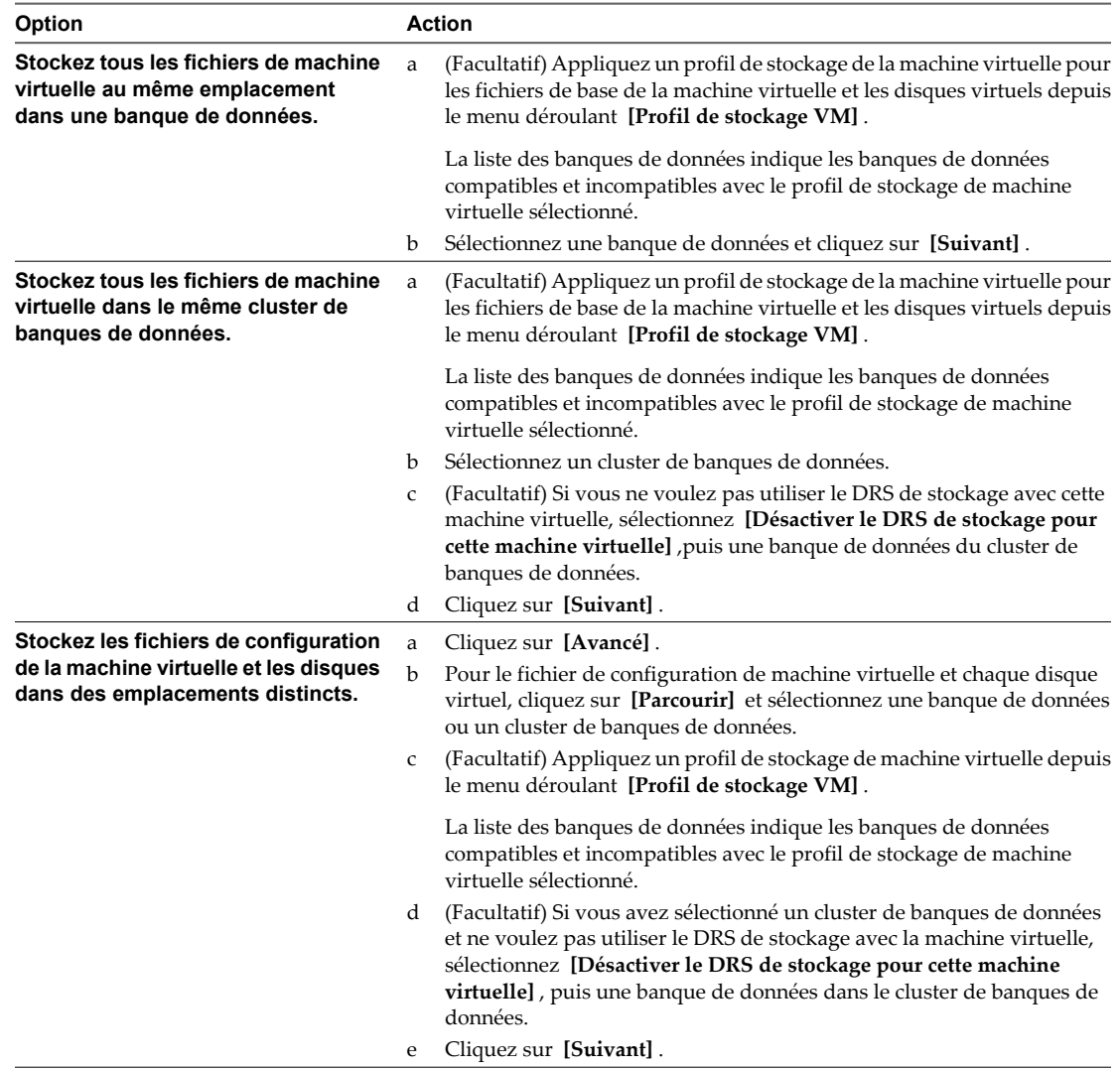

6 Passer en revue la page et cliquer sur **[Terminer]** .

## **Migrer une machine virtuelle hors tension ou suspendue dans vSphere Web Client**

Vous pouvez utiliser l'assistant Migration pour migrer une machine virtuelle hors tension ou une machine virtuelle interrompue.

#### **Procédure**

- 1 Sélectionnez une machine virtuelle.
	- n Dans l'aborescence de l'inventaire des machines virtuelles et des modèles, sélectionnez un groupe de machines virtuelles et sélectionnez une machine virtuelle dans la liste située sur la droite.
	- Recherchez une machine virtuelle et sélectionnez-la dans la liste de résultats de la recherche.
- 2 Cliquez avec le bouton droit sur la machine virtuelle et sélectionnez **[Inventaire] > [Migrer]** .

#### 3 Sélectionnez le type de migration

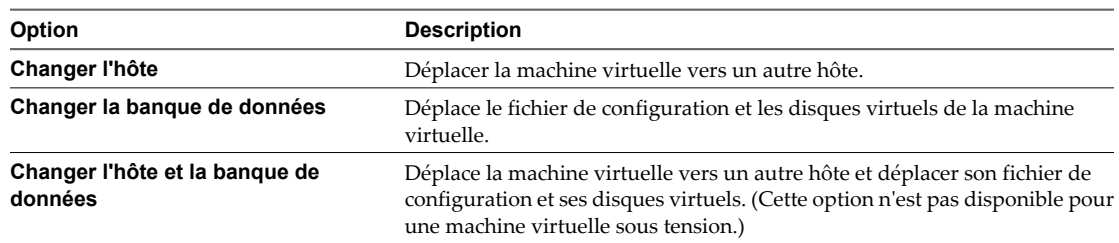

- 4 Sélectionner le pool de ressources de destination pour la migration de la machine virtuelle et cliquer sur **[Suivant]** .
- 5 Dans la colonne Nom de l'hôte, sélectionnez l'hôte ou le cluster de destination de la machine virtuelle à migrer et cliquez sur **[Suivant]** .

Tout problème de compatibilité apparaît dans le panneau de compatibilité. Résoudre le problème ou sélection un hôte ou un cluster différent.

Les cibles possibles incluent des hôtes et des clusters de DRS avec n'importe quel niveau d'automatisation. Si un cluster n'a aucun DRS activé, sélection un hôte spécifique dans le cluster plutôt qu'en sélectionnant le cluster lui-même.

6 Sélectionnez l'emplacement de la banque de données où vous voulez stocker les fichiers de la machine virtuelle.

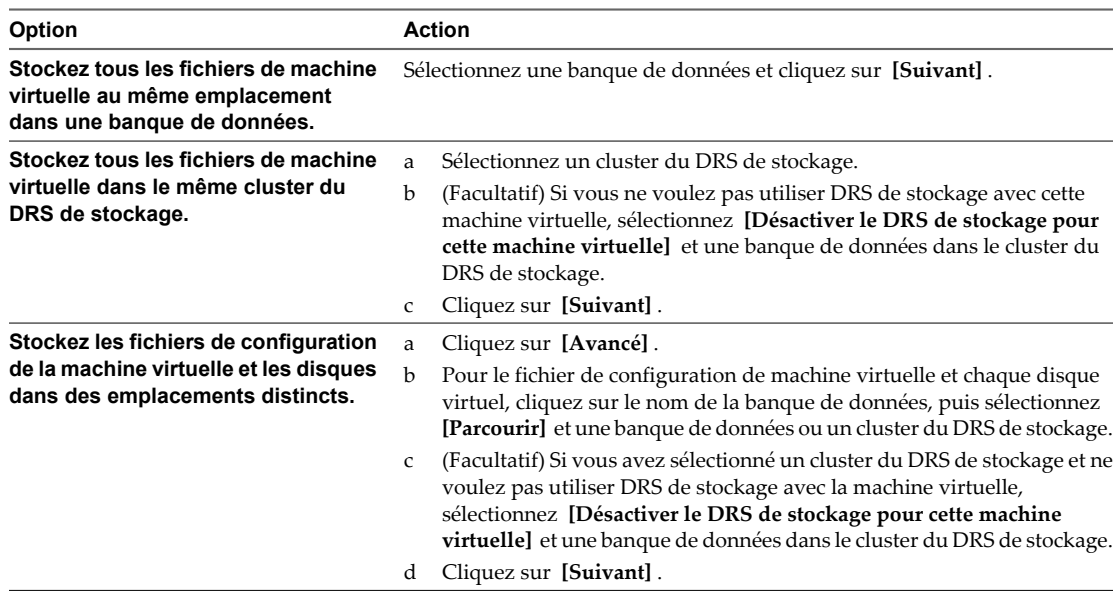

<span id="page-142-0"></span>7 Si vous choisissiez de déplacer le fichier de configuration et les disques virtuels de la machine virtuelle, sélectionnez un format de disque.

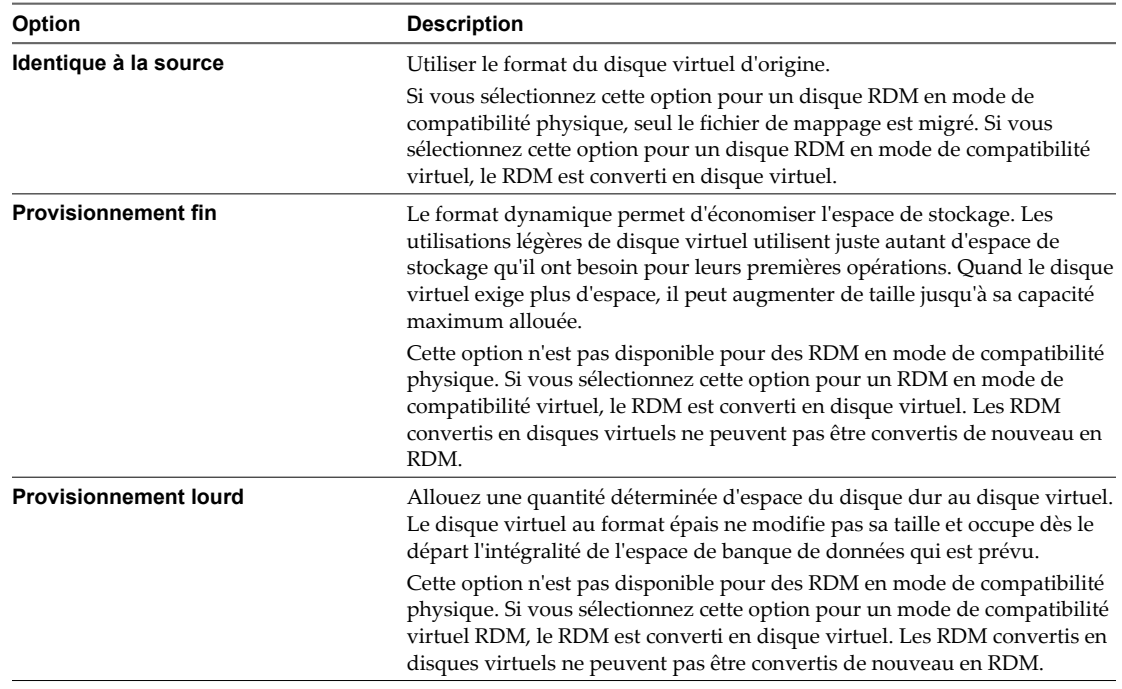

Les disques sont convertis du format épais au dynamique et inversement uniquement lorsqu'ils sont copiés d'une banque de données vers une autre. Si vous décidez de laisser un disque dans son emplacement initial, le format de disque n'est pas converti, indépendamment de la sélection.

8 Vérifiez les informations sur la page Vérifier les sélections, puis cliquez sur **[Terminer]** .

vCenter Server transfère la machine virtuelle vers le nouvel hôte. Les messages d'événement apparaissent dans l'onglet **[Événements]** . Les données affichées sur l'onglet récapitulatif affichent l'état et l'état au cours de toute la migration. Si des erreurs surviennent pendant la migration, les machines virtuelles retournent à leurs états et emplacements d'origine.

## **Migrer une machine virtuelle sous tension avec vMotion dans vSphere Web Client**

Vous pouvez utiliser l'assistant Migration pour migrer une machine virtuelle sous tension d'un hôte à l'autre en utilisant la technologie de vMotion. Pour replacer les disques sous tension d'une machine virtuelle, migrer la machine virtuelle en utilisant Storage vMotion.

#### **Prérequis**

Avant de migrer une machine virtuelle avec la vMotion, assurez-vous que vos hôtes et les machines virtuelles répondent aux exigences pour la migration avec la vMotion.

- [« Configuration d'hôte pour la vMotion », page 123](#page-122-0)
- [« Exigences de configuration de la machine virtuelle pour vMotion », page 125](#page-124-0)

#### <span id="page-143-0"></span>**Procédure**

- 1 Sélectionnez une machine virtuelle.
	- n Dans l'aborescence de l'inventaire des machines virtuelles et des modèles, sélectionnez un groupe de machines virtuelles et sélectionnez une machine virtuelle dans la liste située sur la droite.
	- Recherchez une machine virtuelle et sélectionnez-la dans la liste de résultats de la recherche.
- 2 Cliquez avec le bouton droit sur la machine virtuelle et sélectionnez **[Inventaire] > [Migrer]** .
- 3 Sélectionner **[Changer d'hôte]** et cliquer sur **[Suivant]** .
- 4 Sélectionner le pool de ressources de destination pour la migration de la machine virtuelle et cliquer sur **[Suivant]** .
- 5 Sélectionner un hôte de destination ou un cluster pour la machine virtuelle.

Tout problème de compatibilité apparaît dans le panneau de compatibilité. Résoudre le problème ou sélection un hôte ou un cluster différent.

Les cibles possibles incluent des hôtes et des clusters entièrement automatisés de DRS. Vous pouvez également sélection un cluster non automatisé comme cible. Vous êtes invités à sélection un hôte dans le cluster non automatisé.

6 Sélectionnez le niveau de priorité de migration et cliquez sur **[Suivant]** .

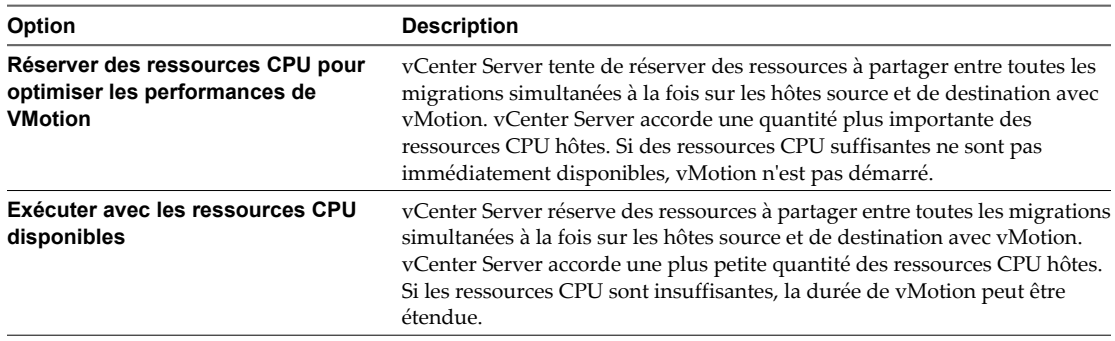

7 Passer en revue la page et cliquer sur **[Terminer]** .

## **Migrer une machine virtuelle avec Storage vMotion dans vSphere Web Client**

Utiliser la migration avec Storage vMotion pour changer l'emplacement du fichier de configuration et les disques virtuels d'une machine virtuelle lorsque la machine virtuelle est sous tension.

Vous ne pouvez pas changer l'hôte d'exécution de machine virtuelle pendant une migration avec Storage vMotion.

#### **Procédure**

- 1 Sélectionnez une machine virtuelle.
	- n Dans l'aborescence de l'inventaire des machines virtuelles et des modèles, sélectionnez un groupe de machines virtuelles et sélectionnez une machine virtuelle dans la liste située sur la droite.
	- Recherchez une machine virtuelle et sélectionnez-la dans la liste de résultats de la recherche.
- 2 Cliquez avec le bouton droit sur la machine virtuelle et sélectionnez **[Inventaire] > [Migrer]** .
- 3 Sélectionner **[Modifier la banque de données]** et cliquer sur **[Suivant]** .
<span id="page-144-0"></span>4 Sélectionnez l'emplacement de la banque de données où vous voulez stocker les fichiers de la machine virtuelle.

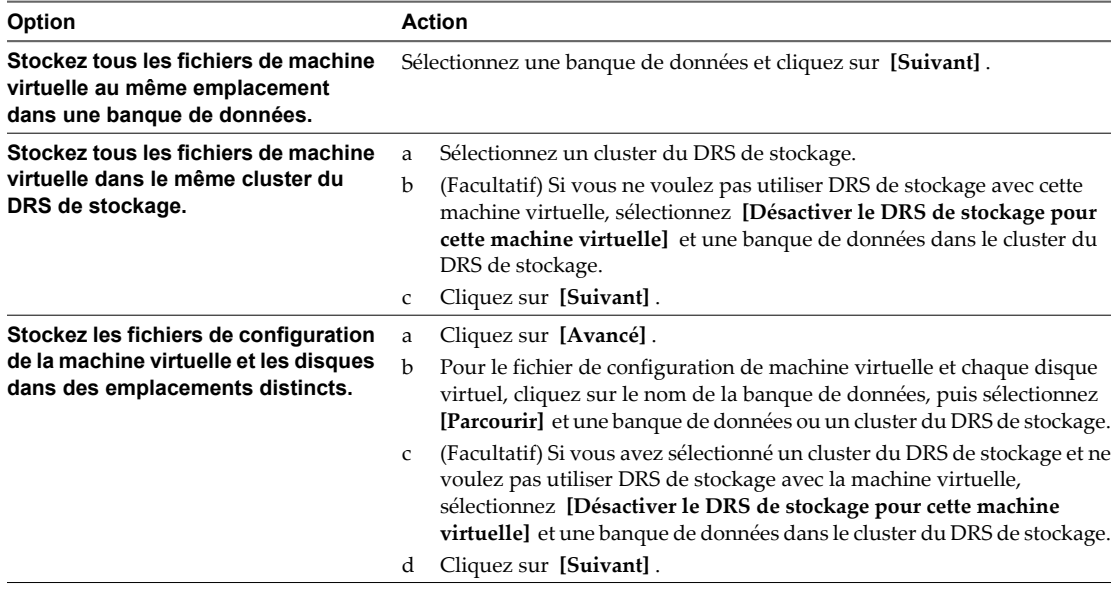

5 Passer en revue la page et cliquer sur **[Terminer]** .

## **Syntaxe de ligne de commande de Storage vMotion**

En plus d'utiliser l'assistant Migration, vous pouvez lancer des migrations avec Storage vMotion depuis l'interface de ligne de commande de vSphere (vSphere CLI) en utilisant la commande svmotion.

Pour plus d'informations sur l'installation et l'utilisation de vSphere CLI, consultez le *Guide d'installation et de script de l'interface de ligne de commande de vSphere* et la *Référence de l'interface de ligne de commande de vSphere*.

Vous pouvez exécuter la commande svmotion soit en mode interactif, soit en mode non-interactif.

- n Pour utiliser la commande en mode interactif, taper **svmotion --interactif**. vous êtes invité à entrer toutes les informations nécessaires pour terminer la migration de stockage. Quand la commande est appelée en mode interactif, tous les autres paramètres donnés sont ignorés.
- En mode non-interactif, la commande svmotion utilise la syntaxe suivante :
	- svmotion [Standard CLI options] --datacenter=datacenter\_name --vm 'VM\_config\_datastore\_path:new\_datastore' [--disks 'virtual\_disk\_datastore\_path:new\_datastore, virtual\_disk\_datastore path:new\_datastore]'

Les crochets indiquent les éléments facultatifs.

Sous des systèmes Windows, utilisez les guillemets au lieu des apostrophes autour des valeurs spécifiées pour les options --VM et --options.

Pour plus d'informations sur les options standard de l'interface de ligne de commande, consultez le *Guide d'installation et de script de l'interface de ligne de commande de vSphere* et la *Référence de l'interface de ligne de commande de vSphere*.

[Tableau 12-2d](#page-145-0)écrit les paramètres pour la commande svmotion.

| Paramètre                   | <b>Description</b>                                                                                                    |
|-----------------------------|----------------------------------------------------------------------------------------------------|
| datacenter                  | Le centre de données qui contient la machine virtuelle à migrer.<br>Vous devez citer le nom s'il contient un espace blanc ou d'autres<br>caractères particuliers.                                                                                                    |
| Chemin VM_config_datastore  | Chemin de la banque de données menant au fichier de configuration<br>de la machine virtuelle. Si le chemin contient un espace blanc ou<br>d'autres caractères particuliers, vous devez le citer.                                                                                                    |
| new datastore               | Le nom de la nouvelle banque de données vers laquelle le fichier de<br>configuration de la machine virtuelle ou le disque doit être déplacé.<br>N'incluez pas les parenthèses autour du nom de la nouvelle banque<br>de données.                                                                                                    |
| --disques                   | Si vous ne spécifiez pas ce paramètre, tous les disques virtuels<br>associés à une machine virtuelle sont replacés dans la même banque<br>de données que le fichier de configuration de la machine virtuelle.<br>En spécifiant ce paramètre, vous pouvez choisir de localiser les<br>disques virtuels individuels dans des banques de données<br>différentes. |
|                             | Pour garder un disque virtuel sur sa banque de données actuelle,<br>utilisez l'option --disque pour ce disque avec sa banque de<br>données actuelle comme . new_datastore.                                                                                                    |
| virtual_disk_datastore_path | Chemin de la banque de données vers le fichier de disque virtuel.                                                                                                    |

<span id="page-145-0"></span>**Tableau 12-2.** Paramètres de commande svmotion

#### **Déterminer le chemin vers un fichier de configuration de la machine virtuelle**

Le chemin vers le fichier de configuration de la machine virtuelle est un argument nécessaire à la commande svmotion.

Vous devez indiquer le chemin de la banque de données menant au fichier de configuration de la machine virtuelle dans la commande VM\_config\_datastore\_path svmotion.

#### **Procédure**

- 1 Dans l'inventaire de vSphere Client, sélectionnez la machine virtuelle et cliquez sur l'onglet **[Résumé]** .
- 2 Cliquez sur **[Modifier les paramètres]** pour afficher la boîte de dialogue Propriétés de la machine virtuelle.
- 3 Cliquer sur l'onglet **[Options]** puis sélection **[Options générales]** .

Le chemin vers le fichier de configuration de la machine virtuelle apparaît dans la zone de texte **[Fichier de configuration de la machine virtuelle]** .

#### **Déterminer le chemin vers un fichier du disque virtuel**

Vous devez spécifier le chemin de la banque de données du disque virtuel comme élément de commande svmotion.

#### **Procédure**

- 1 Dans l'inventaire de vSphere Client, sélectionnez la machine virtuelle à laquelle appartient le disque virtuel et cliquez sur l'onglet **[Résumé]** .
- 2 Cliquez sur **[Modifier les paramètres]** pour afficher la boîte de dialogue Propriétés de la machine virtuelle.
- 3 Cliquer sur l'onglet **[Matériel]** et sélectionnez le disque virtuel dans la liste de périphériques.

Le chemin au fichier de disque virtuel apparaît dans la zone de texte **[Fichier disque]** .

### <span id="page-146-0"></span>**Exemples de Storage vMotion**

Les exemples montrent comment utiliser l'interface de ligne de commande de Storage vMotion pour translater une machine virtuelle et tous ses disques ou pour translater le fichier de configuration de la machine virtuelle tout en laissant les disques en place.

Les exemples dans cette section sont formatés sur plusieurs lignes pour plus de lisibilité. La commande devrait être émise sur une ligne simple.

Exemple de déplacement de tous les disques d'une machine virtuelle vers une banque de données appelée new\_datastore :

svmotion --url= https://myvc.mycorp.com/sdk --username=me --password=secret --datacenter=DC1 --vm='[old\_datastore] myvm/myvm.vmx: new\_datastore'

Un exemple de translation d'une machine virtuelle à new\_datastore, tout en laissant les disques, myvm\_1.vmdk et myvm\_2.vmdk sur old\_datastore :

```
svmotion --datacenter='My DC' 
--vm='[old_datastore] myvm/myvm.vmx:
      new_datastore' 
--disks='[old_datastore] myvm/myvm_1.vmdk:
          old_datastore,
          [old_datastore] myvm/myvm_2.vmdk:
          old_datastore'
```
## **Limites de migrations simultanées**

vCenter Server définit des limites sur le nombre de migrations simultanées des machines virtuelles et sur les opérations d'alimentation qui peuvent se produire au niveau de chaque hôte, réseau et banque de données.

**REMARQUE** Les migrations simultanées avec vMotion ne peuvent se produire que lorsque la machine virtuelle se déplace entre les hôtes d'un même cluster et ne modifie pas son pool de ressources.

Chaque opération, telle qu'une migration effectuée avec vMotion ou un clonage de machine virtuelle, est attribuée à un coût de ressources. Chaque type de ressource, telle qu'un hôte, une banque de données ou un réseau, a un coût maximum qui peut être pris en charge à n'importe quel moment. Toute nouvelle opération de migration ou d'alimentation qui pourrait entraîner un dépassement du coût maximum alloué à une ressource n'est pas immédiatement traitée, mais est mise en attente jusqu'à ce que d'autres opérations soient terminées et libèrent des ressources. Chaque limite d'un réseau, d'une banque de données et d'un hôte doit être respectée afin que l'opération puisse être traitée.

#### **Limites de réseau**

Les limites de réseau s'appliquent aux migrations effectuées uniquement avec vMotion. Les limites de réseau dépendent à la fois de la version d'ESXi et du type réseau.

Tableau 12-3 répertorie les limites de réseau dans le cas de migrations effectuées avec vMotion.

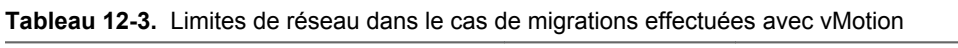

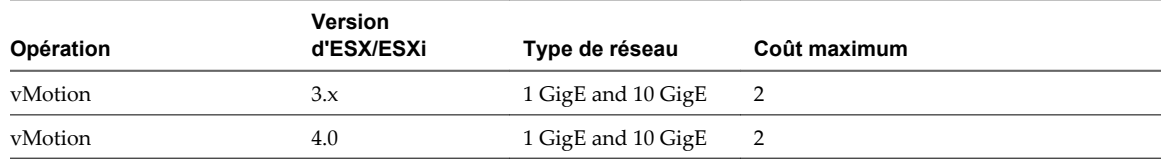

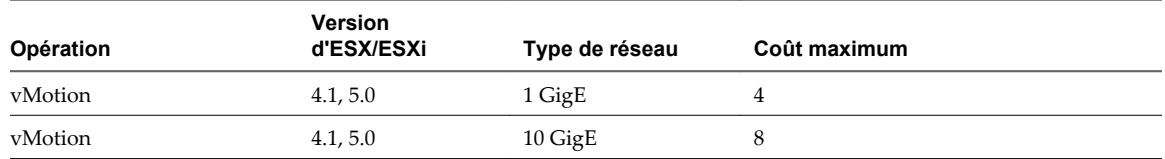

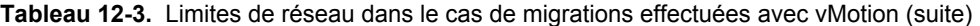

Toutes les migrations effectuées avec vMotion ont un coût de ressource réseau de 1.

### **Limites de banque de données**

Les limites de banque de données s'appliquent aux migrations effectuées avec vMotion et Storage vMotion. Une migration effectuée avec vMotion implique un accès à la banque de données. Une migration effectuée avec Storage vMotion implique un accès à la banque de données source et un accès à la banque de données de destination.

Tableau 12-4 énumère les limites de banque de données dans le cas de migrations effectuées avec vMotion et Storage vMotion. Tableau 12-5 énumère les coûts de ressources de banque de données dans le cas de migrations effectuées avec vMotion et Storage vMotion.

**Tableau 12-4.** Limites de banque de données dans le cas de migrations effectuées avec vMotion et Storage vMotion

| Opération                       | Version d'ESX/ESXI Coût maximum |     |
|---------------------------------|---------------------------------|-----|
| vMotion/Storag 3.x<br>e vMotion |                                 | 8   |
| vMotion/Storag 4.0<br>e vMotion |                                 | 8   |
| vMotion/Storag<br>e vMotion     | 4.1, 5.0                        | 128 |

**Tableau 12-5.** Coûts de ressource banque de données dans le cas de migrations effectuées avec vMotion et Storage vMotion

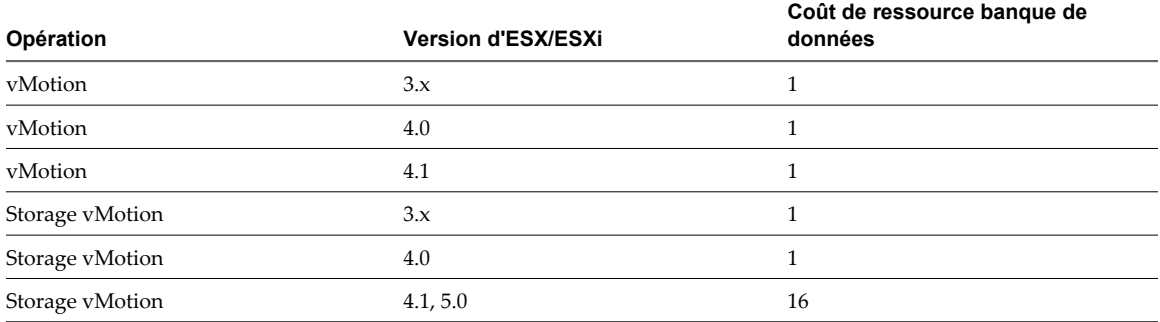

#### **Limites d'hôtes**

Les limites d'hôte s'appliquent aux migrations effectuées avec vMotion, Storage vMotion, et à d'autres opérations d'alimentation, telles que les opérations de clonage, déploiement et migration à froid.

[Tableau 12-6](#page-148-0) énumère les limites d'hôte dans le cas de migrations effectuées avec vMotion et Storage vMotion, et d'opérations d'alimentation. [Tableau 12-7](#page-148-0) énumère le coût de ressources hôte de ces opérations.

<span id="page-148-0"></span>**Tableau 12-6.** Limites d'hôte dans le cas de migrations effectuées avec vMotion, Storage vMotion, et dans le cas d'opérations d'alimentation

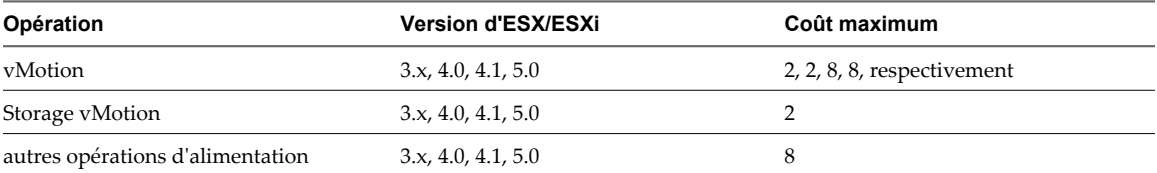

**Tableau 12-7.** Coûts de ressource hôte dans le cas de migrations effectuées avec vMotion, Storage vMotion, et dans le cas d'opérations d'alimentation

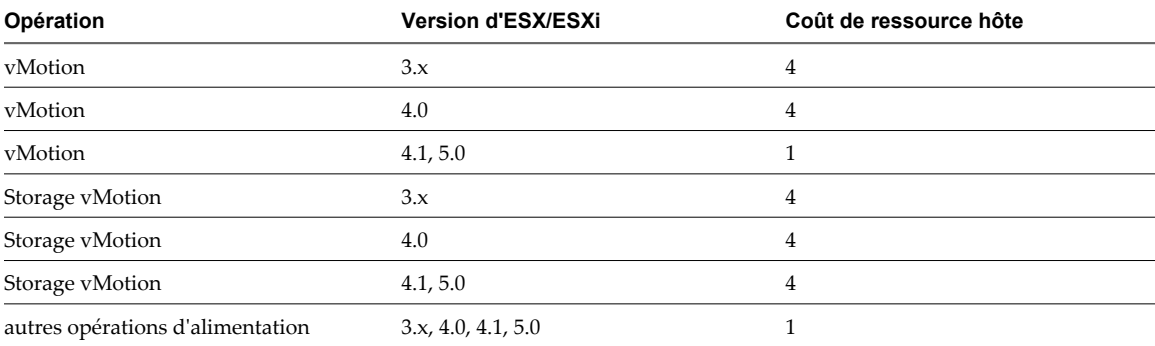

Gérer vCenter Server et les hôtes

# <span id="page-150-0"></span>**Utiliser des mappages vCenter 13**

Un mappage vCenter est une représentation visuelle de votre topologie vCenter Server. Les mappages affichent les relations entre les ressources virtuelles et physiques à disposition de vCenter Server.

Les mappages ne sont disponibles que quand vSphere Client est connecté à un système vCenter Server.

Les mappages peuvent, entre autres renseignements, vous aider à déterminer quels sont les clusters ou hôtes les plus densément peuplés, quels réseaux sont les plus critiques et quels périphériques de stockage sont actuellement utilisés. vCenter Server propose les vues de mappage suivantes.

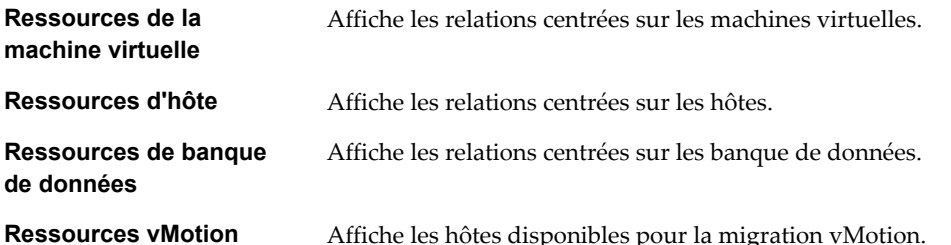

Vous pouvez vous servir d'une vue de mappage pour limiter ou augmenter la portée d'un mappage. Vous pouvez personnaliser toutes les vues de mappage, hormis les mappages de ressources vMotion. Si vous accédez à des vues de mappage au moyen d'une barre de navigation, toutes les ressources de vCenter Server sont disponibles pour affichage. Si vous utilisez l'onglet **[Mappages]** d'un certain élément d'inventaire, seuls les éléments associés à cet élément s'affichent. Pour les éléments d'inventaire de machine virtuelle, la vue de ressources vMotion est la seule vue de mappage disponible dans l'onglet **[Mappages]** .

Vous pouvez personnaliser une vue de mappage en sélectionnant ou désélectionnant des objets dans le volet d'inventaire ou en sélectionnant ou désélectionnant des options dans la zone **[Relations de mappage]** .

Vous pouvez repositionner le mappage par glissement (cliquez n'importe où sur le mappage, maintenez le bouton et glissez le mappage au nouvel emplacement). Un cadre gris dans la zone de présentation représente la section du mappage total qui est visible et se déplace tandis que vous glissez le mappage. Vous pouvez redimensionner le cadre gris pour vous rapprocher ou vous éloigner d'une section du mappage.

Vous pouvez double-cliquer sur n'importe quel objet d'un mappage pour basculer sur l'onglet **[Mappage]** de cet élément (sous réserve qu'un onglet **[Mappage]** soit disponible pour ce type d'objet).

Cliquez avec le bouton droit sur n'importe quel objet dans un mappage pour accéder à son menu contextuel.

Ce chapitre aborde les rubriques suivantes :

- [« Définir le nombre maximum d'objets de mappage », page 152](#page-151-0)
- [« Mappages vMotion de vCenter », page 152](#page-151-0)
- n [« Icônes et commandes d'interface de mappage vCenter », page 153](#page-152-0)
- [« Afficher des mappages vCenter », page 154](#page-153-0)
- <span id="page-151-0"></span>[« Imprimer des mappages vCenter », page 154](#page-153-0)
- [« Exporter des mappages de vCenter », page 154](#page-153-0)

## **Définir le nombre maximum d'objets de mappage**

Dans de grands environnements, les mappages peuvent être lents à charger et difficiles à lire. Vous pouvez définir le nombre maximal d'objets que les mappages peuvent afficher de sorte que ceux-ci se chargent plus rapidement et soient plus faciles à lire.

#### **Procédure**

- 1 Dans vSphere Client, sélectionnez l'onglet **[Éditer] > [Paramètres client] > [Mappages]** .
- 2 Saisissez le nombre maximal d'objets que vous voulez que les mappages affichent.
- 3 Cliquez sur **[OK]** .

Quand un utilisateur tente d'afficher un mappage qui compte plus d'objets que la limite spécifiée, l'utilisateur voit s'afficher un message lui permettant d'annuler le mappage ou d'en poursuivre l'affichage.

## **Mappages vMotion de vCenter**

Les mappages de ressource vMotion fournissent une représentation visuelle des hôtes, banques de données et réseaux associés à la machine virtuelle sélectionnée.

Les mappages de ressources vMotion indiquent également quels hôtes du cluster ou du centre de données de la machine virtuelle sont compatibles avec la machine virtuelle et sont des cibles de migration potentielles. Pour qu'un hôte soit compatible, il doit répondre aux critères suivants.

- Se connecter à toutes les mêmes banques de données que la machine virtuelle.
- Se connecter à tous les mêmes réseaux que la machine virtuelle.
- Avoir des logiciels compatibles avec la machine virtuelle.
- Avoir une CPU compatible avec la machine virtuelle.

**REMARQUE** Le mappage vMotion fournit des informations permettant de savoir si vMotion serait éventuellement possible, et dans la négative, ce qu'un administrateur pourrait faire pour remédier à la situation. Il ne garantit pas qu'une certaine migration vMotion sera réussie.

Les hôtes identifiés par un **[X]** rouges sont des candidats irrecevables à la migration. L'absence de bords connectant cet hôte et les réseaux et banques de données de la machine virtuelle signale que l'hôte est inapproprié en raison d'une incompatibilité de réseau ou de banque de données. Si l'inaptitude est due à une incompatibilité de CPU ou de logiciel, l'information apparaît dans une infobulle quand le pointeur se trouve au-dessus de l'hôte en question.

Quelques secondes peuvent être nécessaires au mappage pour récupérer les informations sur la charge, la CPU et les logiciels. L'état du processus de récupération des informations par le mappage apparaît dans le coin inférieur gauche du mappage. A mesure que les informations arrivent, la carte se met à niveau. Un hôte semblant être un bon candidat vMotion (affiché en vert) peut devenir un mauvais candidat (affiché en rouge) à mesure que les informations sont recueillies.

## <span id="page-152-0"></span>**Icônes et commandes d'interface de mappage vCenter**

Les mappages de ressources sont les représentations visuelles de votre topologie de centre de données. Dans un mappage de ressources, chaque icône représente un objet géré ou son état actuel. Les commandes de l'onglet **[Mappages]** permettent de travailler avec le mappage de ressources actuel.

## **Icônes de mappage**

Dans un mappage de ressources, les icônes représentent les objets de l'inventaire et leur état actuel. Tableau 13-1 décrit les icônes de mappage.

| Icône | <b>Description</b>                                                                                                    |
|-------|----------------------------------------------------------------------------------------------------|
|       | Icône d'hôte.                                                                                                    |
|       | Hôte qui est compatible avec la migration vMotion. La couleur du cercle varie en intensité<br>selon la charge de l'hôte actuel. Les hôtes fortement sollicités sont pâles, les hôtes peu sollicités<br>sont en vert saturé. |
|       | Hôte qui est incompatible avec la migration vMotion.                                                                                                    |
|       | Icône de machine virtuelle. Quand la machine virtuelle est sous tension, l'icône contient un<br>triangle vert.                                                                                                    |
|       | Icône de réseau.                                                                                                    |
|       | Icône de banque de données.                                                                                                    |

**Tableau 13-1.** Icônes de mappage de ressources

## **Commandes d'interface de mappage**

Servez-vous des commandes de l'onglet Mappages pour personnaliser les relations de mappage, actualiser les vues de mappage et déplacer le point de mire du mappage actuel. Tableau 13-2 décrit les commandes présentes dans l'onglet **[Mappages]** .

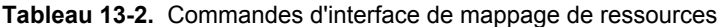

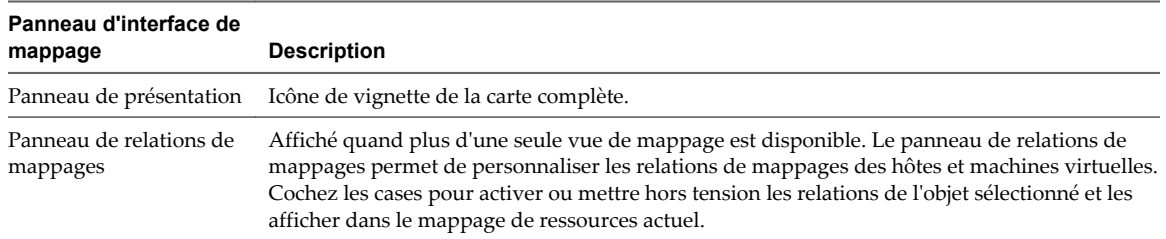

| Panneau d'interface de<br>mappage | <b>Description</b>                                                                                                    |
|-----------------------------------|----------------------------------------------------------------------------------------------------|
| Actualiser le lien                | Les mappages ne s'actualisent pas automatiquement. Cliquez sur [Actualiser] pour<br>synchroniser votre mappage avec l'état actuel de l'inventaire et centrer la vue du mappage.                                                                             |
| Panneau d'inventaire              | Quand on sélectionne au moyen de la barre de navigation d'inventaire, un élément sélectionné<br>reste en surbrillance pour indiquer le point de mire du mappage.                                                                                            |
|                                   | Quand on sélectionne au moyen de la barre de navigation de mappages, tous les éléments de<br>l'inventaire sont répertoriés avec une case. Vous pouvez sélection ou désélection tout élément<br>d'inventaire que vous ne voulez pas inclure dans le mappage. |

<span id="page-153-0"></span>**Tableau 13-2.** Commandes d'interface de mappage de ressources (suite)

## **Afficher des mappages vCenter**

Les mappages de ressources permettent de consulter les relations entre les hôtes, les clusters et les machines virtuelles. Vous pouvez consulter un mappage de ressources pour un système de vCenter Server entier ou pour un objet précis, par exemple un centre de données ou un cluster. Les mappages d'un objet précis n'affichent que les relations d'objet de cet objet.

#### **Procédure**

- 1 Affichez l'objet dans l'inventaire.
- 2 Sélectionnez l'objet et cliquez sur l'onglet **[Mappages]** .

Par exemple, pour afficher le mappage de ressources de votre système de vCenter Server entier, sélectionnez vCenter Server dans le panneau d'inventaire. Pour afficher le mappage de ressources d'un hôte, sélectionnez-le dans le panneau d'inventaire.

## **Imprimer des mappages vCenter**

Vous pouvez imprimer les mappages de ressources sur n'importe quelle imprimante standard.

Effectuez cette procédure dans l'onglet **[Mappage]** de vSphere Client.

#### **Procédure**

- 1 Sélectionnez **[Fichier] > [Mappages d'impression] > [Imprimer]** .
- 2 Dans la liste **[Nom]** , sélectionnez l'imprimante.
- 3 Cliquez sur **[Imprimer]** .

## **Exporter des mappages de vCenter**

L'exportation d'un mappage de ressources entraîne l'enregistrement du mappage dans un fichier image.

Effectuez cette procédure dans l'onglet **[Mappage]** de vSphere Client.

#### **Procédure**

- 1 Si nécessaire, consultez le mappage de ressources.
- 2 Sélectionnez **[Fichier] > [Exportation] > [Exporter mappages]** .
- 3 Naviguez jusqu'à l'emplacement où enregistrer le fichier.
- 4 Tapez un nom de fichier et sélectionnez un format.
- 5 Cliquez sur **[Exporter]** .

## **Index**

#### **Données numériques**

3DNow!, modes EVC **[134](#page-133-0)**

#### **A**

abréviations **[7](#page-6-0)** Active Directory configuration des paramètres **[38](#page-37-0)** serveur **[38](#page-37-0)** Active Directory Application Mode **[53](#page-52-0)** ADAM **[53](#page-52-0)** adresse IP, vCenter Server **[37](#page-36-0)** affectation des clés de licence **[83](#page-82-0)** ajout clés de licence **[81](#page-80-0), [82](#page-81-0)** groupes de ports distribués **[68](#page-67-0)** ajouter des hôtes **[60](#page-59-0)** alarmes affichage **[24](#page-23-0)** déclenchement sur des événements **[110](#page-109-0)** annotations **[28](#page-27-0)** Assigner la licence **[74](#page-73-0)** assistance **[7](#page-6-0)** attribution de licence **[71](#page-70-0)** Attribution de licence de solution **[77](#page-76-0)** Attribution de licence des hôtes ESXi **[73](#page-72-0)** attributs personnalisés ajout **[28](#page-27-0)** modification **[29](#page-28-0)** Autorisation de licences globales **[79](#page-78-0)** Autorisation en lecture seule **[79](#page-78-0)** autorisations Lecture seule **[79](#page-78-0)** Licences globales **[79](#page-78-0)** rechercher **[25](#page-24-0)**

## **B**

banques de données à propos **[13](#page-12-0)** création **[64](#page-63-0)** translater des fichiers de machine virtuelle **[126](#page-125-0)** barre d'état **[24](#page-23-0)** base de données configuration du nombre de connexions **[41](#page-40-0)** impact des statistiques sur **[37](#page-36-0)** limitation de la taille **[42](#page-41-0)**

règle de rétention **[42](#page-41-0)** vCenter Server **[11](#page-10-0)** bases de données, préparation **[54](#page-53-0)**

## **C**

Capacité de CPU **[74](#page-73-0)** Capacité de licence **[72,](#page-71-0) [87,](#page-86-0) [89,](#page-88-0) [90](#page-89-0)** centres de données création **[60](#page-59-0)** création de réseaux au niveau du centre de données **[65](#page-64-0)** mappages topologiques **[151](#page-150-0)** Certificat SSL **[116](#page-115-0)** certificats hôtes, vérification **[42](#page-41-0)** chaîne de communauté **[39](#page-38-0)** clé de licence, application **[84](#page-83-0)** Clé de licence **[72,](#page-71-0) [74,](#page-73-0) [77,](#page-76-0) [89](#page-88-0)** clés de licence attribution **[84](#page-83-0)** combinaison **[79](#page-78-0)** division **[79](#page-78-0)** historique de modification **[79](#page-78-0)** clusters création **[61](#page-60-0)** EVC **[131,](#page-130-0) [132](#page-131-0)** exigences pour activer l'EVC **[130](#page-129-0)** stockage partagé **[124](#page-123-0)** suppression des hôtes **[116](#page-115-0)** combinaison des clés de licence **[79](#page-78-0)** commentaires **[7](#page-6-0)** commutateur distribué adresse IP **[66](#page-65-0)** ajouter un hôte à **[67](#page-66-0)** informations de contact admin **[66](#page-65-0)** MTU maximal **[66](#page-65-0)** nombre maximum de ports **[66](#page-65-0)** Protocole découverte Cisco **[66](#page-65-0)** Compatibilité améliorée de vMotion, *, voir* [EVC](#page-155-0) Compatibilité de CPU EVC **[129](#page-128-0)** masques **[135](#page-134-0)** pour vMotion **[127](#page-126-0)** composants agent hôte **[11](#page-10-0)** Agent vCenter Server **[11](#page-10-0)** Base de données vCenter Server **[11](#page-10-0)**

<span id="page-155-0"></span>ESXi **[11](#page-10-0)** gérés **[13](#page-12-0)** vCenter Server **[11](#page-10-0)** vSphere **[11](#page-10-0)** composants gérés **[13](#page-12-0)** configurer l'hôte en mode évaluation **[85](#page-84-0)** configurer vCenter Server, utilisation d'un serveur de licence **[86](#page-85-0)** Conformité à la licence **[76](#page-75-0)** connexion à vCenter Server **[22](#page-21-0)** consoles, machines virtuelles **[25](#page-24-0)** création banques de données **[64](#page-63-0)** clusters **[61](#page-60-0)** dossiers **[64](#page-63-0)** pools de ressources **[62,](#page-61-0) [63](#page-62-0)** création de centres de données **[60](#page-59-0)** création de réseaux au niveau du centre de données **[65](#page-64-0)** création des réseaux au niveau de l'hôte **[65](#page-64-0)**

## **D**

déconnexion de vCenter Server **[22](#page-21-0)** délai d'expiration, paramètre **[38](#page-37-0)** Délai d'expiration, intervalle **[40](#page-39-0)** démarrage, vSphere Client **[20](#page-19-0)** dépannage extensions **[30](#page-29-0)** fichiers de journalisation **[95](#page-94-0)** fichiers journaux **[99](#page-98-0)** Linked Mode **[57](#page-56-0)** plug-ins **[30](#page-29-0)** déplacement de port actif, groupes de ports distribués **[69](#page-68-0)** détail de journal, définition du niveau de journalisation **[41](#page-40-0)** Détails de clés de licence **[89](#page-88-0)** détermination des fonctions gérées par licence **[85](#page-84-0)** disques virtuels détermination du chemin **[146](#page-145-0)** migration **[147](#page-146-0)** division des clés de licence **[79](#page-78-0)** domaine, changer pour vCenter Server **[57](#page-56-0)** données de diagnostic création du rapport **[96](#page-95-0)** exportation **[96](#page-95-0)** exporter **[96](#page-95-0)** données globales **[55,](#page-54-0) [57](#page-56-0)** dossiers, création **[64](#page-63-0)**

#### **E**

équilibrage de charge **[15](#page-14-0)** ESXi à propos **[11](#page-10-0)** arrêt **[113](#page-112-0)** réamorcer **[113](#page-112-0)** service syslog **[97](#page-96-0)** ESXi Dump Collector, Linux **[49](#page-48-0)** EVC activation sur un cluster **[132](#page-131-0)** configuration **[132](#page-131-0)** création d'un cluster **[131](#page-130-0)** exigences **[130](#page-129-0)** processeurs pris en charge **[130](#page-129-0)** événements à propos **[108](#page-107-0)** affichage **[108,](#page-107-0) [109](#page-108-0)** configuration d'une règle de rétention **[42](#page-41-0)** exportation **[111](#page-110-0)** filtrage à l'aide de mots-clés **[110](#page-109-0)** filtrage pour hôtes et centres de données **[109](#page-108-0)** exportation données de diagnostic **[96](#page-95-0)** données de vCenter Server **[31](#page-30-0)** listes **[27](#page-26-0)** exporter des données de licence **[83](#page-82-0)** extensions, dépannage **[30](#page-29-0)**

## **F**

Familles de CPU **[129](#page-128-0)** fichiers de configuration, machines virtuelles **[146](#page-145-0)** fichiers de journalisation exporter **[96](#page-95-0)** externe **[96](#page-95-0)** mettre hors tension la compression **[100](#page-99-0)** fichiers journaux ESXi **[99](#page-98-0)** recueillir **[99](#page-98-0)** fichiers journaux système, téléchargement **[96](#page-95-0)** filtrage, listes **[27](#page-26-0)** Fonction **[72](#page-71-0)** fonctionnalités de CPU **[129](#page-128-0)** fonctions CPU au niveau des utilisateurs **[128](#page-127-0)** fonctions CPU au niveau du noyau **[128](#page-127-0)** fonctions de CPU machines virtuelles **[133](#page-132-0)** niveau du noyau **[128](#page-127-0)** niveau utilisateur **[128](#page-127-0)** fonctions gérées par licence **[85](#page-84-0)** format de nom de port, groupes de ports distribués **[69](#page-68-0)** fuseaux horaires **[106](#page-105-0)**

#### **G**

Génération de rapports de licences **[86](#page-85-0)** gestion de l'alimentation **[15](#page-14-0)** Gestion de licences **[80,](#page-79-0) [84](#page-83-0)** gestion des licences ajouter des clés de licence **[81](#page-80-0), [82](#page-81-0)** attribution **[83](#page-82-0)** par processeur **[83](#page-82-0)** vCenter Server **[34](#page-33-0)** gestion des licences par processeur **[83](#page-82-0)** groupes, exigences **[54](#page-53-0)** groupes de ports à liaison précoce **[68](#page-67-0)** groupes de ports à liaison tardive **[68](#page-67-0)** groupes de ports distribués ajout **[68](#page-67-0)** déplacement de port actif **[69](#page-68-0)** description **[68](#page-67-0)** format de nom de port **[69](#page-68-0)** liaison sur l'hôte **[69](#page-68-0)** nom **[68](#page-67-0)** nombre de ports **[68](#page-67-0)** paramètres de remplacement **[69](#page-68-0)** réinitialisation de la config à la déconnexion **[69](#page-68-0)** type de groupes de ports **[68](#page-67-0)**

#### **H**

hôtes à propos **[13](#page-12-0)** ajout **[60](#page-59-0)** ajouter à un vSphere distributed switch **[67](#page-66-0)** attributs personnalisés **[28](#page-27-0)** configuration **[33](#page-32-0)** connexion à vCenter Server **[115](#page-114-0)** déconnexion **[115](#page-114-0)** déconnexion de vCenter Server **[115](#page-114-0)** définition **[13](#page-12-0)** ESXi **[113](#page-112-0)** gestion **[115](#page-114-0)** gestion des licences de configuration **[84](#page-83-0)** reconnexion **[116](#page-115-0)** suppression de vCenter Server **[117](#page-116-0), [118](#page-117-0)** suppression du cluster **[116](#page-115-0)** hôtes ESXi, démarrer **[113](#page-112-0)** hypervisor **[9](#page-8-0)**

#### **I**

ID VLAN **[68](#page-67-0)** impression, fenêtre de vSphere Client **[31](#page-30-0)** informations de contact admin **[66](#page-65-0)** Informations de licence **[88–](#page-87-0)[90](#page-89-0)** inscription, vCenter Server **[20](#page-19-0)**

installation plug-in **[29](#page-28-0)** VirtualCenter Server **[54](#page-53-0)** interfaces **[19](#page-18-0)** Intervalles de collecte **[36](#page-35-0)** intervalles de statistiques activation **[37](#page-36-0)** désactivation **[37](#page-36-0)** inventaire mappages topologiques **[151](#page-150-0)** organisation **[59](#page-58-0)** recherche **[25](#page-24-0)** sélection des objets **[29](#page-28-0)** inventaire de licences **[78](#page-77-0)**

## **J**

jonction VLAN **[68](#page-67-0)** journalisation prolixe, configuration **[99](#page-98-0)** journaux collecte **[99](#page-98-0)** ESXi **[96](#page-95-0)** vSphere Client **[96](#page-95-0)** journaux d'erreurs, VMkernel **[100](#page-99-0)** journaux système configuration **[99](#page-98-0)** ESXi **[96](#page-95-0)** VMkernel **[100](#page-99-0)**

## **L**

LDAP **[55](#page-54-0)** liaison sur l'hôte, groupes de ports distribués **[69](#page-68-0)** Licence vCenter Server **[77](#page-76-0)** Licence vSphere **[73](#page-72-0)** licences, affichage **[81](#page-80-0)** limitation des utilisateurs ou des groupes **[38](#page-37-0)** limite de requête **[38](#page-37-0)** limites opérations d'alimentation **[147](#page-146-0)** opérations de migration **[147](#page-146-0)** Storage vMotion **[147](#page-146-0)** vMotion **[147](#page-146-0)** Linked Mode accessibilité **[57](#page-56-0)** affecter sur l'inventaire de licences **[78](#page-77-0)** et autorisations **[54](#page-53-0)** et bases de données **[54](#page-53-0)** exigences **[54](#page-53-0)** groupes **[53](#page-52-0)** rôles **[56](#page-55-0)** Linked Mode vCenter **[53](#page-52-0)** listes exportation **[27](#page-26-0)** filtrage **[27](#page-26-0)**

#### <span id="page-157-0"></span>**M**

machines virtuelles attributs personnalisés **[28](#page-27-0)** conformité de sécurité **[16](#page-15-0)** consulter la console **[25](#page-24-0)** convertir **[16](#page-15-0)** définition **[13](#page-12-0)** disques virtuels **[146](#page-145-0)** exigences pour la vMotion **[125](#page-124-0)** fichiers de configuration **[146](#page-145-0)** Masques de compatibilité de CPU **[135](#page-134-0)** migration **[121](#page-120-0), [122](#page-121-0), [136](#page-135-0), [140](#page-139-0), [141](#page-140-0), [144](#page-143-0)** migration avec vMotion **[123](#page-122-0)** modes EVC **[133](#page-132-0)** mappage de ressources affichage **[154](#page-153-0)** commandes d'interface **[153](#page-152-0)** définition du nombre maximal d'objets de mappage **[152](#page-151-0)** exportation **[154](#page-153-0)** icônes **[153](#page-152-0)** impression **[154](#page-153-0)** ressources vMotion **[152](#page-151-0)** mappages **[151](#page-150-0)** mappages de périphériques bruts, migration **[127](#page-126-0)** Messages e-mail **[39](#page-38-0)** mettre des clés de licence à un niveau inférieur **[79](#page-78-0)** migration à propos **[121](#page-120-0)** avec des snapshots **[126](#page-125-0)** avec vMotion **[123](#page-122-0), [139](#page-138-0), [143](#page-142-0)** contrôles de compatibilité **[135](#page-134-0)** des machines virtuelles interrompues **[122](#page-121-0)** disques de machine virtuelle **[140,](#page-139-0) [144](#page-143-0)** limites **[147](#page-146-0)** machines virtuelles **[121](#page-120-0)** machines virtuelles avec Storage vMotion **[140](#page-139-0), [144](#page-143-0)** machines virtuelles interrompues **[136,](#page-135-0) [141](#page-140-0)** mettre hors tension des machines virtuelles **[136,](#page-135-0) [141](#page-140-0)** mettre sous tension des machines virtuelles **[139,](#page-138-0) [143](#page-142-0)** Storage vMotion **[126](#page-125-0)** translater des fichiers de machine virtuelle **[126](#page-125-0)** migration à froid **[121,](#page-120-0) [122](#page-121-0)** modes EVC machines virtuelles **[133](#page-132-0)** sans 3DNow! **[134](#page-133-0)** modules, *, voir* plug-ins

MTU maximal **[66](#page-65-0)**

#### **N**

NFS, VMware vCenter Server Appliance **[50](#page-49-0)** nombre maximum de ports **[66](#page-65-0)**

## **O**

objets, sélection **[29](#page-28-0)** offres groupées de diagnostic, génération **[96](#page-95-0)** onglets, Démarrage **[24](#page-23-0)** Onglets Démarrage désactivation **[24](#page-23-0)** restauration **[24](#page-23-0)** Opérations longues **[40](#page-39-0)** Opérations normales **[40](#page-39-0)** Options de journalisation, configuration **[41](#page-40-0)** ouvrir une session, vSphere Client **[20](#page-19-0)**

## **P**

panneaux **[25](#page-24-0)** panneaux d'informations **[25](#page-24-0)** panneaux d'inventaire **[25](#page-24-0)** paramètres, vCenter Server **[33](#page-32-0)** paramètres avancés, vCenter Server **[43](#page-42-0)** Paramètres d'exécution, configuration **[37](#page-36-0)** Paramètres d'expiration, configuration **[40](#page-39-0)** Paramètres de l'expéditeur de messages, configuration **[39](#page-38-0)** paramètres de licence, configuration **[34](#page-33-0)** paramètres de remplacement, groupes de ports distribués **[69](#page-68-0)** paramètres de service Web **[40](#page-39-0)** Paramètres de statistiques, configuration **[35](#page-34-0)** paramètres SSL, configuration **[42](#page-41-0)** pare-feu, configurer la communication **[51](#page-50-0)** plug-in activation **[30](#page-29-0)** désactivation **[30](#page-29-0)** installation **[29](#page-28-0)** plug-ins consulter, installés **[29](#page-28-0)** dépannage **[30](#page-29-0)** gestion **[29](#page-28-0)** installation **[29](#page-28-0)** suppression **[30](#page-29-0)** téléchargement **[29](#page-28-0)** Pool de vRAM **[73](#page-72-0)** pools de ressources configuration **[63](#page-62-0)** création **[62](#page-61-0), [63](#page-62-0)** portail de licence **[79](#page-78-0)** ports, commutateur distribué vSphere **[66](#page-65-0)** Produit **[72](#page-71-0)** Protocole découverte Cisco **[66](#page-65-0)**

#### **R**

rapport de licence, données d'exportation **[83](#page-82-0)** Rapport exporté d'utilisation de licence **[90](#page-89-0), [91](#page-90-0)** Rapport sur les licences **[87](#page-86-0), [90](#page-89-0)** rapports d'erreur, signaler des problèmes à VMware **[111](#page-110-0)** RDM, *, voir* [mappages de périphériques bruts](#page-157-0) recherche objets d'inventaire **[26](#page-25-0)** recherche détaillée **[26](#page-25-0)** recherche simple **[26](#page-25-0)** recherche détaillée **[26](#page-25-0)** recherche simple **[26](#page-25-0)** rechercher dans l'inventaire, autorisations **[25](#page-24-0)** reconnexion des hôtes **[116](#page-115-0)** redémarrer, vCenter Server **[114](#page-113-0)** réinitialisation de la config à la déconnexion, groupes de ports distribués **[69](#page-68-0)** réseaux, exigences pour la vMotion **[124](#page-123-0)** Ressource **[72](#page-71-0)** ressources définition **[13](#page-12-0)** gestion **[15](#page-14-0)** rôles, dans les groupes linked mode **[56](#page-55-0)**

## **S**

SDK **[57](#page-56-0)** se déconnecter, vSphere Client **[20](#page-19-0)** sécurité, lignes de base **[16](#page-15-0)** Serveur de licence **[77](#page-76-0)** Serveur Web Tomcat **[11](#page-10-0)** services syslogd **[97](#page-96-0)** vCenter Server **[58](#page-57-0)** services d'annuaire **[57](#page-56-0)** Services ESXi arrêter **[47](#page-46-0)** démarrer **[47](#page-46-0)** services vCenter Server, contrôle **[58](#page-57-0)** sessions affichage **[31](#page-30-0)** vSphere Client, clore **[31](#page-30-0)** sessions actives, envoyer des messages **[31](#page-30-0)** Seuil d'utilisation des licences **[92](#page-91-0)** signaler les erreurs **[111](#page-110-0)** SMTP notification **[39](#page-38-0)** serveur **[39](#page-38-0)** Snapshot d'utilisation des licences **[91](#page-90-0)** snapshots, machines virtuelles, migration **[126](#page-125-0) SNMP** chaîne de communauté **[39](#page-38-0)** interruptions **[39](#page-38-0)**

paramètres **[39](#page-38-0)** URL de réception **[39](#page-38-0)** Solution **[72](#page-71-0)** solutions, attribution de licence **[71](#page-70-0)** spécifications de base, sécurité **[16](#page-15-0)** SSH **[48](#page-47-0)** statistiques, impact sur la base de données **[37](#page-36-0)** Statistiques, Intervalles de collecte **[36](#page-35-0)** stockage, VMware vCenter Server Appliance **[50](#page-49-0)** Storage vMotion exemples **[147](#page-146-0)** exigences **[127](#page-126-0)** limitations **[127](#page-126-0)** limites **[147](#page-146-0)** syntaxe de ligne de commande **[145](#page-144-0)** suppression, plug-ins **[30](#page-29-0)** syslog **[97](#page-96-0)**

## **T**

tâches à propos **[101](#page-100-0)** affichage **[24,](#page-23-0) [101](#page-100-0)** afficher les tâches planifiées **[102](#page-101-0)** afficher les tâches récentes **[102](#page-101-0)** afficher toutes les tâches **[102](#page-101-0)** annulation **[103](#page-102-0)** configuration d'une règle de rétention **[42](#page-41-0)** directives **[107](#page-106-0)** filtrage sur des hôtes et des centres de données **[102](#page-101-0)** filtrer avec des mots-clés **[103](#page-102-0)** planification **[104](#page-103-0)** planifié, à propos **[103](#page-102-0)** règles **[107](#page-106-0)** replanifier **[106](#page-105-0)** suppression de tâches planifiées **[107](#page-106-0)** tâches planifiées à propos **[103](#page-102-0)** à propos de l'annulation **[106](#page-105-0)** annulation **[103](#page-102-0)** création **[104](#page-103-0)** règles **[107](#page-106-0)** règles de processus **[107](#page-106-0)** suppression **[107](#page-106-0)** téléchargement, offres groupées de diagnostic **[96](#page-95-0)** topologie physique postes de travail clients **[10](#page-9-0)** réseaux et baies de stockage **[10](#page-9-0)** réseaux IP **[10](#page-9-0)** serveurs informatiques **[10](#page-9-0)** vCenter Server **[10](#page-9-0)**

#### **U**

URL, configuration **[57](#page-56-0)** URL de réception **[39](#page-38-0)** Utilisation de la licence d'un produit **[88](#page-87-0)** Utilisation des licences **[72](#page-71-0), [86](#page-85-0)[–90](#page-89-0)** utiliser un serveur de licences pour gérer les hôtes, à propos **[86](#page-85-0)**

## **V**

validation activation **[38](#page-37-0)** des utilisateurs ou des groupes **[38](#page-37-0)** période **[38](#page-37-0)** vCenter Server à propos **[11](#page-10-0)** adresse IP **[37](#page-36-0)** agent **[11](#page-10-0)** arrêter **[114](#page-113-0)** attribution de licence **[71](#page-70-0)** attributs personnalisés **[28](#page-27-0)** base de données **[11](#page-10-0)** changer de domaine **[57](#page-56-0)** communication par le pare-feu **[51](#page-50-0)** configuration **[33](#page-32-0)** configuration d'URL **[57](#page-56-0)** configurer pour utiliser un serveur de licence **[86](#page-85-0)** connexions de base de données **[41](#page-40-0)** déconnexion de **[22](#page-21-0)** démarrer **[114](#page-113-0)** événements **[108](#page-107-0)** ID **[37](#page-36-0)** inscription **[20](#page-19-0)** joindre un groupe **[55](#page-54-0), [57](#page-56-0)** nom **[37](#page-36-0)** paramètres avancés **[43](#page-42-0)** plug-ins **[11,](#page-10-0) [16](#page-15-0)** redémarrage **[114](#page-113-0)** se connecter à **[22](#page-21-0)** sessions actives, vue **[31](#page-30-0)** spécifications requises pour rejoindre un groupe **[54](#page-53-0)** suppression des hôtes **[117](#page-116-0)** vérifier sur Windows **[114](#page-113-0)** vCenterServer.VimApiUrl **[57](#page-56-0)** vCenterServer.VimWebServicesUrl **[57](#page-56-0)** vérification, certificats hôtes **[42](#page-41-0)** vidages de mémoire **[100](#page-99-0)** virtualisation **[9](#page-8-0)** VMkernel, journaux **[100](#page-99-0)** vMotion 3DNow! **[134](#page-133-0)**

conditions de stockage **[124](#page-123-0)** considérations sur le fichier d'échange **[125](#page-124-0)** contrôles de compatibilité **[127,](#page-126-0) [135](#page-134-0)** exigences **[123](#page-122-0)** exigences de machine virtuelle **[125](#page-124-0)** exigences de réseau **[124](#page-123-0)** limites **[147](#page-146-0)** mappage de ressources **[152](#page-151-0)** migration de machines virtuelles **[139,](#page-138-0) [143](#page-142-0)** VMware vCenter Server Appliance Active Directory **[51](#page-50-0)** adresse IP **[46](#page-45-0)** arrêter vCenter **[47](#page-46-0)** Auto Deploy **[49](#page-48-0)** base de données **[45](#page-44-0)** configuration **[44](#page-43-0)** configuration de connexion **[45](#page-44-0)** démarrer vCenter **[47](#page-46-0)** Dump Collector **[49](#page-48-0)** hôtes **[48](#page-47-0)** instance **[45](#page-44-0)** machines virtuelles **[48](#page-47-0)** mot de passe **[47](#page-46-0)** NFS **[50](#page-49-0)** NIS **[51](#page-50-0)** ouvrir une session **[45](#page-44-0)** serveur DNS **[46](#page-45-0)** serveur proxy **[46](#page-45-0)** Services ESXi **[47](#page-46-0)** SSH **[48](#page-47-0)** stockage **[50](#page-49-0)** syslog **[50](#page-49-0)** taille de l'inventaire **[48](#page-47-0)** VMware vCenter Server Appliance basé sur Linux **[44](#page-43-0)** vpxd, fichiers de journalisation **[100](#page-99-0)** vRAM autorisation **[74](#page-73-0)** étendre un pool **[76](#page-75-0)** pool **[76](#page-75-0)** regroupement **[74](#page-73-0), [75](#page-74-0)** utilisation **[75](#page-74-0)** vSphere composants **[113](#page-112-0)** composants de **[11](#page-10-0)** introduction **[9](#page-8-0)** vSphere Client à propos **[23](#page-22-0)** arrêter **[20](#page-19-0)** communication par le pare-feu **[51](#page-50-0)** démarrage **[20](#page-19-0)** imprimer des données **[31](#page-30-0)**

journaux **[96](#page-95-0)** ouvrir une session **[20](#page-19-0)** panneaux **[25](#page-24-0)** se déconnecter **[20](#page-19-0)** sessions **[31](#page-30-0)** vSphere distributed switch adresse IP **[66](#page-65-0)** ajouter un hôte à **[67](#page-66-0)** informations de contact admin **[66](#page-65-0)** MTU maximal **[66](#page-65-0)** nombre maximum de ports **[66](#page-65-0)** Protocole découverte Cisco **[66](#page-65-0)** vSphere DRS **[15](#page-14-0)** vSphere High Availability (HA) **[15](#page-14-0)** vSphere Update Manager **[16](#page-15-0)** VWS **[57](#page-56-0)**

Gérer vCenter Server et les hôtes